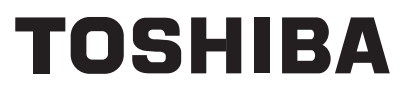

# SERVICE MANUAL

# AIR-CONDITIONER SPLIT TYPE

# **INDOOR UNIT**

**High Wall Type** *RAV-SM566KRT-E, RAV-SM806KRT-E RAV-SM566KRT-TR, RAV-SM806KRT-TR*

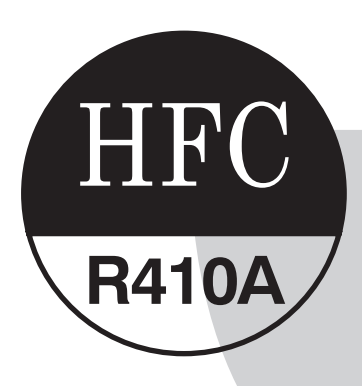

Download from Www.Somanuals.com. All Manuals Search And Download.

# **Adoption of New Refrigerant**

This Air Conditioner is a new type which adopts a new refrigerant HFC (R410A) instead of the conventional refrigerant R22 in order to prevent destruction of the ozone layer.

# **CONTENTS**

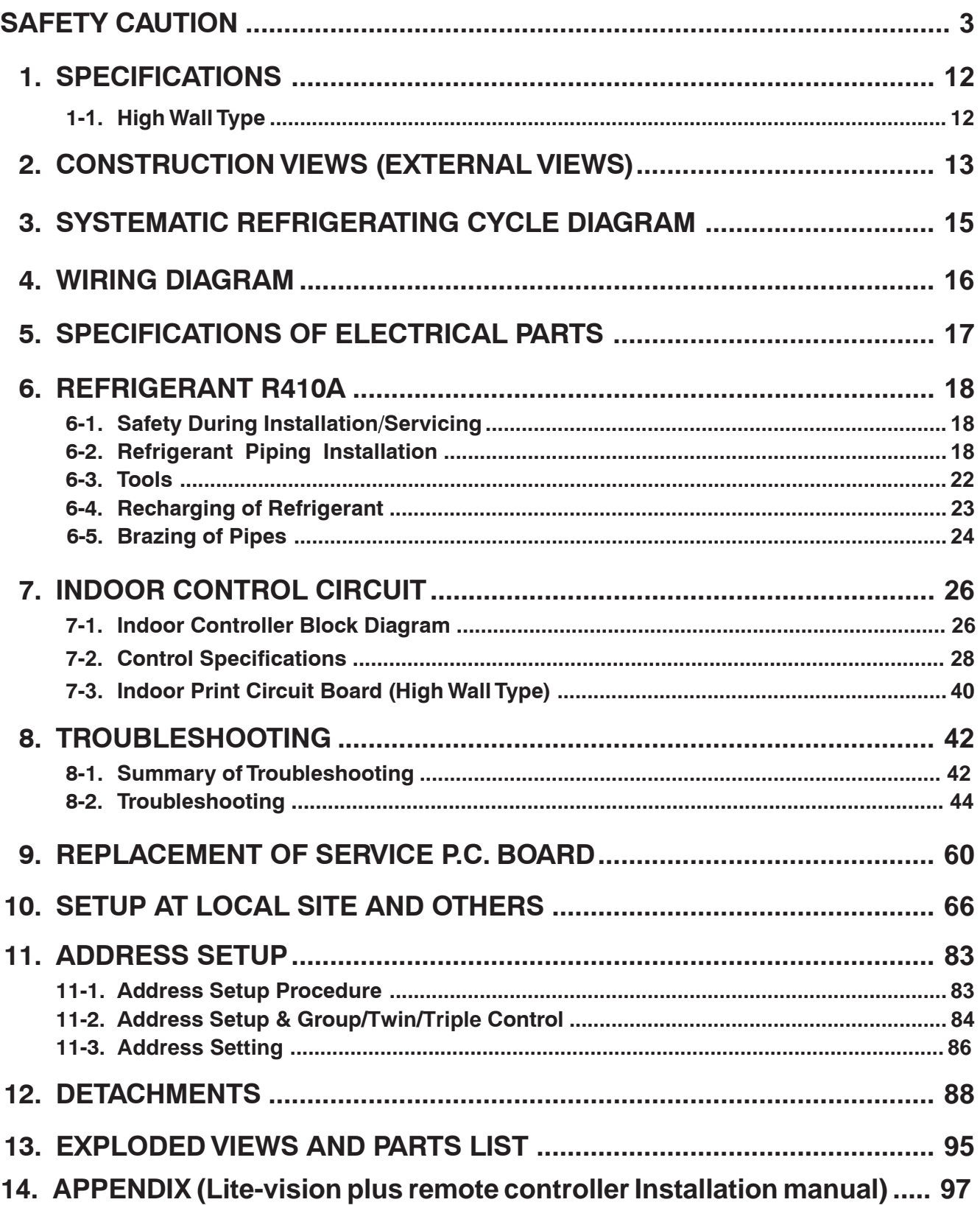

Please read carefully through these instructions that contain important information which complies with the "Machinery" Directive (Directive 2006/42/EC), and ensure that you understand them.

#### **Generic Denomination: Air Conditioner**

#### **Definition of Qualified Installer or Qualified Service Person**

The air conditioner must be installed, maintained, repaired and removed by a qualified installer or qualified service person. When any of these jobs is to be done, ask a qualified installer or qualified service person to do them for you. A qualified installer or qualified service person is an agent who has the qualifications and knowledge described in the table below.

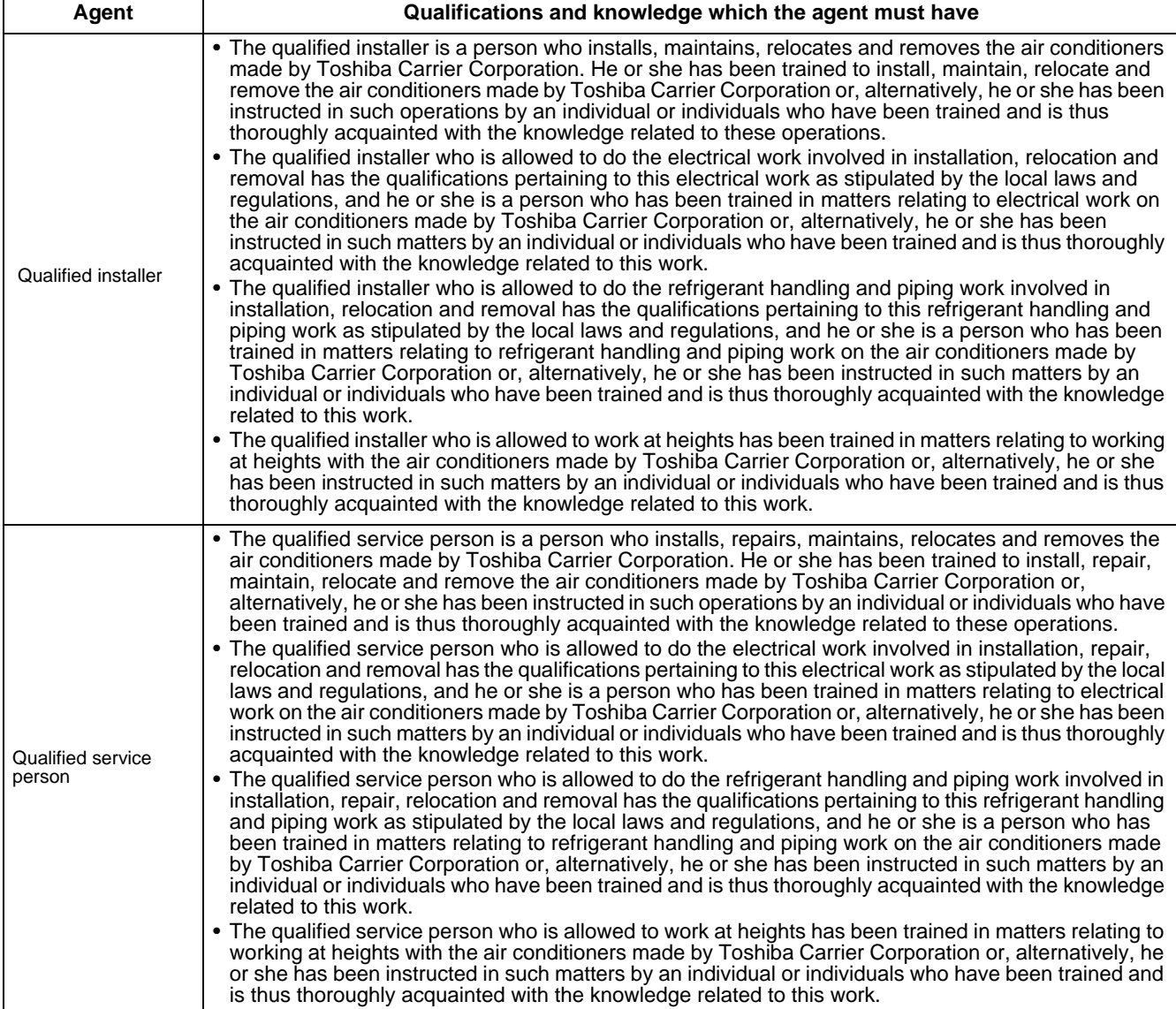

#### **Definition of Protective Gear**

When the air conditioner is to be transported, installed, maintained, repaired or removed, wear protective gloves and 'safety' work clothing.

In addition to such normal protective gear, wear the protective gear described below when undertaking the special work detailed in the table below.

Failure to wear the proper protective gear is dangerous because you will be more susceptible to injury, burns, electric shocks and other injuries.

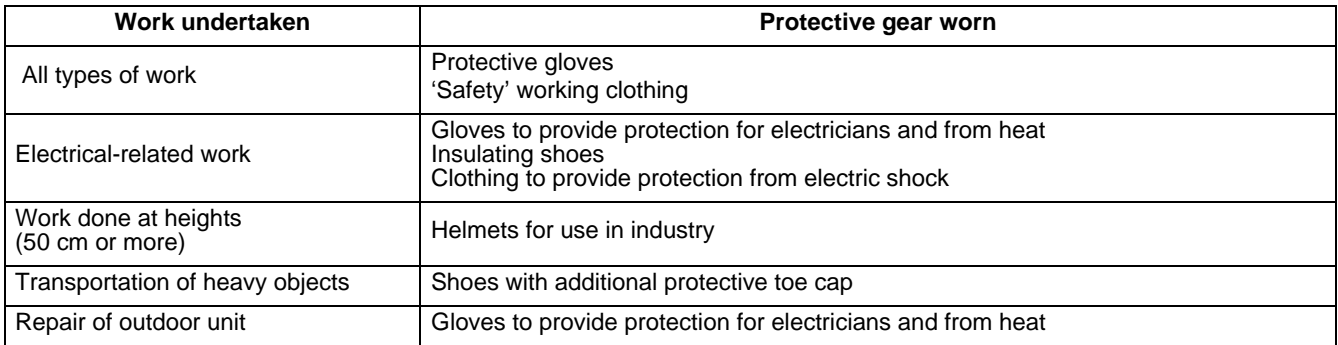

The important contents concerned to the safety are described on the product itself and on this Service Manual. Please read this Service Manual after understanding the described items thoroughly in the following contents (Indications / Illustrated marks), and keep them.

#### **[Explanation of indications]**

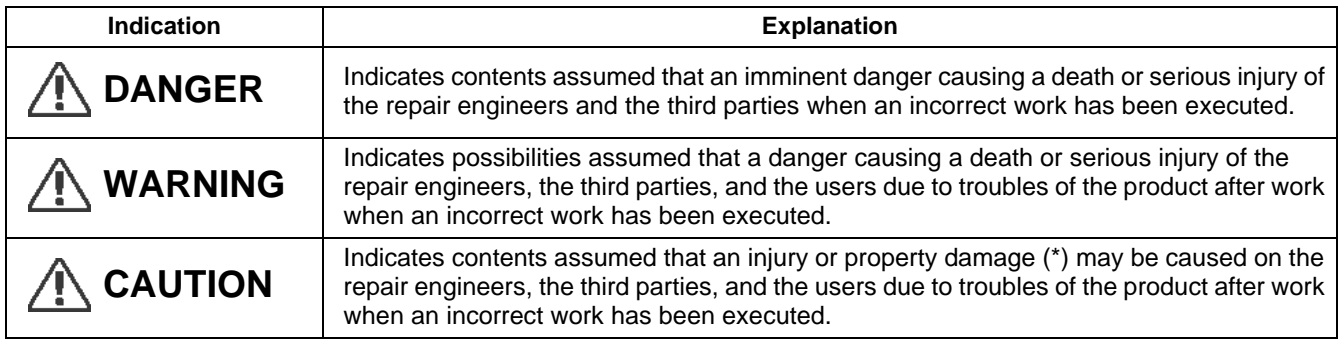

\* Property damage: Enlarged damage concerned to property, furniture, and domestic animal / pet

#### **[Explanation of illustrated marks]**

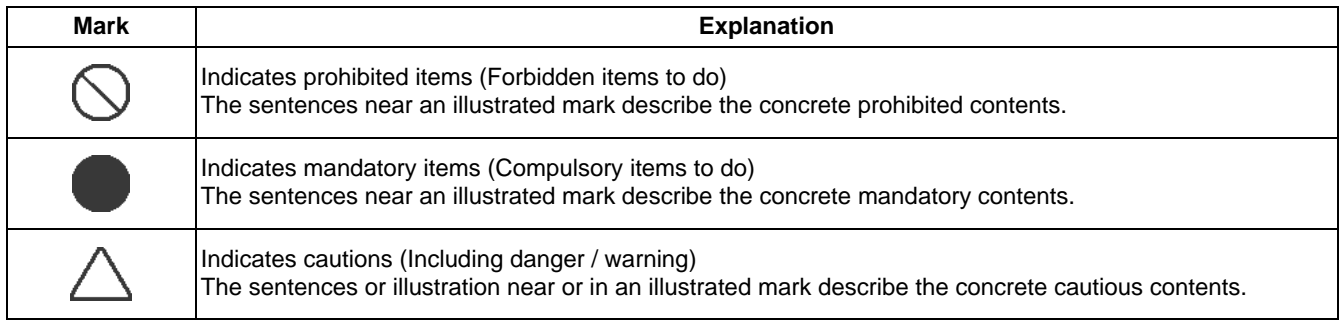

# **Warning Indications on the Air Conditioner Unit**

# **[Confirmation of warning label on the main unit]**

Confirm that labels are indicated on the specified positions

If removing the label during parts replace, stick it as the original.

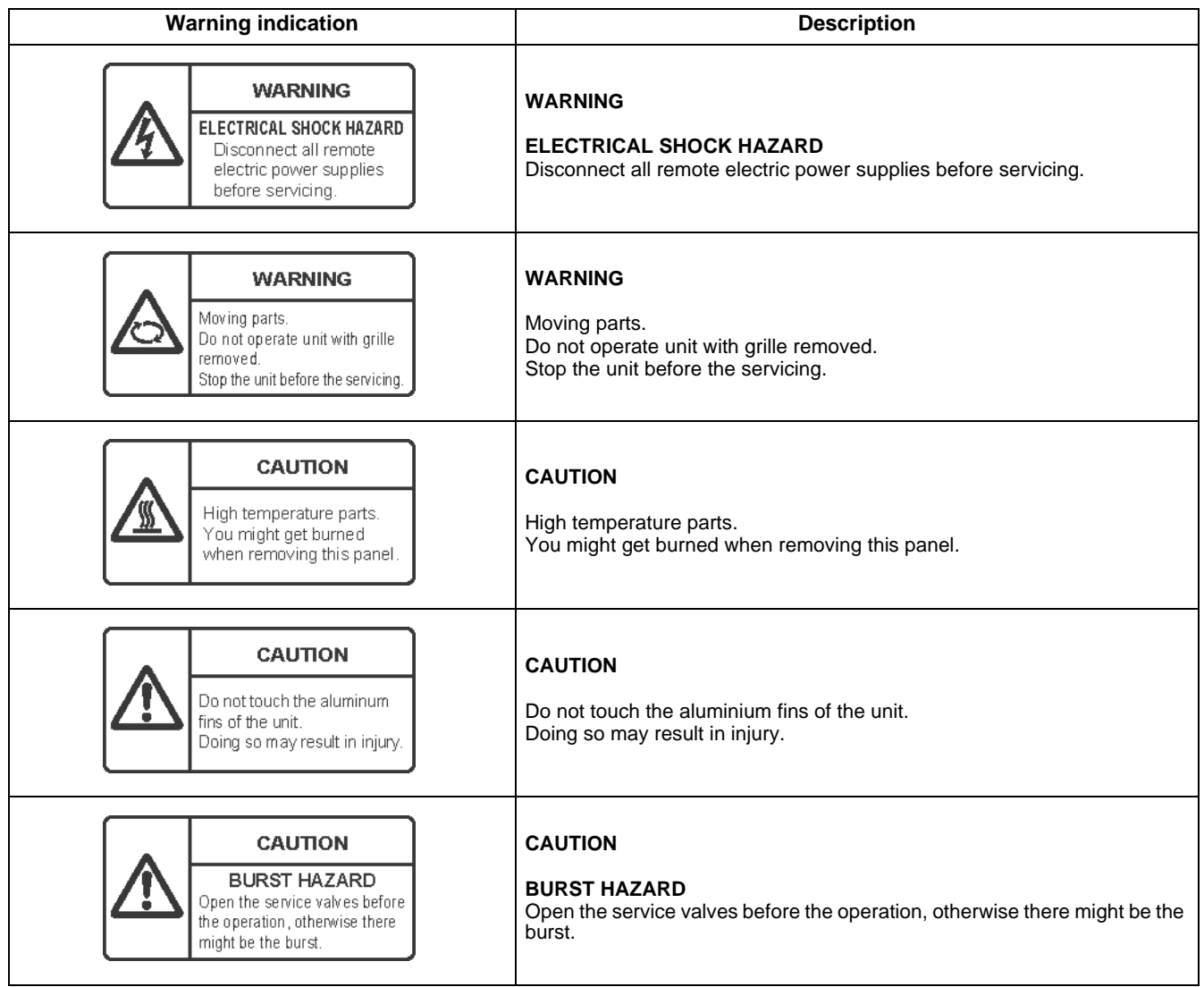

# **Precautions for safety**

The manufacturer shall not assume any liability for the damage caused by not observing the description of this manual.

# **DANGER**

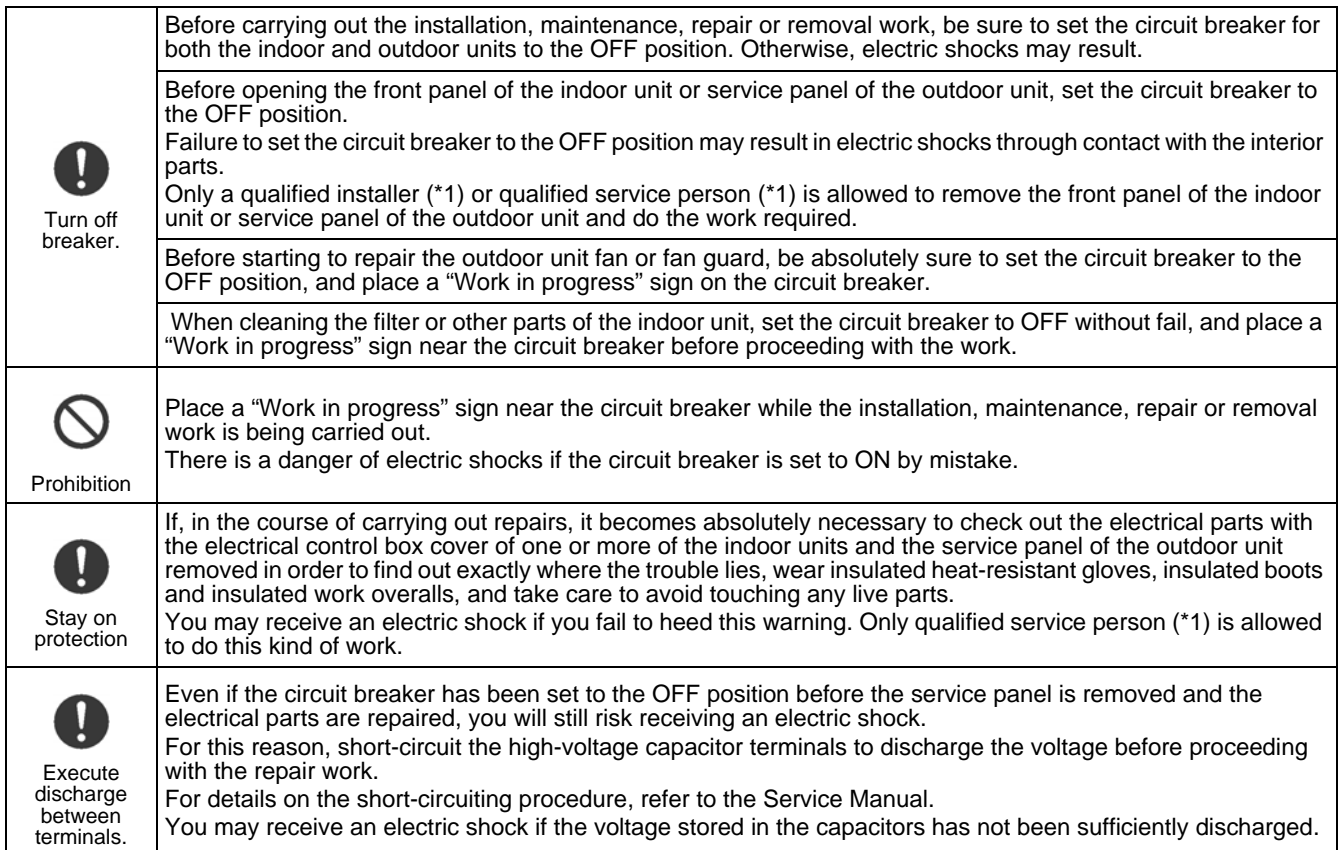

# **WARNING**

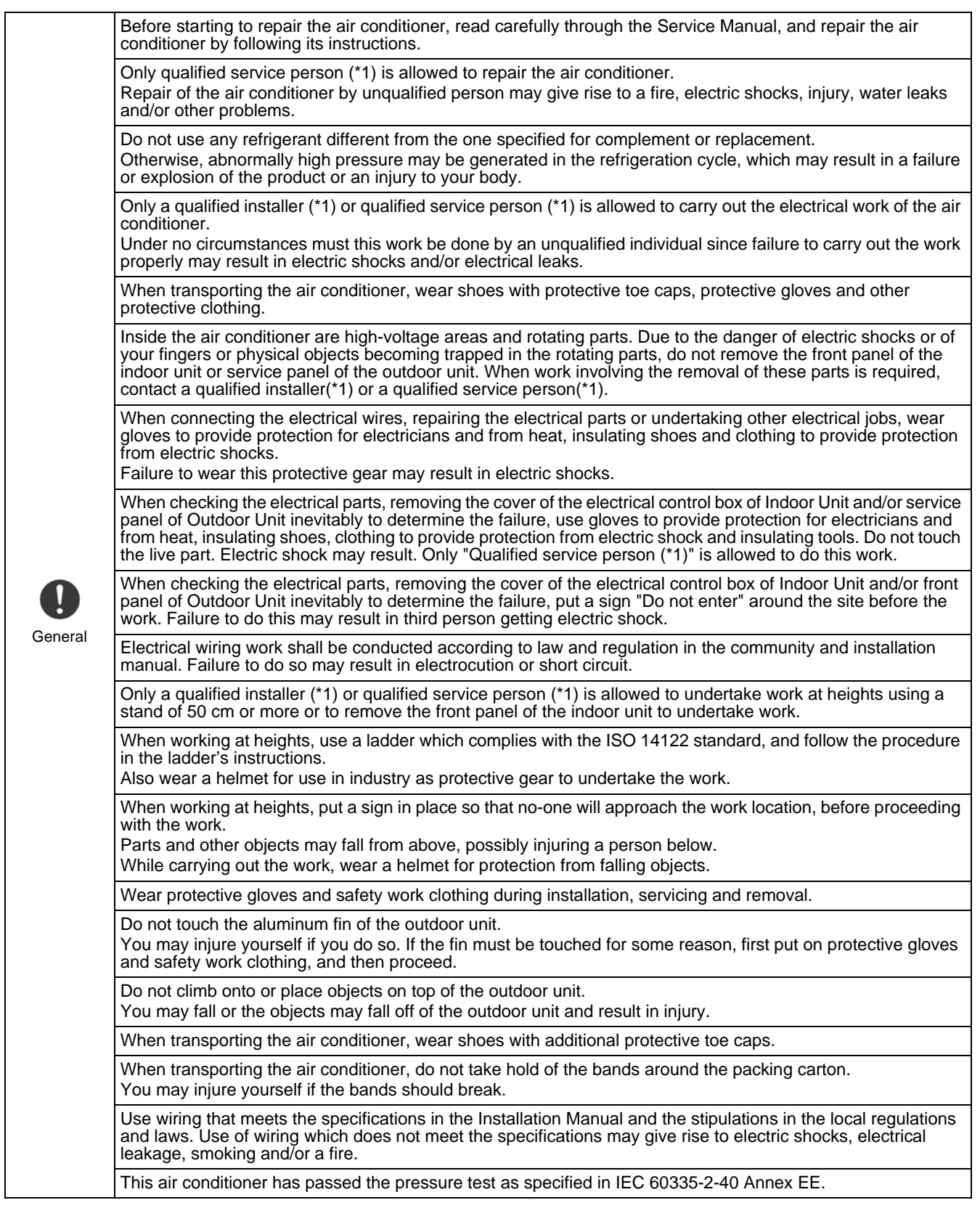

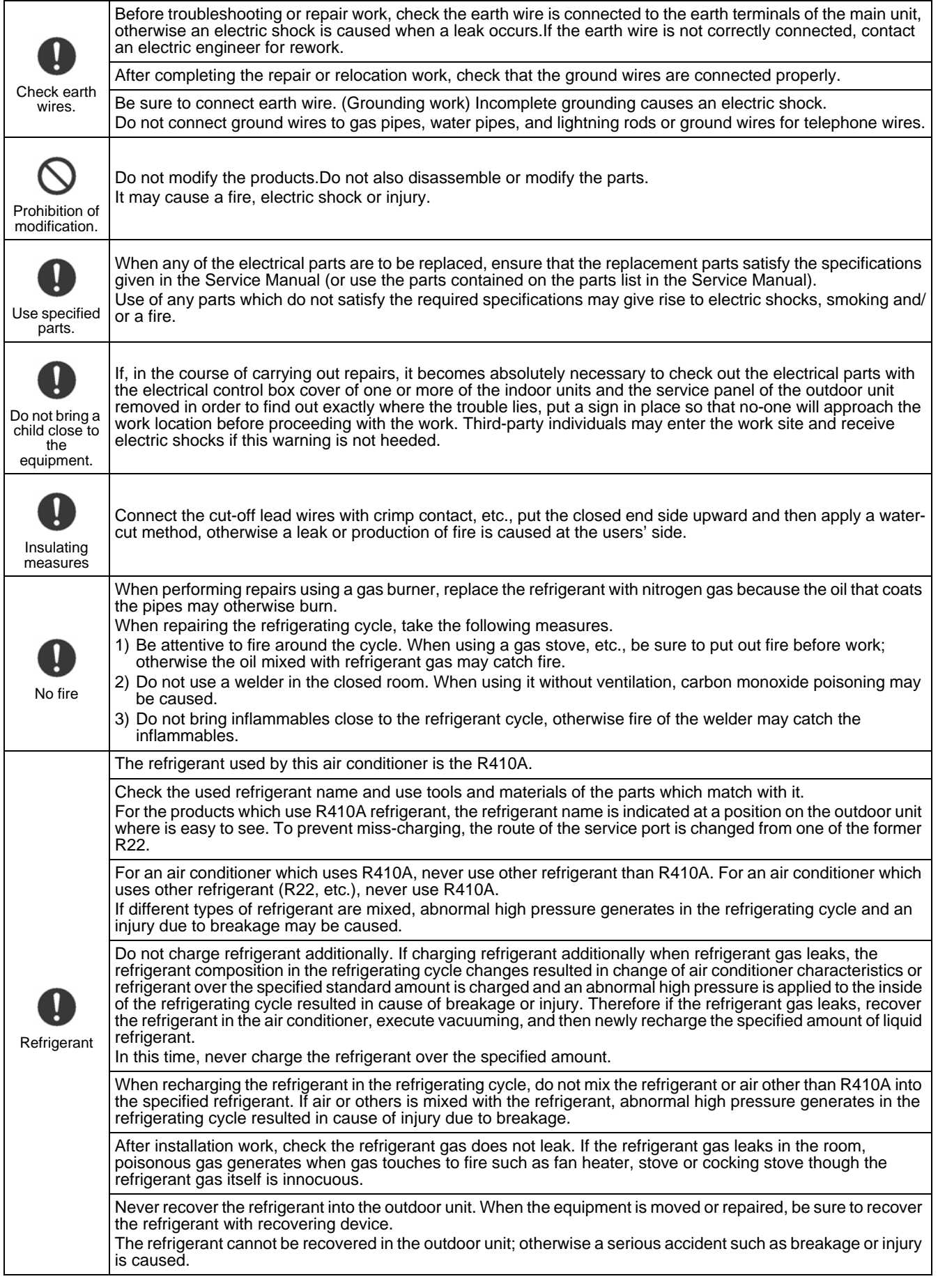

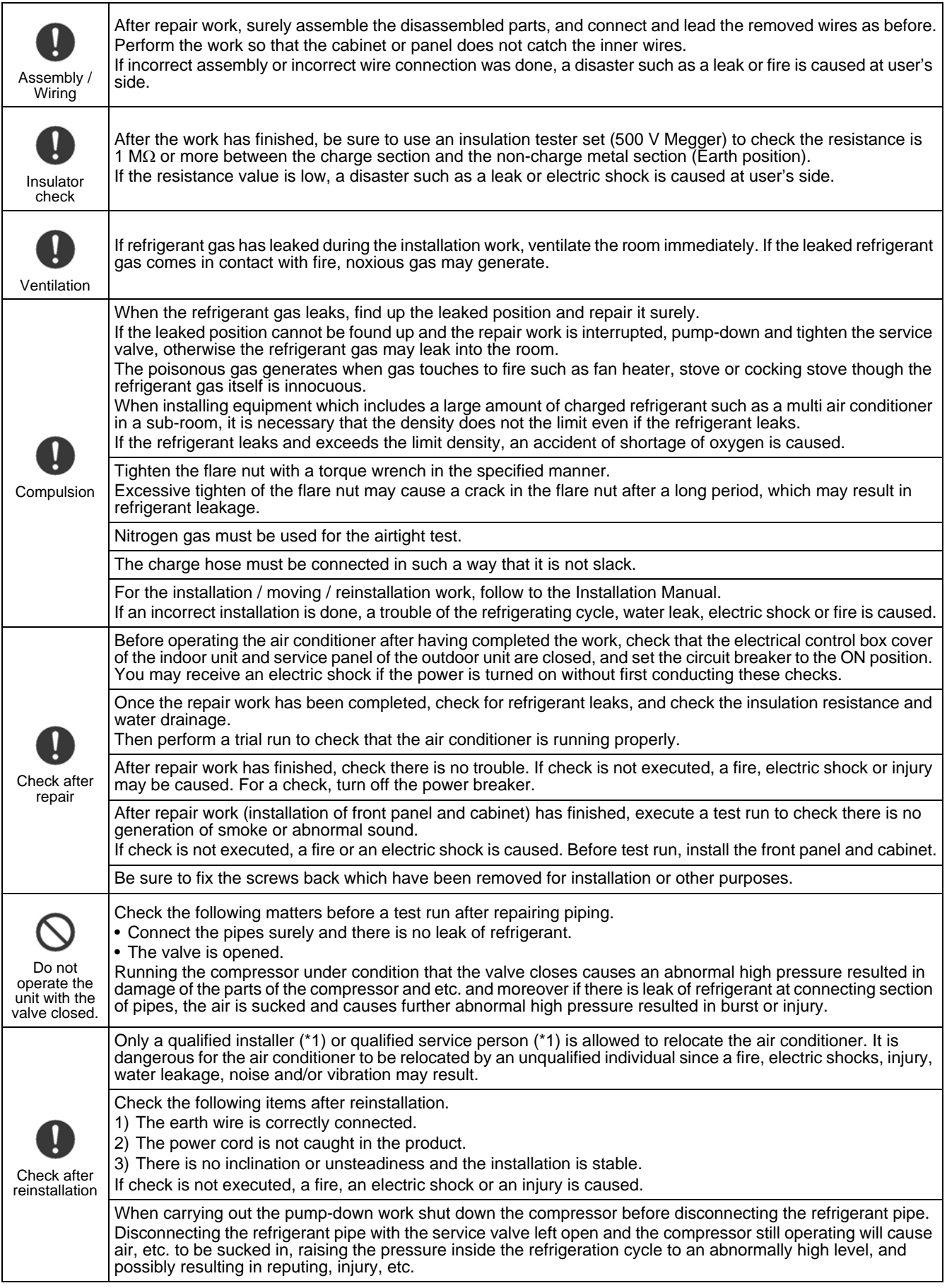

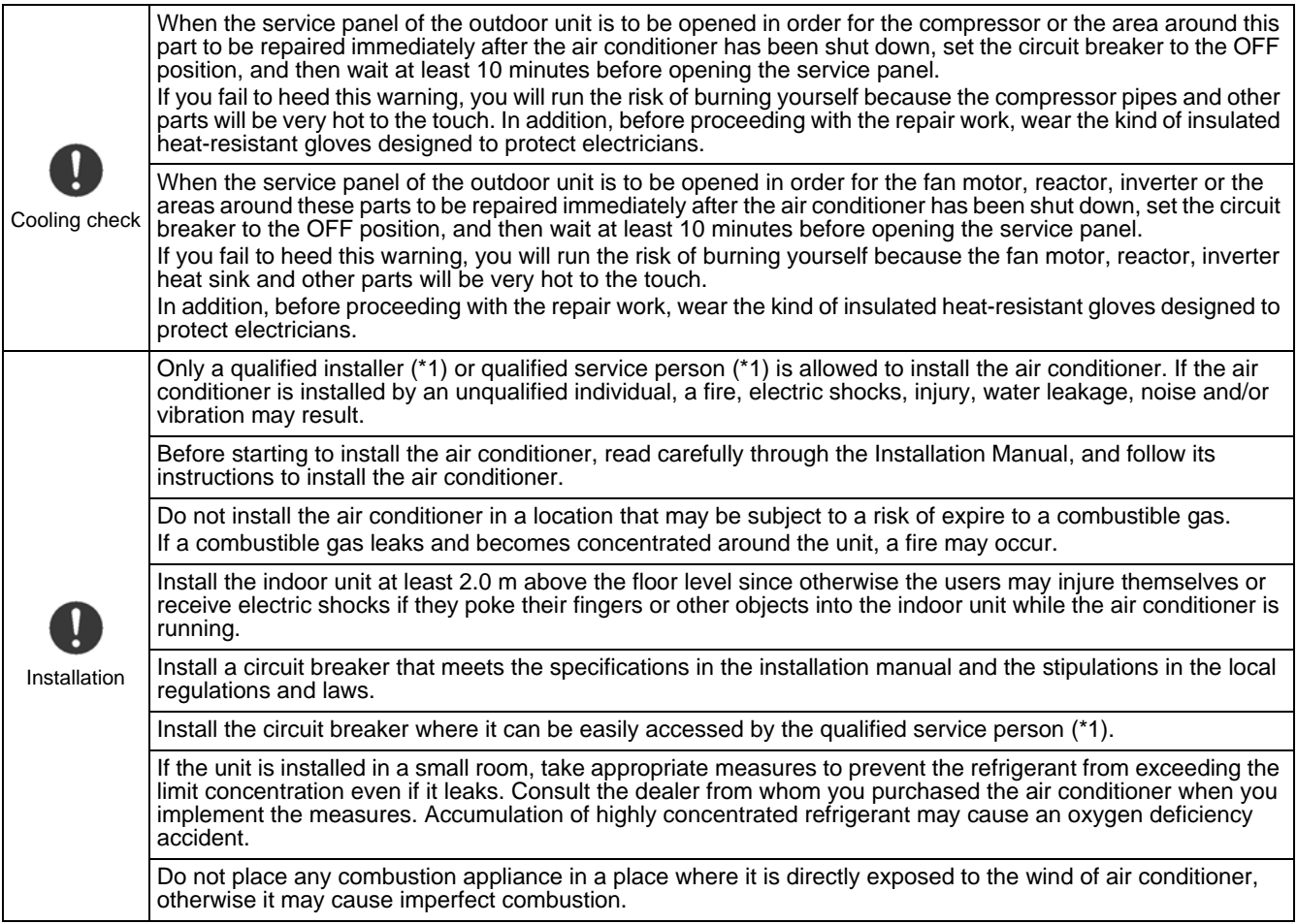

#### **Explanations given to user**

If you have discovered that the fan grille is damaged, do not approach the outdoor unit but set the circuit breaker to the OFF position, and contact a qualified service person to have the repairs done.

Do not set the circuit breaker to the ON position until the repairs are completed.

#### **Relocation**

- Only a qualified installer (\*1) or qualified service person (\*1) is allowed to relocate the air conditioner. It is dangerous for the air conditioner to be relocated by an unqualified individual since a fire, electric shocks, injury, water leakage, noise and/or vibration may result.
- When carrying out the pump-down work shut down the compressor before disconnecting the refrigerant pipe. Disconnecting the refrigerant pipe with the service valve left open and the compressor still operating will cause air, etc. to be sucked in, raising the pressure inside the refrigeration cycle to an abnormally high level, and possibly resulting in reputing, injury, etc.

(\*1) Refer to the "Definition of Qualified Installer or Qualified Service Person"

# *Declaration of Conformity*

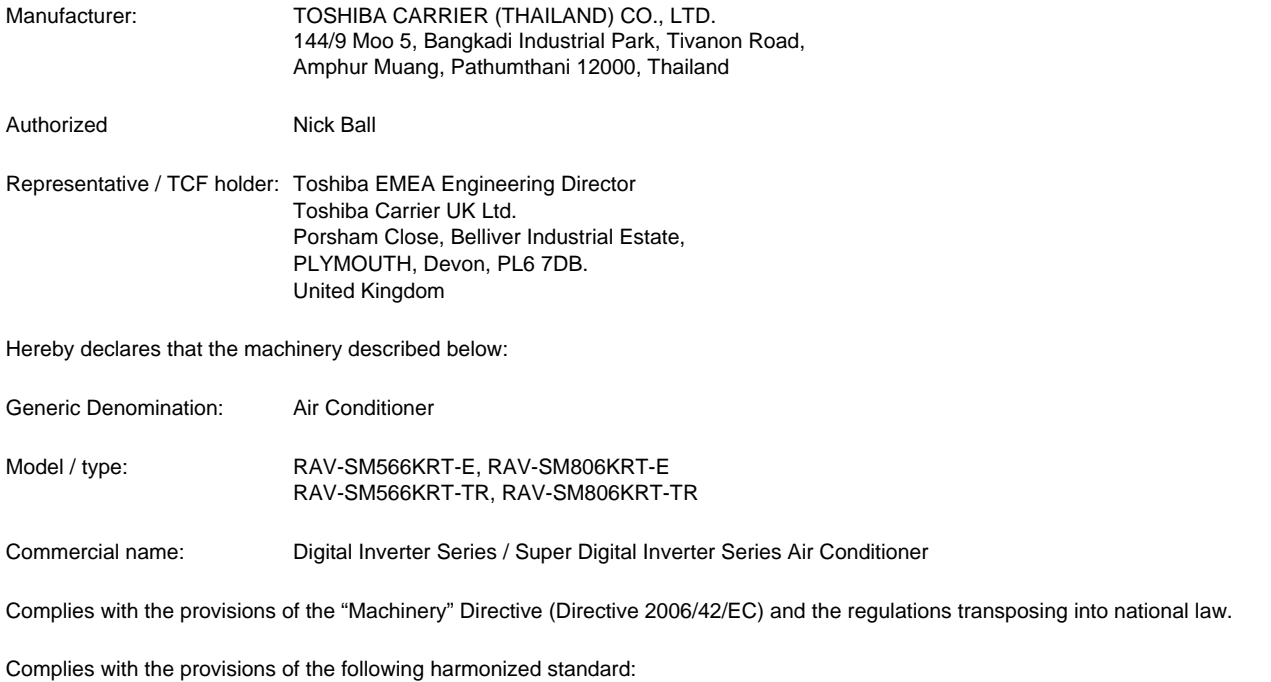

EN 378-2: 2008 + A1: 2009

### **NOTE**

This declaration becomes invalid if technical or operational modifications are introduced without the manufacturer's consent.

#### **Specifications**

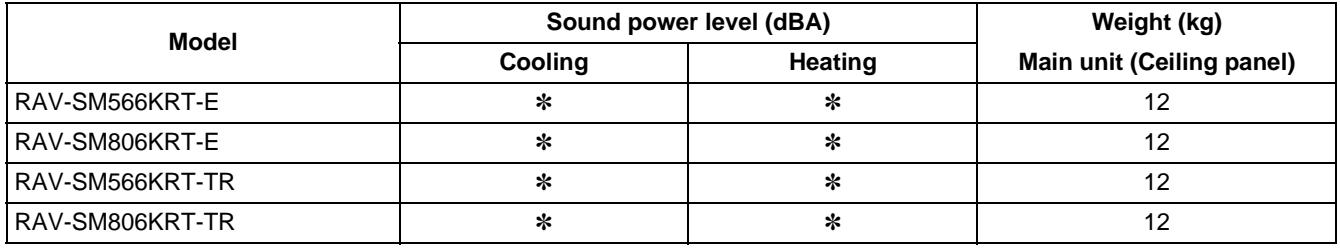

✽ Under 70 dBA

# **1. SPECIFICATIONS**

# **1-1. High-wall type**

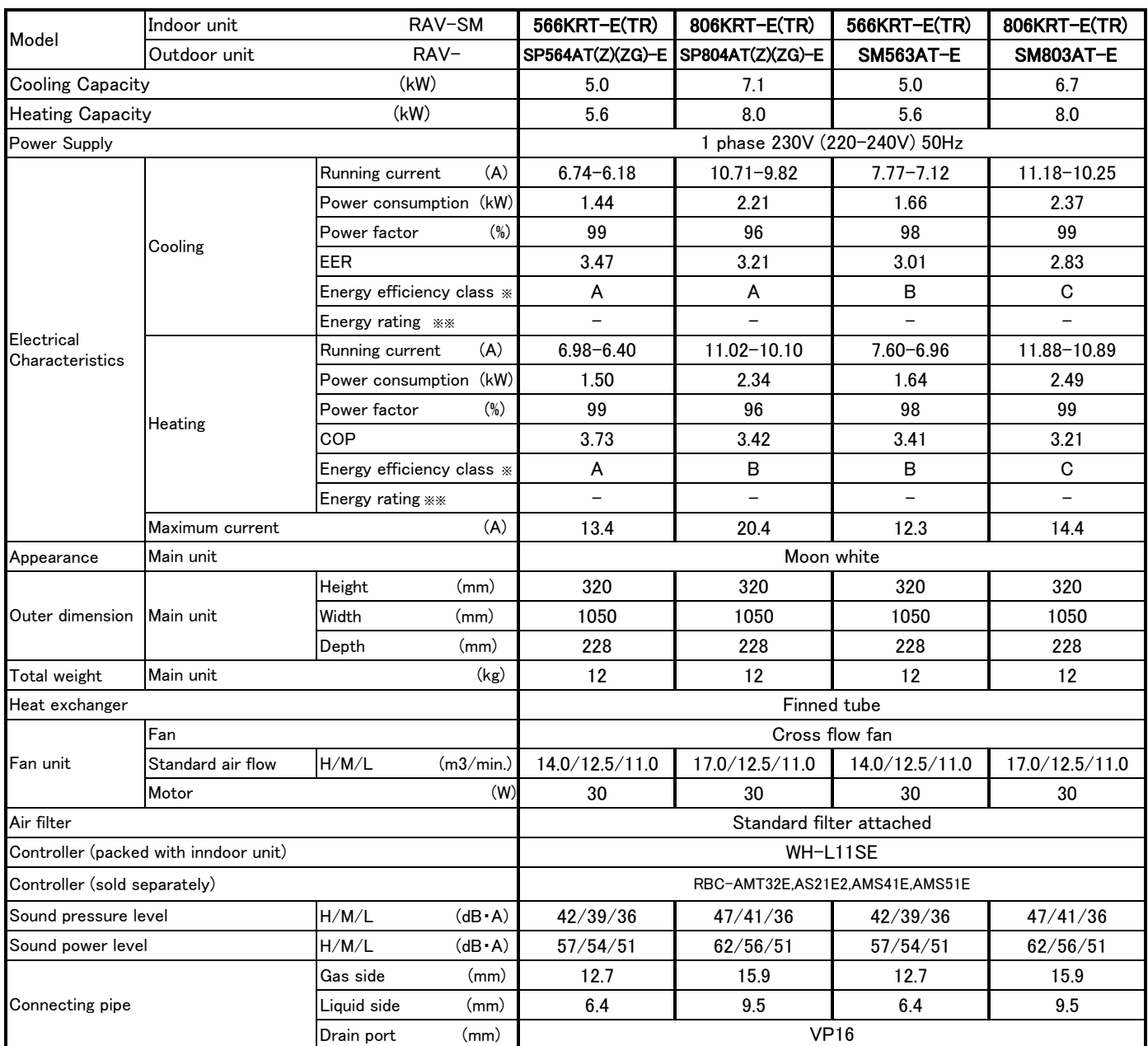

※IEC Standard ※※AS Standard

# **2. CONSTRUCTION VIEWS (EXTERNAL VIEWS)**

# **2-1. 4-Way Air Discharge Cassette Type**

#### **RAV-SM566KRT-E(TR)**

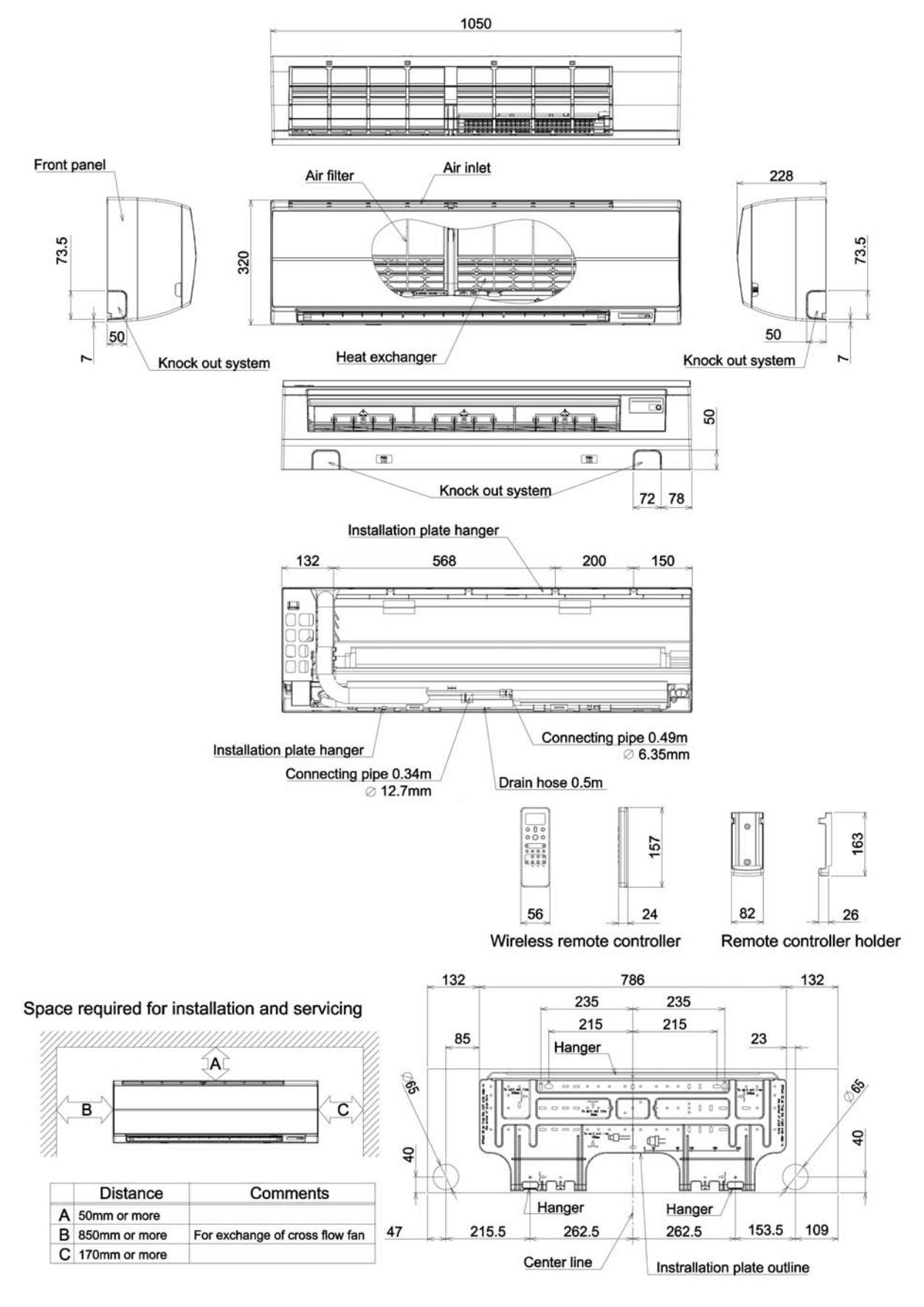

#### **RAV-SM806KRT-E(TR)**

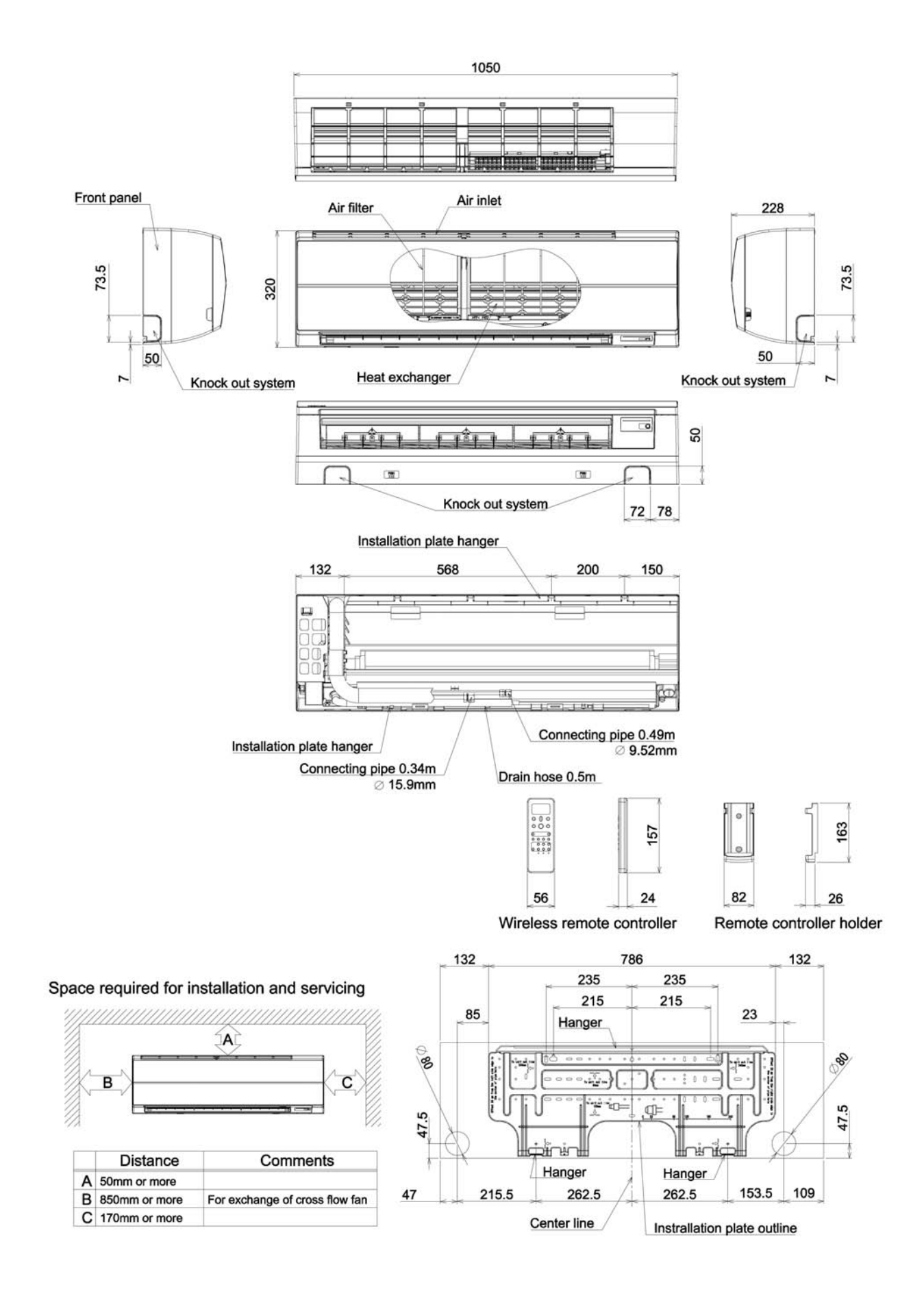

# **3. SYSTEMATIC REFRIGERATING CYCLE DIAGRAM**

### **High Wall Type**

**• Single type (Combination of 1 indoor unit and 1 outdoor unit)**

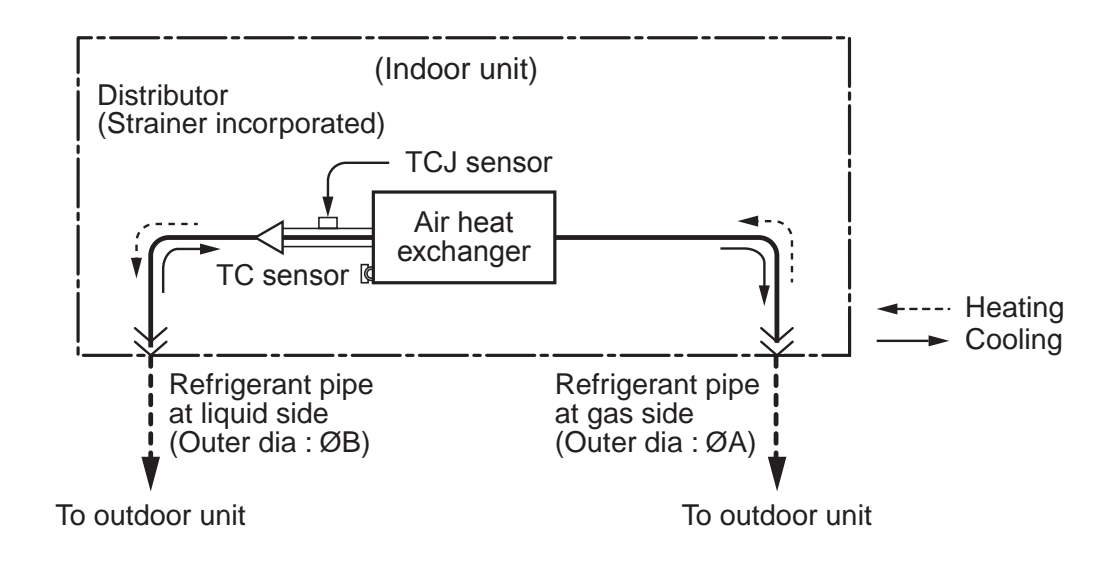

#### **Dimension table**

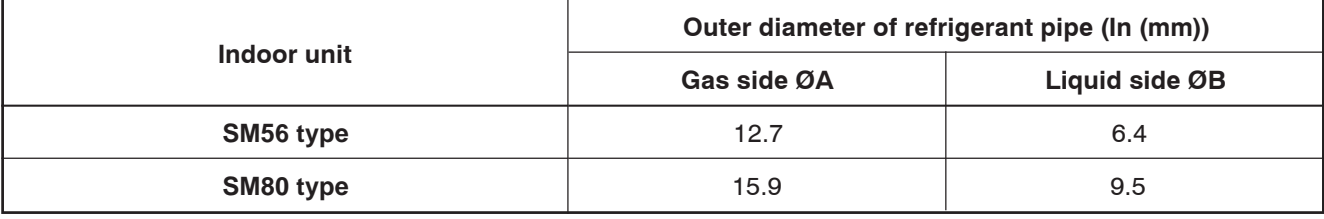

### **4. WIRING DIAGRAM**

#### **4-1. High Wall Type**

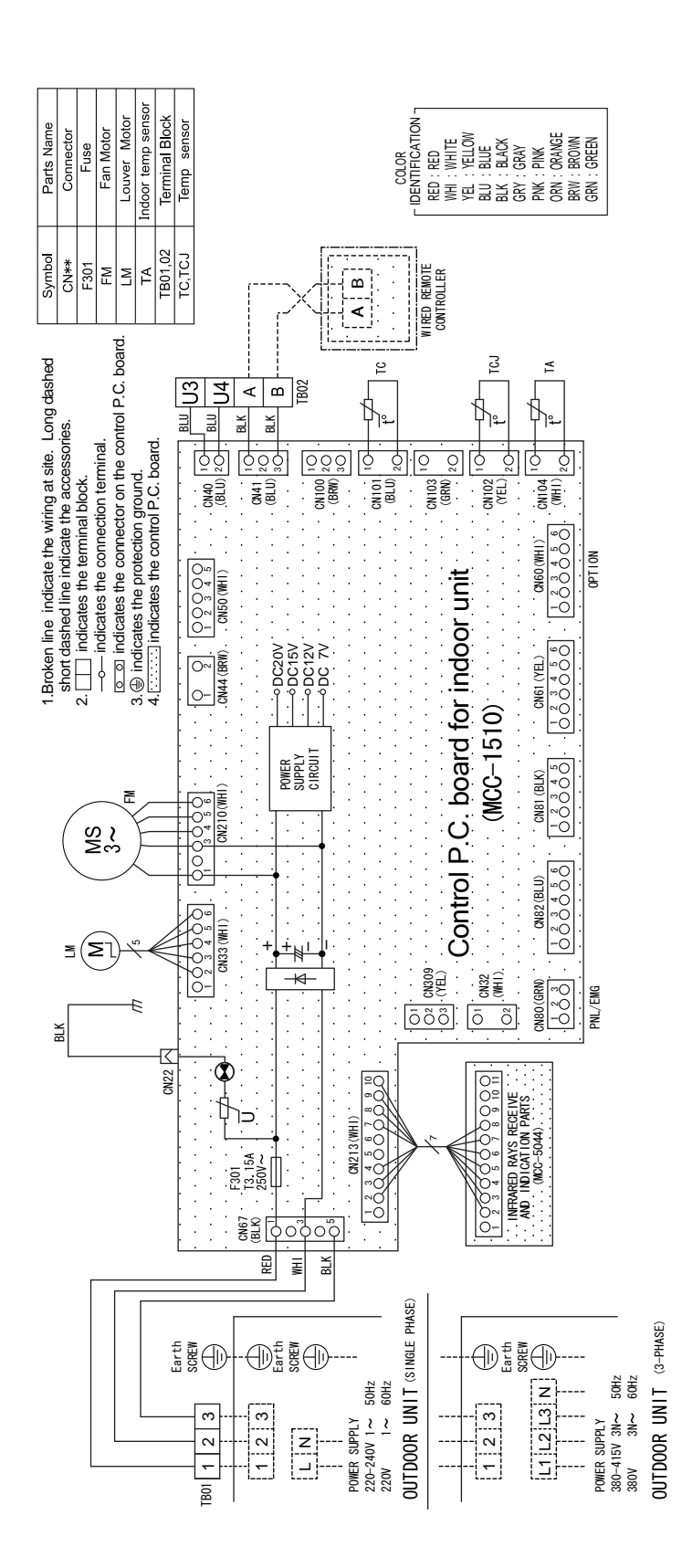

 $-16-$ 

# **5. SPECIFICATIONS OF ELECTRICAL PARTS**

# **5-3. High Wall Type**

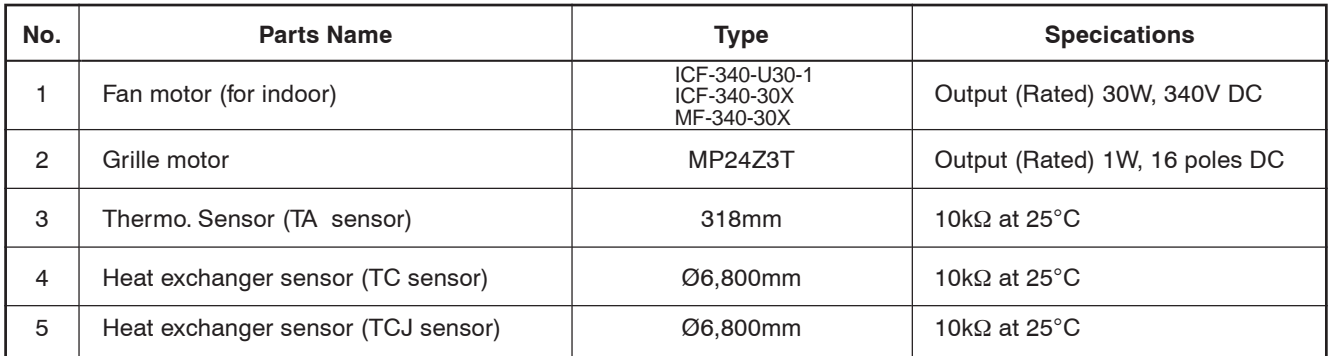

# ■ Name of Each Part

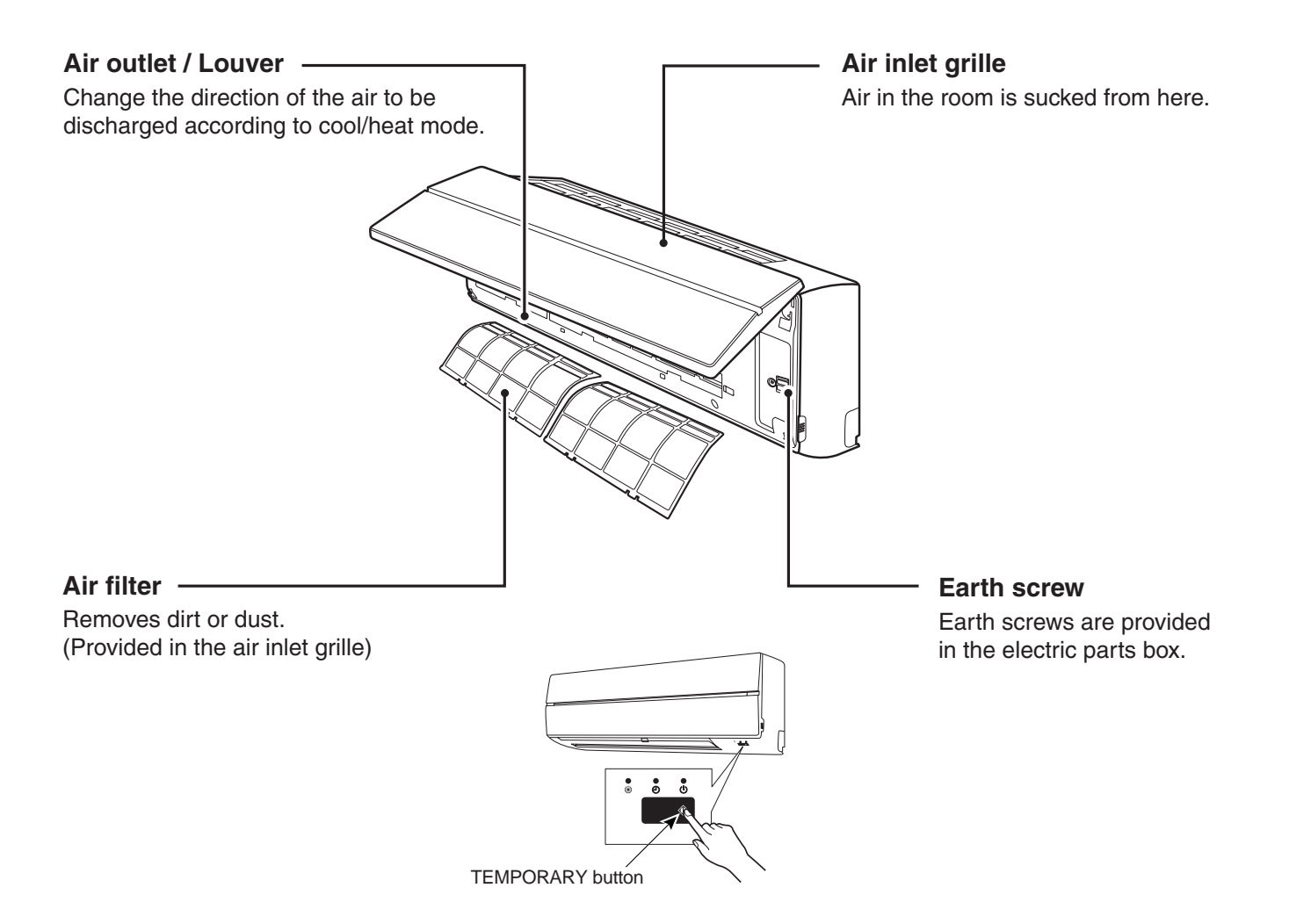

# **6. REFRIGERANT R410A**

This air conditioner adopts the new refrigerant HFC (R410A) which does not damage the ozone layer.

The working pressure of the new refrigerant R410A is 1.6 times higher than conventional refrigerant (R22). The refrigerating oil is also changed in accordance with change of refrigerant, so be careful that water, dust, and existing refrigerant or refrigerating oil are not entered in the refrigerant cycle of the air conditioner using the new refrigerant during installation work or servicing time.

The next section describes the precautions for air conditioner using the new refrigerant.

Conforming to contents of the next section together with the general cautions included in this manual. perform the correct and safe work.

### **6-1. Safety During Installation/Servicing**

As R410A's pressure is about 1.6 times higher than that of R22, improper installation/servicing may cause a serious trouble. By using tools and materials exclusive for R410A, it is necessary to carry out installation/servicing safely while taking the following precautions into consideration.

- 1. Never use refrigerant other than R410A in an air conditioner which is designed to operate with R410A. If other refrigerant than R410A is mixed, pressure in the refrigeration cycle becomes abnormally high, and it may cause personal injury, etc. by a rupture.
- 2. Confirm the used refrigerant name, and use tools and materials exclusive for the refrigerant R410A. The refrigerant name R410A is indicated on the visible place of the outdoor unit of the air conditioner using R410A as refrigerant.

To prevent mischarging, the diameter of the service port differs from that of R22.

- 3. If a refrigeration gas leakage occurs during installation/servicing, be sure to ventilate fully. If the refrigerant gas comes into contact with fire, a poisonous gas may occur.
- 4. When installing or removing an air conditioner, do not allow air or moisture to remain in the refrigeration cycle.

Otherwise, pressure in the refrigeration cycle may become abnormally high so that a rupture or personal injury may be caused.

5. After completion of installation work, check to make sure that there is no refrigeration gas leakage. If the refrigerant gas leaks into the room, coming into contact with fire in the fandriven heater, space heater, etc., a poisonous gas may occur.

6. When an air conditioning system charged with a large volume of refrigerant is installed in a small room, it is necessary to exercise care so that, even when refrigerant leaks, its concentration does not exceed the marginal level. If the refrigerant gas leakage occurs and its

concentration exceeds the marginal level, an oxygen starvation accident may result.

7. Be sure to carry out installation or removal according to the installation manual.

Improper installation may cause refrigeration trouble, water leakage, electric shock, fire, etc.

8. Unauthorized modifications to the air conditioner may be dangerous.

If a breakdown occurs please call a qualified air conditioner technician or electrician.

Improper repair may result in water leakage, electric shock and fire, etc.

### **6-2. Refrigerant Piping Installation**

#### **6-2-1. Piping Materials and Joints Used**

For the refrigerant piping installation, copper pipes and joints are mainly used. Copper pipes and joints suitable for the refrigerant must be chosen and installed. Furthermore, it is necessary to use clean copper pipes and joints whose interior surfaces are less affected by contaminants.

#### **1. Copper Pipes**

It is necessary to use seamless copper pipes which are made of either copper or copper alloy and it is desirable that the amount of residual oil is less than 40 mg/10 m.

Do not use copper pipes having a collapsed, deformed or discolored portion (especially on the interior surface).

Otherwise, the expansion valve or capillary tube may become blocked with contaminants.

As an air conditioner using R410A incurs pressure higher than when using R22, it is necessary to choose adequate materials.

Thicknesses of copper pipes used with R410A are as shown in Table 6-2-1.

Never use copper pipes thinner than 0.8 mm even when it is available on the market

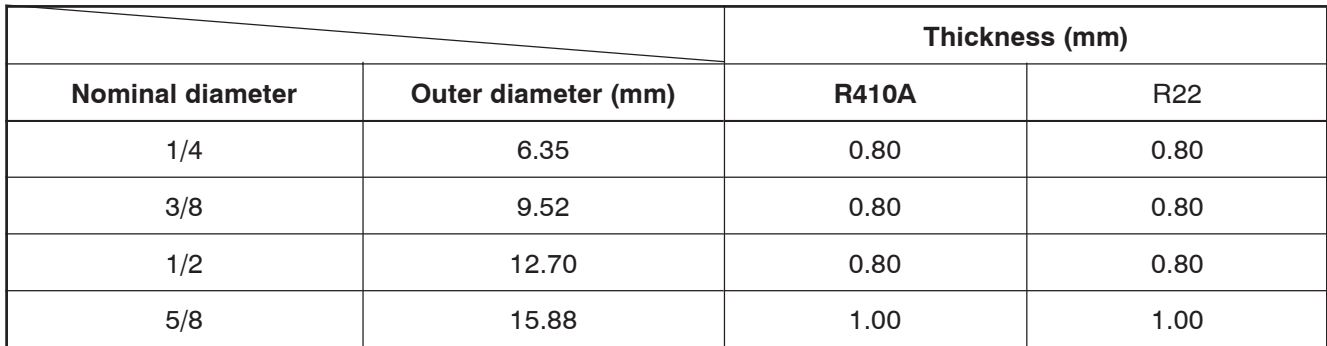

#### **Table 6-2-1 Thicknesses of annealed copper pipes**

#### **2. Joints**

For copper pipes, flare joints or socket joints are used. Prior to use, be sure to remove all contaminants.

a) Flare Joints

Flare joints used to connect the copper pipes cannot be used for pipings whose outer diameter exceeds 20 mm. In such a case, socket joints can be used.

Sizes of flare pipe ends, flare joint ends and flare nuts are as shown in Tables 6-2-3 to 6-2-6 below. b) Socket Joints

Socket joints are such that they are brazed for connections, and used mainly for thick pipings whose diameter is larger than 20 mm.

Thicknesses of socket joints are as shown in Table 6-2-2.

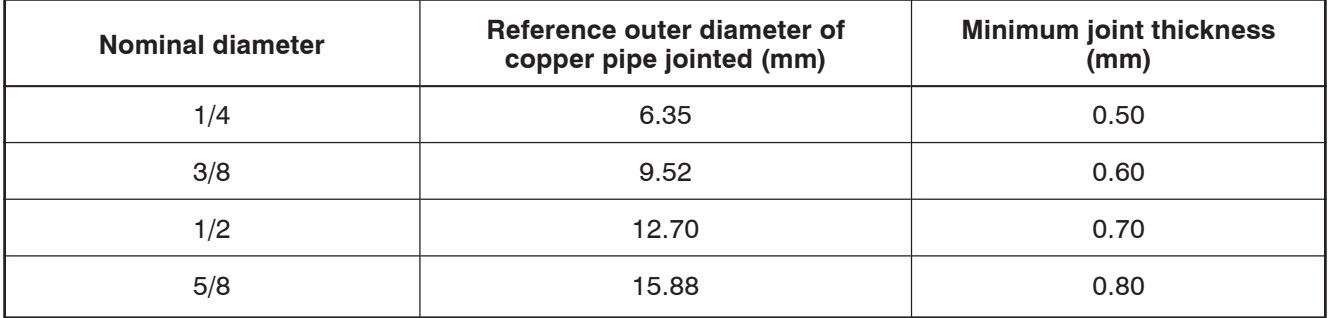

#### **Table 6-2-2 Minimum thicknesses of socket joints**

#### **6-2-2. Processing of Piping Materials**

When performing the refrigerant piping installation, care should be taken to ensure that water or dust does not enter the pipe interior, that no other oil than lubricating oils used in the installed air-water heat pump is used, and that refrigerant does not leak.

When using lubricating oils in the piping processing, use such lubricating oils whose water content has been removed. When stored, be sure to seal the container with an airtight cap or any other cover.

#### **1. Flare processing procedures and precautions**

a) Cutting the Pipe

By means of a pipe cutter, slowly cut the pipe so that it is not deformed.

b) Removing Burrs and Chips

If the flared section has chips or burrs, refrigerant leakage may occur.

Carefully remove all burrs and clean the cut surface before installation.

c) Insertion of Flare Nut

d) Flare Processing

Make certain that a clamp bar and copper pipe have been cleaned.

By means of the clamp bar, perform the flare processing correctly.

Use either a flare tool for R410A or conventional flare tool.

Flare processing dimensions differ according to the type of flare tool.

When using a conventional flare tool, be sure to secure "dimension A" by using a gauge for size adjustment.

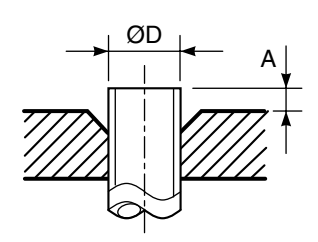

**Fig. 6-2-1 Flare processing dimensions**

#### **Table 6-2-3 Dimensions related to flare processing for R410A**

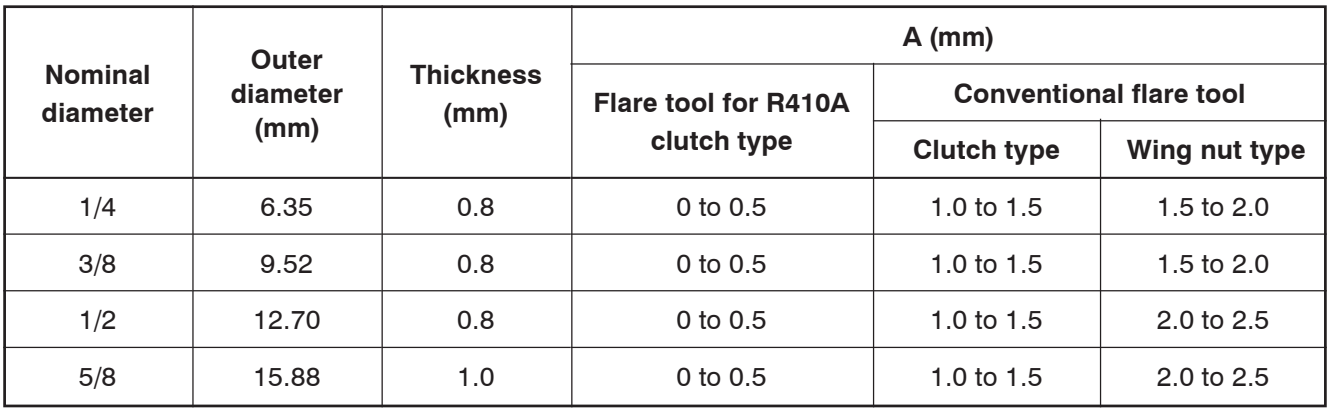

#### **Table 6-2-4 Dimensions related to flare processing for R22**

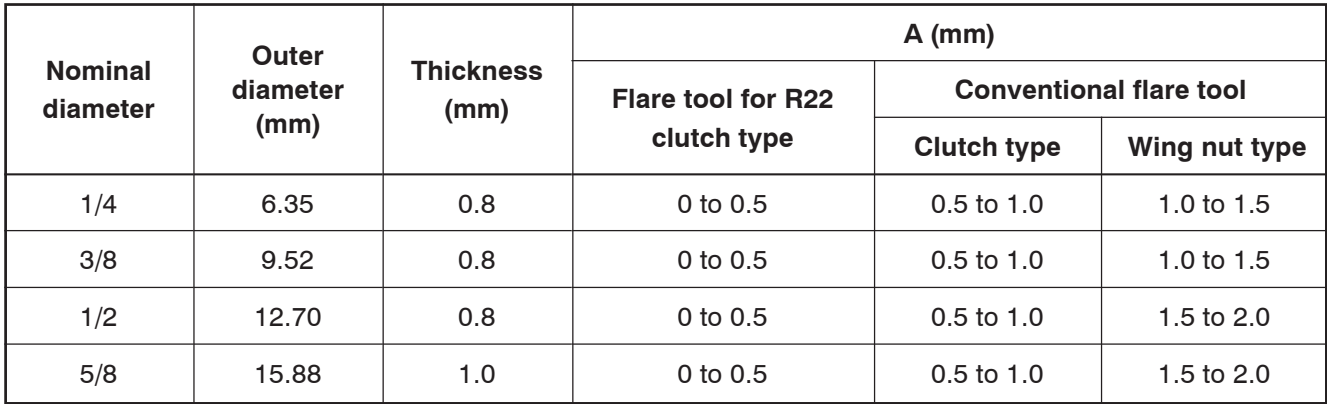

#### **Table 6-2-5 Flare and flare nut dimensions for R410A**

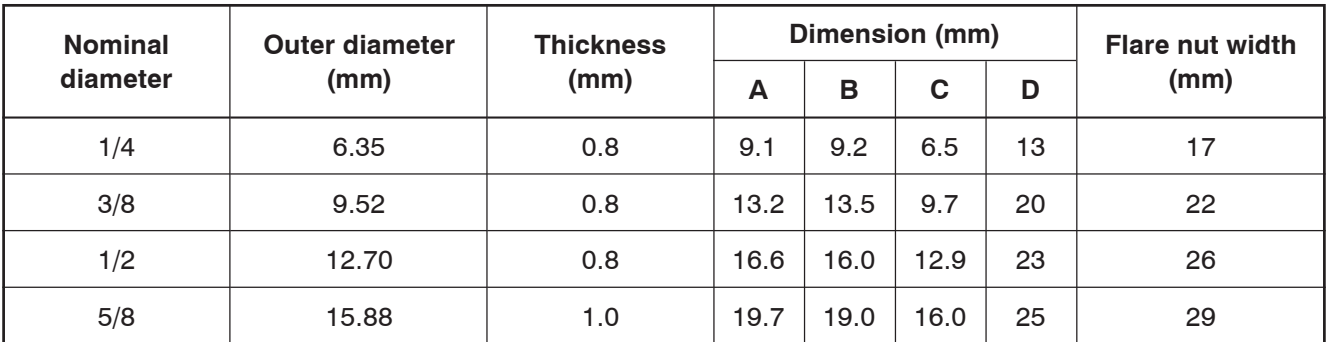

Download from Www.Somanuals.com. All Manuals Search And Download.

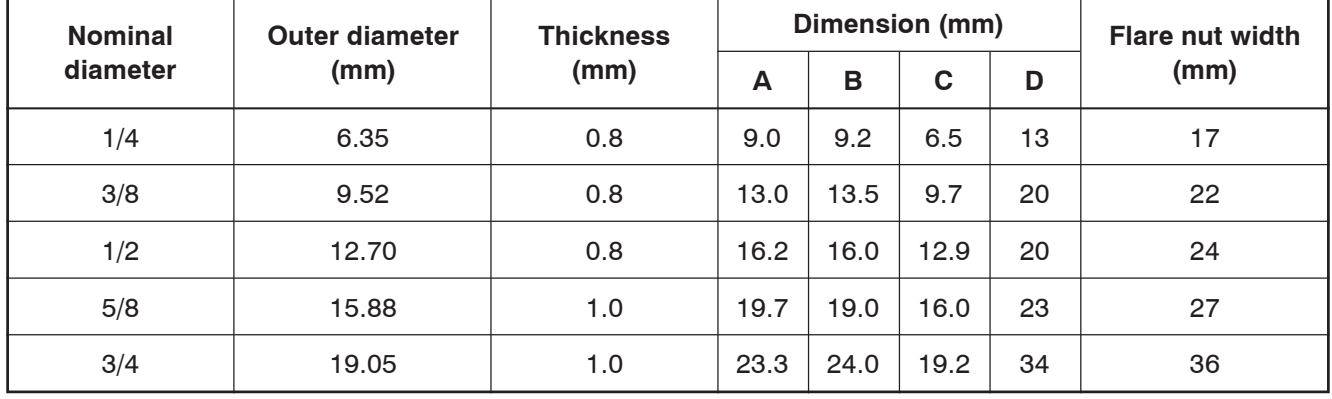

#### **Table 6-2-6 Flare and flare nut dimensions for R22**

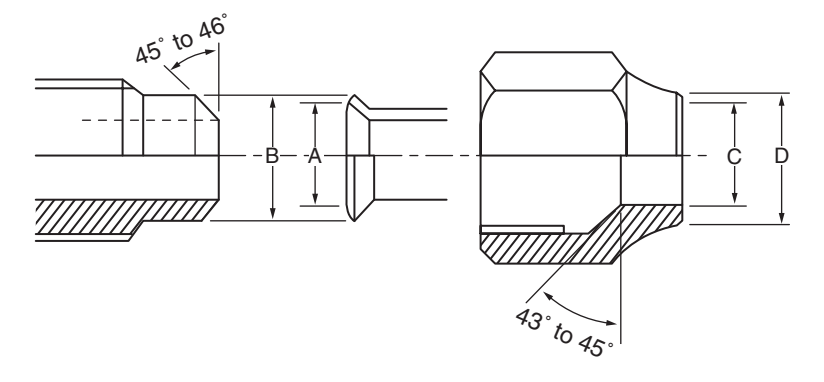

#### **Fig. 6-2-2 Relations between flare nut and flare seal surface**

#### **2. Flare Connecting Procedures and Precautions**

- a) Make sure that the flare and union portions do not have any scar or dust, etc.
- b) Correctly align the processed flare surface with the union axis.
- c) Tighten the flare with designated torque by means of a torque wrench.
	- The tightening torque for R410A is the same as that for conventional R22.

Incidentally, when the torque is weak, the gas leakage may occur.

When it is strong, the flare nut may crack and may be made non-removable. When choosing the tightening torque, comply with values designated by manufacturers. Table 6-2-7 shows reference values.

#### **NOTE :**

When applying oil to the flare surface, be sure to use oil designated by the manufacturer. If any other oil is used, the lubricating oils may deteriorate and cause the compressor to burn out.

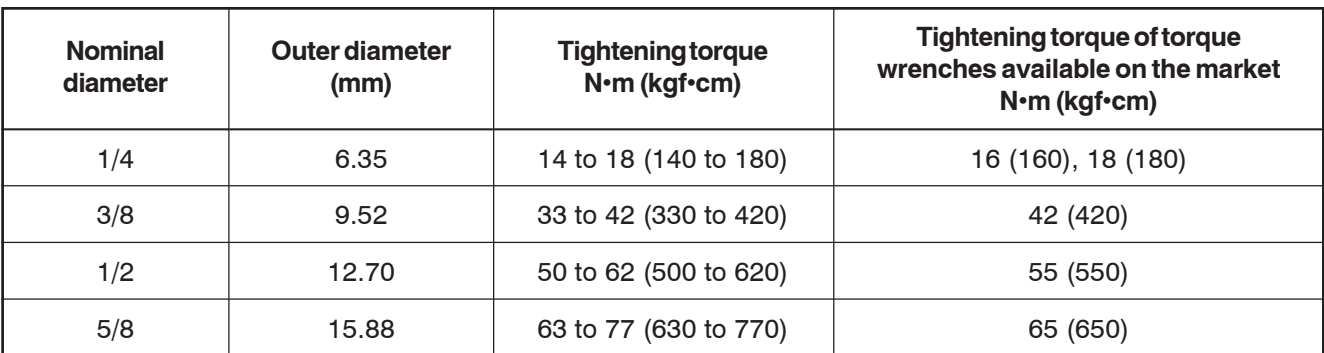

#### **Table 6-2-7 Tightening torque of flare for R410A [Reference values]**

#### **6-3. Tools**

#### **6-3-1. Required Tools**

The service port diameter of packed valve of the outdoor unit in the air-water heat pump using R410A is changed to prevent mixing of other refrigerant.

To reinforce the pressure-resisting strength, flare processing dimensions and opposite side dimension of flare nut (For Ø12.7 copper pipe) of the refrigerant piping are lengthened.

The used refrigerating oil is changed, and mixing of oil may cause a trouble such as generation of sludge, clogging of capillary, etc. Accordingly, the tools to be used are classified into the following three types.

- 1. Tools exclusive for R410A (Those which cannot be used for conventional refrigerant (R22))
- 2. Tools exclusive for R410A, but can be also used for conventional refrigerant (R22)
- 3. Tools commonly used for R410A and for conventional refrigerant (R22)

The table below shows the tools exclusive for R410A and their interchangeability.

# **Tools exclusive for R410A (The following tools for R410A are required.)**

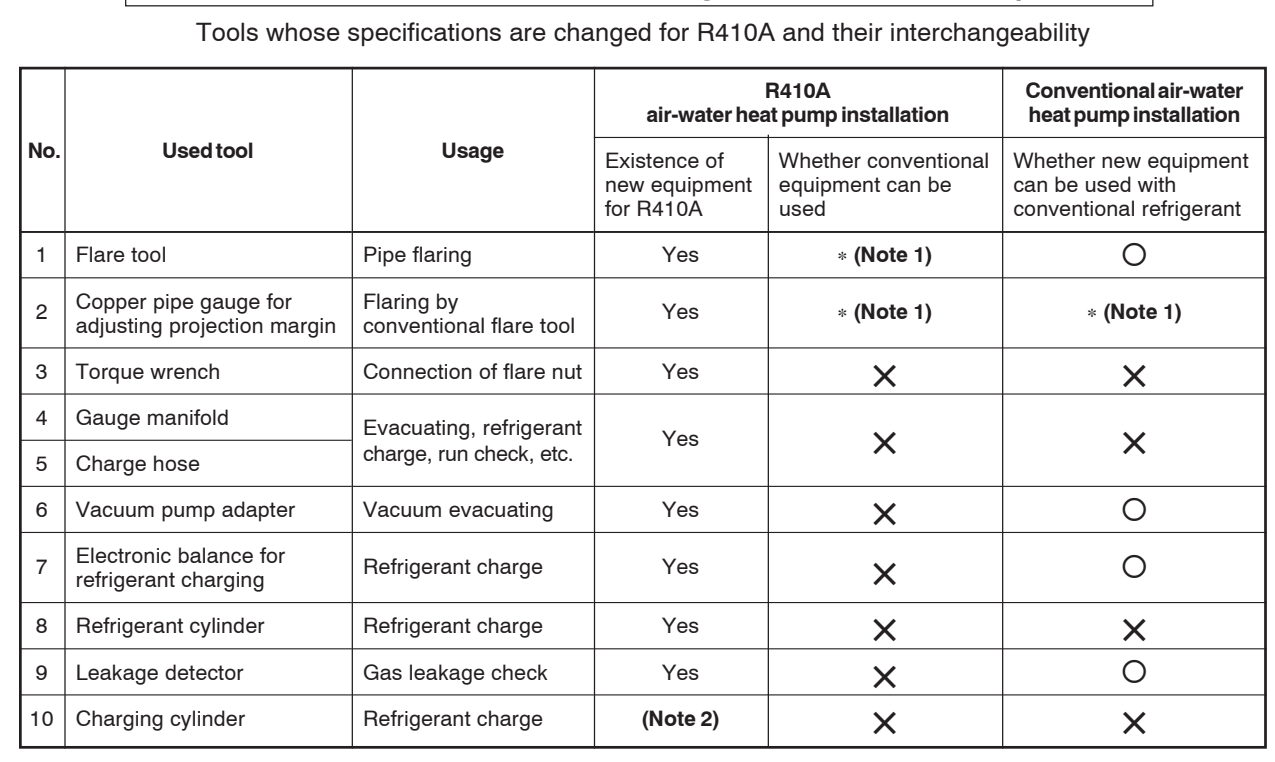

**(Note 1)** When flaring is carried out for R410A using the conventional flare tools, adjustment of projection margin is necessary. For this adjustment, a copper pipe gauge, etc. are necessary.

**(Note 2)** Charging cylinder for R410A is being currently developed.

#### **General tools (Conventional tools can be used.)**

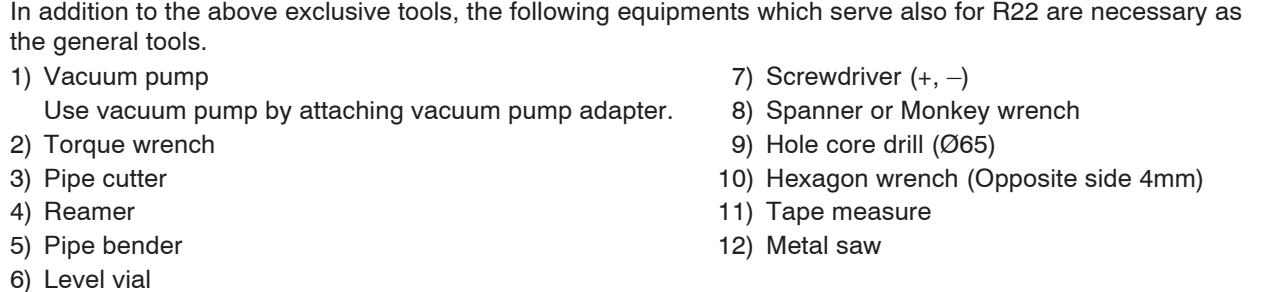

Also prepare the following equipments for other installation method and run check.

- 
- 
- 1) Clamp meter 3) Insulation resistance tester
- 2) Thermometer 20 and 20 and 20 and 20 and 20 and 20 and 4) Electroscope

#### **6-4. Recharging of Refrigerant**

When it is necessary to recharge refrigerant, charge the specified amount of new refrigerant according to the following steps.

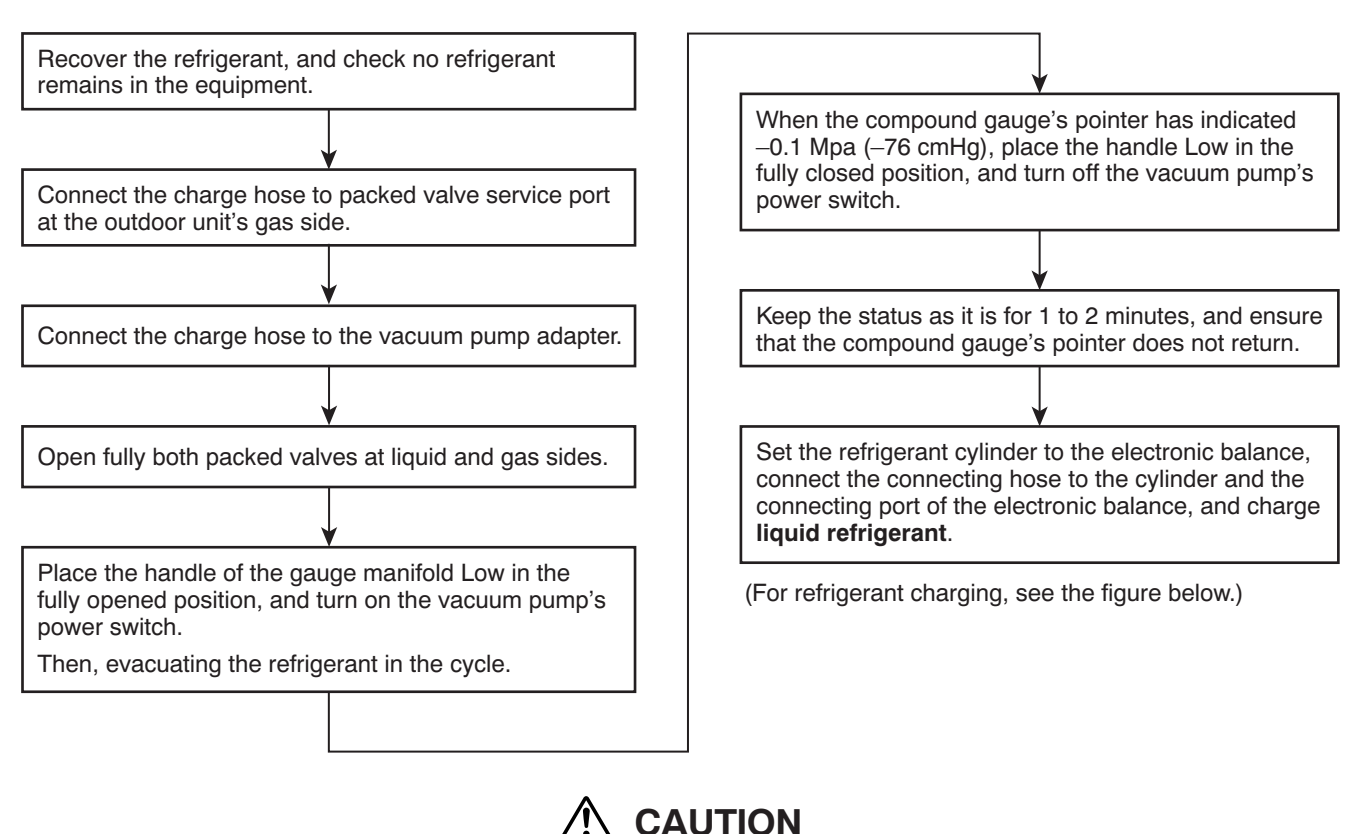

- 1. Never charge refrigerant exceeding the specified amount.
- 2. If the specified amount of refrigerant cannot be charged, charge refrigerant **bit by bit** in COOL mode.
- 3. Do not carry out additional charging.

When additional charging is carried out if refrigerant leaks, the refrigerant composition changes in the refrigeration cycle, that is characteristics of the air conditioner changes, refrigerant exceeding the specified amount is charged, and working pressure in the refrigeration cycle becomes abnormally high pressure, and may cause a rupture or personal injury.

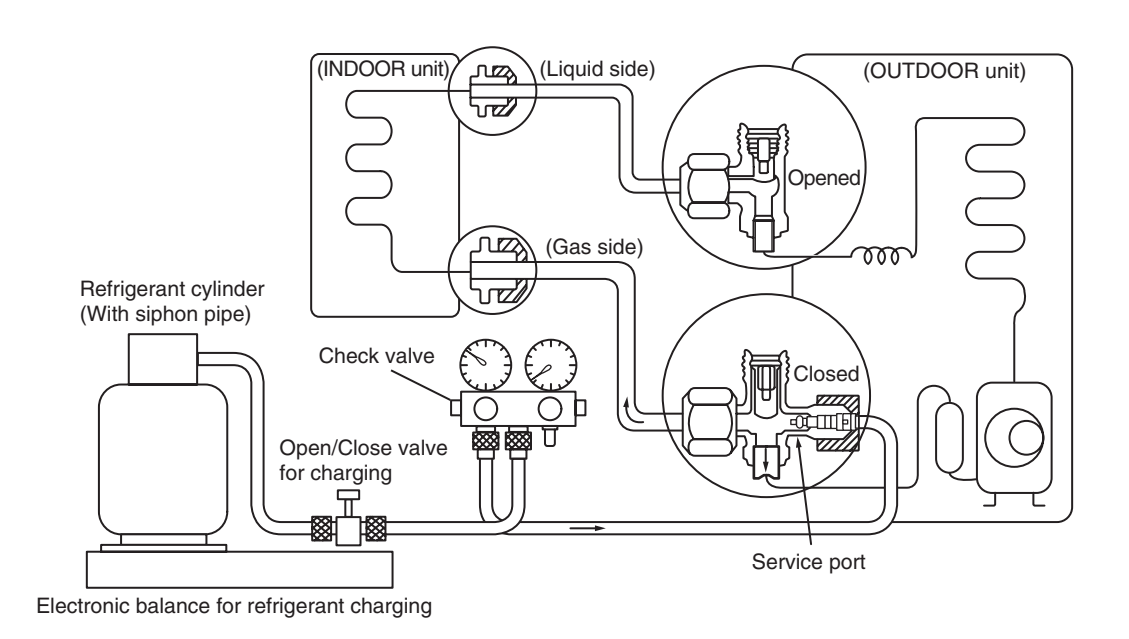

#### **Fig. 6-4-1 Configuration of refrigerant charging**

- 1. Be sure to make setting so that **liquid** can be charged.
- 2. When using a cylinder equipped with a siphon, liquid can be charged without turning it upside down.

It is necessary for charging refrigerant under condition of liquid because R410A is mixed type of refrigerant. Accordingly, when charging refrigerant from the refrigerant cylinder to the equipment, charge it turning the cylinder upside down if cylinder is not equipped with siphon.

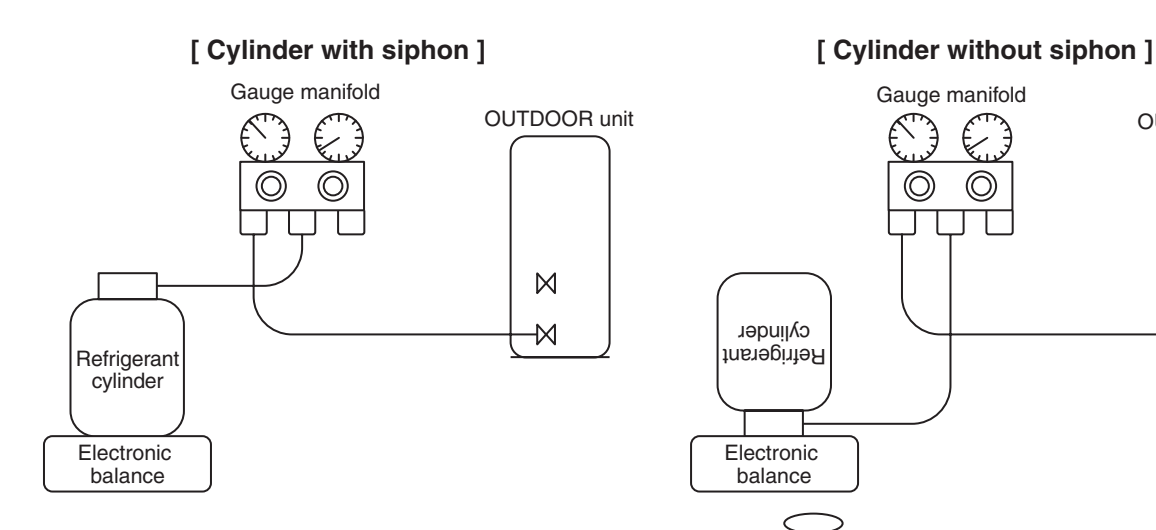

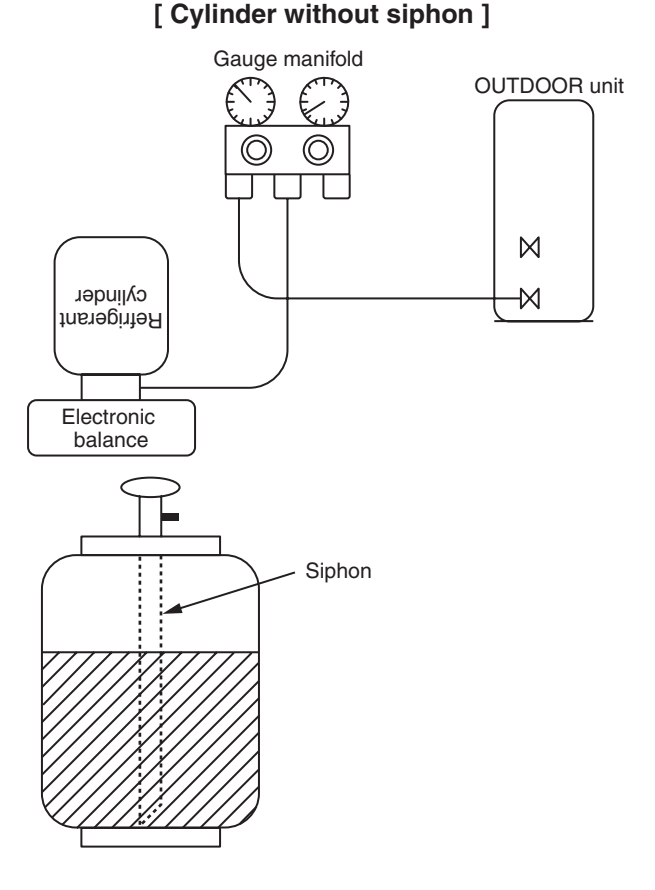

**Fig. 6-4-2**

#### **6-5. Brazing of Pipes**

#### **6-5-1. Materials for Brazing**

R410A refrigerant is HFC mixed refrigerant. Therefore, if it is charged with gas, the

composition of the charged refrigerant changes and the characteristics of the equipment varies.

#### **1. Silver brazing filler**

Silver brazing filler is an alloy mainly composed of silver and copper.

It is used to join iron, copper or copper alloy, and is relatively expensive though it excels in solderability.

#### **2. Phosphor bronze brazing filler**

Phosphor bronze brazing filler is generally used to join copper or copper alloy.

#### **3. Low temperature brazing filler**

Low temperature brazing filler is generally called solder, and is an alloy of tin and lead. Since it is weak in adhesive strength, do not use it for refrigerant pipes.

- 1. Phosphor bronze brazing filler tends to react with sulfur and produce a fragile compound water solution, which may cause a gas leakage. Therefore, use any other type of brazing filler at a hot spring resort, etc., and coat the surface with a paint.
- 2. When performing brazing again at time of servicing, use the same type of brazing filler.

#### **6-5-2. Flux**

#### **1. Reason why flux is necessary**

- By removing the oxide film and any foreign matter on the metal surface, it assists the flow of brazing filler.
- In the brazing process, it prevents the metal surface from being oxidized.
- By reducing the brazing filler's surface tension, the brazing filler adheres better to the treated metal.

#### **2. Characteristics required for flux**

- Activated temperature of flux coincides with the brazing temperature.
- Due to a wide effective temperature range, flux is hard to carbonize.
- It is easy to remove slag after brazing.
- The corrosive action to the treated metal and brazing filler is minimum.
- It excels in coating performance and is harmless to the human body.

As the flux works in a complicated manner as described above, it is necessary to select an adequate type of flux according to the type and shape of treated metal, type of brazing filler and brazing method, etc.

#### **3. Types of flux**

#### **• Noncorrosive flux**

Generally, it is a compound of borax and boric acid. It is effective in case where the brazing temperature is higher than 800°C.

#### **• Activated flux**

Most of fluxes generally used for silver brazing are this type.

It features an increased oxide film removing capability due to the addition of compounds such as potassium fluoride, potassium chloride and sodium fluoride to the borax-boric acid compound.

#### **4. Piping materials for brazing and used brazing filler/flux**

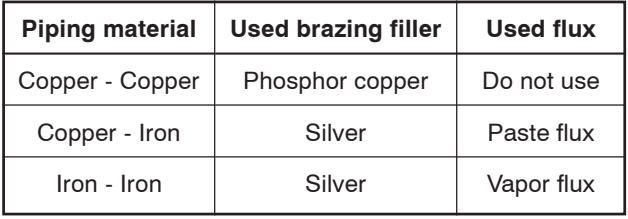

- 1. Do not enter flux into the refrigeration cycle.
- 2. When chlorine contained in the flux remains within the pipe, the lubricating oil deteriorates. Therefore, use a flux which does not contain chlorine.
- 3. When adding water to the flux, use water which does not contain chlorine
	- (e.g. distilled water or ion-exchange water).
- 4. Remove the flux after brazing.

#### **6-5-3. Brazing**

As brazing work requires sophisticated techniques, experiences based upon a theoretical knowledge, it must be performed by a person qualified.

In order to prevent the oxide film from occurring in the pipe interior during brazing, it is effective to proceed with brazing while letting dry Nitrogen gas (N2) flow.

#### **Never use gas other than Nitrogen gas.**

#### **1. Brazing method to prevent oxidation**

- 1) Attach a reducing valve and a flow-meter to the Nitrogen gas cylinder.
- 2) Use a copper pipe to direct the piping material, and attach a flow-meter to the cylinder.
- 3) Apply a seal onto the clearance between the piping material and inserted copper pipe for Nitrogen in order to prevent backflow of the Nitrogen gas.
- 4) When the Nitrogen gas is flowing, be sure to keep the piping end open.
- 5) Adjust the flow rate of Nitrogen gas so that it is lower than 0.05 m $^3$ /Hr or 0.02 MPa (0.2kgf/cm2 ) by means of the reducing valve.
- 6) After performing the steps above, keep the Nitrogen gas flowing until the pipe cools down to a certain extent (temperature at which pipes are touchable with hands).
- 7) Remove the flux completely after brazing.

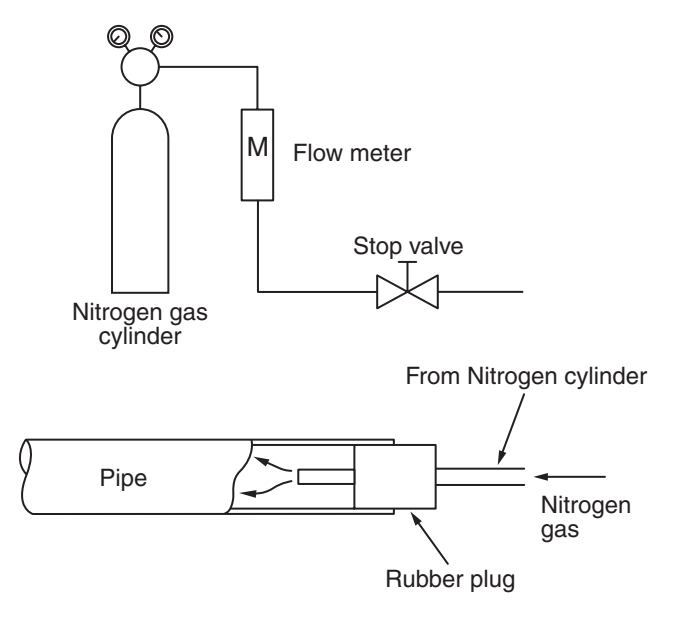

#### **Fig. 6-5-1 Prevention of oxidation during brazing**

# **7. INDOOR UNIT CONTROL**

#### **7-1. Indoor Controller block diagram**

7-1-1. Connection of wired remote controller

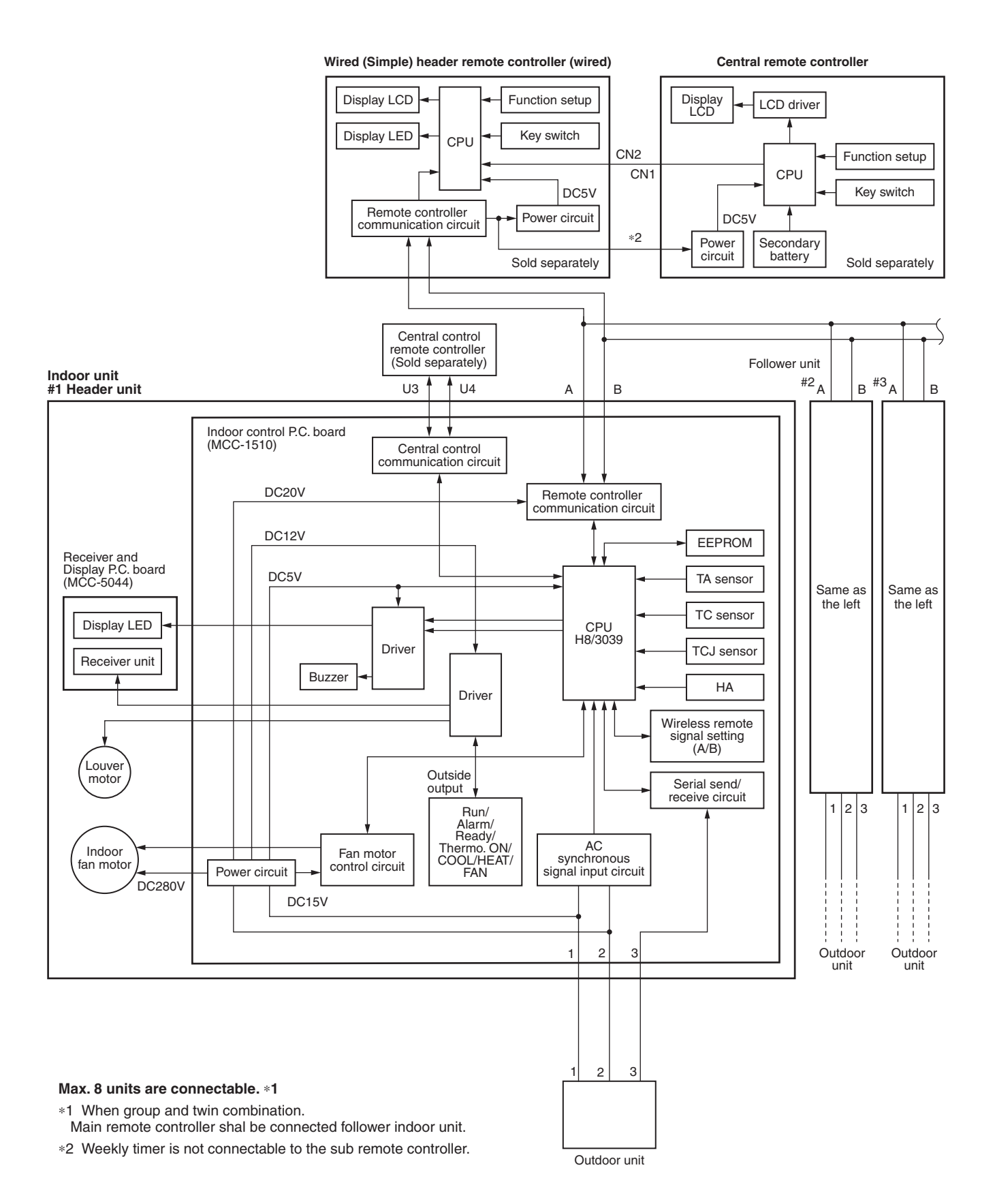

#### **7-1-2. Connection of Wireless Remote Controller**

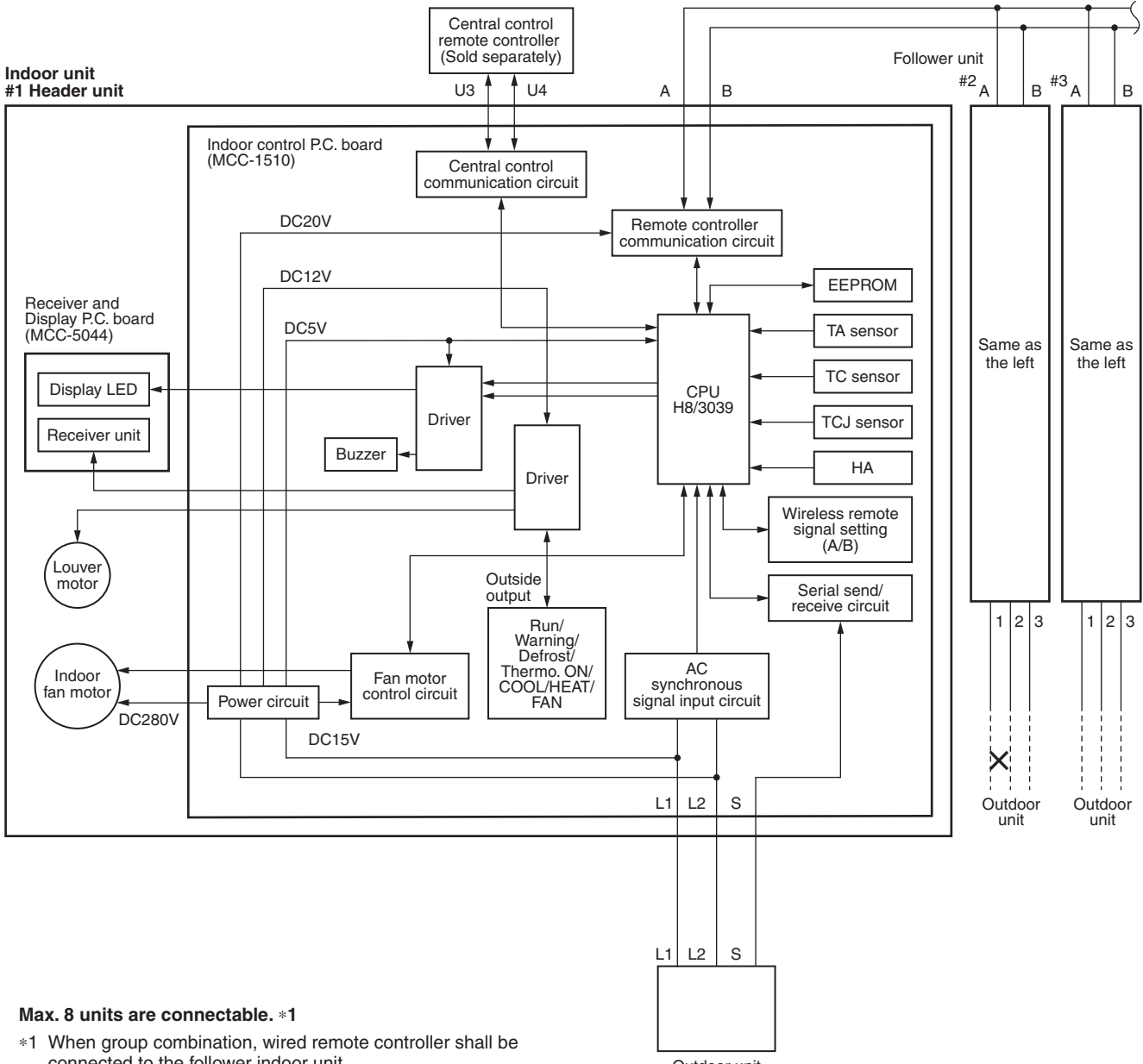

connected to the follower indoor unit.

Outdoor unit

# **7-2. Control Specifications (High Wall Type)**

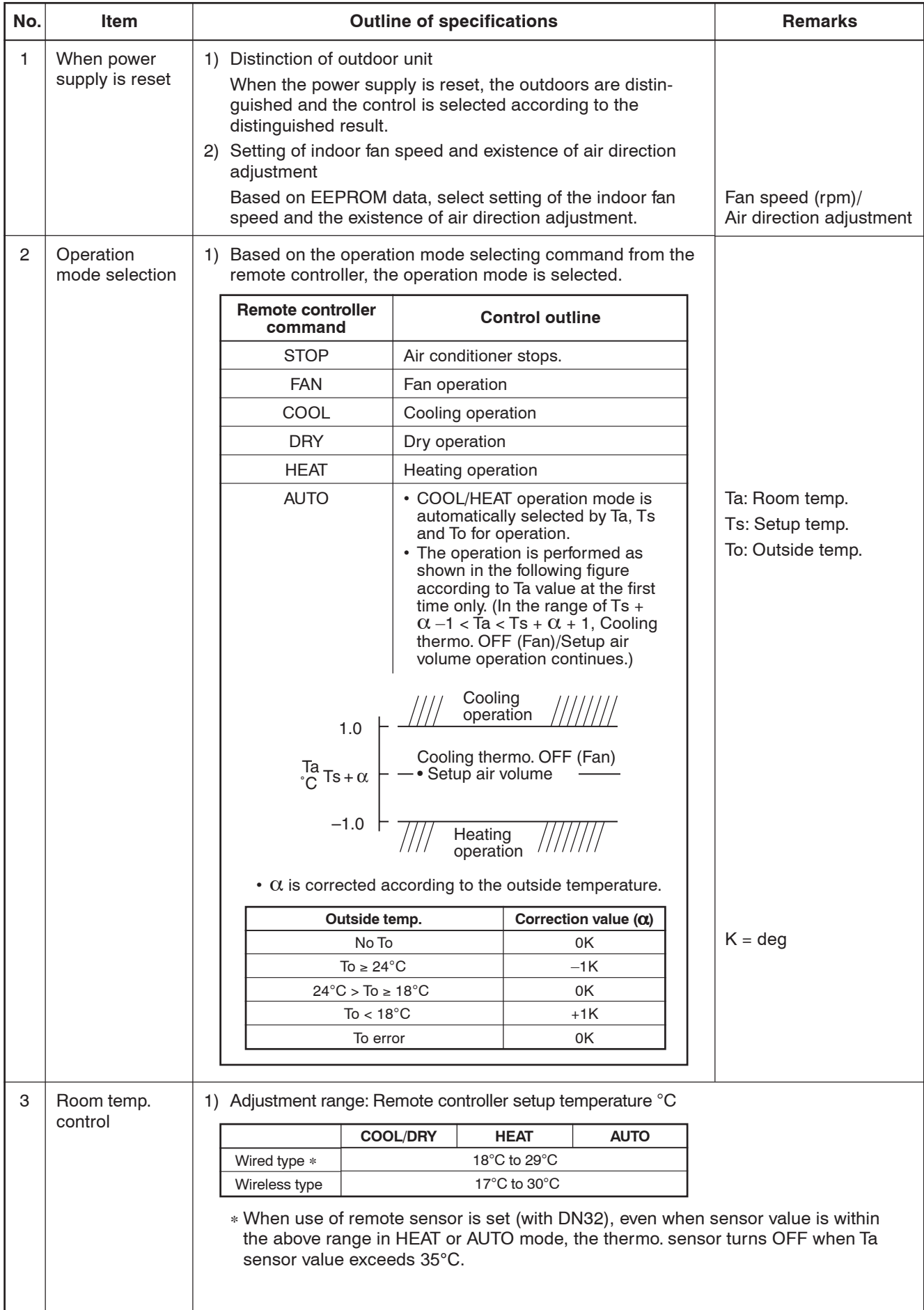

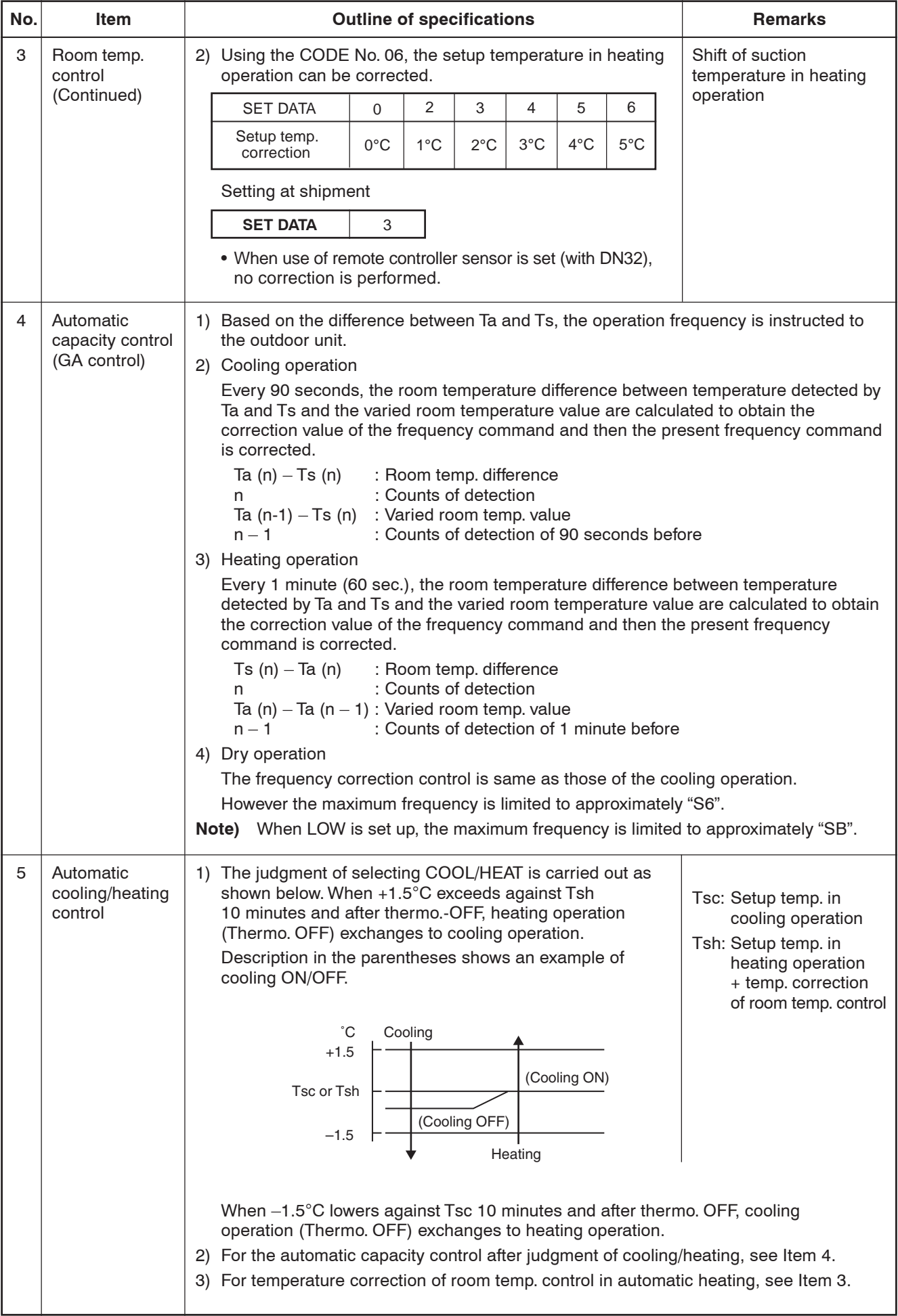

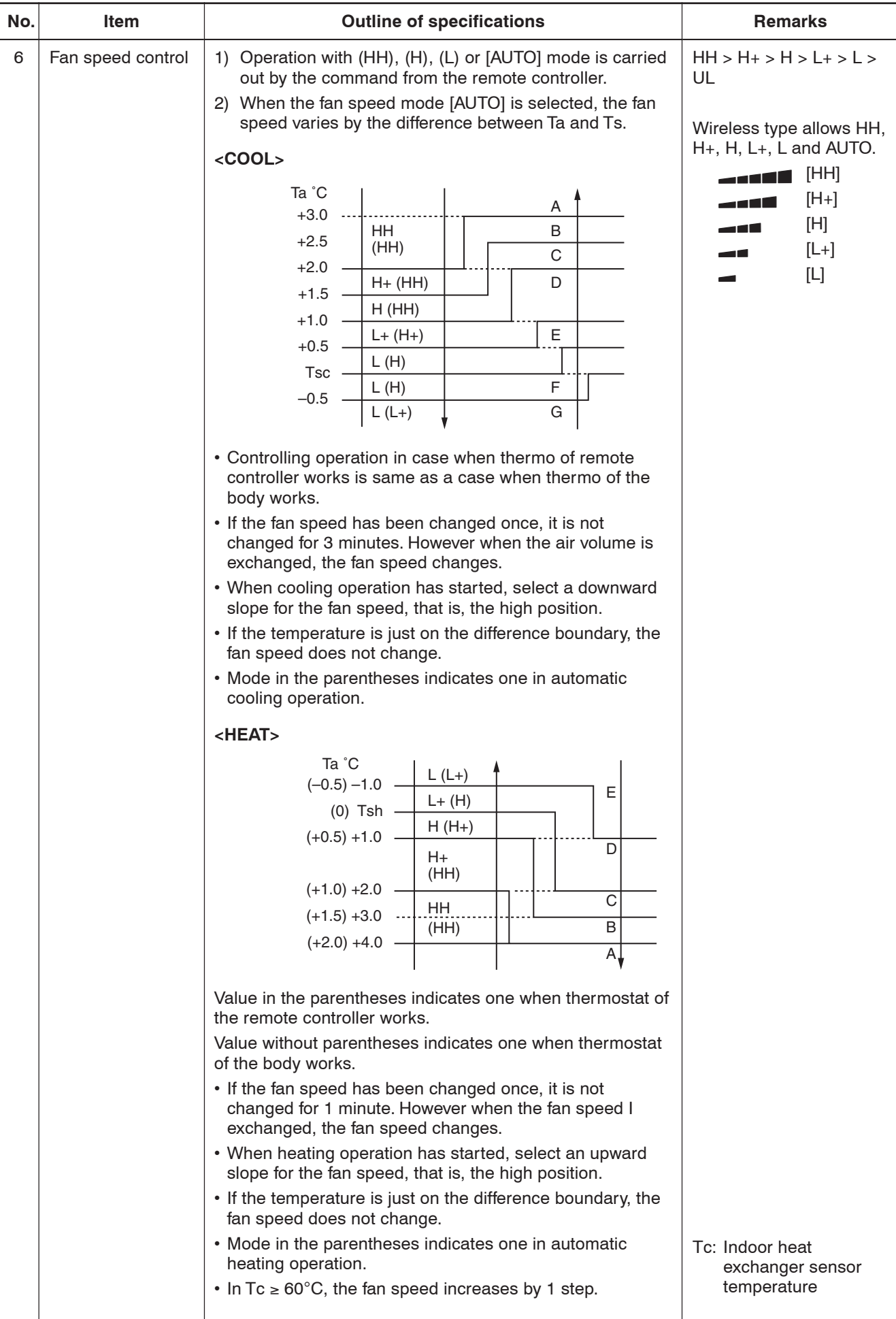

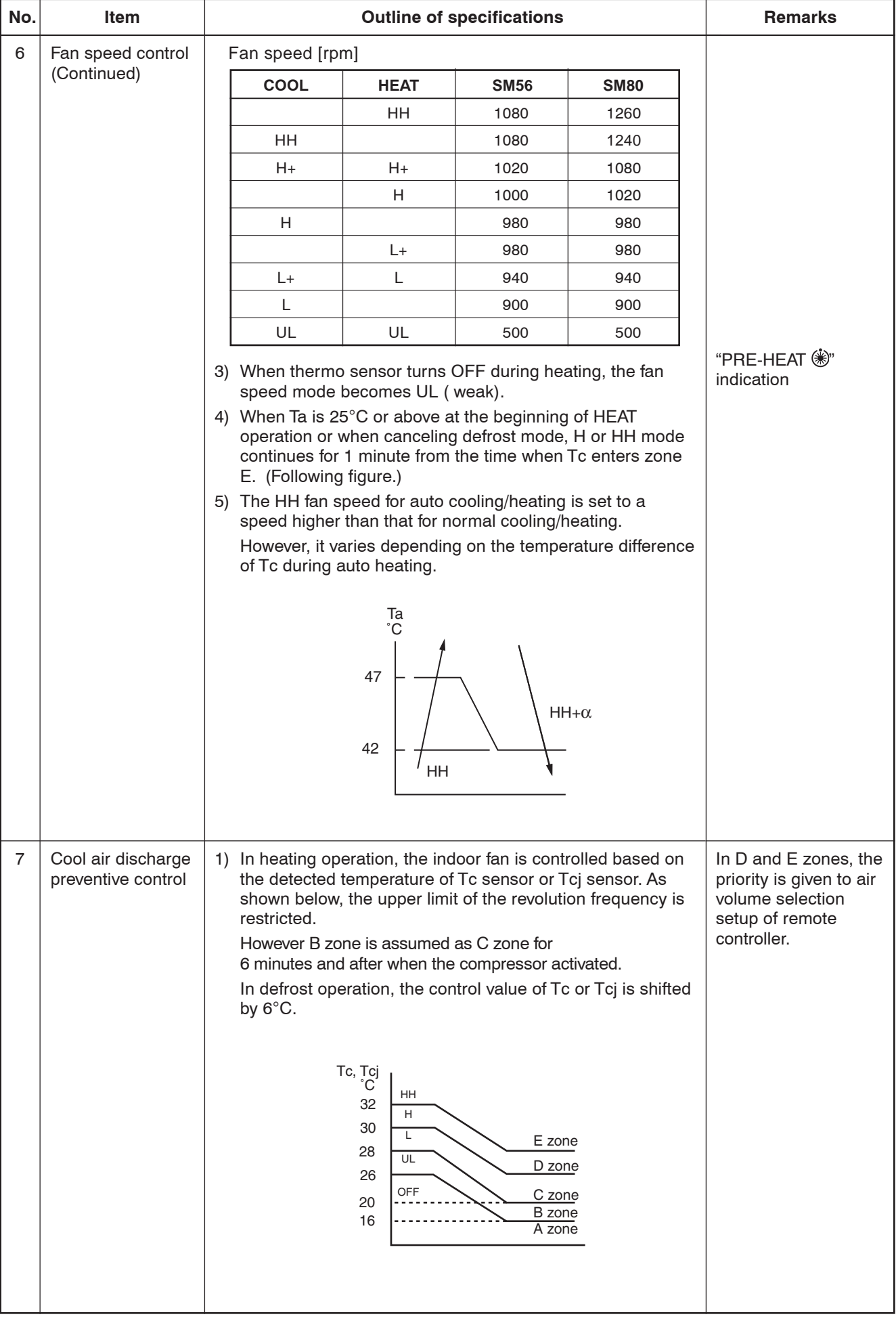

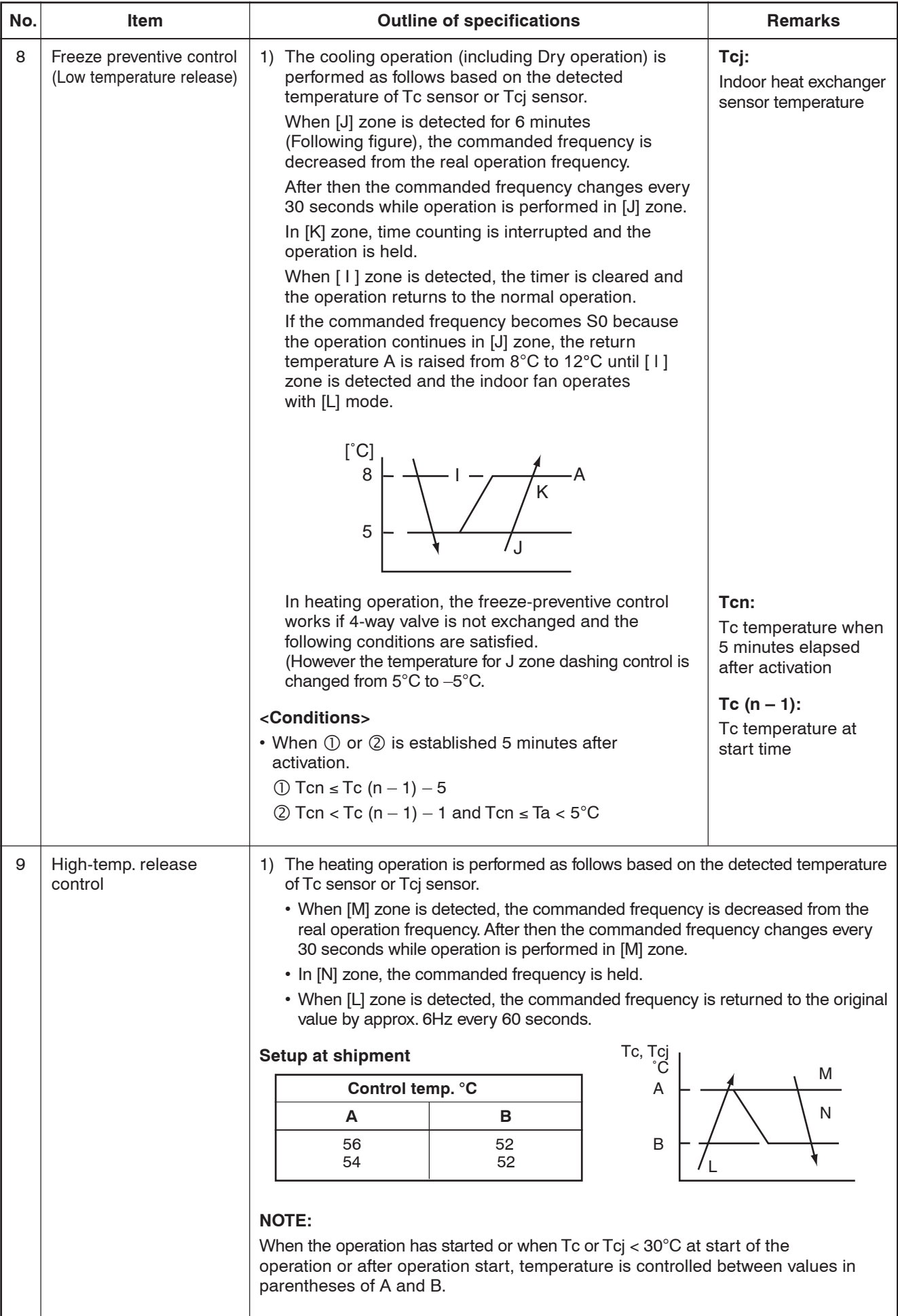

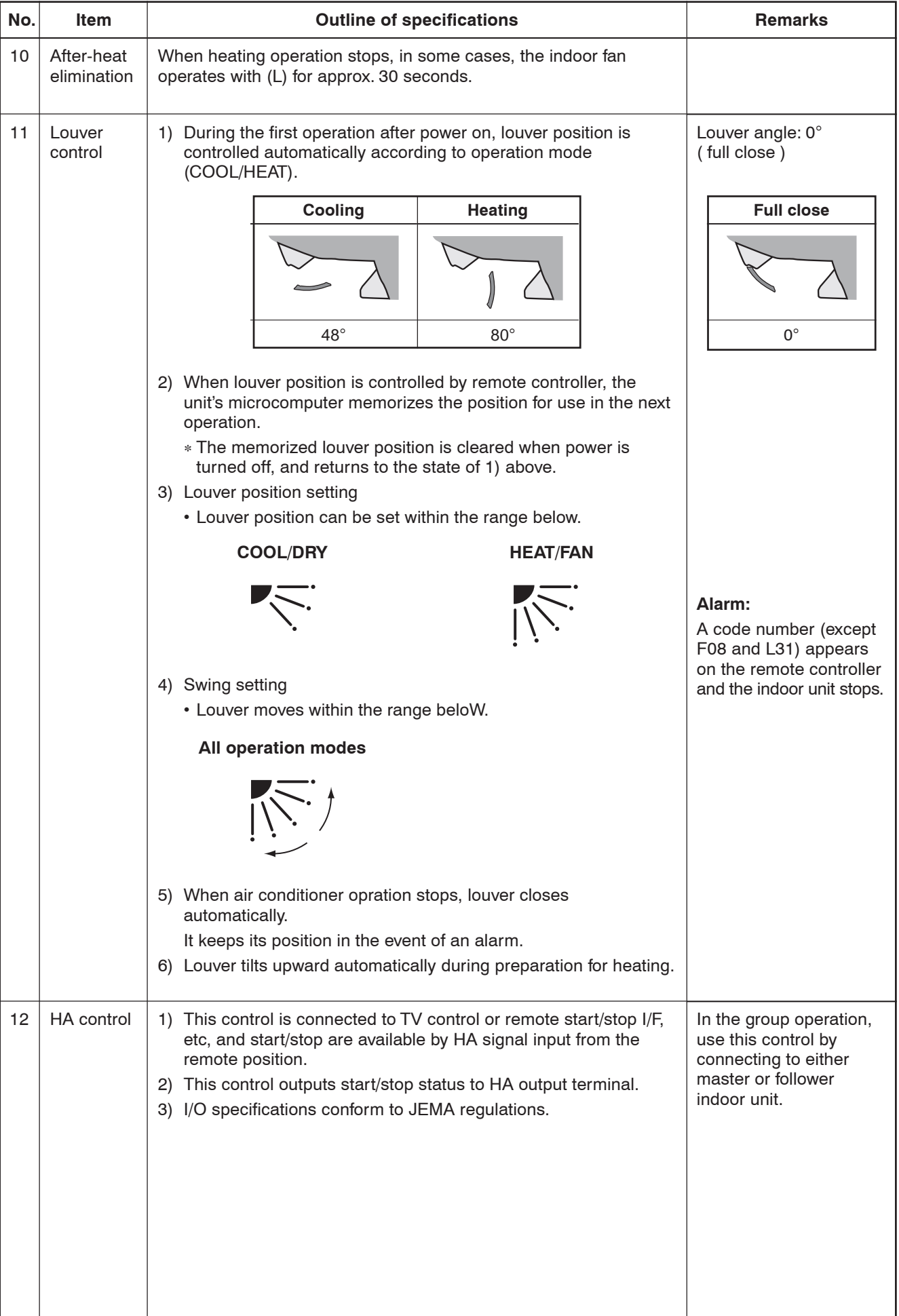

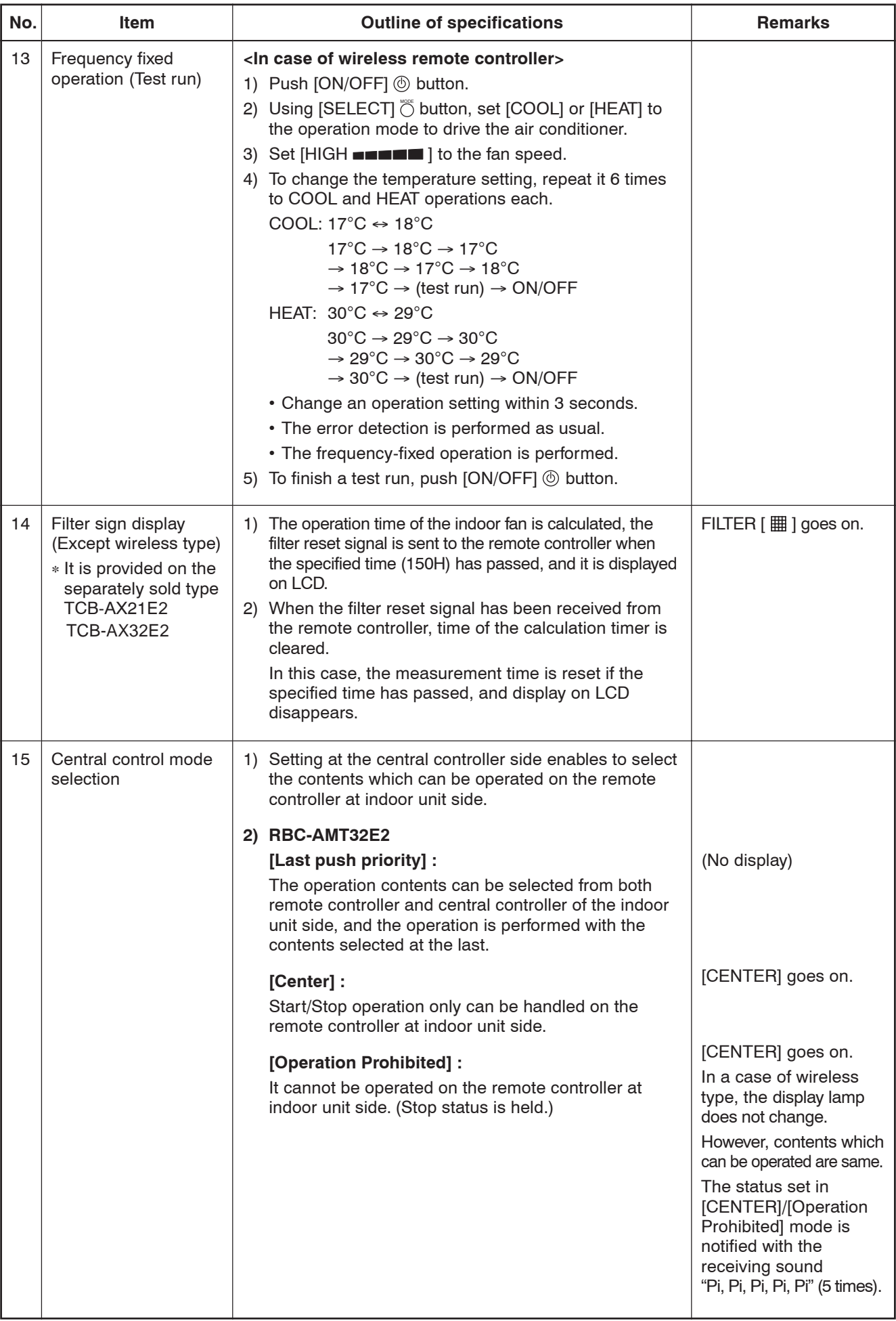

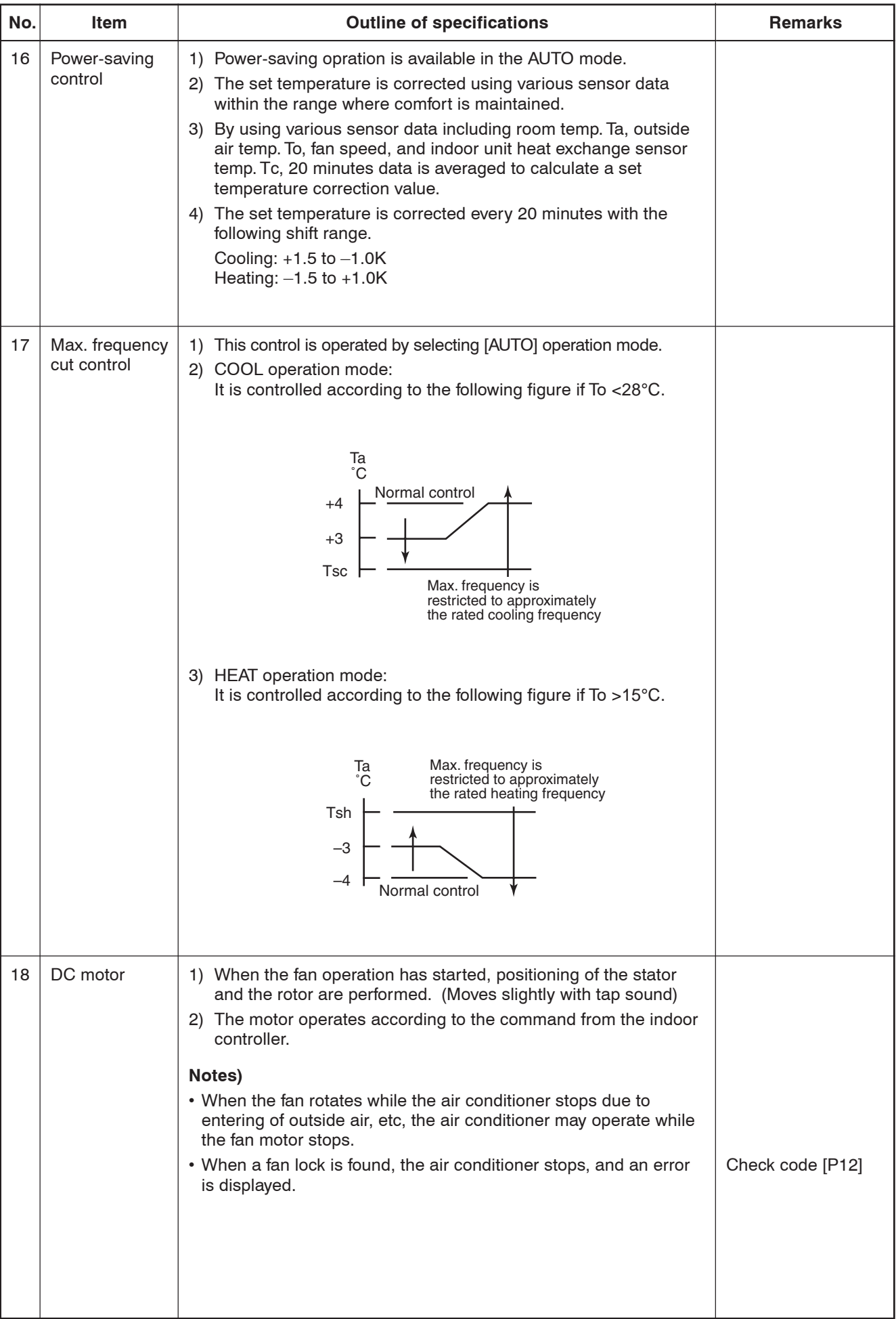

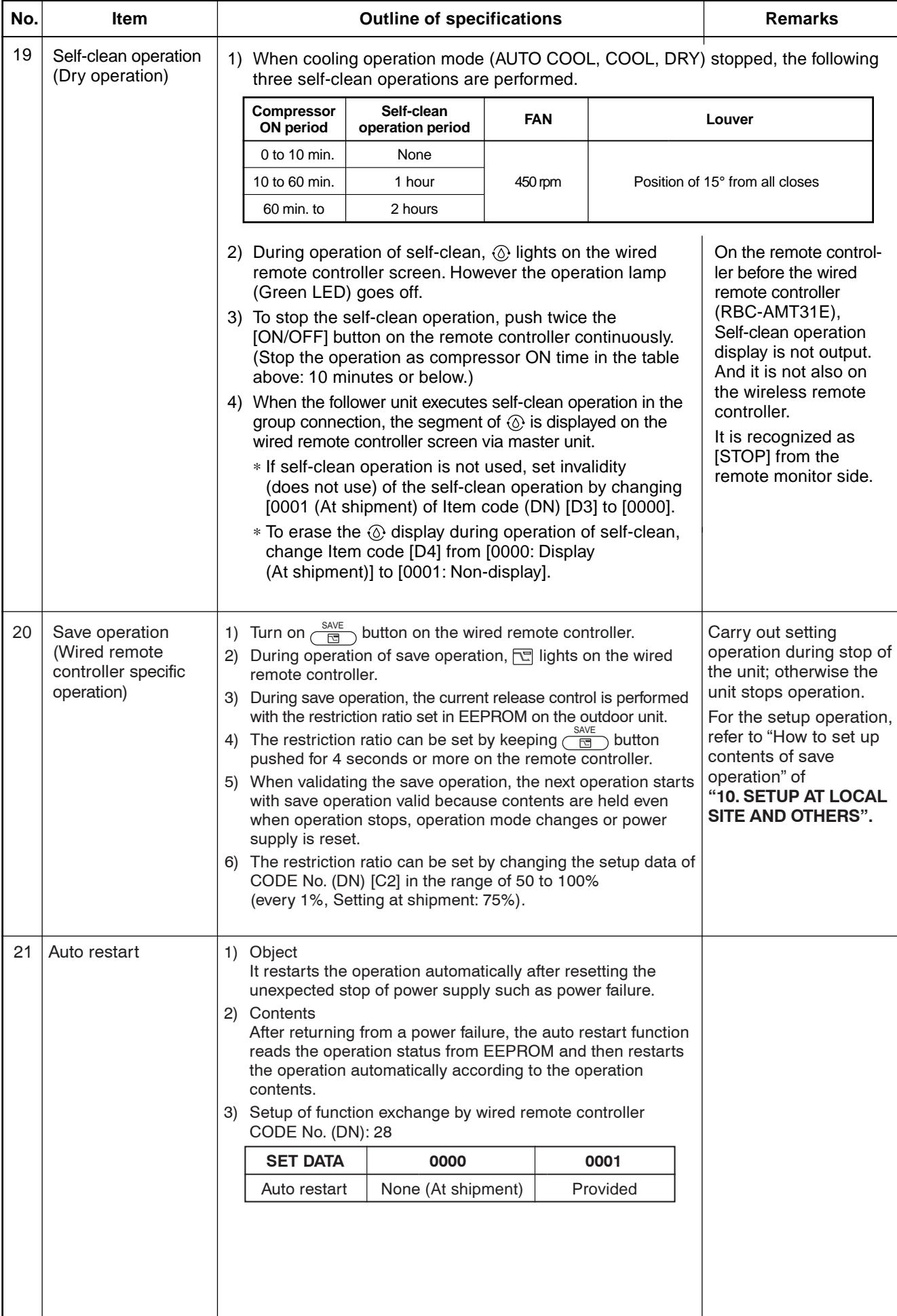
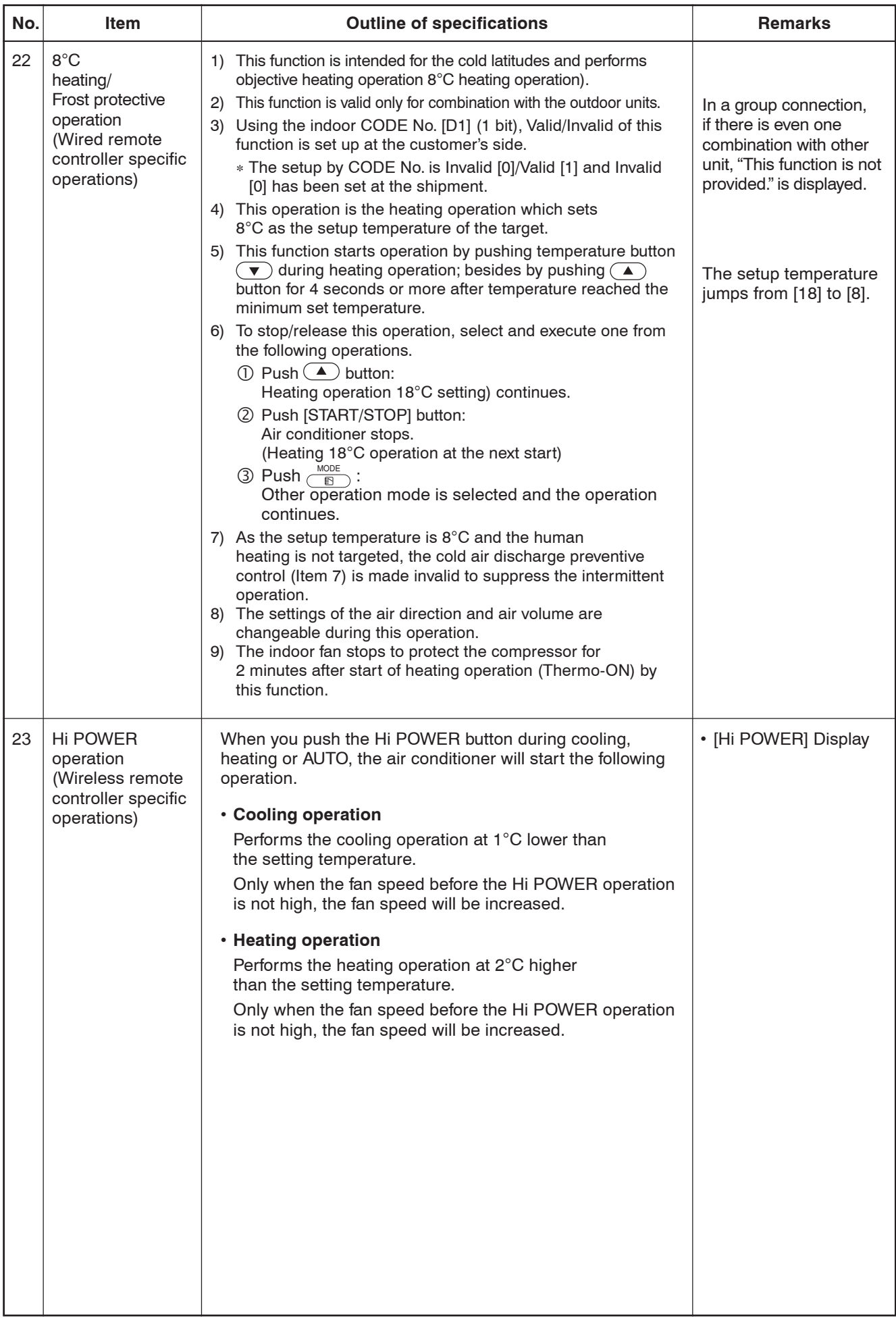

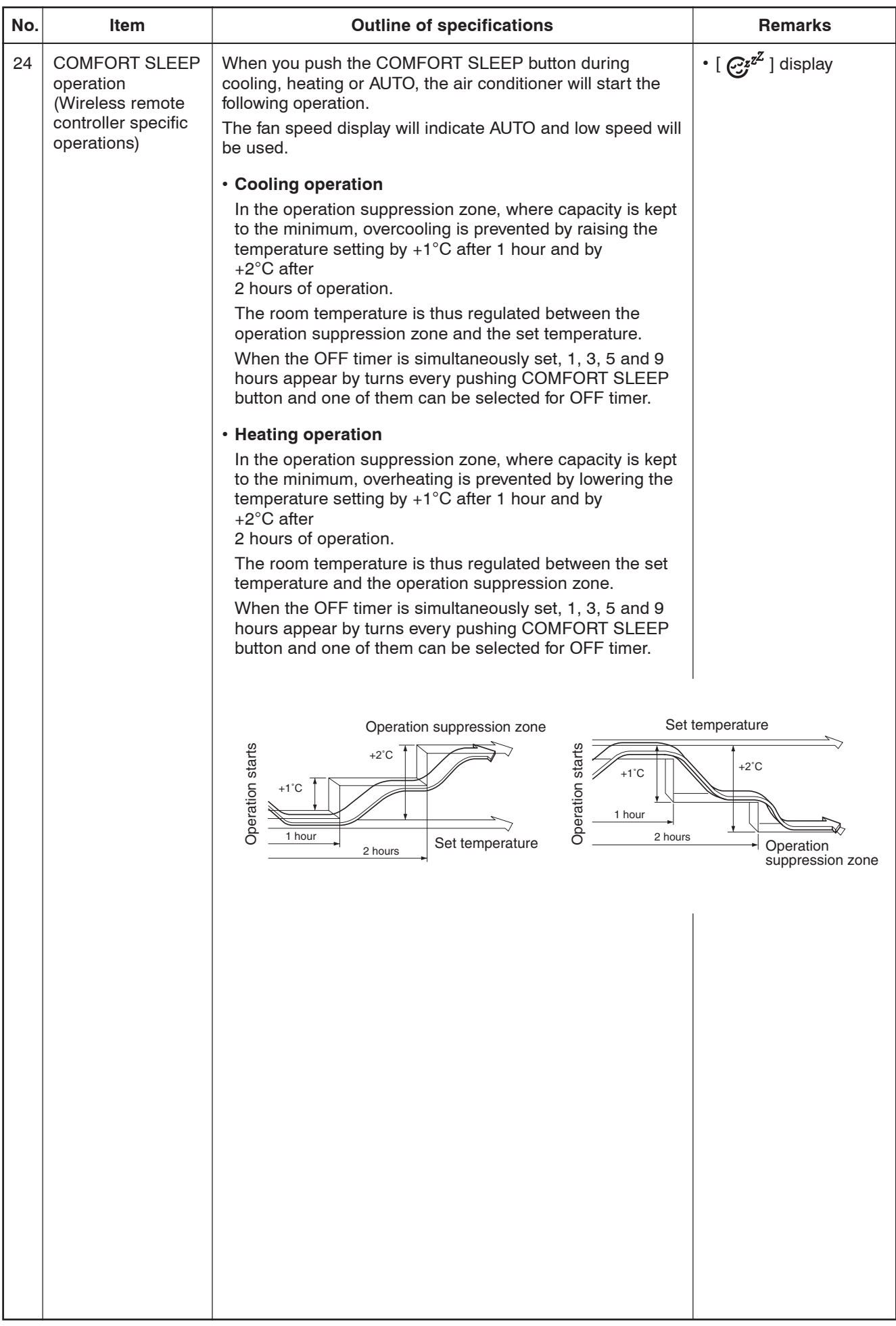

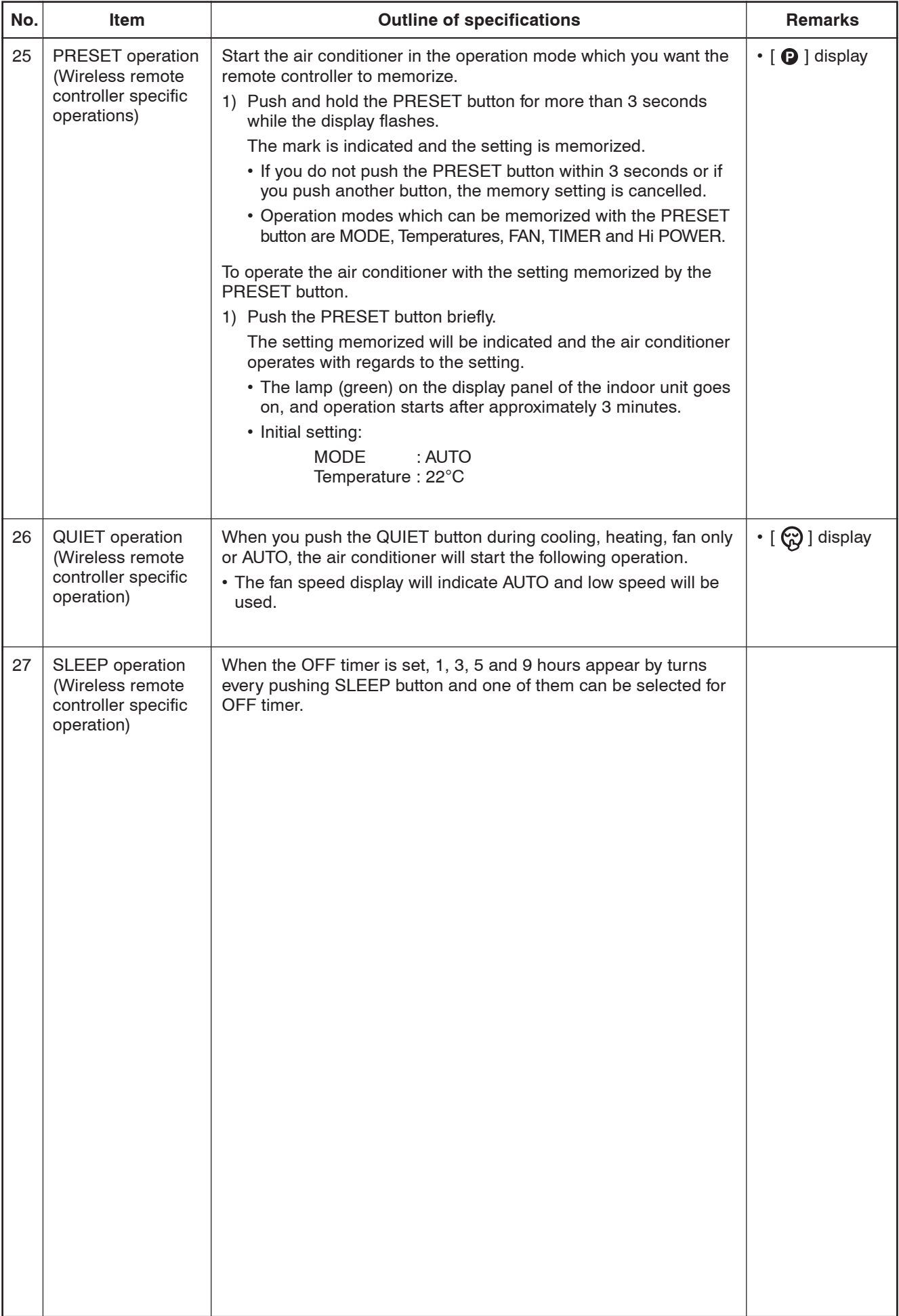

#### **7-3. Indoor Print Circuit Board (High Wall Type)**

#### **<MCC-1510>**

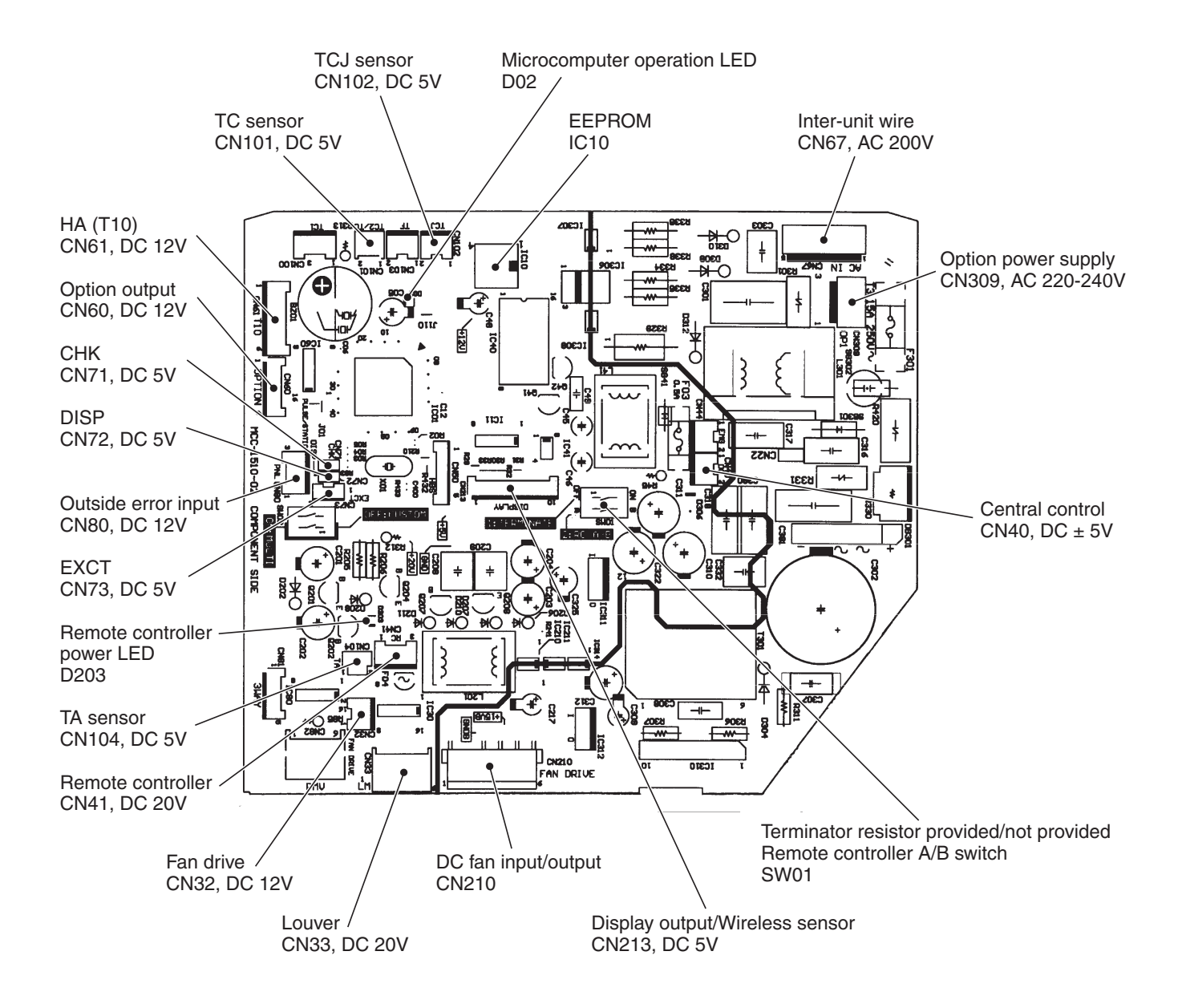

#### **High Wall Type P.C. board optional switch/Connector specifications**

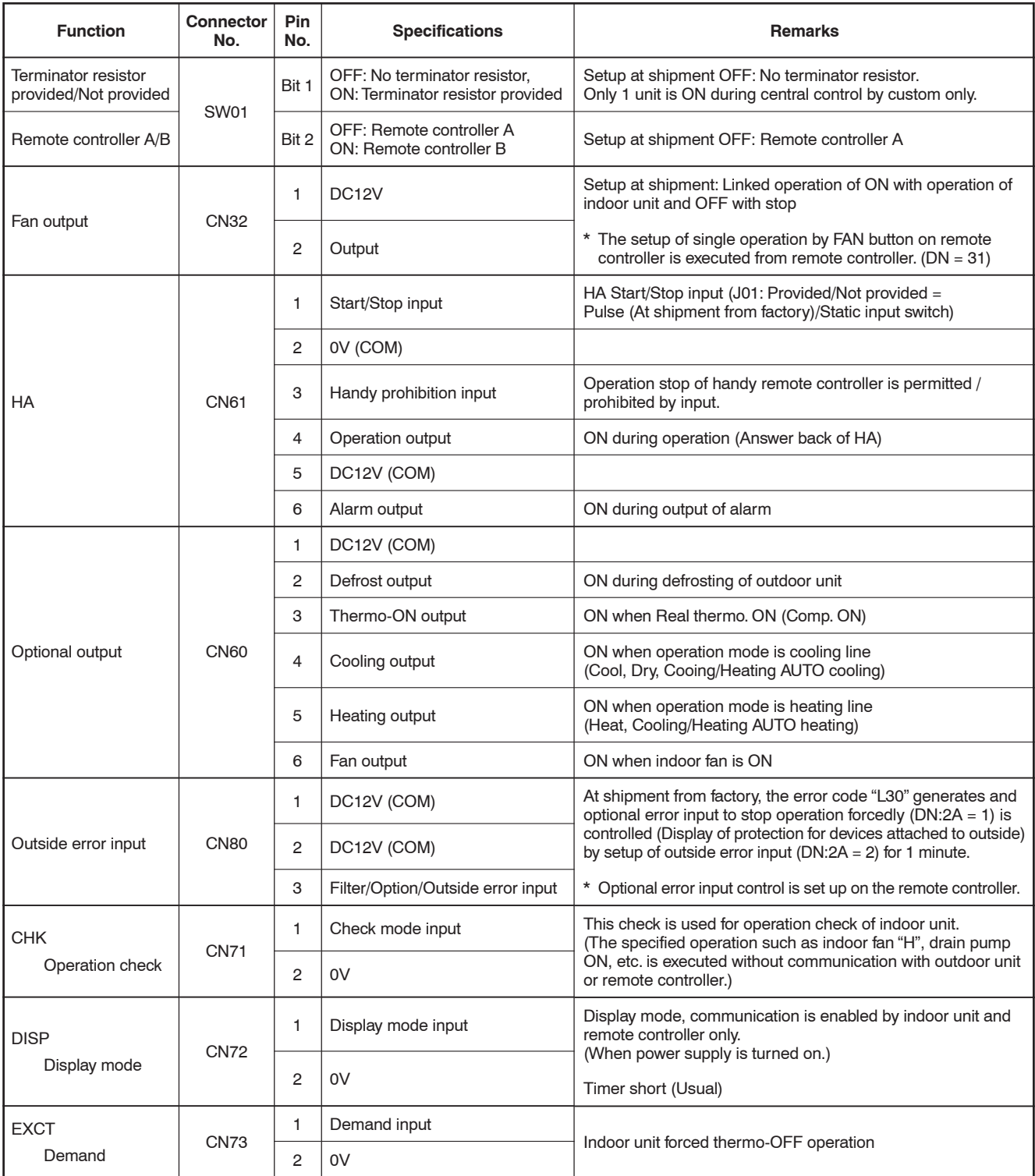

#### **8. TROUBLESHOOTING**

#### **8-1. Summary of Troubleshooting**

#### **<Wired remote controller type>**

#### **1. Before troubleshooting**

- 1) Required tools/instruments
	- $\leftrightarrow$  and  $\ominus$  screwdrivers, spanners, radio cutting pliers, nippers, push pins for reset switch
	- Tester, thermometer, pressure gauge, etc.
- 2) Confirmation points before check
	- a) The following operations are normal.
		- 1. Compressor does not operate.
			- Is not 3-minutes delay (3 minutes after compressor OFF)?
			- Is not the outdoor unit in standby status though the remote controller reached the setup temperature?
			- Does not timer operate during fan operation?
			- Is not an overflow error detected on the indoor unit?
			- Is not outside high-temperature operation controlled in heating operation?
		- 2. Indoor fan does not rotate.
			- Does not cool air discharge preventive control work in heating operation?
		- 3. Outdoor fan does not rotate or air volume changes.
			- Does not high-temperature release operation control work in heating operation?
			- Does not outside low-temperature operation control work in cooling operation?
			- Is not defrost operation performed?
		- 4. ON/OFF operation cannot be performed from remote controller.
			- Is not the control operation performed from outside/remote side?
			- Is not automatic address being set up? (When the power is turned on at the first time or when indoor unit address setting is changed, the
			- operation cannot be performed for maximum approx. 5 minutes after power-ON.)
			- Is not being carried out a test run by operation of the outdoor controller?
	- b) Did you return the wiring to the initial positions?
	- c) Are connecting wires of indoor unit and remote controller correct?

#### **2. Troubleshooting procedure**

When a trouble occurred, check the parts along with the following procedure.

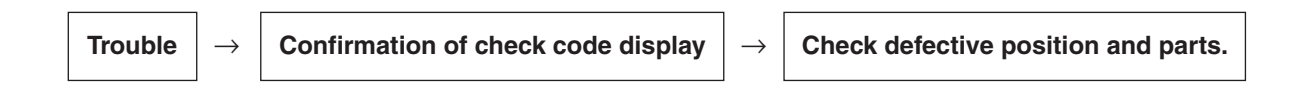

#### **NOTE :**

For cause of a trouble, power conditions or malfunction/erroneous diagnosis of microcomputer due to outer noise is considered except the items to be checked.

If there is any noise source, change the cables of the remote controller to shield cables.

#### **<Wireless remote controller type>**

#### **1. Before troubleshooting**

- 1) Required tools/instruments
	- $\leftrightarrow$  and  $\ominus$  screwdrivers, spanners, radio cutting pliers, nippers, etc.
	- Tester, thermometer, pressure gauge, etc.
- 2) Confirmation points before check
	- a) The following operations are normal.
		- 1. Compressor does not operate.
			- Is not 3-minutes delay (3 minutes after compressor OFF)?
			- Is not the outdoor unit in standby status though the remote controller reached the setup temperature?
			- Does not timer operate during fan operation?
			- Is not an overflow error detected on the indoor unit?
			- Is not outside high-temperature operation controlled in heating operation?
		- 2. Indoor fan does not rotate.
			- Does not cool air discharge preventive control work in heating operation?
		- 3. Outdoor fan does not rotate or air volume changes.
			- Does not high-temperature release operation control work in heating operation?
			- Does not outside low-temperature operation control work in cooling operation?
			- Is not defrost operation performed?
		- 4. ON/OFF operation cannot be performed from remote controller.
			- Is not forced operation performed?
			- Is not the control operation performed from outside/remote side?
			- Is not automatic address being set up?
			- Is not being carried out a test run by operation of the outdoor controller?
	- b) Did you return the wiring to the initial positions?
	- c) Are connecting wires between indoor unit and receiving unit correct?

#### **2. Troubleshooting procedure**

(When the power is turned on at the first time or when indoor unit address setting is changed, the operation cannot be performed for maximum approx. 5 minutes after power-ON.)

When a trouble occurred, check the parts along with the following procedure.

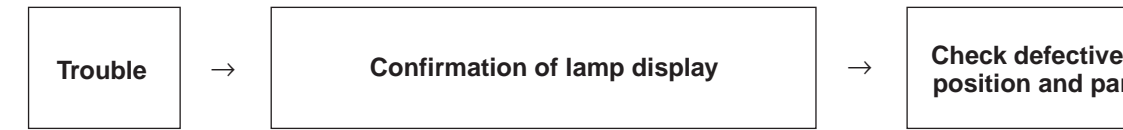

**position and parts.**

1) Outline of judgment

The primary judgment to check where a trouble occurred in indoor unit or outdoor unit is performed with the following method.

#### **Method to judge the erroneous position by flashing indication on the display part of indoor unit (sensors of the receiving unit)**

The indoor unit monitors operating status of the air conditioner, and the blocked contents of self-diagnosis are displayed restricted to the following cases if a protective circuit works.

#### **8-2. Troubleshooting (High Wall Type)**

#### **8-2-1. Outline of judgment**

The primary judgment to check whether a trouble occurred in the indoor unit or outdoor unit is carried out with the following method.

Method to judge the erroneous position by flashing indication on the display part of the indoor unit

The indoor unit monitors the operating status of the air conditioner, and the blocked contents of self-diagnosis are displayed restricted to the following cases if a protective circuit works.

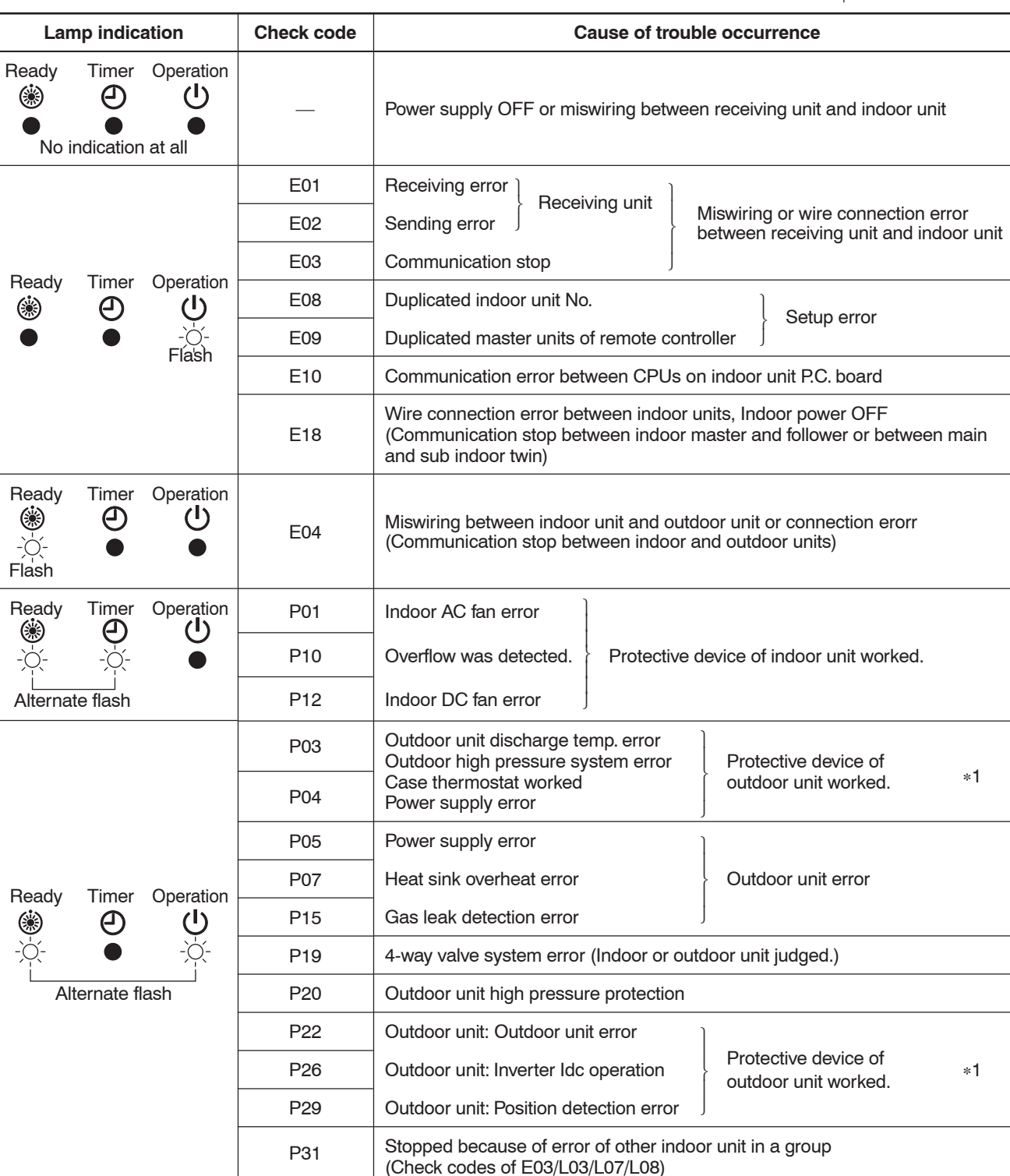

 $\bullet$  : Go off,  $\bigcirc$  : Go on,  $\cdot \bigcirc \cdot$  : Flash (0.5 sec.)

∗1: These are representative examples and the check code differs according to the outdoor unit to be combined.

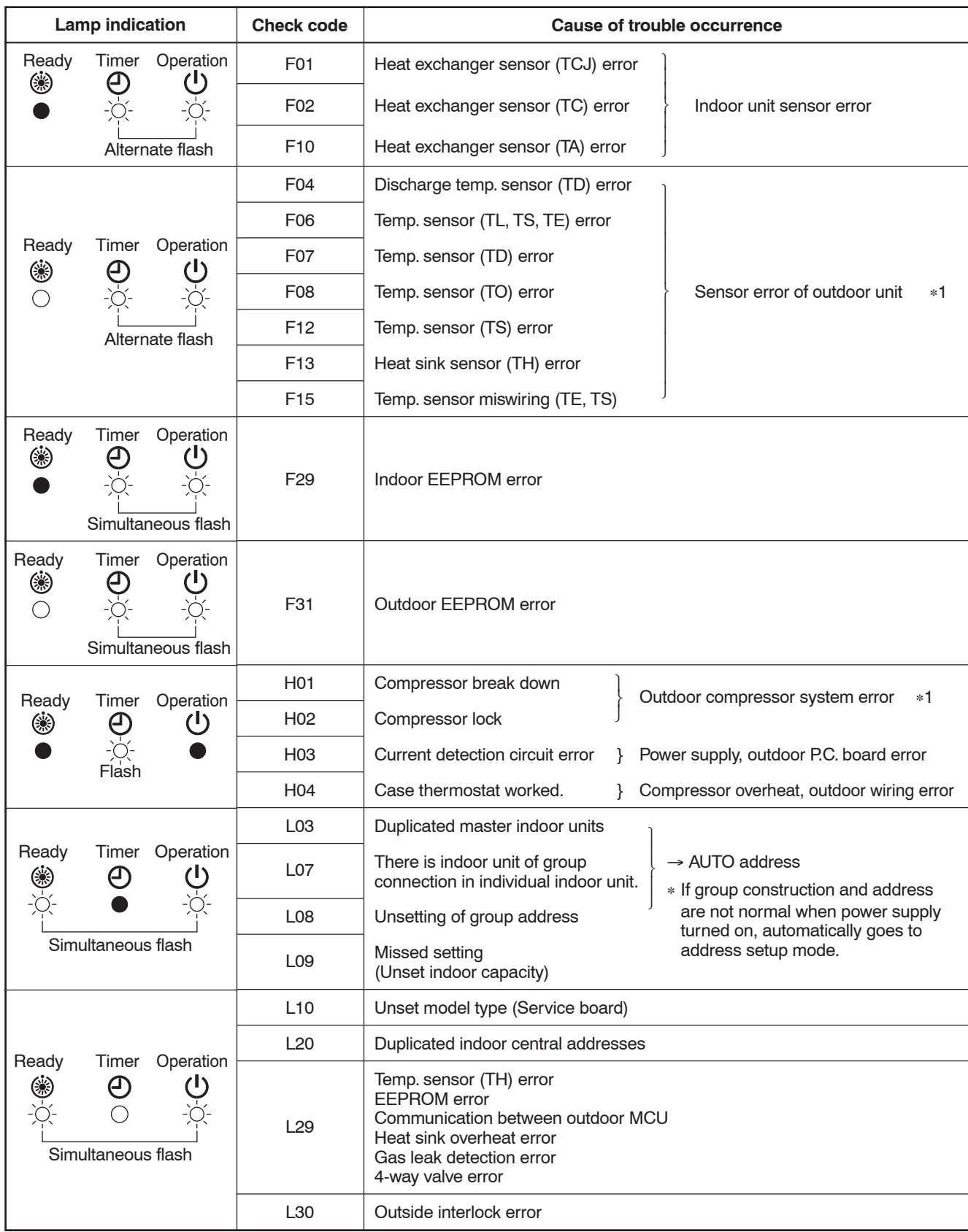

∗1: These are representative examples and the check code differs according to the outdoor unit to be combined.

#### **8-2-2. Others (Other than Check Code)**

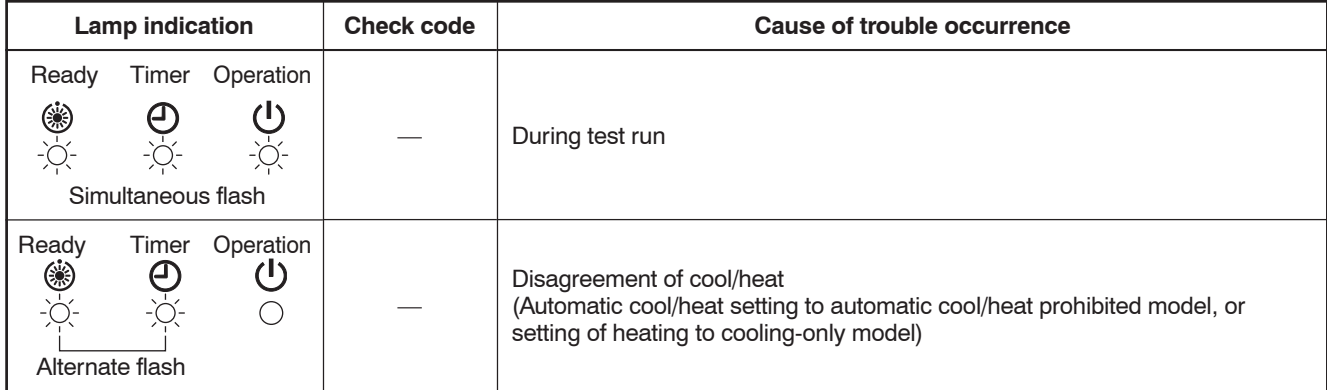

8-2-3. Check Code List (Indoor) **8-2-3. Check Code List (Indoor)**  $\bigcirc$  : Go on,  $\bigcirc$  : Flash,  $\bigcirc$  : Go off ALT (Alternate): Alternate flashing when there are two flashing LED SIM (Simultaneous): Simultaneous flashing when there are two flashing LED : Go on, : Flash, : Go off ALT (Alternate): Alternate flashing when there are two flashing LED SIM (Simultaneous): Simultaneous flashing when there are two flashing LED

## (Indoor unit detected) **(Indoor unit detected)**

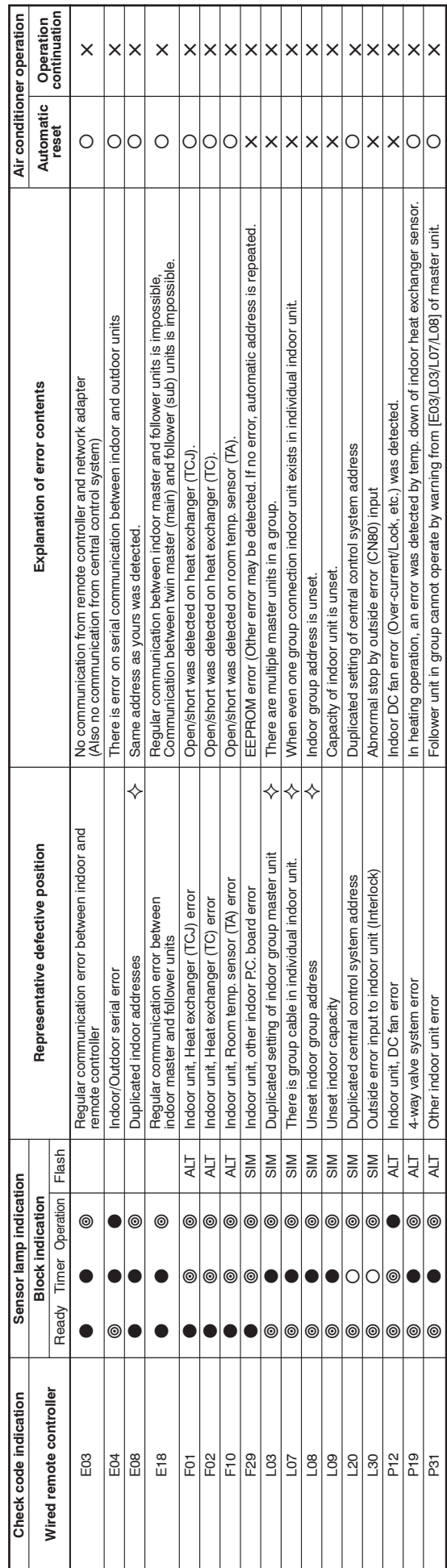

✧ When this warning was detected before group construction/address check finish at power supply was turned on, the mode shifts automatically to AUTO address setup mode.  $\rightsquigarrow$  When this warning was detected before group construction/address check finish at power supply was turned on, the mode shifts automatically to AUTO address setup mode.

# (Remote controller detected) **(Remote controller detected)**

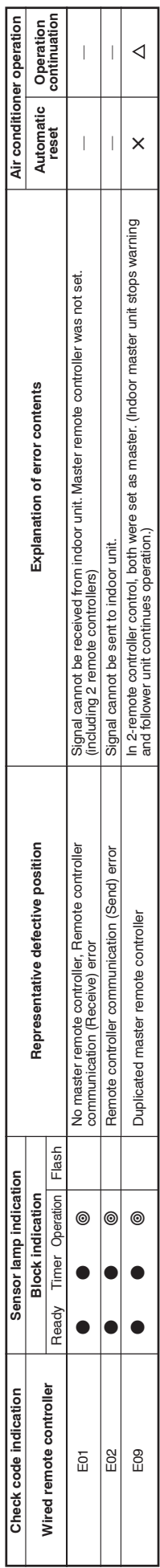

# (Central control devices detected) **(Central control devices detected)**

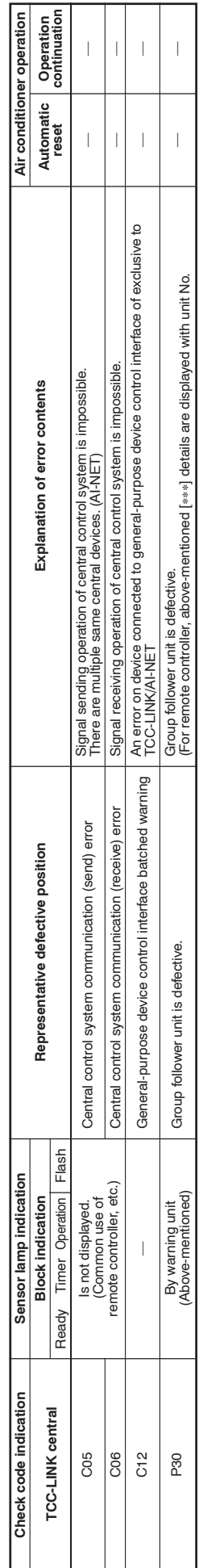

Even for the same contents of error such as communication error, the display of check code may differ according to detection device.<br>When remote controller or central controller detects an error, it is not necessarily rela When remote controller or central controller detects an error, it is not necessarily related to operation of the air conditioner. In this list, the check codes that outdoor unit detects are not described. **NOTE:** Even for the same contents of error such as communication error, the display of check code may differ according to detection device. NOTE:

### FILE NO. SVM-12004

#### **Error mode detected by indoor unit**

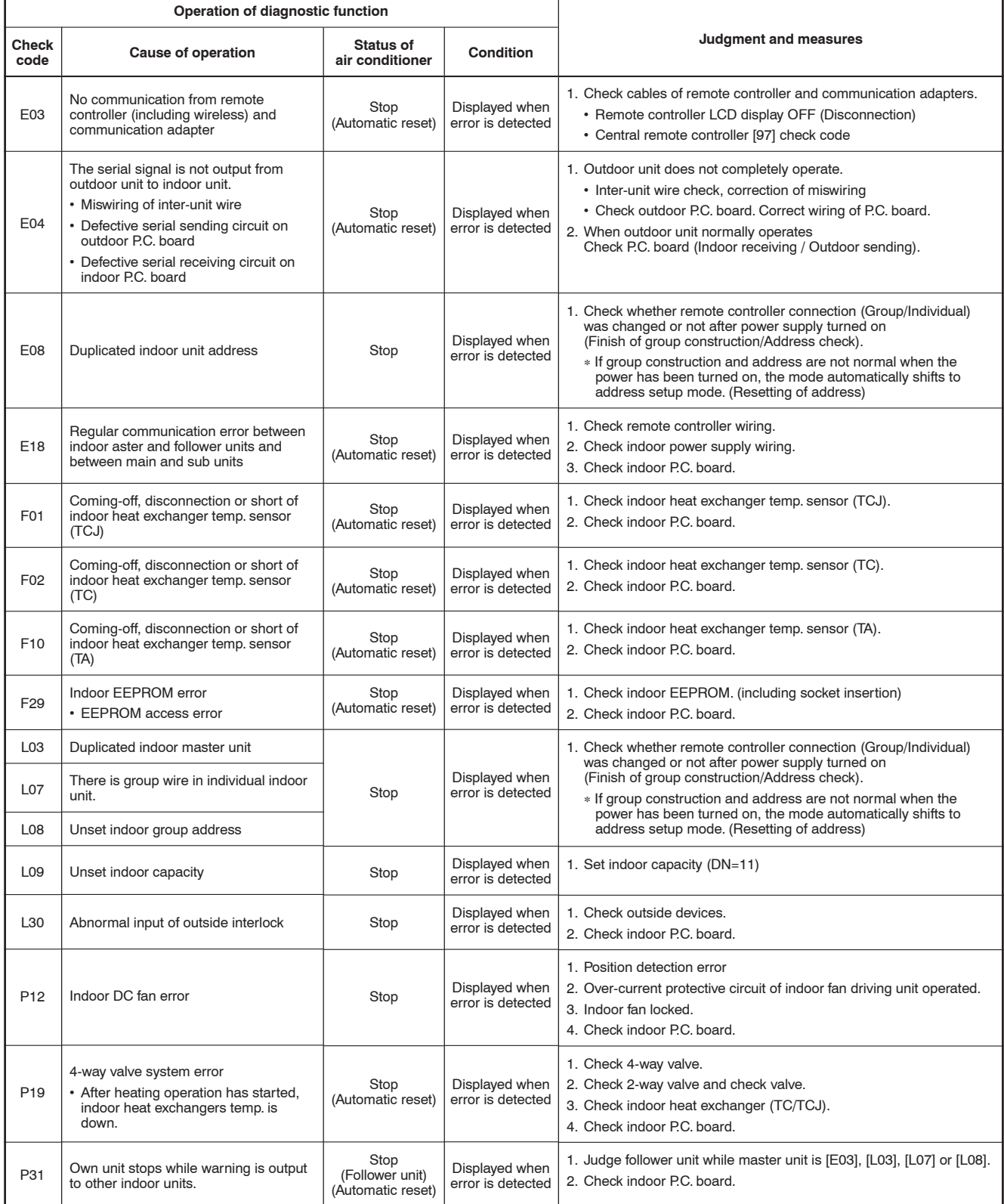

#### **Error mode detected by remote controller or central controller (TCC-LINK)**

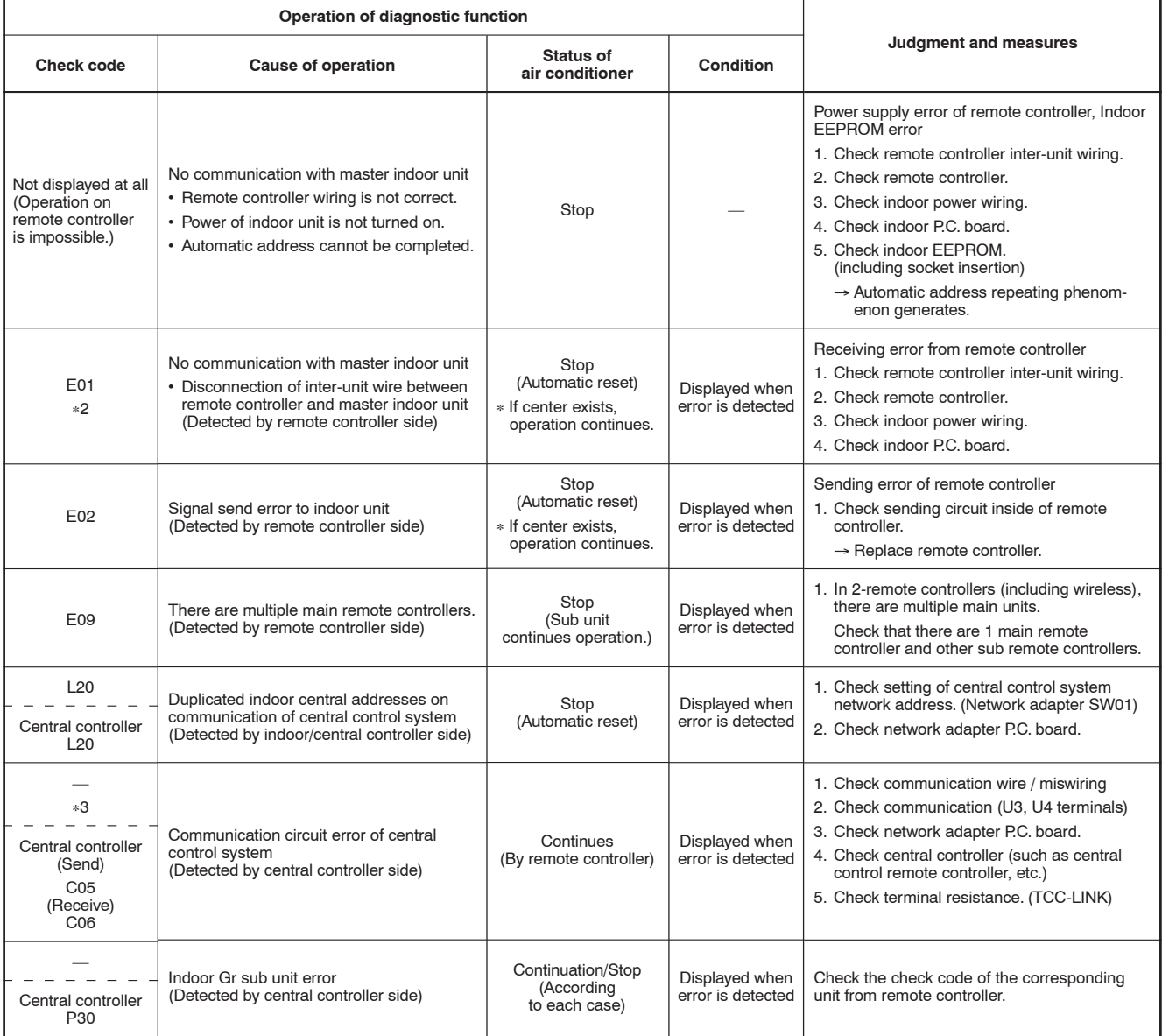

∗2 The check code cannot be displayed by the wired remote controller. (Usual operation of air conditioner becomes unavailable.)

For the wireless models, an error is notified with indication lamp.

∗3 This trouble is related to communication of remote controller (A, B), central system (TCC-LINK U3, U4), and [E01], [E02], [E03], [E09] or [E18] is displayed or no check display on the remote controller according to the contents.

#### **Error mode detected by outdoor unit**

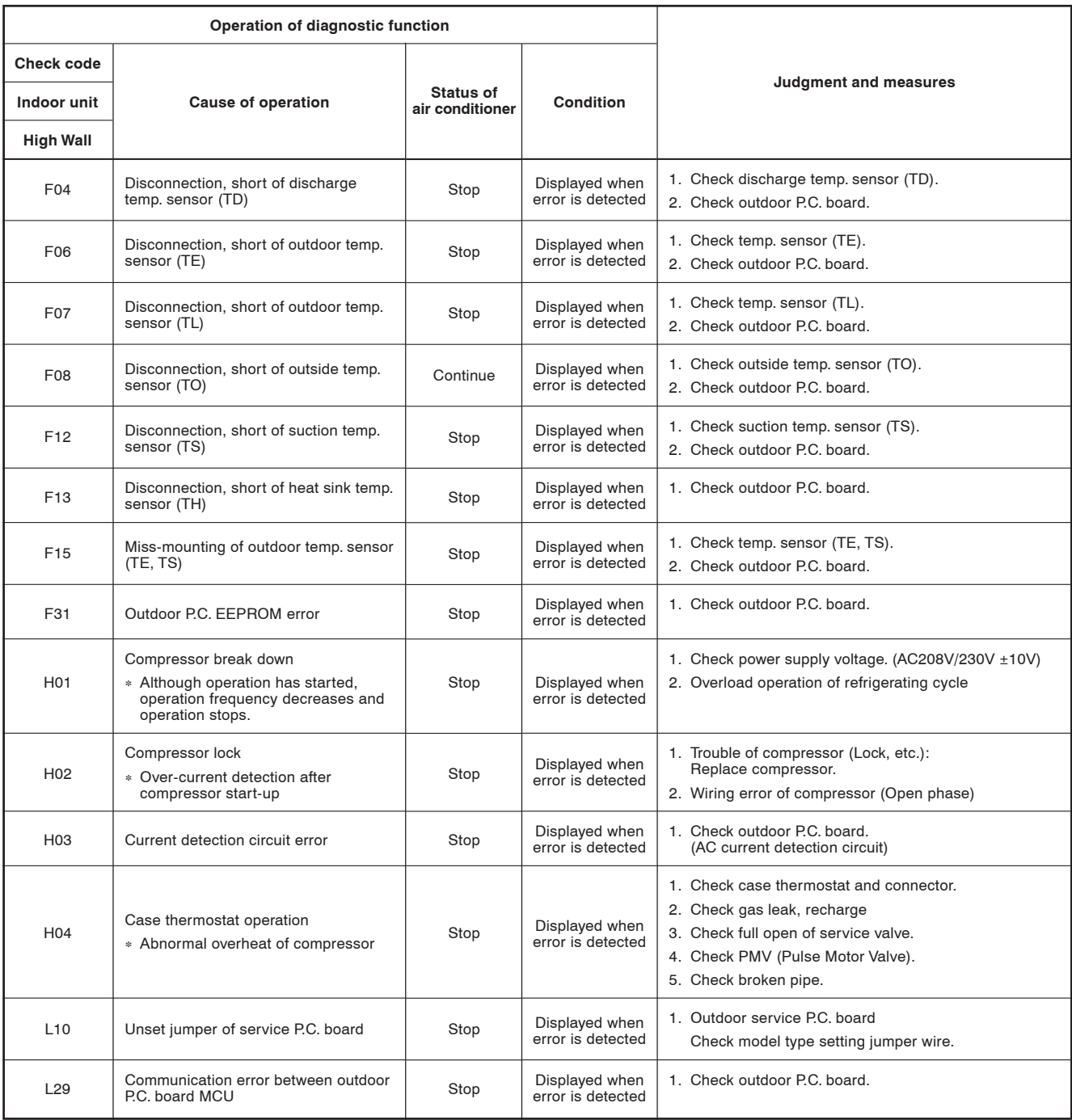

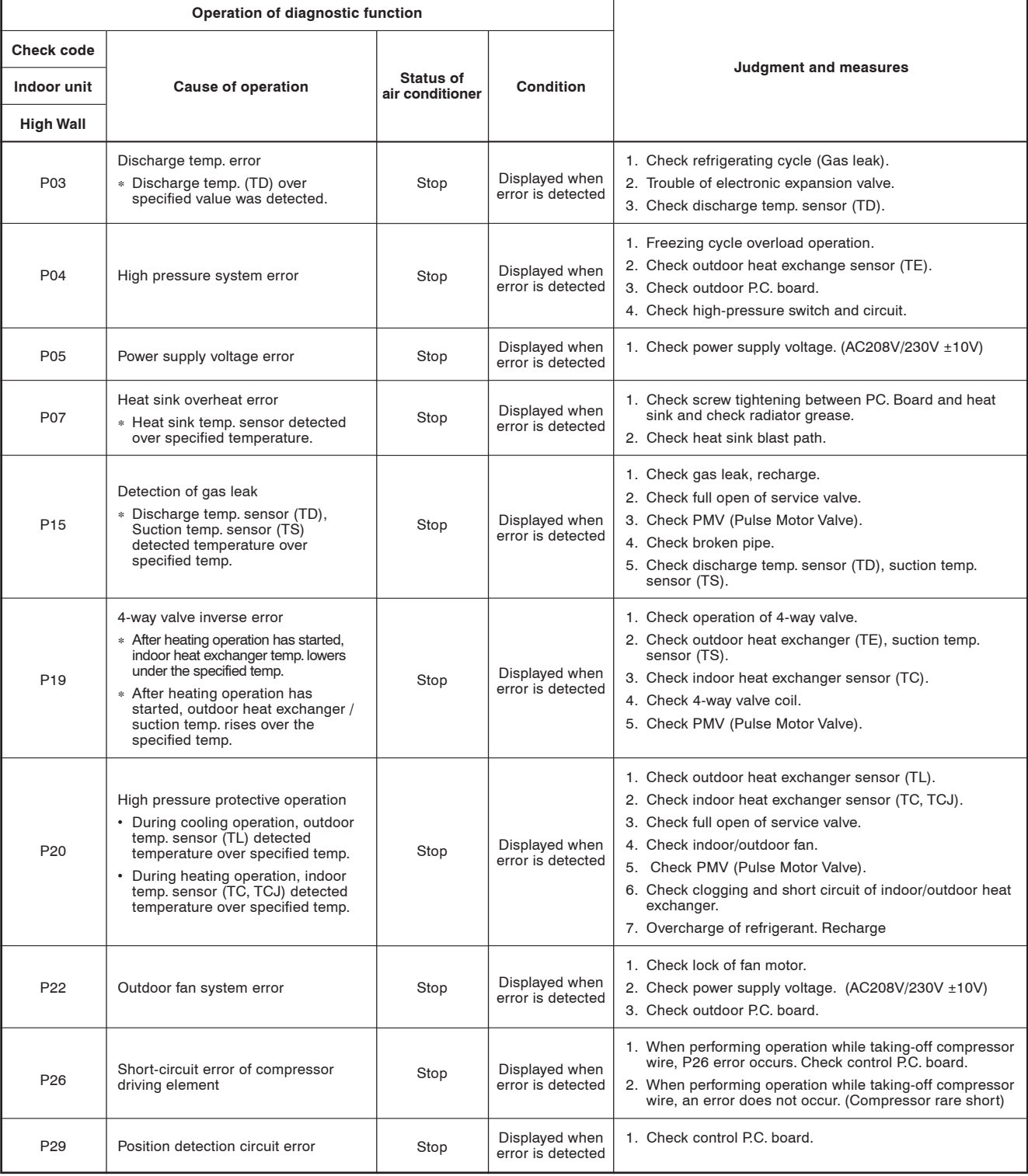

#### **8-2-4. Diagnostic Procedure for Each Check Code (Indoor Unit)**

### **Check code**

**[E01 error]**

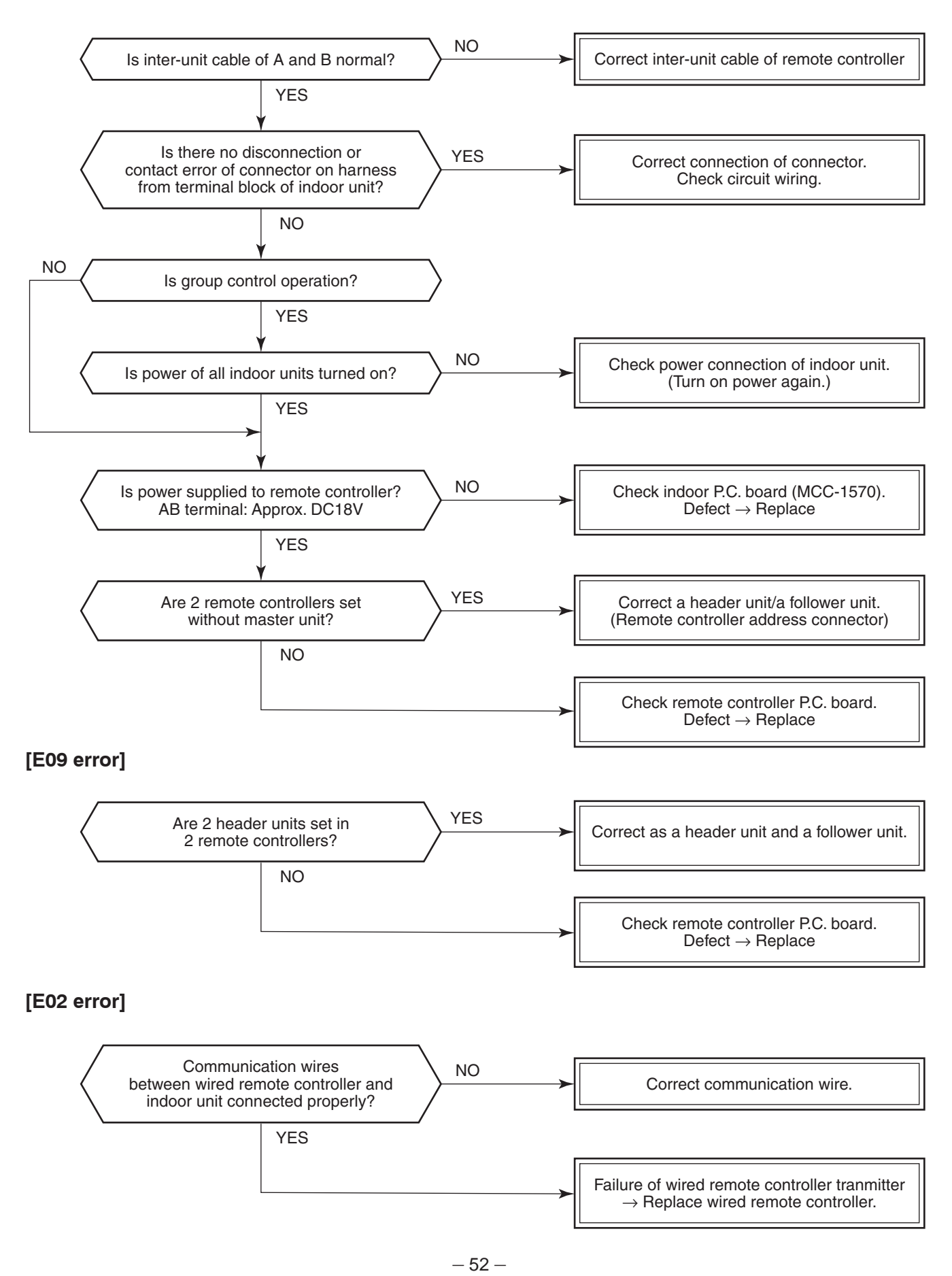

#### **[E04 error]**

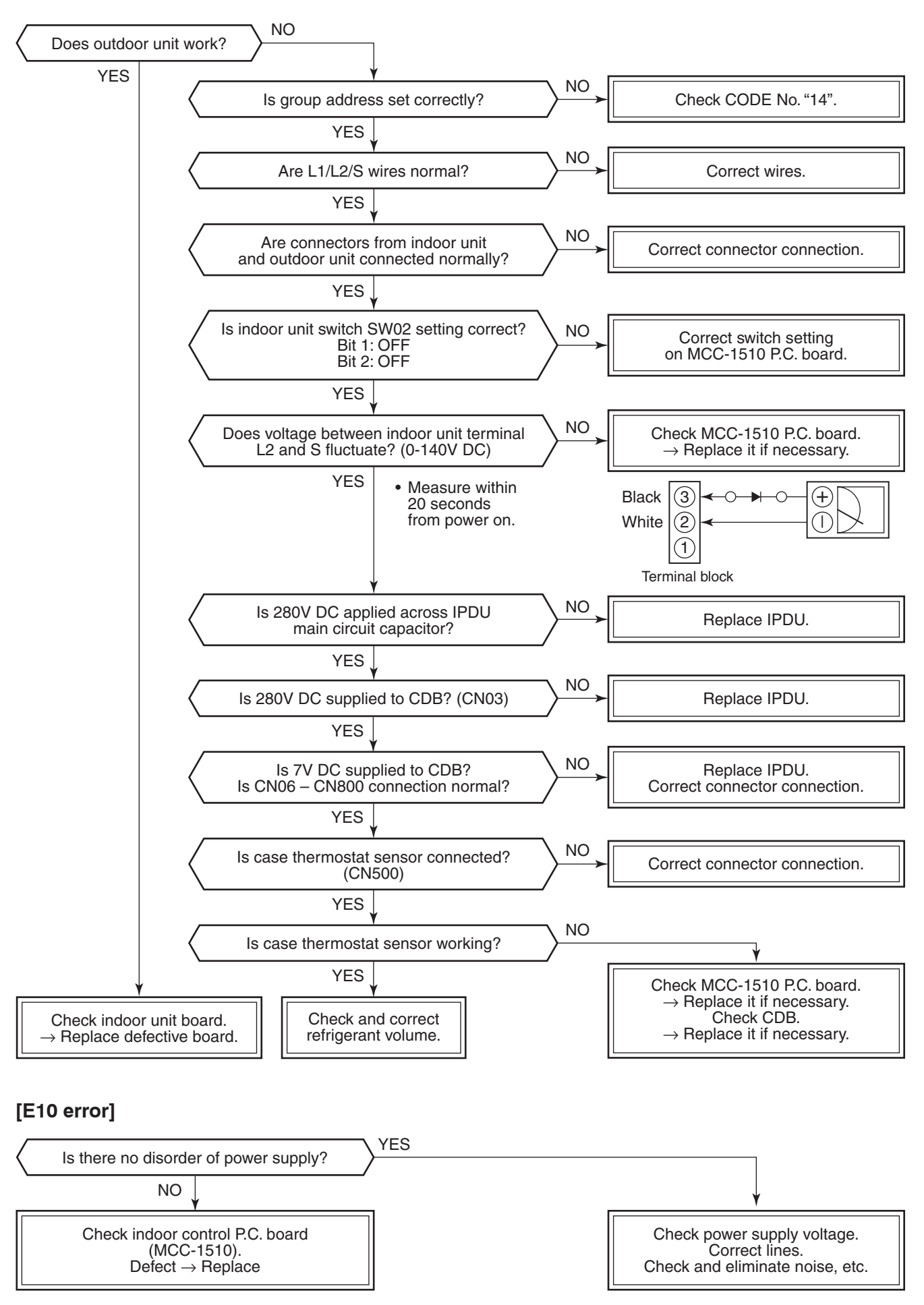

#### **[E18 error]**

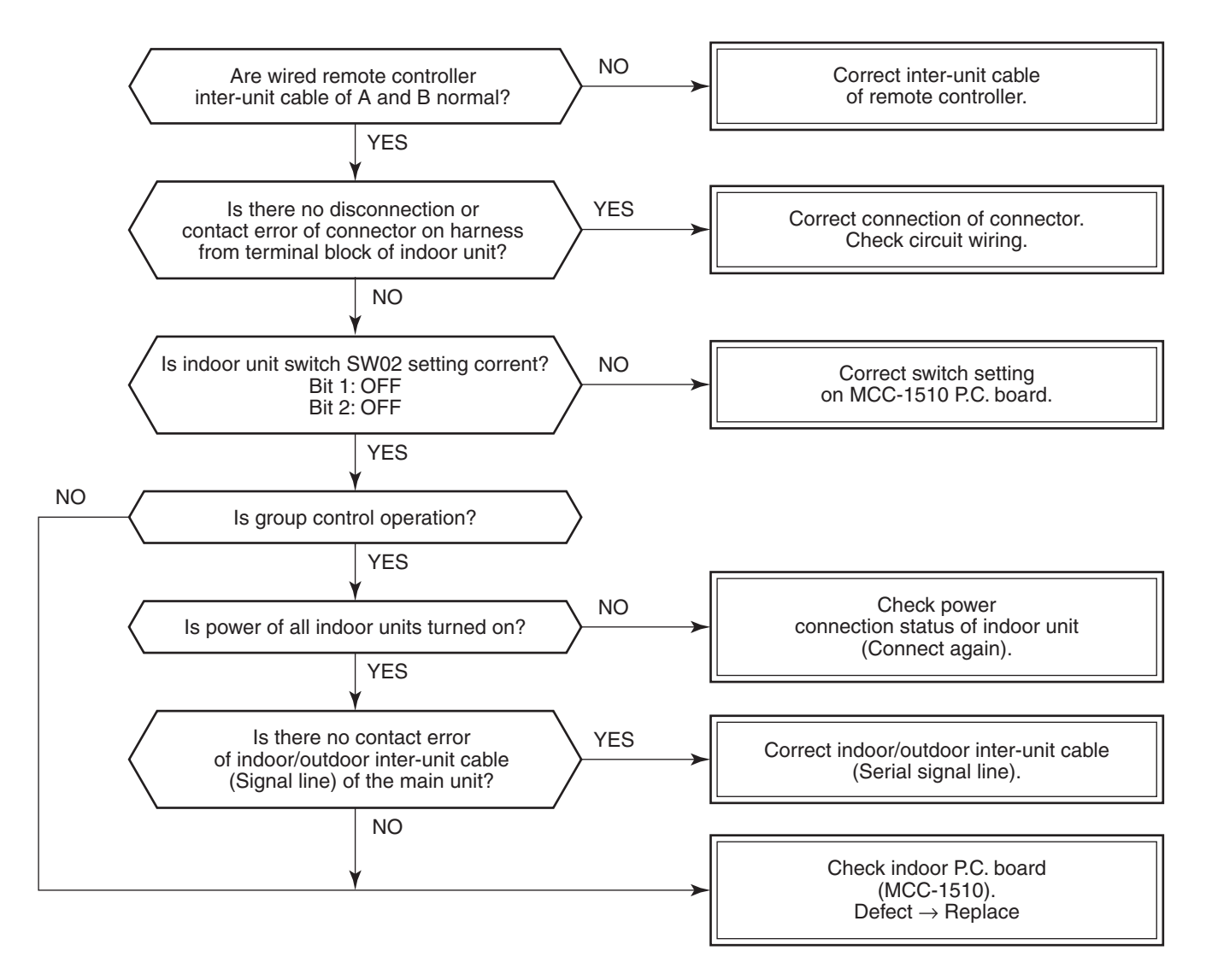

#### **[E08, L03, L07, L08 error]**

E08: Duplicated indoor unit No.

L03: There are 2 or more master units in a group control.

L07: There is 1 or more group address [Individual] in a group control.

L08: The indoor group address is unset. (**11. ADDRESS SETUP**)

If the above error is detected when power supply turned on, the mode enters automatically in the automatic address set mode. (Check code is not output.)

However, if the above error is detected during the automatic address set mode, a check code may be output.

#### **[L09 error]**

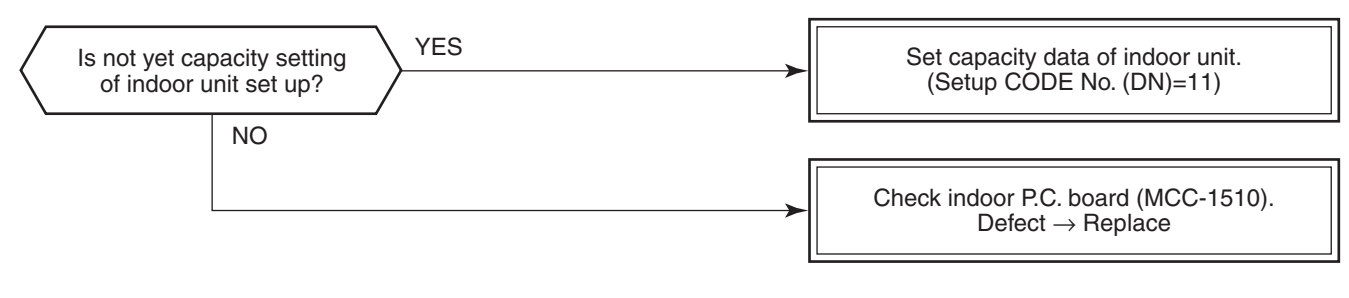

Download from Www.Somanuals.com. All Manuals Search And Download.

#### **[E09 error]**

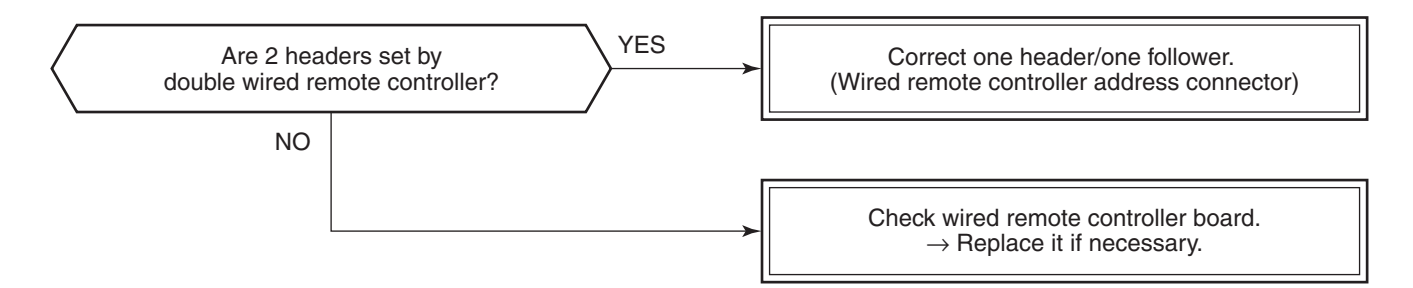

**[E18 error]**

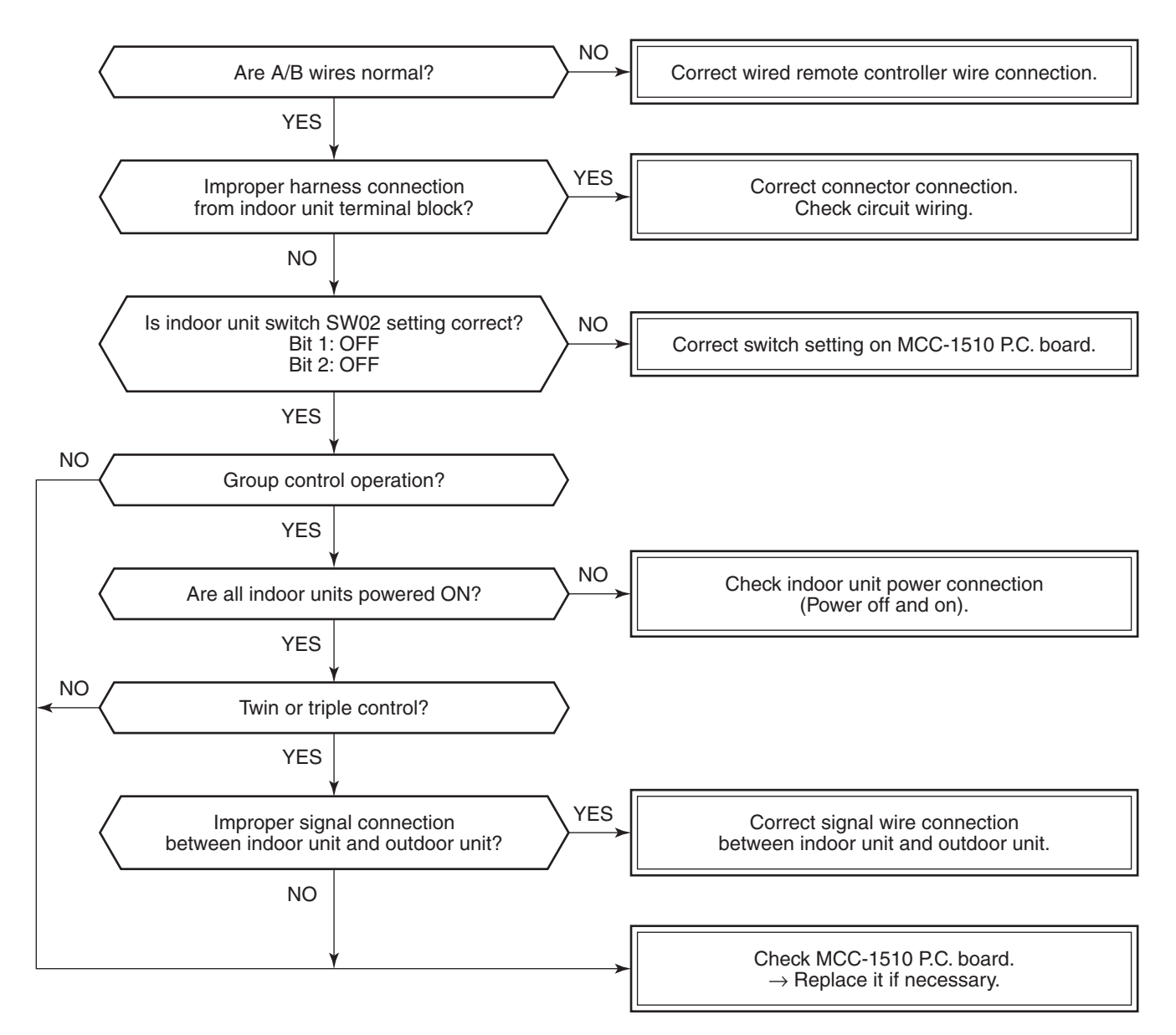

#### **[L30 error]**

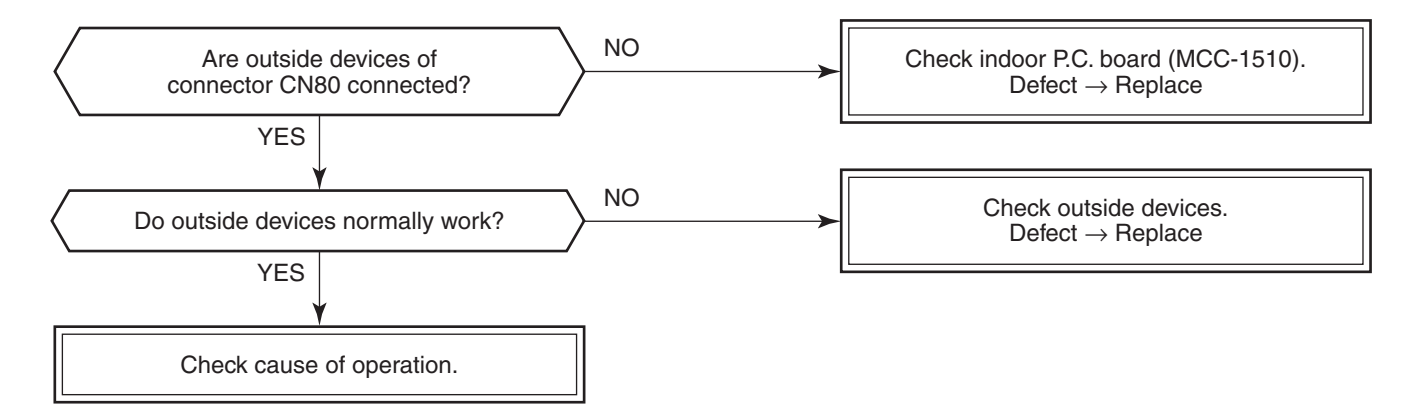

#### **[F10 error]**

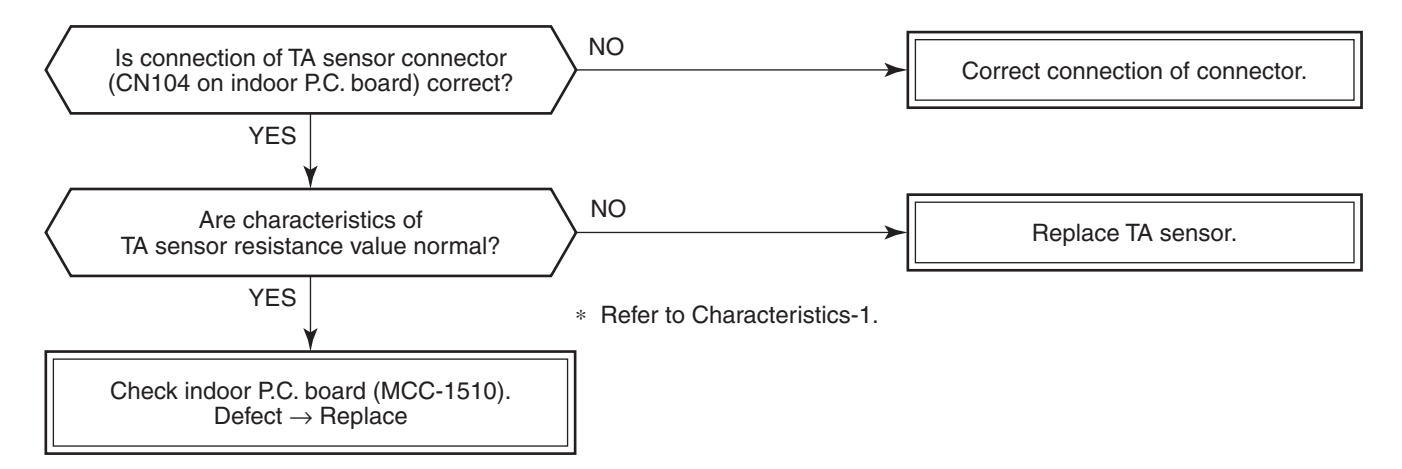

#### **[P12 error]**

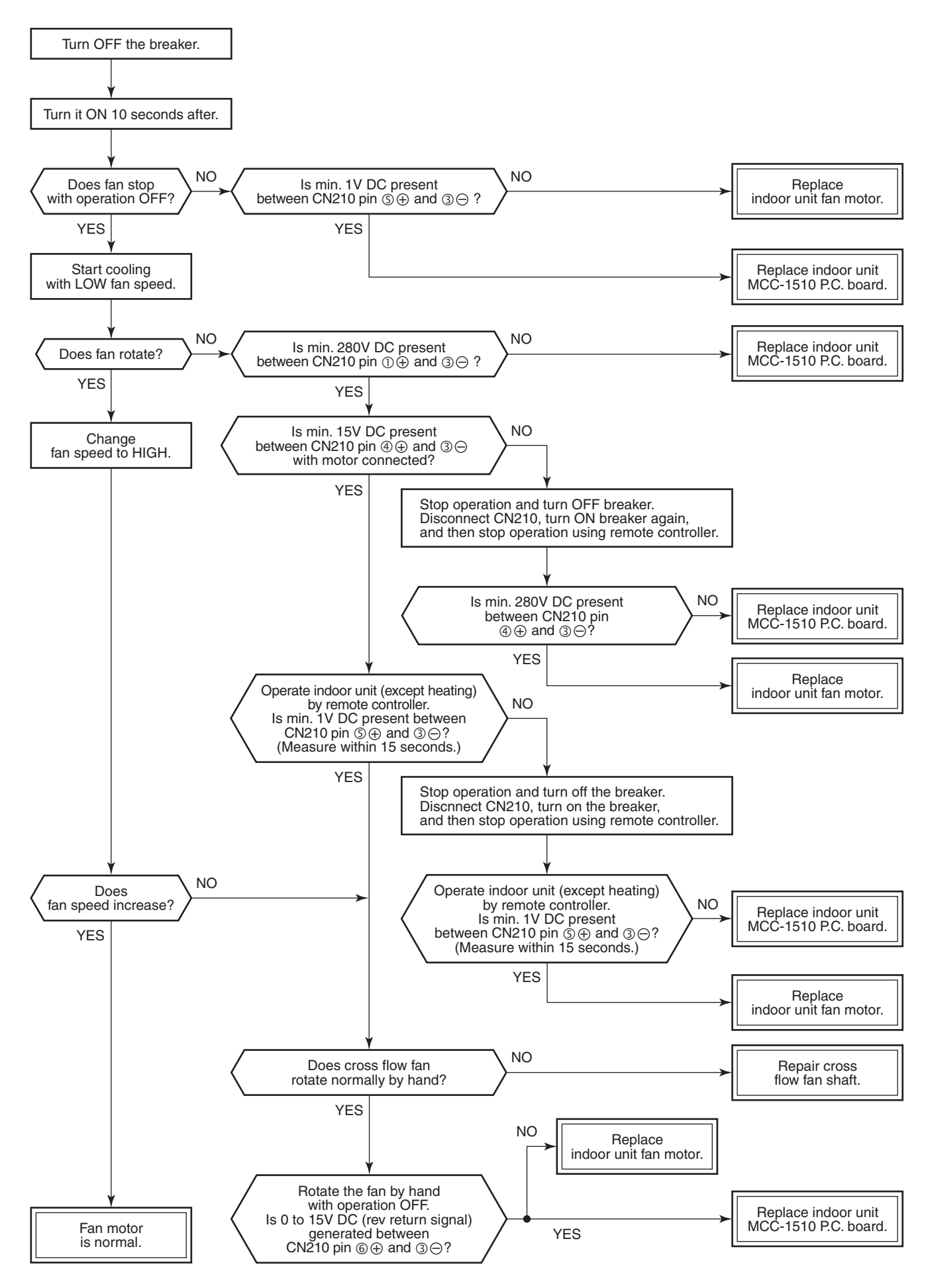

#### **[F02 error]**

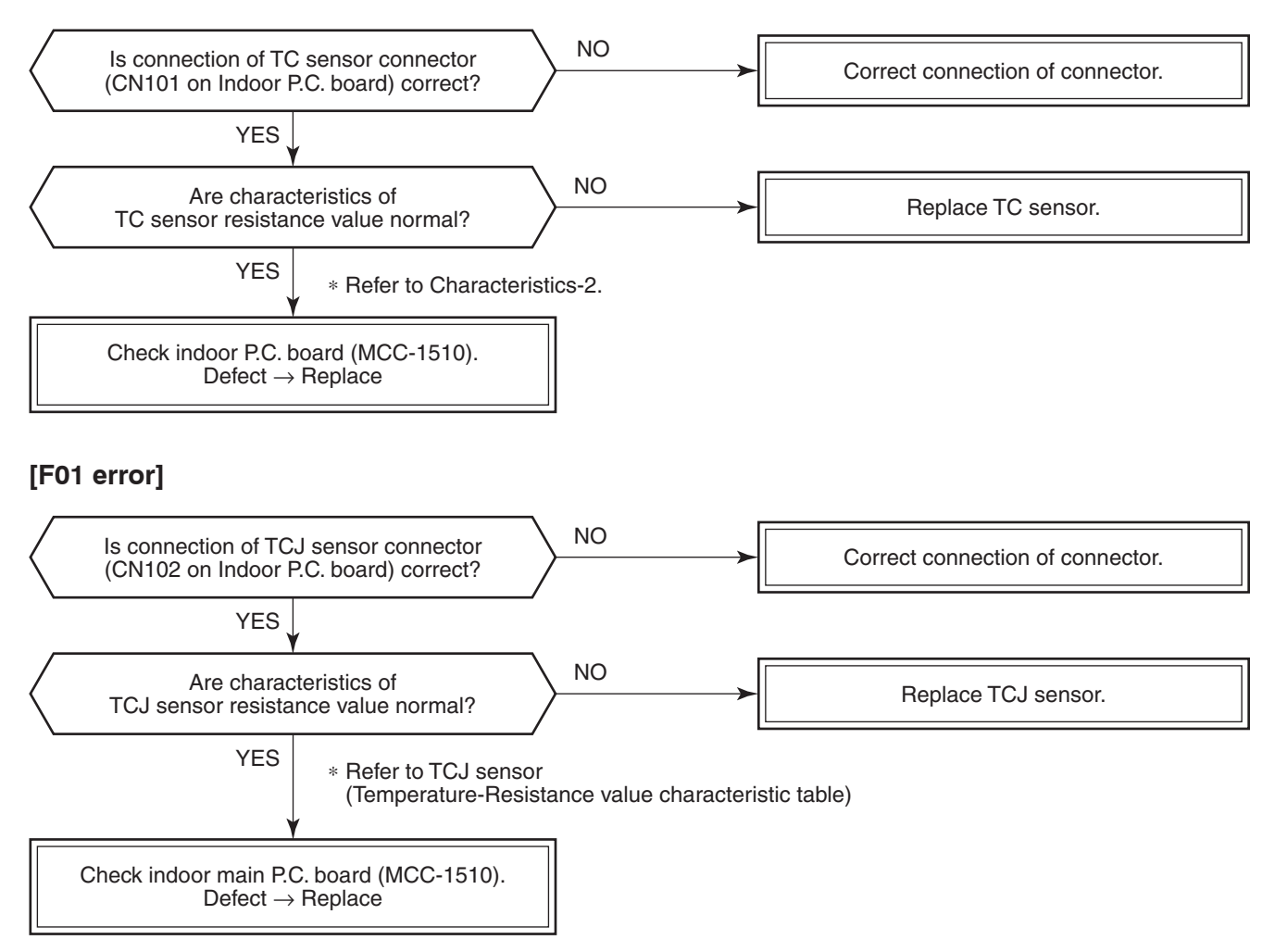

#### **[F29 error]**

This check code indicates a detection error of IC10 non-volatile memory (EEPROM) on the indoor unit P.C. board, which generated during operation of the air conditioner. Replace the service P.C. board.

∗ When EEPROM was not inserted when power supply turned on or when the EEPROM data read/write operation is impossible at all, the automatic address mode is repeated. In this time, [97 error] is displayed on the central controller.

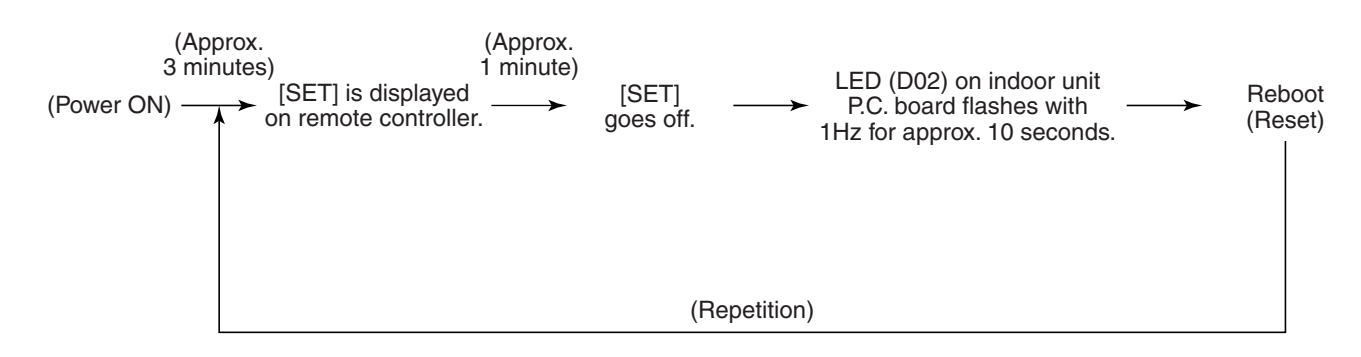

#### **[P31 error] (Follower indoor unit)**

When the header unit of a group operation detected [E03], [L03], [L07] or [L08] error, the follower unit of the group operation detects [P31 error] and then the unit stops.

There is no display of the CODE No. or alarm history of the remote controller. (In this model, the mode enters in automatic address set mode when the header unit detected [L03], [L07] or [L08] error.)

#### **Temperature sensor Temperature – Resistance value characteristic table**

#### **TA, TC, TCJ, TE, TS, TO sensors**

#### **TD, TL sensors**

#### **Representative value**

#### **Representative value**

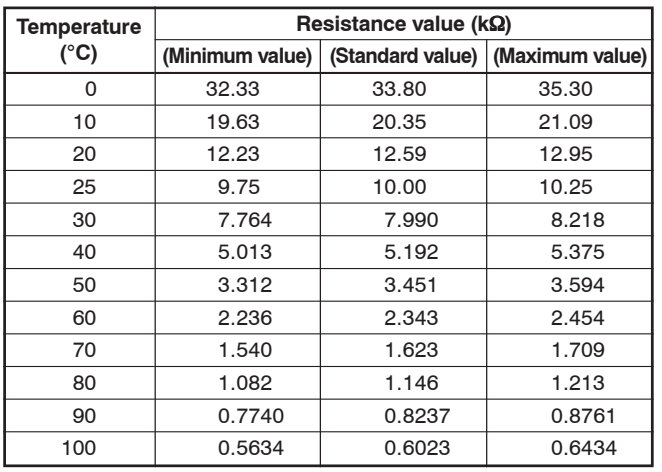

Resistance (k

 $\Omega$  $\overline{0}$ 

50

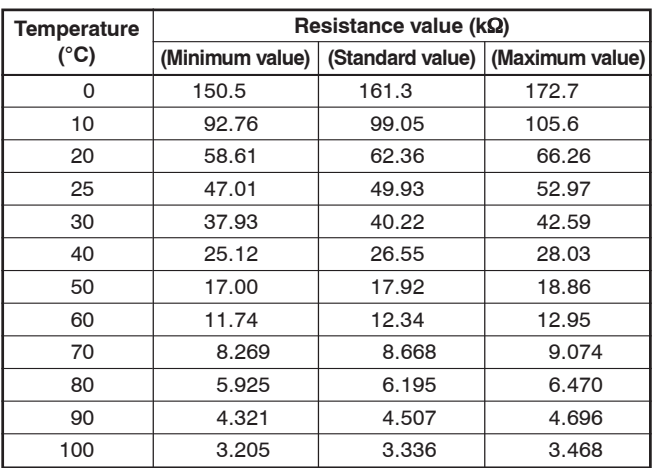

Resistance (k

 $\frac{1}{100}$  0

5

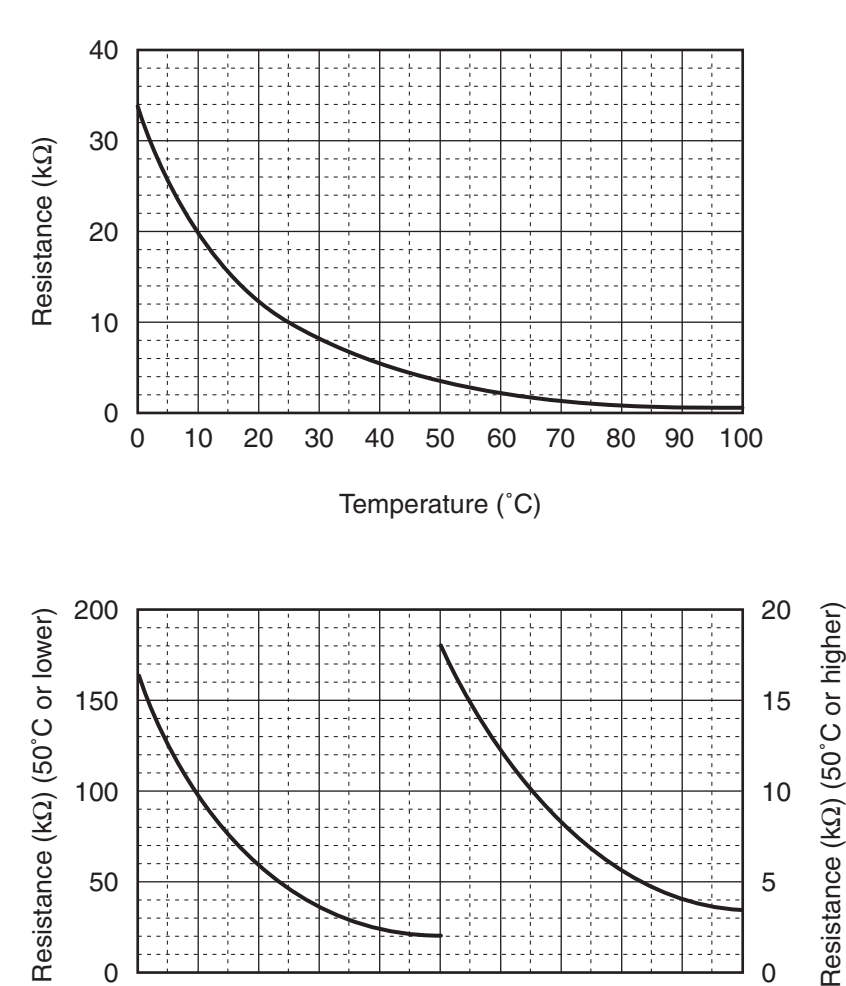

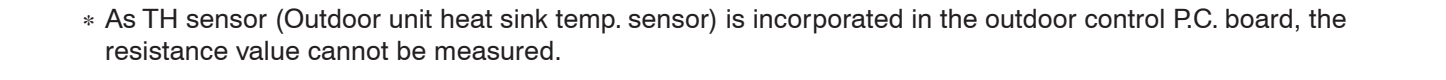

10 20 30 40 50 60 70 80 90 100

Temperature (˚C)

#### **9. REPLACEMENT OF SERVICE P.C. BOARD**

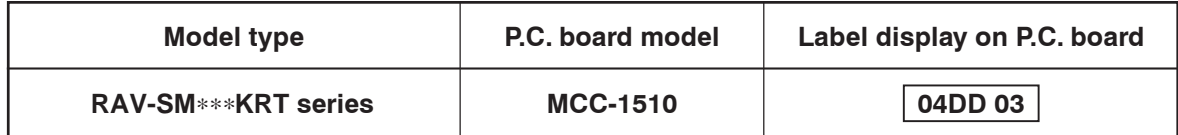

#### **[Requirement when replacing the service indoor P.C. board assembly]**

In the non-volatile memory (Hereinafter said EEPROM, IC10) installed on the indoor P.C. board before replacement, the type and capacity code exclusive to the corresponding model have been stored at shipment from the factory and the important setup data such as refrigerant line /indoor unit /group address in (AUTO/MANUAL) mode have been stored at installation.

Replace the service indoor P.C. board assembly according to the following procedure.

After replacement, make sure that the indoor unit address is set correctly and also the refrigerant cycle is working correctly by test operation.

#### **<Replacement procedure>**

#### *CASE 1*

**Before replacement, power of the indoor unit can be turned on and the setup data can be readout by the wired remote controller.**

Read EEPROM data (see **11** in Page 61)

ብ Replace service P.C. board & power ON (see **22** in Page 62)

#### ብ

Write the read data to EEPROM (see  $\Box 3$  in Page 64)

#### ብ

Power reset

(If in group operation, reset the power for all indoor units which are connected to the remote controller.)

#### *CASE 2*

**Before replacement, the setup data can not be read out by the wired remote controller.**

Replace service P.C. board & power ON (see **22** in Page 62)

ТĻ

Write the data such as "option input selection" setup to  $\mathsf{EEPROM}$  (see  $\Box \mathsf{3}$  in Page 64) (According to the customers' information)

ТÌ,

Power reset

#### -**1 Readout of the setup data from EEPRO**

(Data in EEPROM contents, which have been changed at the local site, are read out together with data in EEPROM set at shipment from the factory.)

- 1. Push  $\bigcirc^\text{\tiny SET}_\sim$  ,  $\bigcirc^\text{\tiny SET}_\sim$  and  $\bigcirc^\text{\tiny TEST}$  buttons of the remote controller at the same time for 4 seconds or more.  $\bm{1}$ (Corresponded with No. in Remote controller as shown below picture)
	- ∗ When group operation, the header indoor unit address is displayed at the first time. In this time, the CODE when group operation, the No. (DN)  $\sqrt{G}$  is displayed.

The fan of the second indoor unit operates and the louver starts swinging if any.

- 2. Every pushing [Unit, Louver  $\overline{\bullet\hspace{-.3cm} \bullet}$ ] button, the indoor unit address in the group are displayed successively.  $2$ Specify the indoor unit No. to be replaced.
- 3. Using the set temperature  $\sqrt{\phantom{a}}$  /  $\sqrt{\phantom{a}}$  buttons, the CODE No. (DN) can be moved up and down one by one. **3**
- 4. First change the CODE No. (DN) from  $\sqrt{D}$  to  $\mathcal{D}/$  (Setting of filter sign lighting time) Make a note of the SET DATA displayed in this time.
- 5. Next change the CODE No. (DN) using the set temperature  $(\blacktriangledown)/(\blacktriangle)$  buttons. Also make a note of the SET DATA.
- 6. Repeat item 5. and made a note of the important SET DATA as shown in the below table.  $\frac{1}{2}$  of  $\frac{1}{2}$  to  $\frac{1}{2}$  are provided in the CODE No. (DN). On the way of operation, CODE No. (DN) may skip.
- 7. After finishing making a note, push  $\overline{\odot}$  button to return to the usual stop status. **4** (Approx. 1 minute is required to be able to use the remote controller.)

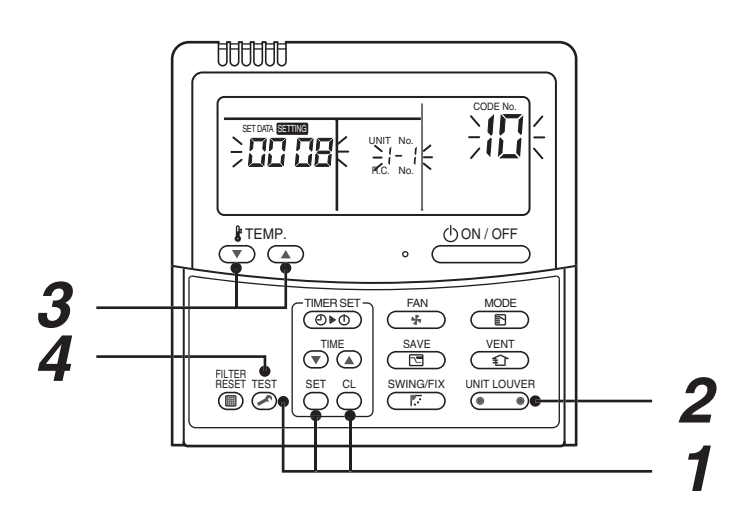

#### **Minimum requirements for CODE No.**

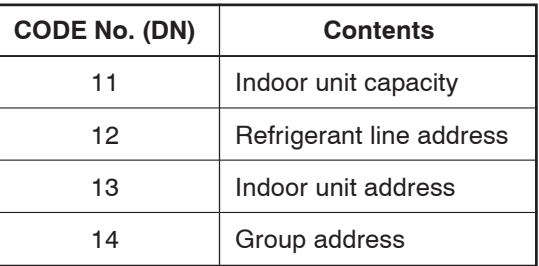

Capacity of the indoor unit is necessary to set the revolutions of the fan.

#### -**2 Replacement of service P.C. board**

1. Replace the P.C. board with a service P.C. board. In this time, setting of jumper line (cut) or setting of DIP switch on the former P.C. board should be reflected on the service P.C. board.

Refer to the following table about DIP switch setting and drawing of P.C. board parts layout.

- 2. According to the system configuration, turn on power of the indoor unit with any method in the following items.
	- 1) In case of single (individual) operation. Turn on power supply.
		- A) Wait for completion of automatic address setup mode (Required time: Approx. 5 minutes) and then proceed to  $\Box$ 3. (Refrigerant line address = 1, Indoor unit address = 1, Group address = 0 (Individual) are automatically set.)
		- B) Push  $\bigcirc^{\text{\tiny SET}}$  ,  $\bigcirc^{\text{\tiny CE}}$  and  $\bigcirc^{\text{\tiny TEST}}$  buttons of the remote controller at the same time for 4 seconds or more  $(1)$  operation), Interrupt the automatic address setup mode, and then proceed to  $\Box 3$ .
	- 2) In case of group operation. Turn on power of the indoor unit of which P.C. board has been replaced with the service P.C. board with any method in the following items.
		- A) Turn on power of the replaced indoor unit only. However, the remote controller is also connected. Otherwise **3** operation cannot be performed.) Same as A) and B) in item 1).
		- B) Turn on power of the multiple indoor units including replaced indoor unit.
			- Only a set of twin combination system
			- For all units in the group

Wait for completion of automatic address setup mode (Required time: Approx. 5 minutes) and then proceed to  $\Box$ 3.

∗ The header indoor unit of a group may change by setup of automatic address.

The refrigerant line address/indoor unit address of the replaced indoor unit are automatically set to the vacant addresses except addresses belonging to other indoor units which have not been replaced.

It is recommended to make a note that the refrigerant line which includes the corresponding indoor unit and that the corresponding indoor unit is master or sub in the group control.

#### **P.C. board parts layout drawing**

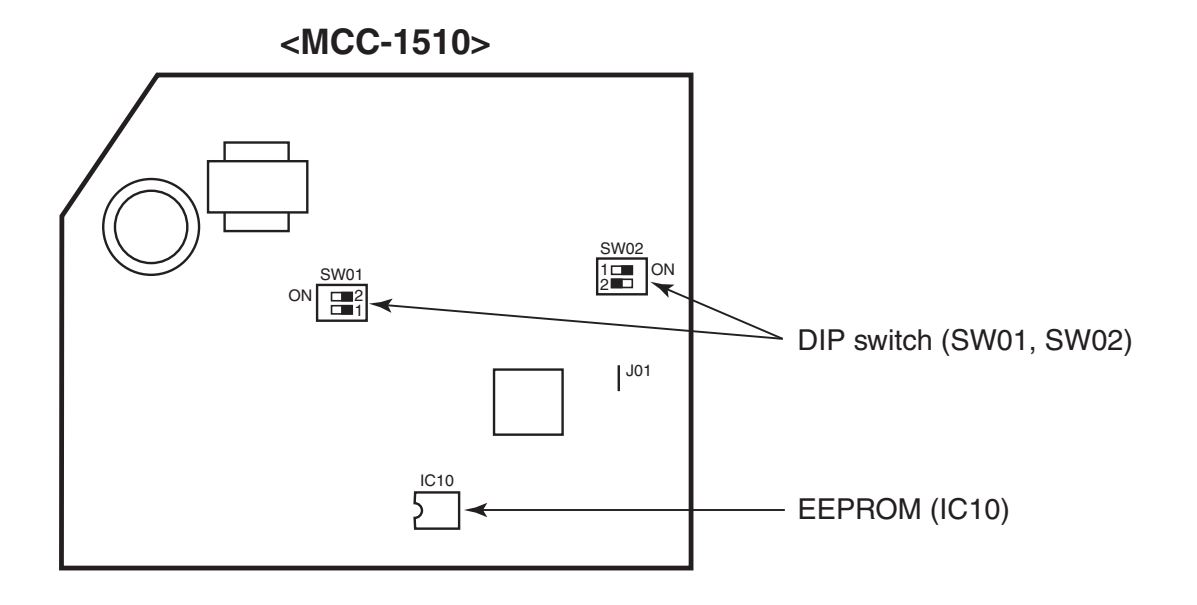

#### **Method of DIP switch setting**

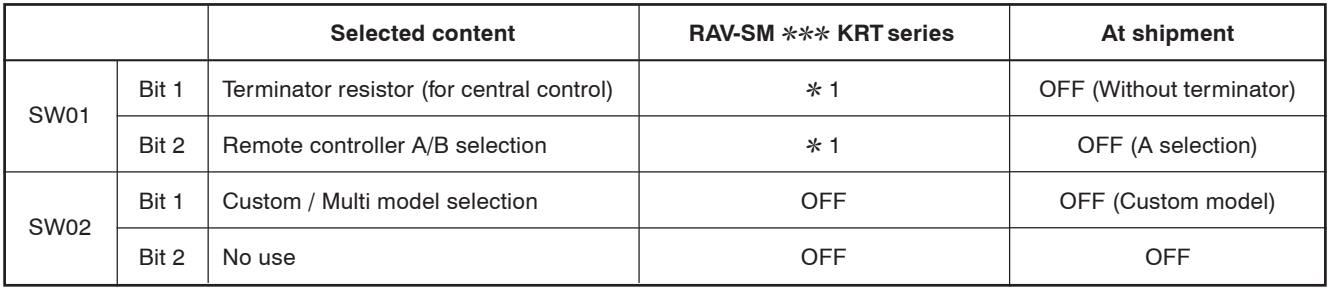

∗1 : Match to set up contents of P.C. board before replacement.

#### □3 Writing of the setup contents to **EEPROM**

(The contents of EEPROM installed on the service P.C. board have been set up at shipment from the factory.)

1. Push  $\bigcirc^\text{\tiny SET}_\sim$  ,  $\bigcirc^\text{\tiny CE}$  and  $\bigcirc^\text{\tiny TEST}$  buttons of the remote controller at the same time for 4 seconds or more.  $\bm{1}$ (Corresponded with No. in Remote controller as shown below picture) (The UNIT No.  $\bm{\mathit{H}}\bm{\mathit{L}}$  is displayed.) In this time, the CODE No. (DN)  $^{\prime}{\cal C}$  is displayed.

The fan of the indoor unit operates and the louver starts swinging if any.

- 2. Using the set temperature  $\sqrt{\phantom{a}}$  /  $\sqrt{\phantom{a}}$  buttons, the CODE No. (DN) can be moved up and down one by one. **2**
- 3. First set the capacity of the indoor unit.
	- (Setting the capacity writes the data at shipment from the factory in EEPROM.)
	- 1) Using the set temperature  $\sqrt{\phantom{a}}$  /  $\sqrt{\phantom{a}}$  buttons, set  $\phantom{a}$  / to the CODE No. (DN). **2**
	- 2) Using the timer time  $\mathcal{D}/\mathcal{D}$  buttons, set the capacity. **3**
	- 3) Push  $\stackrel{\text{ser}}{\bigcirc}$  button. (OK when the display goes on.)  $\boldsymbol{4}$
	- 4) Push  $\overline{\odot}$  button to return to usual stop status. **5**

(Approx. 1 minute is required to start handling of the remote controller.)

- 4. Next write the contents that have been written at the installation such as the address data into EEPROM. Repeat the above procedure 1.
- 5. Using the set temperature  $\overline{(\bullet)}$  /  $\overline{\blacktriangle}$  buttons, set  $\mathcal{Q}/\!\!/$  to the CODE No. (DN).  $\overline{\mathbf{2}}$ (Setup of lighting time of filter sign)
- 6. The contents of the displayed SET DATA in this time should be agreed with the contents in the previous  $\frac{1}{2}$  memorandum in  $\Box$ 1.
	- 1) If data disagree, change the displayed SET DATA to that in the previous memorandum by the timer time /  $\bigcirc$  buttons, and then push  $\bigcirc$  button. (OK when the display goes on.)
	- 2) There is nothing to do when data agrees.
- 7. Using the set temperature  $\bullet$  /  $\bullet$  buttons, change the CODE No. (DN). As same as the above 6., check the contents of the SET DATA and then change them to data contents in the previous memorandum in  $\Box$ 1.
- 8. Then repeat the procedure 6. and 7.
- 9. After completion of setup, push  $\widehat{\otimes}$  button to return the status to the usual stop status. **5**

In a group operation, turn off the power supply once, return the group wires between indoor units and CN41 connectors as before, and then turn on power of all the indoor units.

(Approx. 1 minute is required to be able to use of the remote controller.)

 $\stackrel{\cdot}{*}$   $\stackrel{\cdot}{O}$  / to  $\stackrel{\cdot}{H}$  are provided in the CODE No. (DN). On the way of operation, CODE No. (DN) may skip.

When data has been changed by mistake and  $\tilde{\cap}$  button has been pushed, the data can be returned to the data before change by pushing  $\bigodot^{\mathbb{C}}$  button if the CODE No. (DN) was not yet changed.

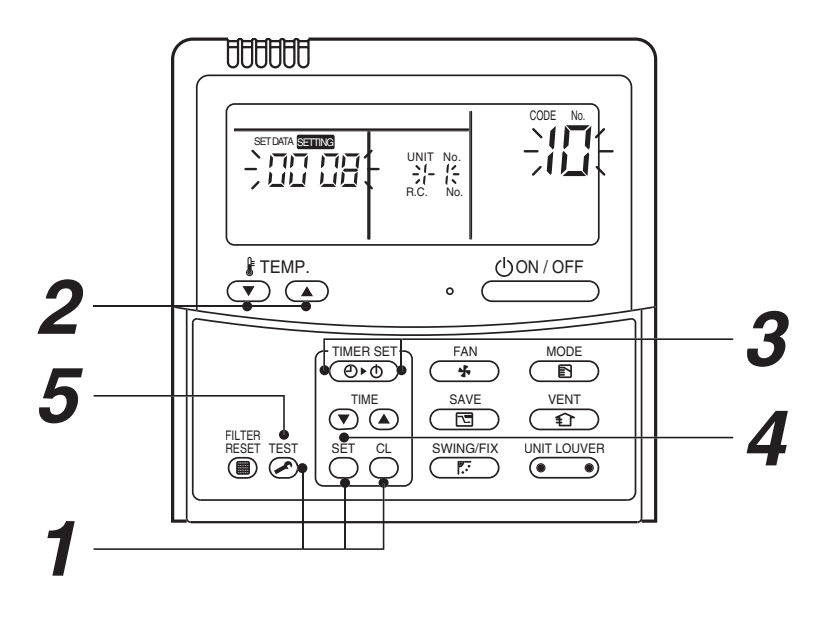

Download from Www.Somanuals.com. All Manuals Search And Download.

#### **CODE No. (DN) table (Please record the objective unit data at field)**

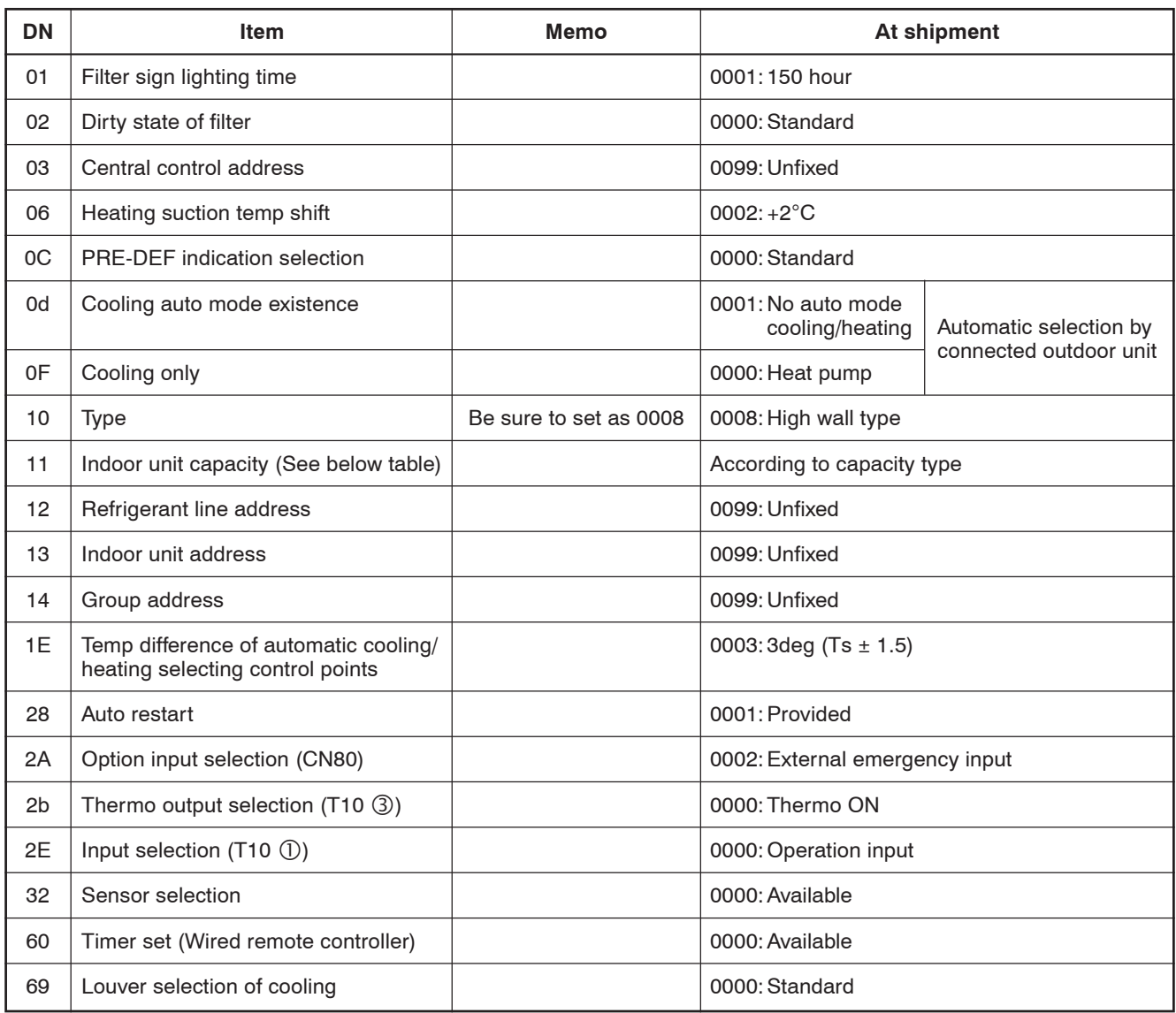

#### **Indoor unit capacity (CODE No. [11])**

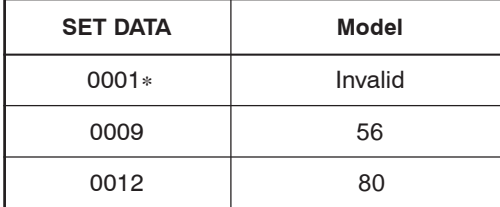

∗ Initial value of EEPROM installed on the supplied service P.C. board

#### **10. SETUP AT LOCAL SITE AND OTHERS**

#### **10-1. Test Run Setup on Remote Controller**

#### **<Wired remote controller>**

- 1. When pushing  $\overline{\odot}$  button on the remote controller for 4 seconds or more, "TEST" is displayed on LC display. Then push  $\sqrt{\frac{\text{ON/OFF}}{\text{ON}}}}$  button.
	- "TEST" is displayed on LC display during operation of Test Run.
	- During Test Run, temperature cannot be adjusted but air volume can be selected.
	- In heating and cooling operation, a command to fix the Test Run frequency is output.
	- Detection of error is performed as usual. However, do not use this function except case of Test Run because it applies load on the unit.
- 2. Use either heating or cooling operation mode for [TEST].

#### **NOTE**

The outdoor unit does not operate after power has been turned on or for approx. 3 minutes after operation has stopped.

3. After a Test Run has finished, push  $\overline{\mathbb{R}}^5$  button again and check that [TEST] on LC display has gone off. (To prevent a continuous test run operation, 60 minutes timer release function is provided to this remote controller.)

#### **<Temporary button>**

#### **• Checking wiring and piping of indoor/outdoor units**

- 1. Push  $\circled{1}$  TEMPORARY] button for 10 seconds. The unit enters forcible cooling mode with a sound "pi". COOL operation starts forcibly about 3 minutes later. Check whether cool air is discharged. If COOL opration does not start, recheck the wiring.
- 2. Push  $\circled{1}$  [TEMPORARY] for about 1 second to stop trial opration. The vertical airflow louver closes and the operation stops.

#### **• Checking signal transmission from remote controller**

- 1. Push [ON/OFF] on the remote controller to check for nomal operation using remote controller.
	- To enter AUTO mode, push  $\textcircled{1}$  [TEMPORARY] once for about 1 second. For forcible cooling, push  $\circled{1}$  [TEMPORARY] for 10 seconds or more.
	- COOL operation specified by remote controller may not start depending on temperature conditions. Use forcible cooling operation to check wiring and piping of indoor/outdoor unit.

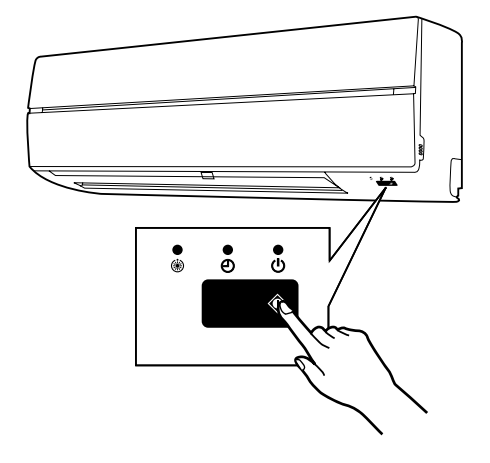

#### **10-2. Forced Defrost Setup of Remote Controller (For wired remote controller only)**

#### **(Preparation in advance)**

 $1$  Push  $\overline{\otimes}$  +  $\overline{\circlearrowright}$  +  $\overline{\circlearrowright}$  buttons simultaneously for 4 seconds or more on the remote controller. **(Push buttons while the air conditioner stops.)**

The first displayed unit No. is the master indoor unit address in the group control.

 $\bm{2}$  Every pushing  $\overset{\text{\tiny{UNIT LOUNER}}}{=}$  button, the indoor unit No. in the group control is displayed one after the **other.**

Select a main indoor unit (outdoor unit is connected) which is to be defrosted. In this time, fan and louver of the selected indoor unit operate.

- **3** Using the set temperature  $\frac{\hat{\ast}^{\text{TEMIP}}}{\sqrt{2}}$  buttons, specify the CODE No. (DN) 8C.
- **4** ∪sing the timer time  $\overline{\left( \cdot \right)}$   $\overline{\left( \bullet \right)}$  buttons, set time to data 0001. (0000 at shipment)
- $\boldsymbol{5}$   $\,$  Push  $\stackrel{\text{{\small \texttt{S}}}}{\circlearrowright}$  button. (OK if indication lights)
- $\boldsymbol{6}$  Pushing  $\overline{\odot}$  button returns the status to the normal stop status.

#### **(Practical operation)**

- Push ON/OFF  $\overset{\text{(DON/OFF)}}{\leftarrow}$  Kev.
- Select the HEAT mode.
- After while, the forced defrost signal is sent to the outdoor unit and then the outdoor unit starts defrost operation. (The forced defrost operation is performed for Max. 12 minutes.)
- After defrost operation finished, the operation returns to the heating operation.

#### **To execute the defrost operation again, start procedure from above item** *1* **.**

(If the forced defrost operation was executed once, setting of the above forced defrost operation is cleared.)

#### **10-3. LED Display on P.C. Board**

#### **1. D02 (Red)**

- Lights up by the control of main microcomputer when the indoor unit is powered ON.
- Flashes at intervals of 1 second (0.5-scond ON and OFF) when EEPROM is not mounted or write error occurs.
- Flashes at intervals of 10 seconds (5-scond ON and OFF) in the DISP mode. (CN72 shout-circuited at power ON)
- Flashes at intervals of 2 seconds (1-scond ON and OFF): Applicable unit in the EEPRPM setting (address, function selection, ect.) mode.

#### **2. D203 (Red)**

• Lights up by hardware control when power is supplied to remote controller.

#### **10-4. Function Selection Setup (Wired Remote Controller Only)**

**<Procedure>** Perform setting while the air conditioner stops.

**1** Push  $\overline{P}$  is  $\overline{P}$  +  $\overline{P}$  +  $\overline{P}$  buttons simultaneously for 4 seconds or more. The first displayed unit No. is the header indoor unit address in the group control. In this time, fan and louver of the selected indoor unit operate. Л  $2$   $\,$  Every pushing  $\overline{\bullet\hspace{0.1cm}\bullet\hspace{0.1cm}}$  button (button at left side), the indoor unit No. in the group control is **displayed one after the other. In this time, fan and louver of the selected indoor unit only operate.** Į}  $3$  Using the set temperature  $\frac{\frac{2}{3}$  TEMP. buttons, specify the CODE No. (DN).  $\overline{\mathfrak{g}}$ *4* Using the timer time  $\overline{\bullet}$   $\overline{\bullet}$  buttons, select the SET DATA.  $\overline{\mathfrak{g}}$  $\boldsymbol{5}$   $\,$  Push  $\stackrel{\text{{\small \texttt{S}}}}{\circlearrowright}$  button. (OK if indication lights) • To change the selected indoor unit, proceed to Procedure *2* . • To change CODE No. to be set up, proceed to Procedure *3* .  $\overline{\psi}$  $\boldsymbol{6}$  Pushing  $\widetilde{\left(\odot\right)}$  button returns the status to the normal stop status.

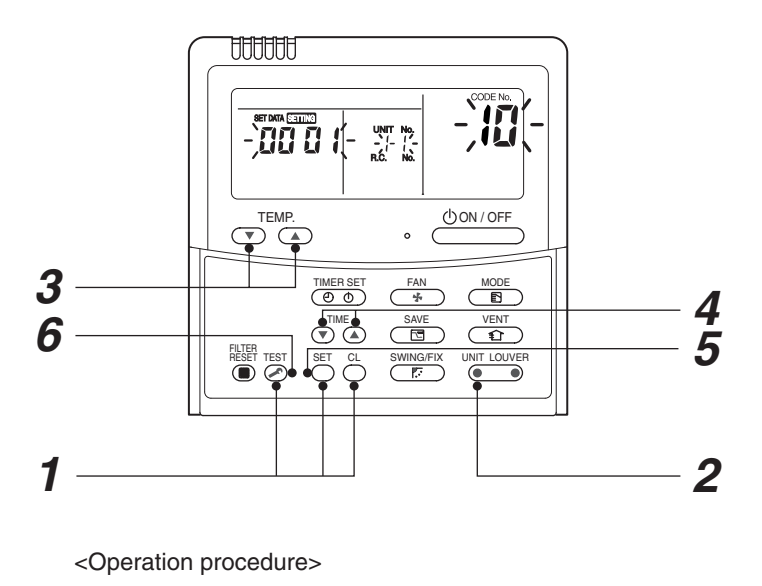

 $1 \rightarrow 2 \rightarrow 3 \rightarrow 4 \rightarrow 5 \rightarrow 6$  FND

#### **Function selection CODE No. (DN) list**

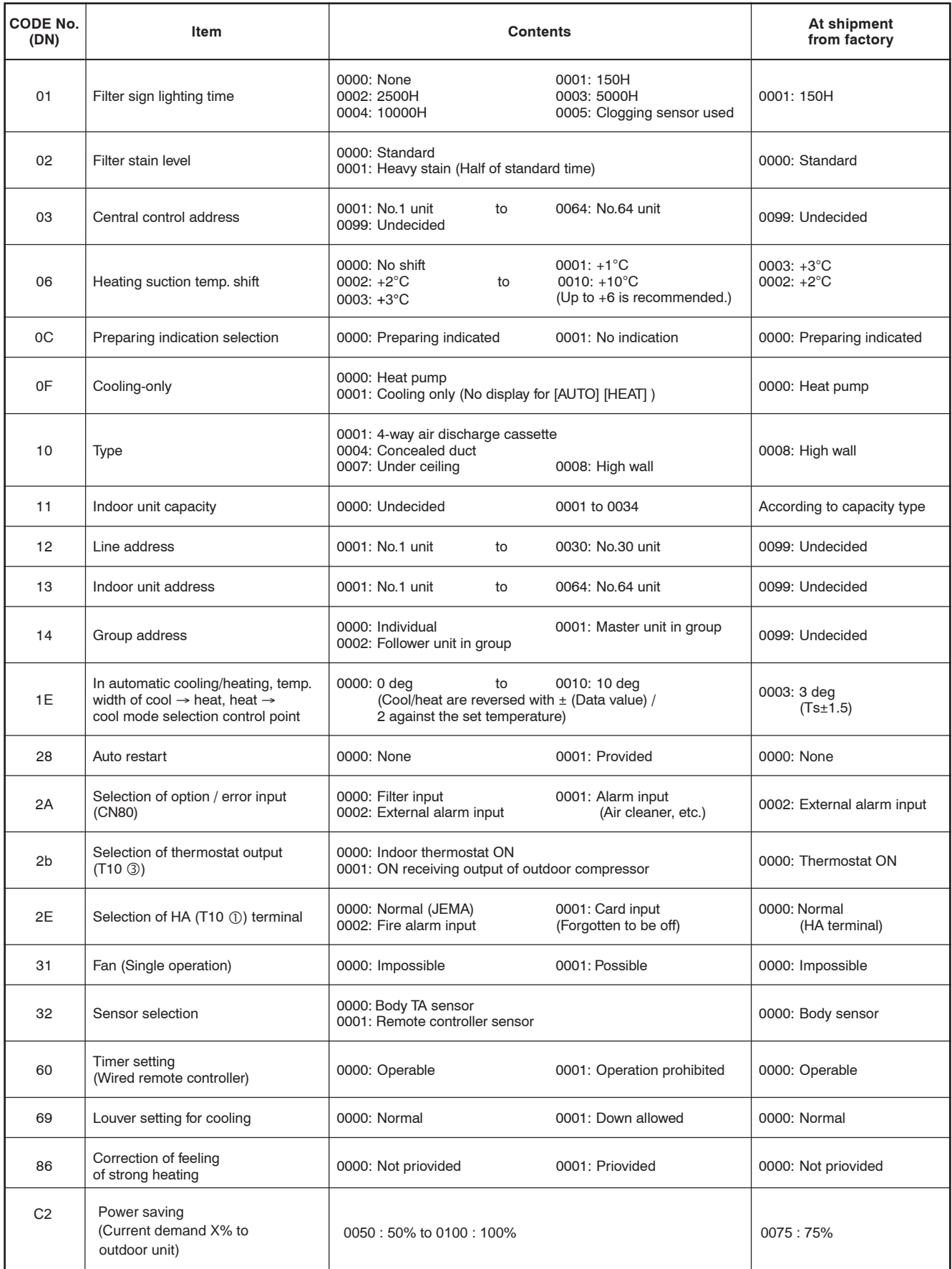

∗ Restriction ratio setting for save operation (DODE No. (DN) [C2]) can be set/changed from the normal CODE No. (DN) setup (Detail CODE No. (DN) setup).

#### **10-5. Wiring and Setting of Remote Controller Control**

#### **2-remote controller control (Controlled by 2 remote controllers)**

This control is to operate 1 or multiple indoor units are operated by 2 remote controllers. (Max. 2 remote controllers are connectable.)

#### **• When connected 2 remote controllers operate an indoor unit**

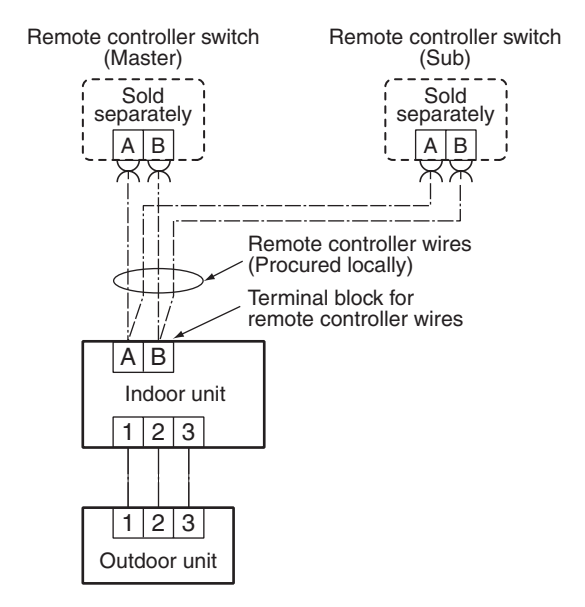

#### **(Setup method)**

One or multiple indoor units are controlled by 2 remote controllers.

(Max. 2 remote controllers are connectable.)

#### **<Wired remote controller>**

#### **How to set wired remote controller as sub remote controller**

Change DIP switch inside of the rear side of the remote controller switch from remote controller master to sub.

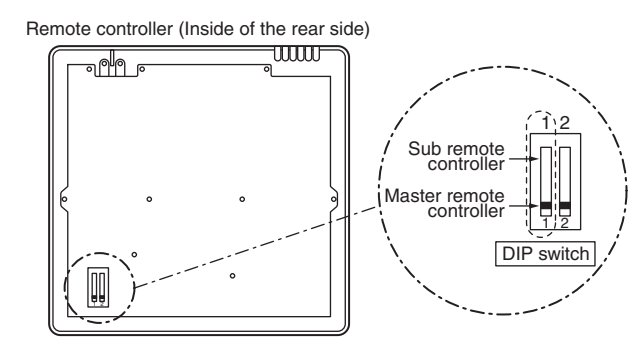

#### **[Operation]**

- 1. The operation contents can be changed by Last-push-priority.
- 2. Use a timer on either Master remote controller or Sub remote controller.

#### **<Wireless remote controller A-B selection>**

Using 2 wireless remote controllers for the respective air conditioners, when the 2 air conditioners are closely installed.

#### **Wireless remote controller B setup**

- 1. Push **(D)** [TEMPORART] button on the indoor unit to turn the air conditioner ON.
- 2. Point the wireless remote controller at the indoor unit.
- 3. Push and hold снк button on the wireless remote controller by the tip of the pencil. "00" will be shown on the display.
- 4. Push <sup>мор∈</sup> during pushing снк •.

"B" will be shown on the display and "00" will be disappear and the air conditioner will turn OFF. The wireless remote controller B is memorized.

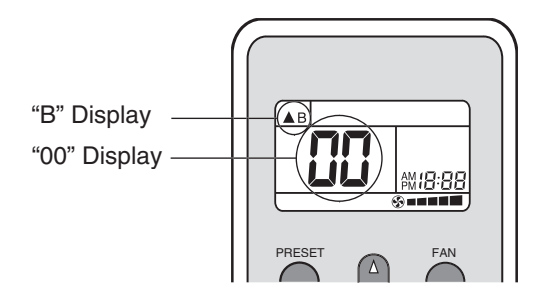

#### **NOTE**

- Repeat above step to reset wireless remote controller to be A.
- The wireless remote controllers do not display "A".
- The factory default of the wireless remote controllers is "A".

#### **10-6. Monitor Function of Remote Controller Switch**

#### ■ Calling of sensor temperature display

#### **<Contents>**

Each data of the remote controller, indoor unit and outdoor unit can be understood by calling the service monitor mode from the remote controller.

#### **<Procedure>**

#### $1$  **Push**  $\overline{\odot}$  **+**  $\overline{\circ}$  **buttons simultaneously for 4 seconds to call the service monitor mode.**

The service monitor goes on, the master indoor unit No. is displayed at first and then the temperature of CODE No.  $\partial L$ is displayed.

ТÌ, **2** Push temperature set  $\sum_{k=0}^{2}$  fields buttons and then change **the CODE No. of data to be monitored.**

The CODE No. list is shown below.

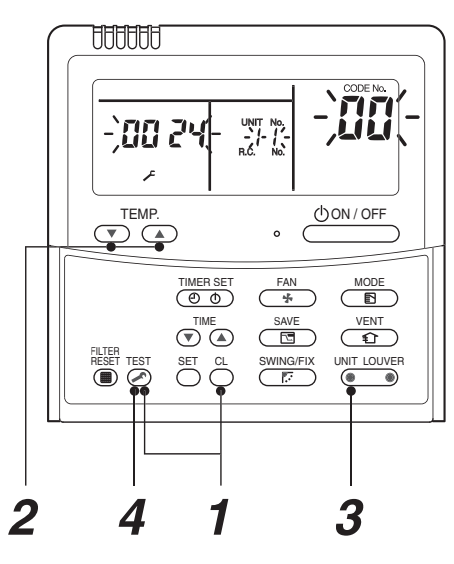

<Operation procedure>

$$
1 \rightarrow 2 \rightarrow 3 \rightarrow 4
$$

Returned to usual display

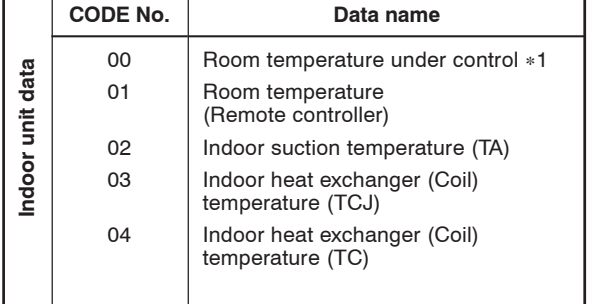

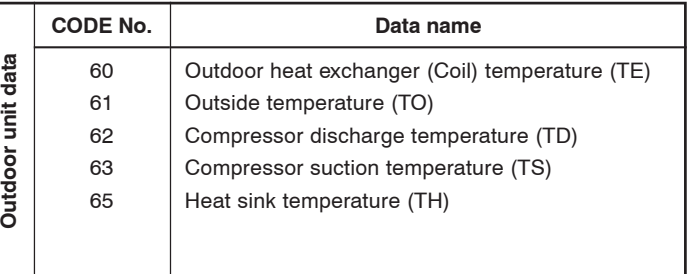

∗1 Header indoor unit only under group control.

ባ

*3* **Push** UNIT LOUVER  **button to select the indoor unit to be monitored. Each data of the indoor unit and its outdoor units can be monitored.**

 $\mathbb{L}$ 

**4** Pushing  $\overline{\bullet}$  button returns the status to the usual display.

#### **10-7. Calling of error history**

#### **<Contents>**

The error contents in the past can be called.

#### **<Procedure>**

**1** Push  $\bigcirc$  +  $\bigcirc$  buttons simultaneously for **4 seconds or more to call the service check mode.**

Service Check goes on, the **CODE No.** *01* is displayed, and then the content of the latest alarm is displayed. The number and error contents of the indoor unit in which an error occurred are displayed.

*2* **In order to monitor another error history, push the set temperature**  $\left(\overline{\bullet}\right)/\left(\overline{\bullet}\right)$  **buttons to change the error history No. (CODE No.). CODE No.**  $\overrightarrow{U}$  (Latest)  $\rightarrow$  **CODE No.**  $\overrightarrow{U}$ <sup>4</sup> (Old)

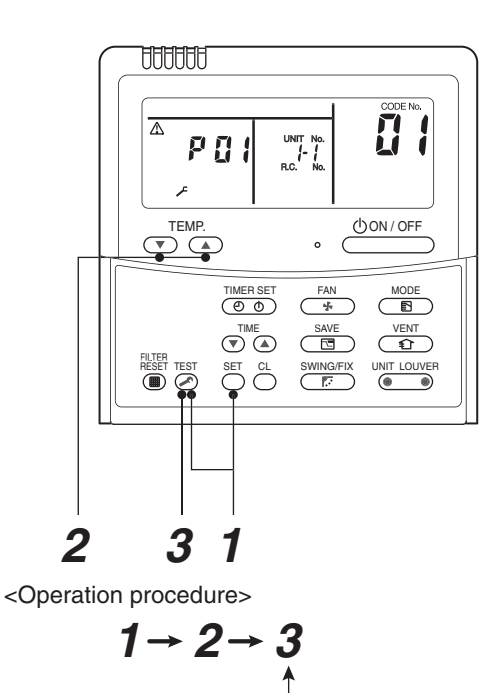

Returned to usual display

4 error histories are stored in memory.

#### $\boldsymbol{3}$   $\,$  Pushing  $\overline{\scriptstyle{\circ}}$  button returns the display to usual display.

#### **REQUIREMENT**

**NOTE**

Do not push  $\stackrel{\text{cl}}{\frown}$  button, otherwise all the error histories of the indoor unit are deleted.

#### **10-8. Group control operation**

In a group control, operation of maximum 8 indoor units can be controlled by a remote controller. The indoor unit connected with outdoor unit controls room temperature according to setting on the remote controller.

#### **<System example>**

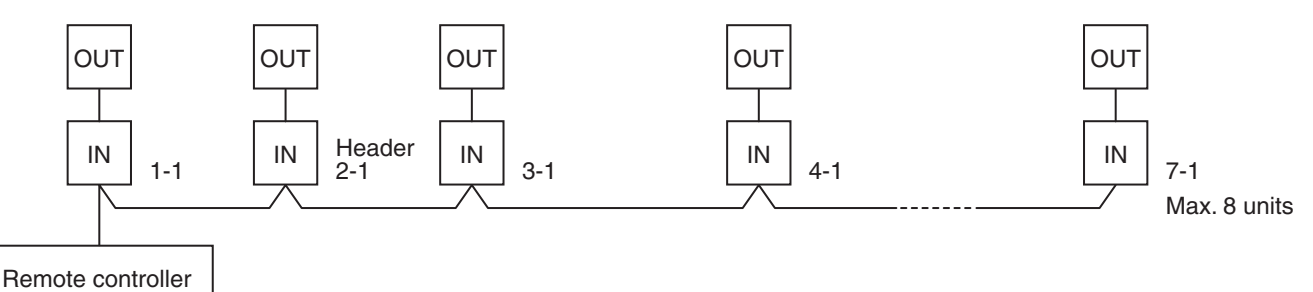

1. Display range on remote controller

The setup range (Operation mode/Air volume select/Setup temp) of the indoor unit which was set to the header unit is reflected on the remote controller.

2. Address setup

Turn on power of the indoor unit to be controlled in a group within 3 minutes after setting of automatic address.

If power of the indoor unit is not turned on within 3 minutes (completion of automatic address setting), the system is rebooted and the automatic address setting will be judged again.

- 1) Connect Indoor/Outdoor connecting wires.
- 2) Check line address/indoor address/group address of the unit one by one.
- 3) The unit No. (line/indoor gout address) which have been set once keep the present status as a rule if the unit No. is not duplicated with one of another unit.
#### ■ Indoor unit power-ON sequence

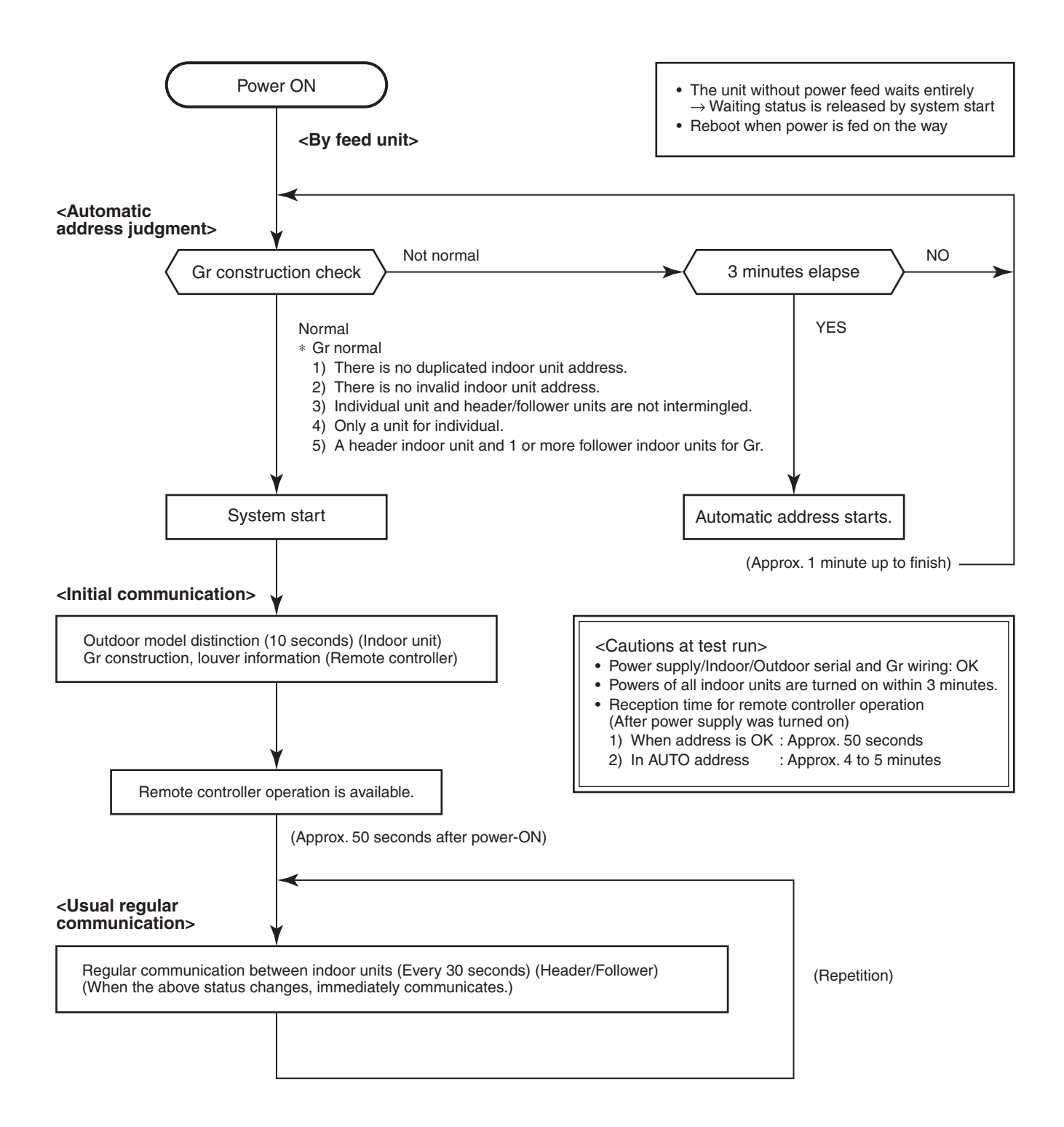

- In a group operation, if the indoor unit which was fed power after judgment of automatic address cannot receive regular communication from the header unit and regular communication on identical pipe within 120 seconds after power was turned on, it reboots (system reset).
	- $\rightarrow$  The operation starts from judgment of automatic address (Gr construction check) again. (If the address of the header unit was determined in the previous time, the power fed to the header unit and reboot works, the header unit may change though the indoor unit line address is not changed.)

#### **10-8 . TCC-LINK Central Control**

#### **10-8-1 Functions**

Connect an indoor unit to the TCC-LINK central controller.

#### **10.8.2 Connection Diagram**

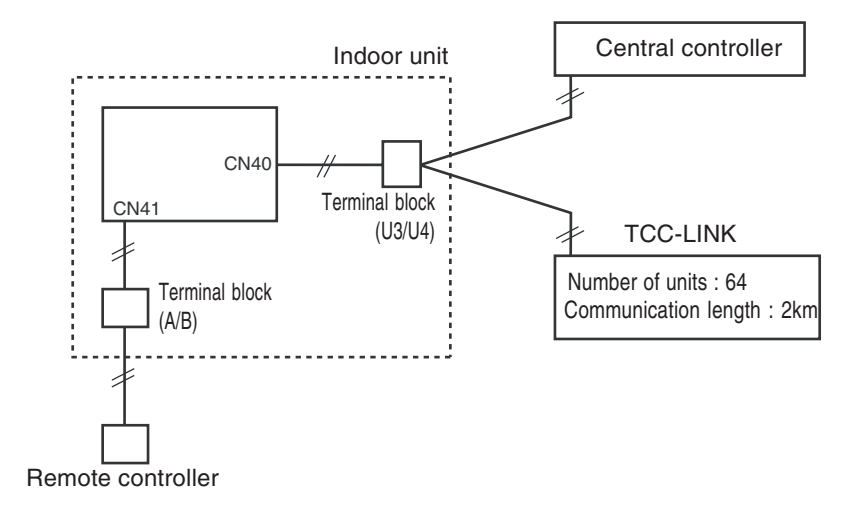

 $-74-$ 

#### **10.8.3 Wiring Specifications**

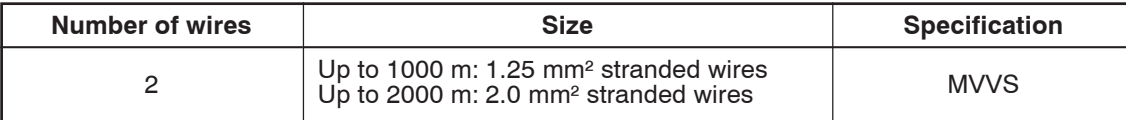

- A 2-wire non-polarity cable is used.
- The cable length depends on each central control system.
- When used in a system including multiple air conditioners, the length includes the length of all wires between indoor and outdoor units on the side of multiple air conditioners.
- Use 2-wire shield cable (MVVS) to protect from noise.
- Joint shield wire between indoor units by closed-end terminating, and leave its end open with insulation processing. Make one-point grounding at the indoor unit side. Set the terminating resistors.

#### (Central control for custom indoor units only)

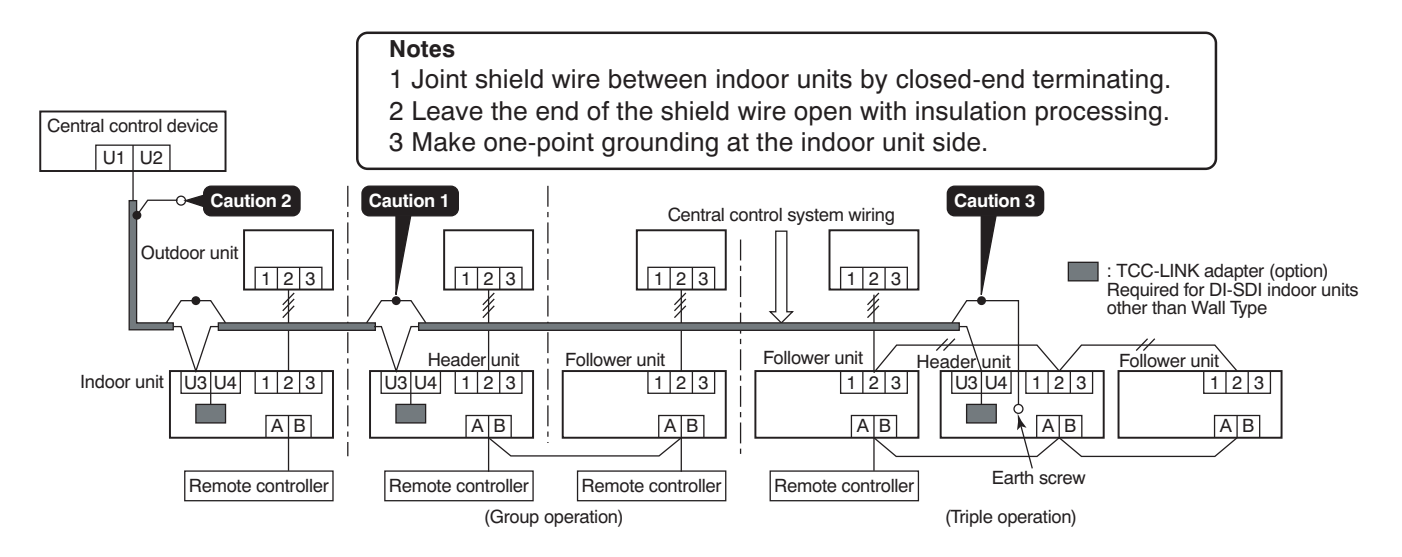

#### **10.8.4 Setting Onboard Switches**

Setting of terminating resistors is necessary for central control of custom indoor units only.

- Use SW01 to set terminating resistors.
- **Set terminating resistors for the indoor unit only with the smallest refrigerant line address.**

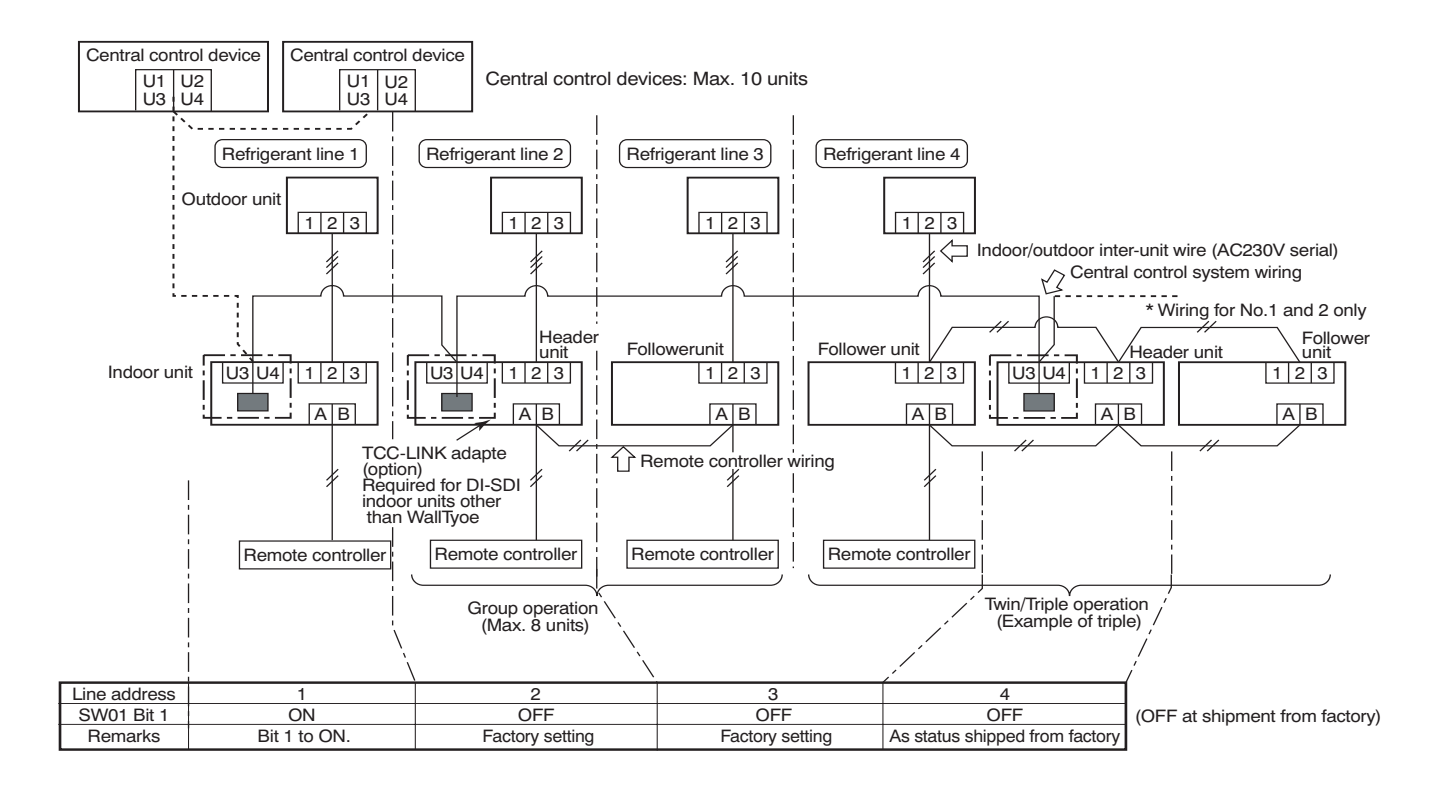

#### **10.8.5 Onboard Switch Setting Procedure**

- 1. Detach the front panel.
- 2. Remove the drain guide and disconnect TCJ sensor.

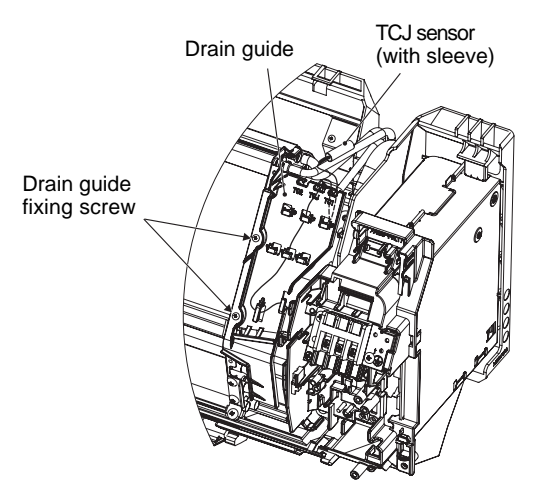

3. Remove the earth wire, TC sensor, and motor lead (louver motor, fan motor).

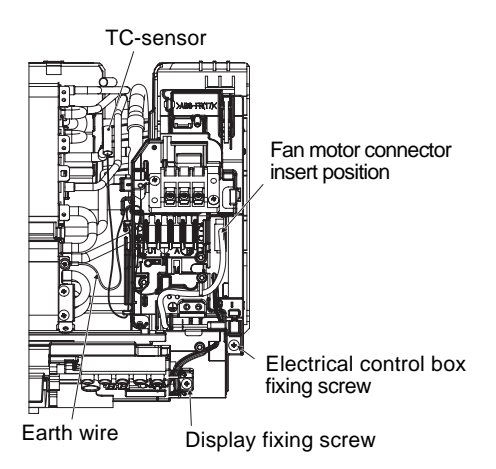

4. Remove the screws and detach the electrical control box.

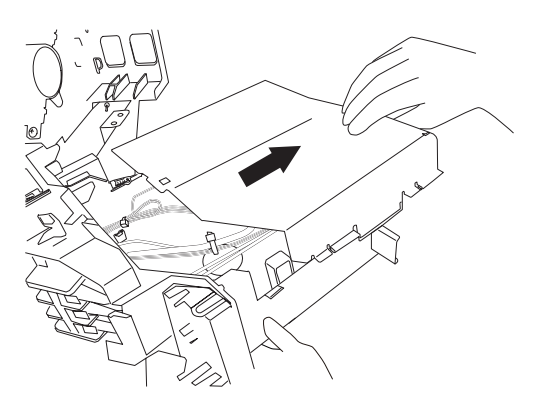

5. Detach the electric parts cover, and set SW01 bit 1 to ON. Do not touch bit 2 as it is for other setting.

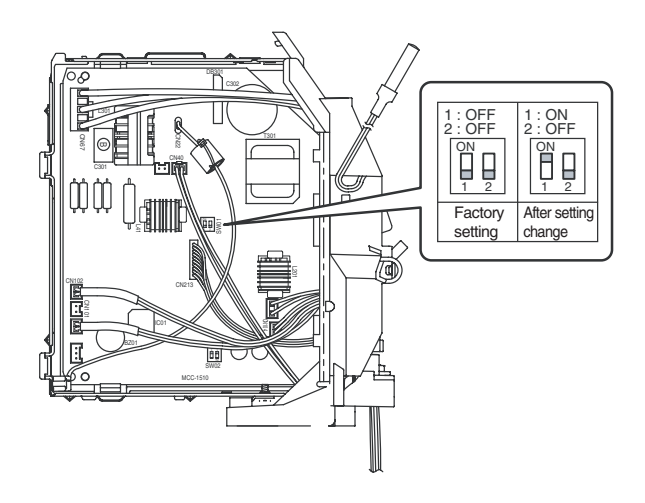

6. Install the removed parts by reversing steps 1 to 6. (Insert the sensors and motor leads firmly into their correct positions.)

#### **10.8.6 Setting Addresses**

#### **Overview**

To connect DI-SDI air conditioners to the TCC-LINK central control system for central control/monitoring, addresses of connected indoor units must be set in the following procedure.

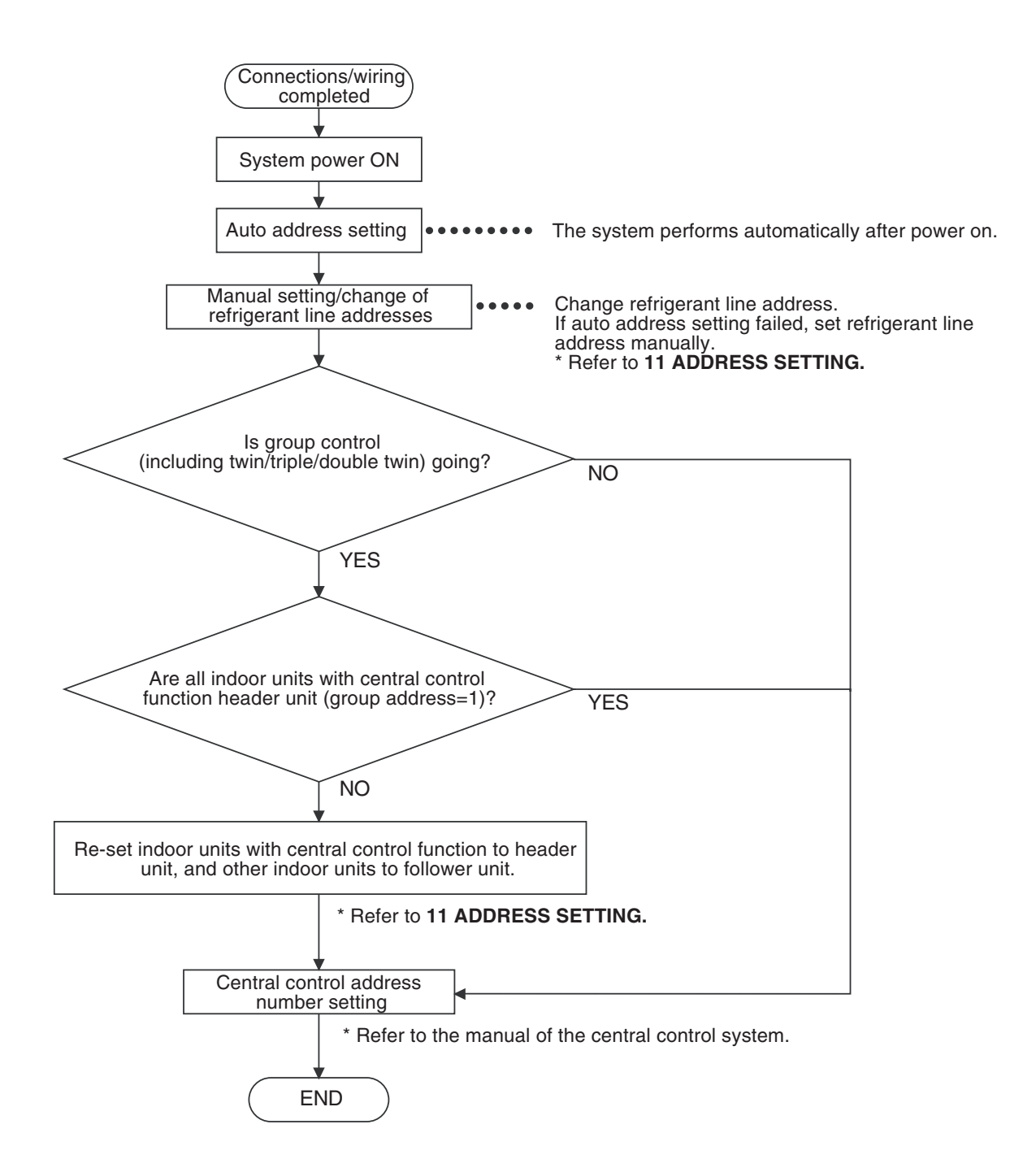

– 79 –

#### **(1) Manual setting/change of indoor unit refrigerant line addresses**

#### **[In the case of 29 refrigerant systems or less (when multiple air conditioners are included, their number of refrigerant systems is also included)]**

Refrigerant address "1" is assigned to all indoor units except for group control by the auto address setting after system power on.

Therefore, change refrigerant line address of each refrigerant system using the wired remote controller.

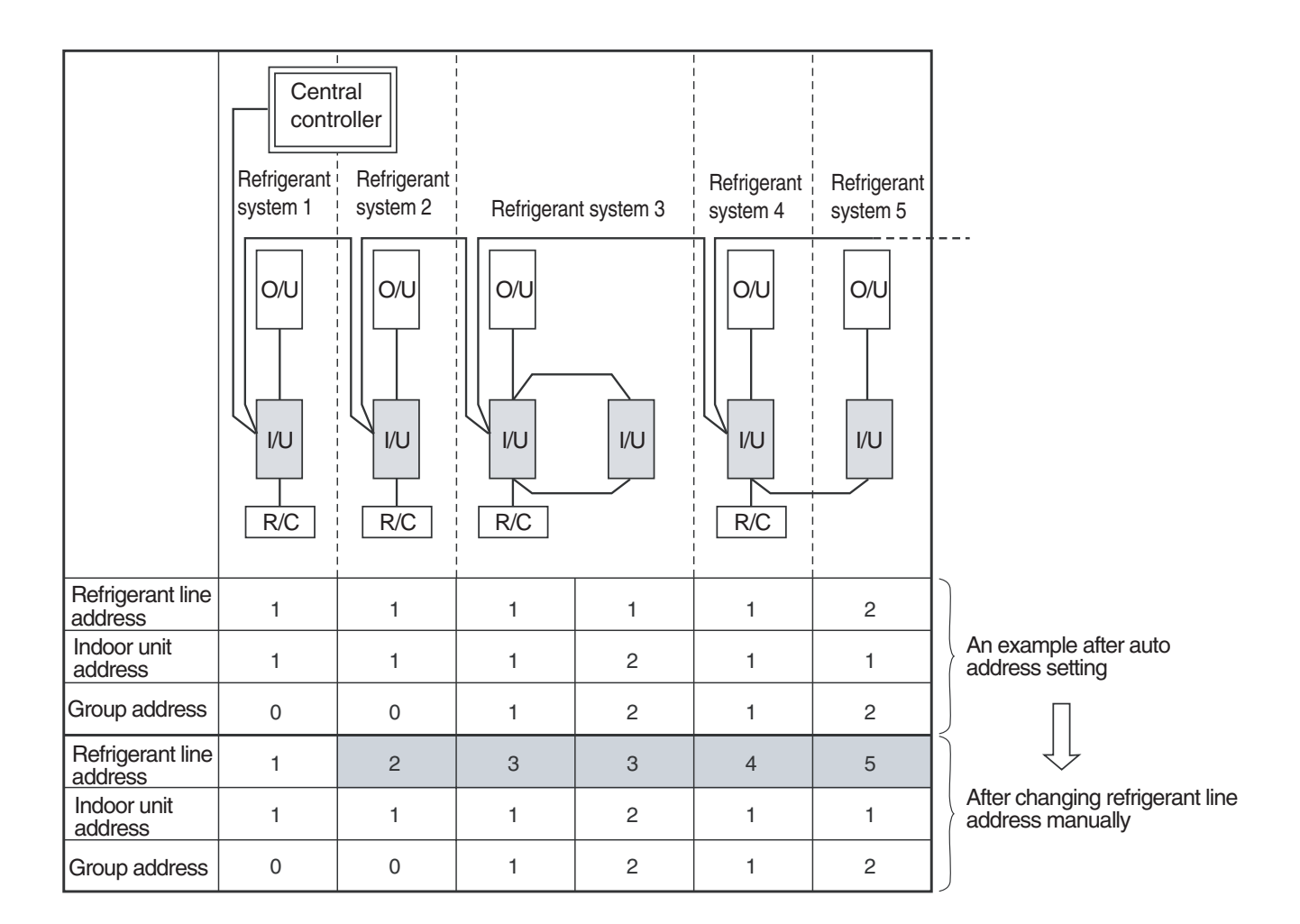

∗ For changing/setting refrigerant line addresses by wired remote controller, refer to **11. ADDRESS SETTING.**

∗ Refrigerant line address must be unique for each refrigerant system.

To perform central control in combination of SMMS and DI•SDI air conditioners, set refrigerant line addresses different from those of SMMS.

 $-80-$ 

#### **(2) Manual setting/change of indoor unit refrigerant line addresses**

#### **[In the case of 30 refrigerant systems or more (when multiple air conditioners are included, their number of refrigerant systems is also included)]**

**Regarding refrigerant systems up to No. 29, manual setting/change is the same as that on the previous page.**

- Refrigerant address "1" is assigned to all indoor units except for group control by the auto address setting after system power on. Therefore, change refrigerant line address of each refrigerant system using the wired remote controller.
- Also change indoor unit addresses so as to avoid duplication of indoor unit numbers.

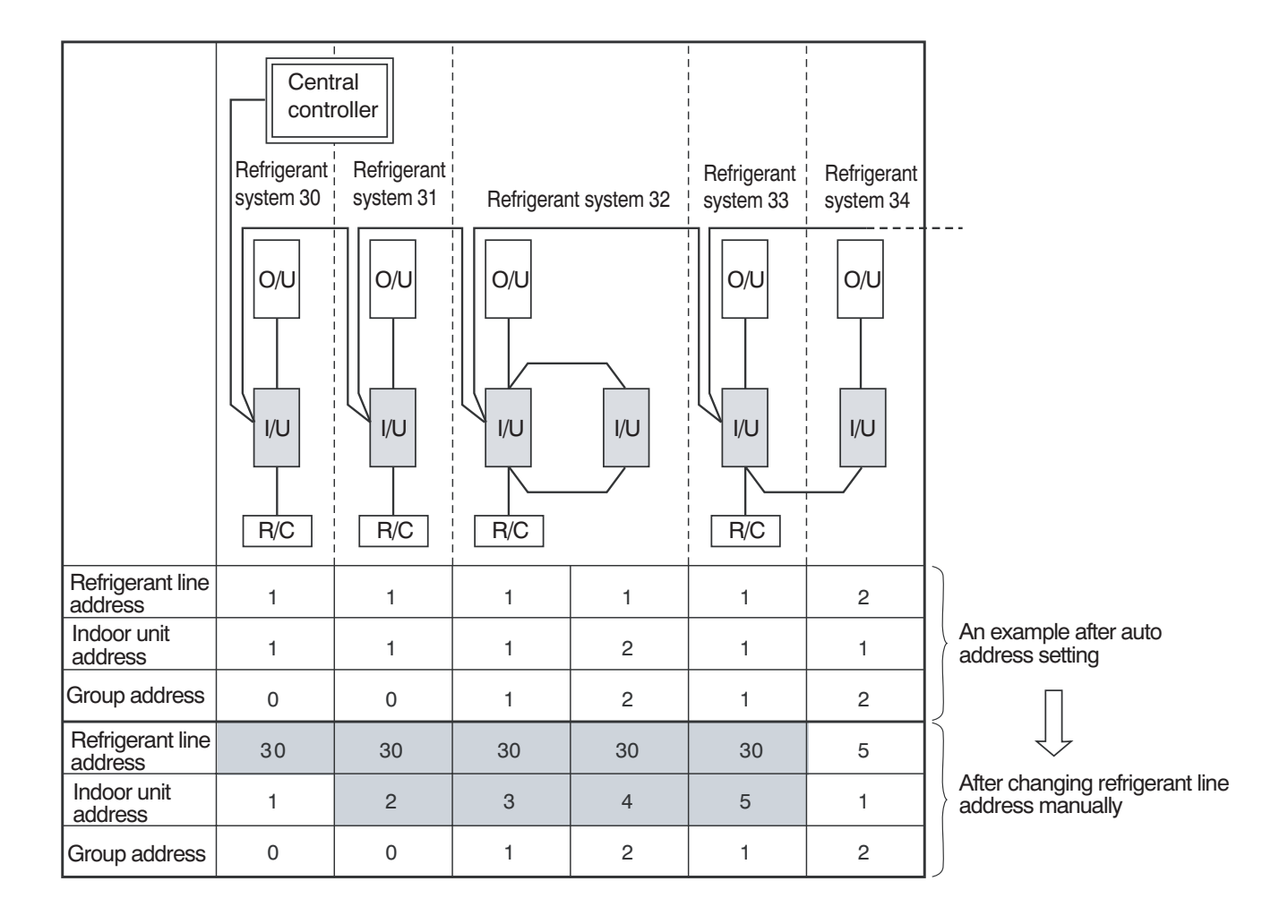

∗ For changing/setting refrigerant line addresses by wired remote controller, refer to **11. ADDRESS SETTING.**

- ∗ Change refrigerant line address of all indoor units connected directly to the central controller to "30". These indoor units are under twin or triple control, also change the refrigerant line address of follower indoor units to "30".
- ∗ Change indoor unit addresses so that they are not duplicated.

#### **10-8-7. Central Control Address Number Setting**

To connect an indoor unit to the central control remote controller, an address number for central control must be set.

• An address number for central control is indicated as the refrigerant line number of the remote controller.

#### **1 Setting by Remote Controller on Indoor Unit Side**

**<Procedure>** Perform the following steps in the operation OFF mode.

#### **1 Push**  $\overline{(\%)}$  **and**  $\overline{(\%)}$  **on the remote controller simultaneously for 4 seconds or more.**

When group control is going, UNIT No.  $H/L$  is displayed first, and all indoor units in the group are selected. At this time, the fans of all the selected indoor units start running. (Fig. 1)

Maintain this state without pushing  $\overline{(\bullet\quad)}$  .

For individual remote controllers without group control, a refrigerant line address and an indoor unit address are indicated.

- **2** Specify code  $\widehat{C}$  with  $\frac{\hat{s}^{\text{TEMP}}}{\sum_{k=1}^{n} a_k}$  buttons.
- $\boldsymbol{3}$  Choose setting data with  $\bar{\boldsymbol{\Phi}}$   $\bar{\boldsymbol{\Phi}}$  buttons. Table 1 shows setting data.
- $\boldsymbol{4}\;$  Push  $\overset{\text{{\tiny def}}}{\circlearrowright}$  Indication on the LCD shows normal operation. • To change an item for setting, return to *2* .
- **5** Push  $\widehat{\odot}$  to return to the normal indication.

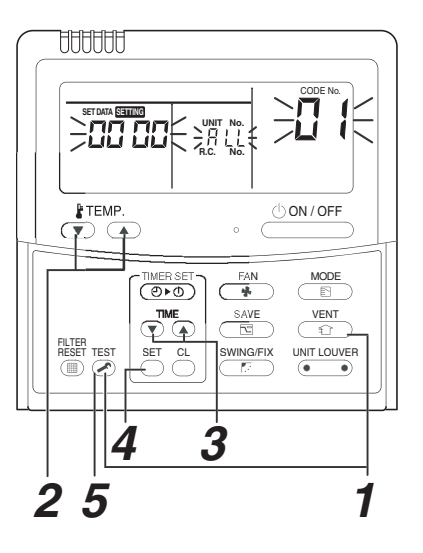

**Table 1**

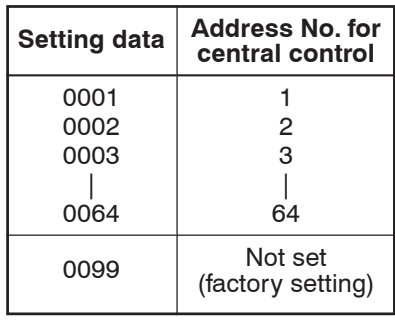

**(Fig.1)**

#### **11. ADDRESS SETTING**

#### **11-1. Address Setting**

#### **Address Setting Procedure**

When twin or triple operation is selected with one indoor unit and one outdoor unit or when one outdoor is connected to each indoor unit even with multiple refrigerant systems in group operation, auto address setting is completed during the power on process of outdoor unit.

Remote controller operation is disabled during the auto address setting process (4 to 5 minutes).

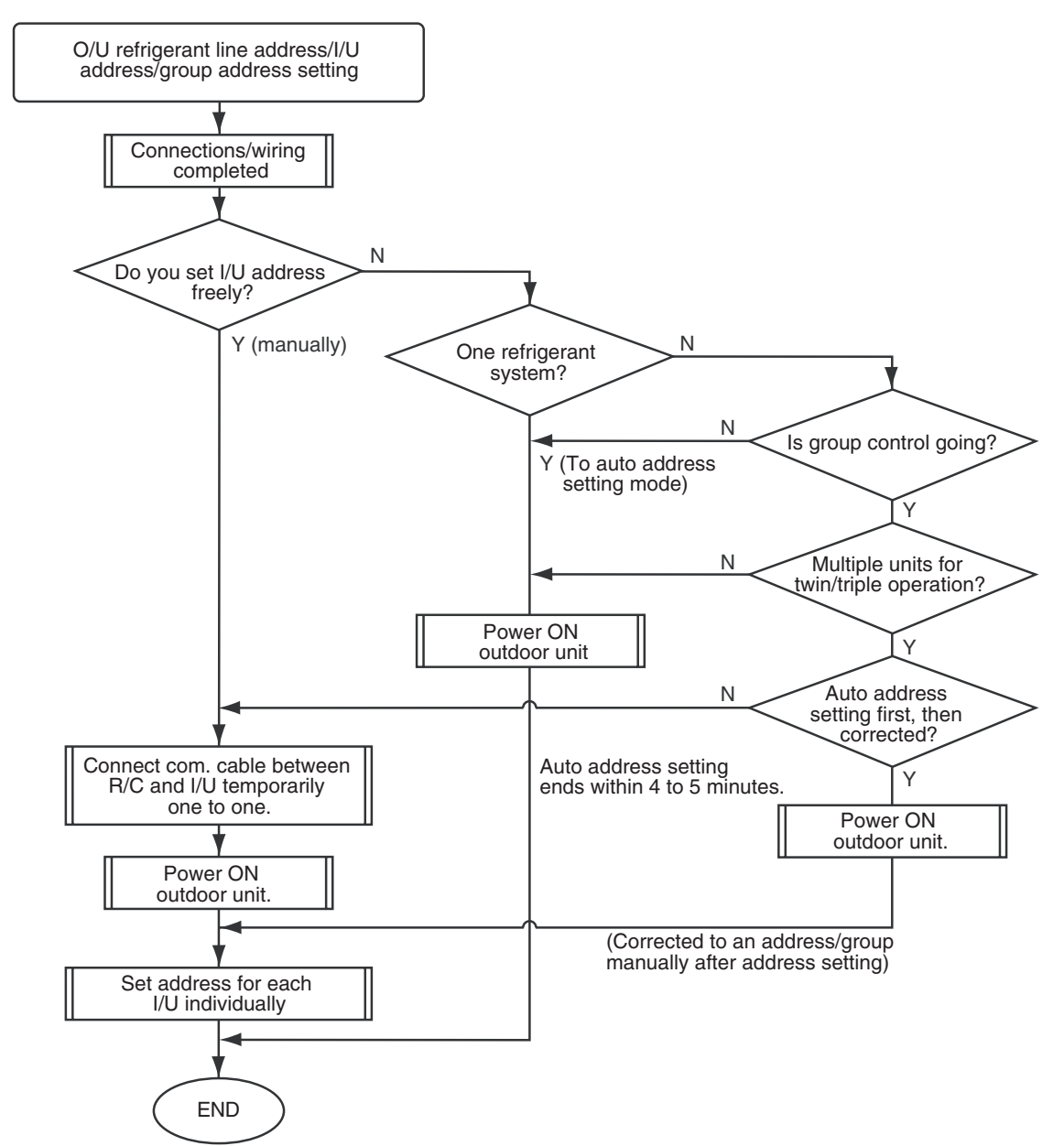

• Unless the following addresses are stored in the EEPROM (IC10) on the indoor unit board, trial operation is disabled. (Undefined data is stored at factory shipping.)

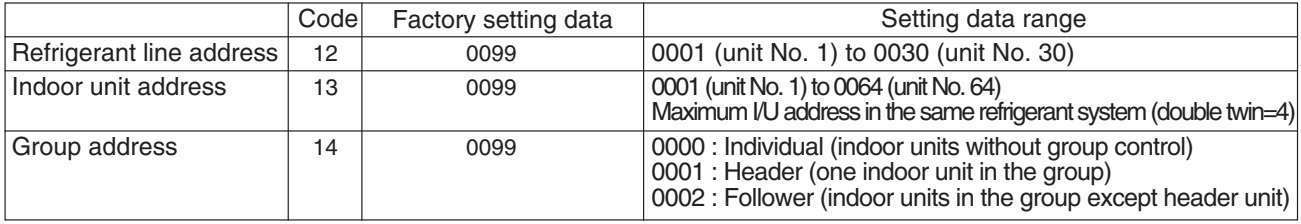

#### **11-2. Address Setting and Group/Twin/Triple Control**

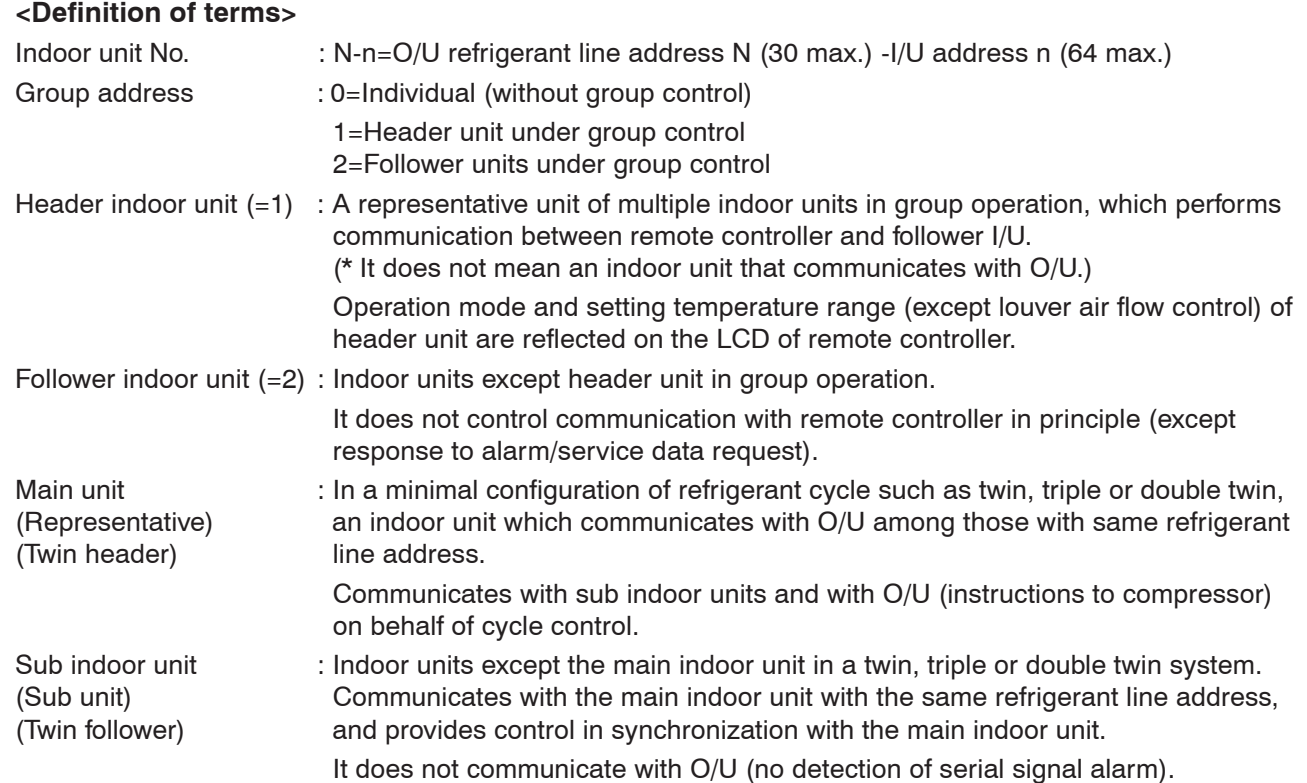

#### **[1] System Configuration**

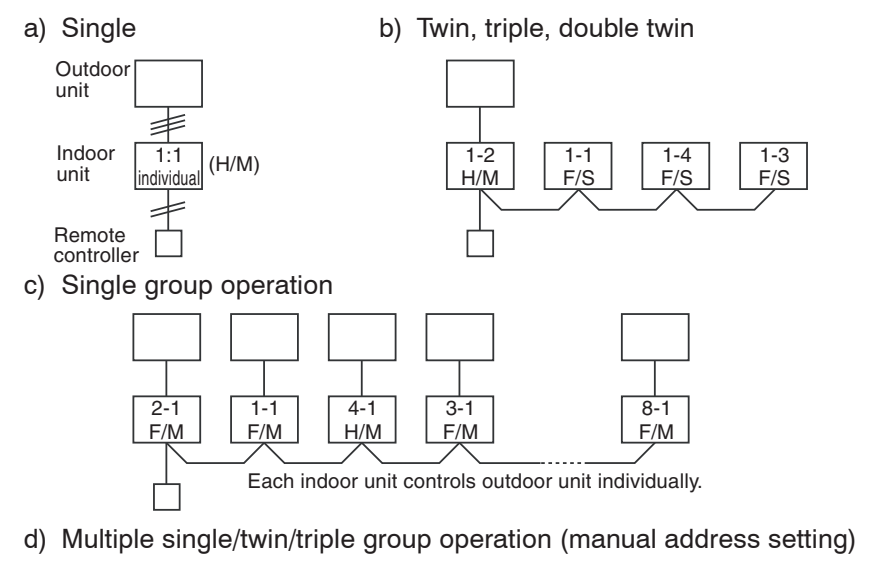

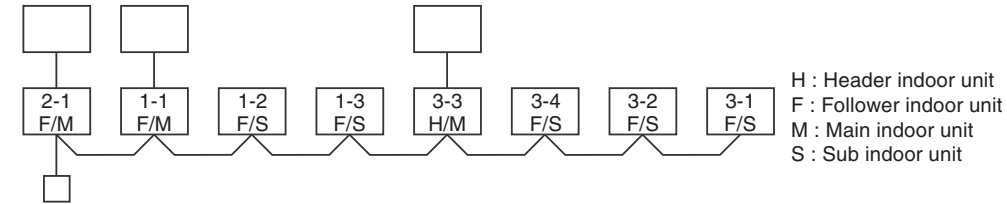

- Main indoor unit : Receives data (thermo status, etc.) from sub indoor units with same refrigerant line address, and controls O/U compressor referring to the self thermo status. Transmits this instruction to sub units.
- Sub indoor unit : Receives data from the main indoor unit with same refrigerant line address and serial interface with O/U, and performs thermo operation in synchronization with the main unit. Sends self thermo ON/OFF request to the main unit.
	- **(Example)** 1-1 main unit communicates with 1-2 and 1-3 sub units without being affected by indoor units with refrigerant line address 2 or 3.

#### **[2] Examples of Aut Address Setting fro No Address Setting**

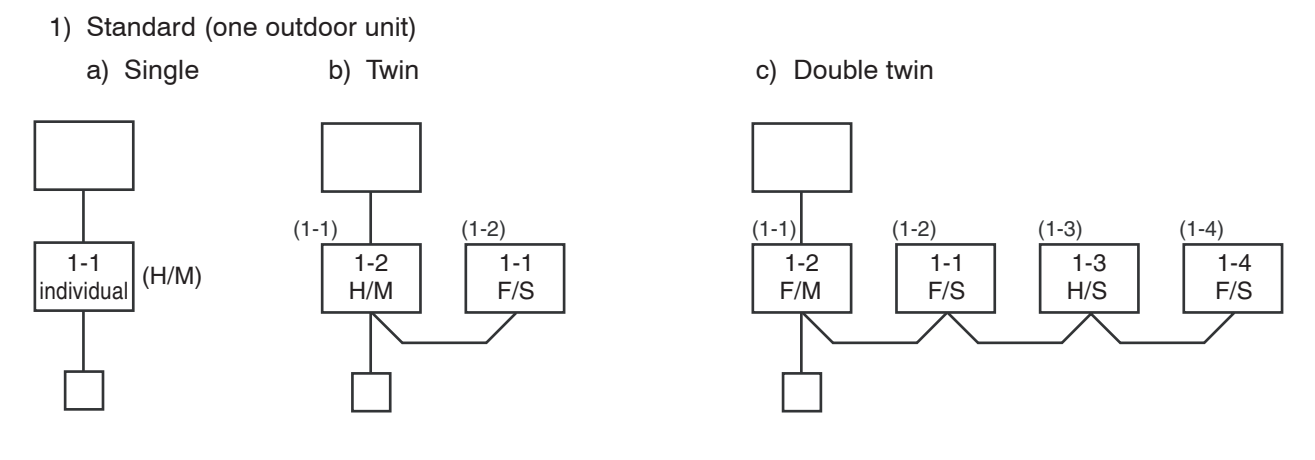

#### **\*\*\* Turn ON the power. Address setting is completed automatically.\*\*\***

2) Group operation (multiple O/U = multiple indoor units with serial communication interface, no twin)

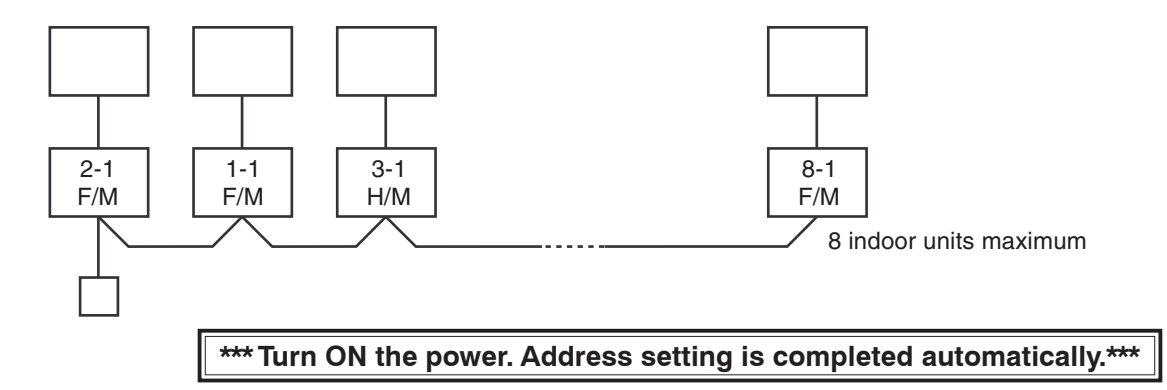

3) Multiple group operation

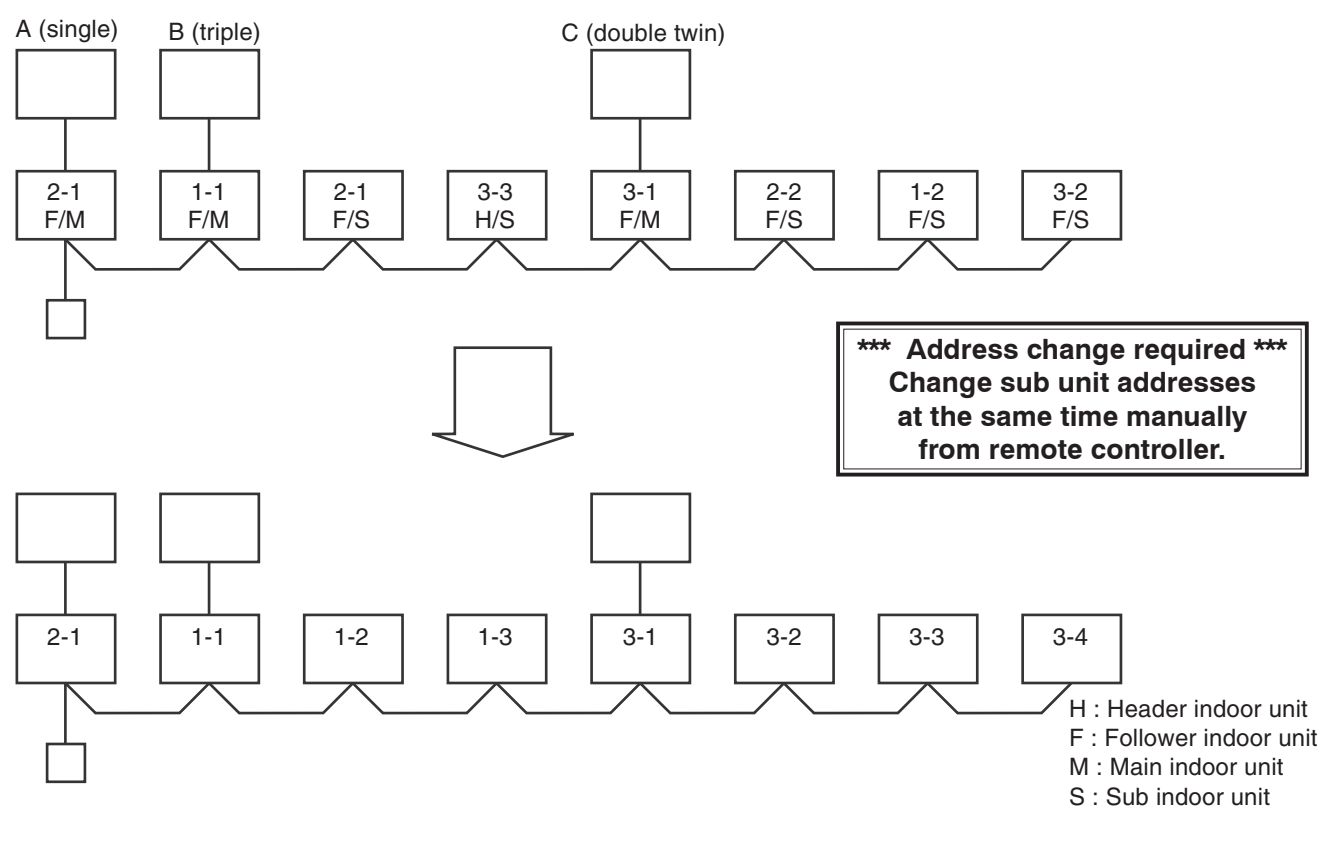

#### **11-3. Address Setting**

#### **When determining indoor unit addresses with wiring completed without piping construction**

#### **(Manual setting by remote controller)**

#### **<Address setting procedure>**

- Connect a remote controller to the indoor unit whose address you want to set one to one.
- Turn ON the power.
- $1$  **Push**  $\overline{\odot}$  **,**  $\overline{\odot}$  **, and**  $\overline{\circ}$  **on the remote controller simultaneously for 4 seconds or more.**
- $2$  Set code  $\sqrt{2}$  with  $\frac{\sqrt[3]{T} \text{FfM} P}{\sqrt{2}}$  buttons.
- $\boldsymbol{3}$   $\,$  Set a refrigerant line address with  $\bar{\circ}$   $\bar{\circ}$ **buttons.**
- $\boldsymbol{4}$   $\,$  Push  $\stackrel{\text{{\small SET}}}{\circlearrowright}$  Indication on the LCD shows normal **operation.**
- *5* **Set code** - **with** TEMP. **buttons.**
- $\boldsymbol{6}$  Set indoor unit addresses with  $\overline{\left(\bullet\right)}^{\text{TME}}$  but**tons.**
- $\overline{\mathbf{Z}}$  Push  $\stackrel{\text{SET}}{\bigcirc}$  Indication on the LCD shows normal **operation.**
- $\bm{\beta}$   $\,$  Set code  $\,$  /  $\,$  with  $\frac{\hat{\bm{\delta}}$  TEMP.  $\,$  buttons.
- **9** Set indoor unit addresses with  $\overline{\mathbf{v}}$   $\overline{\mathbf{A}}$  buttons **as follows:**

Individual= *0000* , header unit= *000* / , follower unit= *0002* 

- $10$  Push  $\frac{\text{SET}}{\text{O}}$  Indication on the LCD shows **normal operation.**
- $11$  **Push**  $\odot$  .

Indoor unit address setting is completed. The operation mode returns to normal OFF.

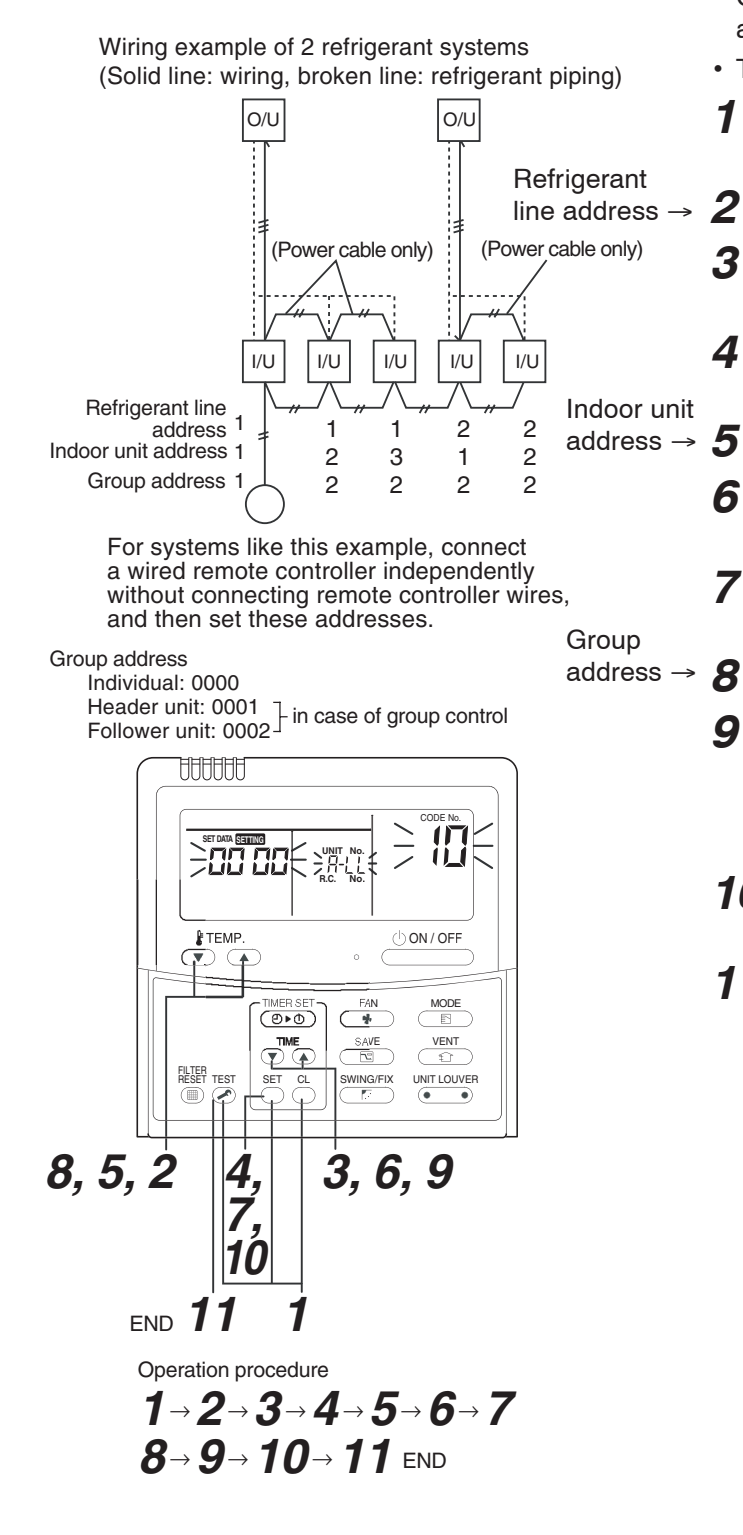

#### ■ Checking location of indoor unit number

#### **(1)To find the address of indoor unit whose location is clear**

- In case of independent operation
- (1:1 connection of wired remote controller and indoor unit)

Perform the procedure during operation of indoor unit.

#### **<Procedure>**

 $1$  When the indoor unit is not working, push  $\frac{\text{\&} \text{\&} \text{\&} \text{\&} \text{\&} \text{\&}}{\text{\&}}$  on the **remote controller.**

#### **2 Push ... ...**

UNIT No.  $\frac{1}{2}$  appears on the LCD and disappears in several seconds.

The displayed number shows the refrigerant line address and indoor unit address.

When other indoor units are connected to the same remote controller (group control), their unit numbers are displayed in order each time  $\sum_{n=0}^{\text{UNT LOUVER}}$  is pushed.

#### **(2)To find the location of indoor unit from its address**

When checking indoor unit number in the group.

Perform the procedure while the indoor unit is not working.

This procedure stops operation of all indoor units in the group.

#### **<Procedure>**

Indoor unit numbers appear one by one and the fan and louver of the displayed unit run.

- *1* **Push** TEST **and** VENT **on the remote controller simultaneously for 4 seconds or more.**
	- UNIT No.  $H/L$  appears.
	- The fan and louver of all indoor units in the group run.
- $2$   $\,$  Each pushing of  $\frac{\cup_{\text{MIT LOWER}}}{\sqrt{\bullet}}$  on the remote controller displays **unit numbers in the group sequentially.**
	- The header unit address appears first.
	- The fan and louver of a selected indoor unit run.
- $\boldsymbol{\beta}$  Push  $\widehat{\curvearrowright}$  to finish the procedure. Operation of all the indoor **units in the group turns OFF.**

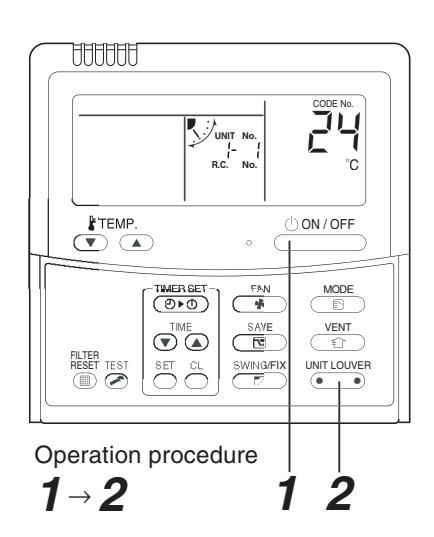

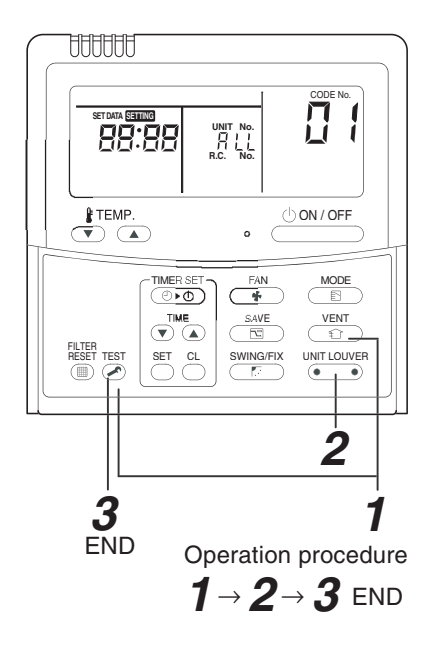

#### **12. DETACHMENTS**

#### **High Wall Type RAV-SM566KRT-E(TR), RAV-SM806KRT-E(TR)**

#### **WARNING**

- Since high voltages pass through the electrical parts, turn off the power without fail before proceeding with the repairs. Electric shocks may occur if the main power supply switch or breakers are not turned off.
- After the repairs have been completed (after the front panel and cabinet have been installed), perform a test run, and check for smoking, unusual sounds and other abnormalities. If this check is omitted, a fire and/or electric shocks may occur.

Before proceeding with the test run, install the front panel and cabinet.

- Ensure that the following steps are taken when doing repairs on the refrigerating cycle.
	- 1. Do not allow any naked flames in the surrounding area. If a gas stove or other appliance is being used, extinguish the flames before proceeding. If the flames are not extinguished, they may ignite any oil mixed with the refrigerant gas.
	- 2. Do not use welding equipment in an airtight room. Carbon monoxide poisoning may result if the room is not properly ventilated.
	- 3. Do not bring welding equipment near flammable objects. Flames from the equipment may cause the flammable objects to catch fire.
- **If keeping the power on is absolutely unavoidable while doing a job such as inspecting the circuitry, wear rubber gloves to avoid contact with the live parts.**

Electric shocks may be received if the live parts are touched.

High-voltage circuits are contained inside this unit.

Proceed very carefully when conducting checks since directly touching the parts on the control circuit board may result in electric shocks.

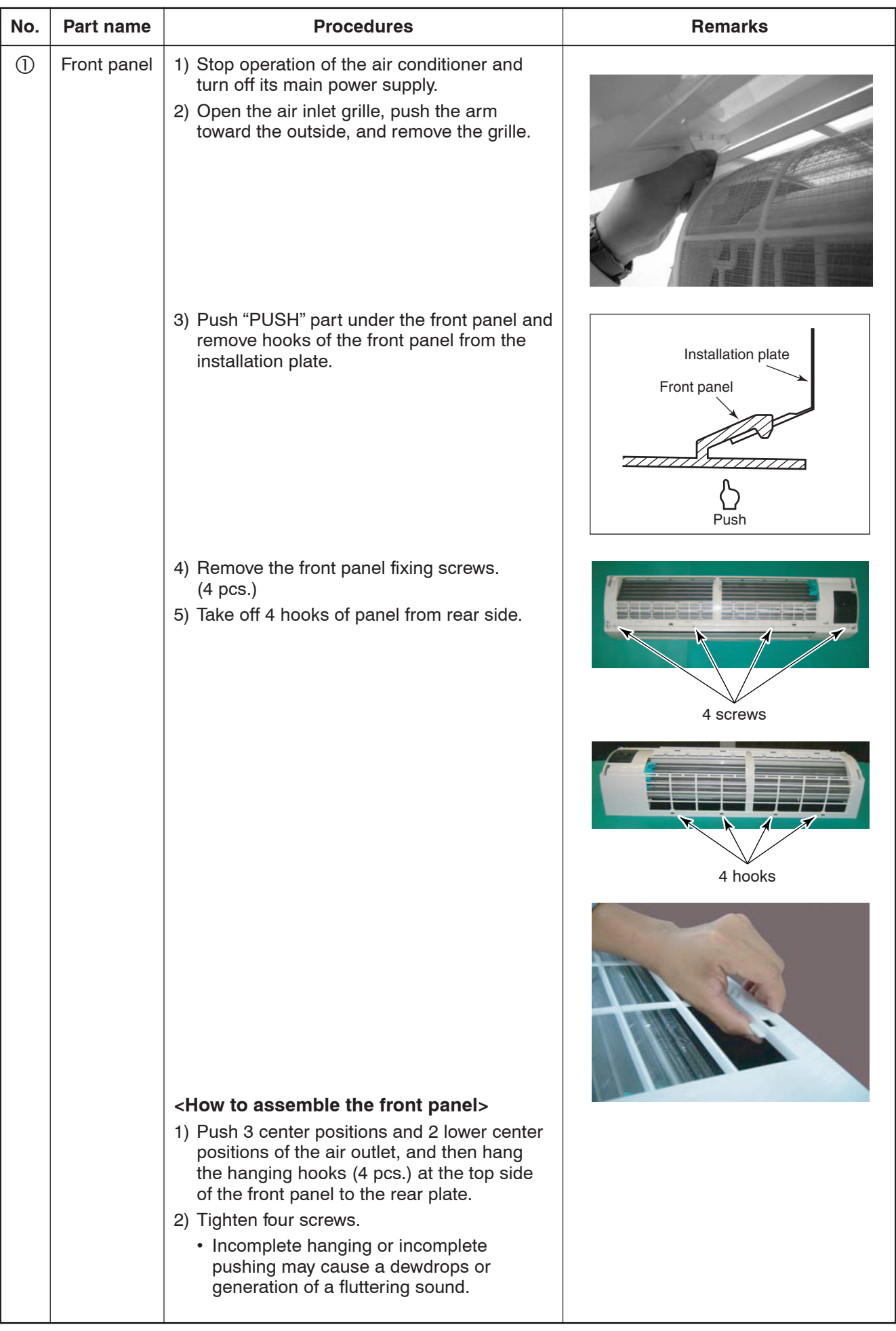

– 89 –

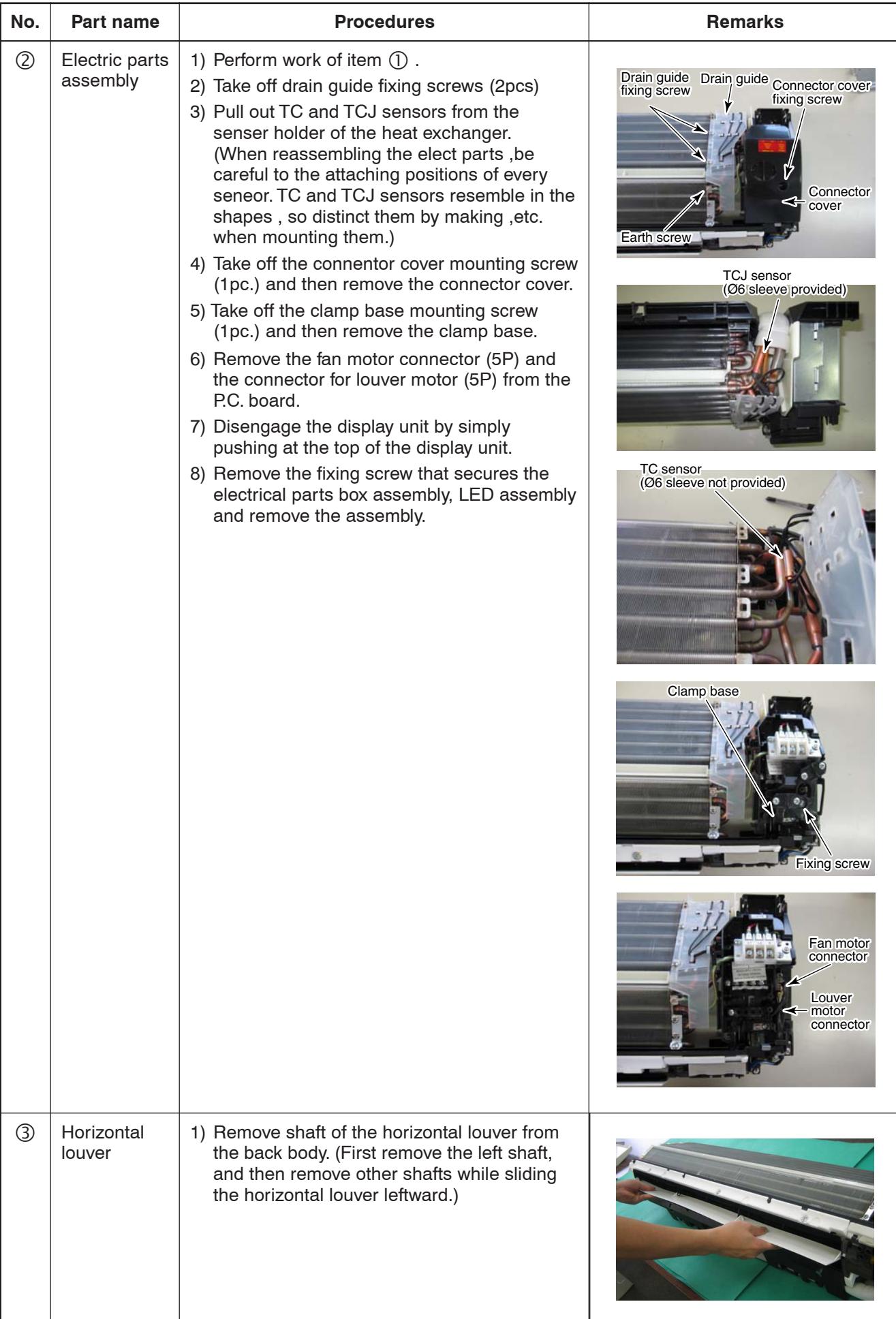

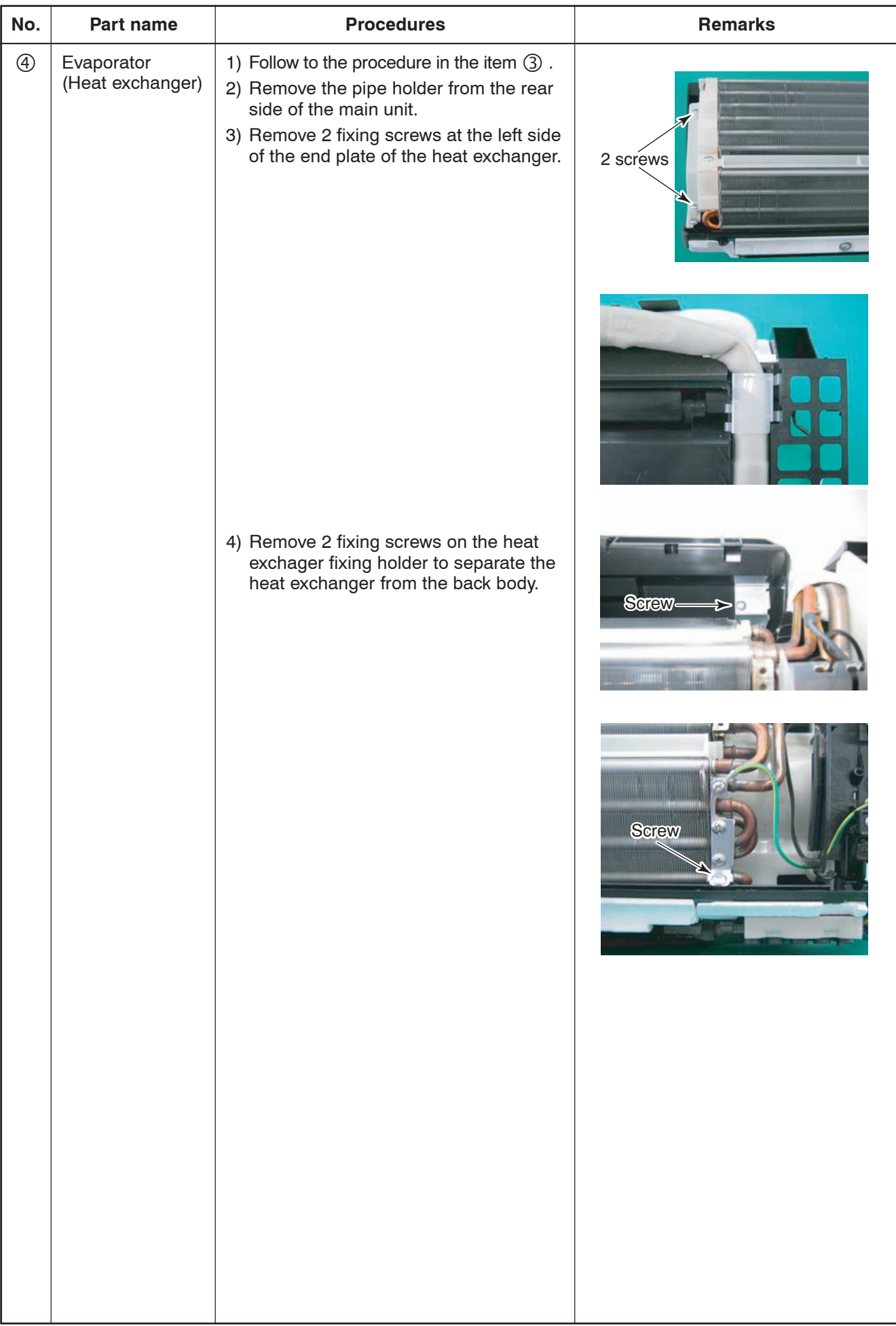

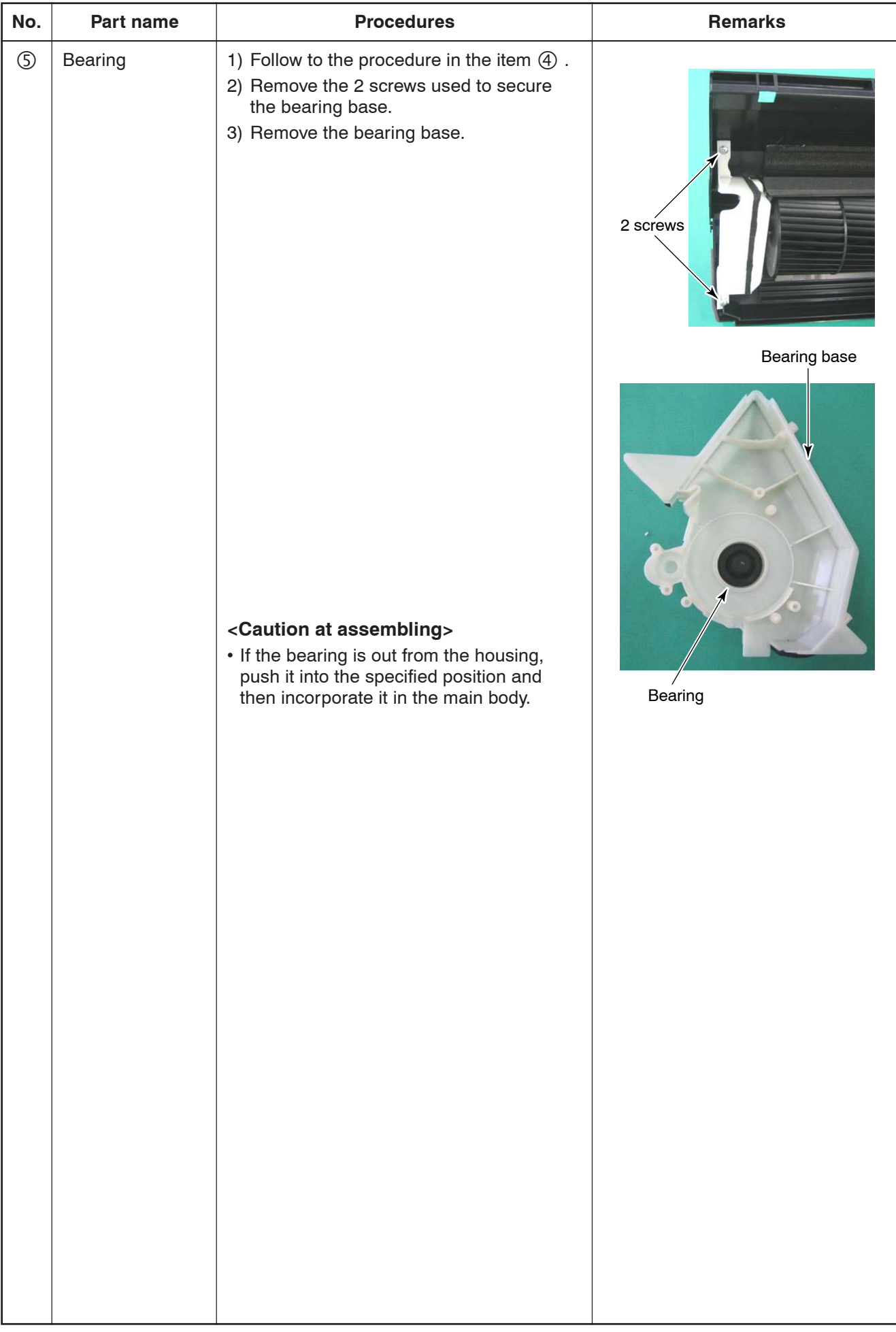

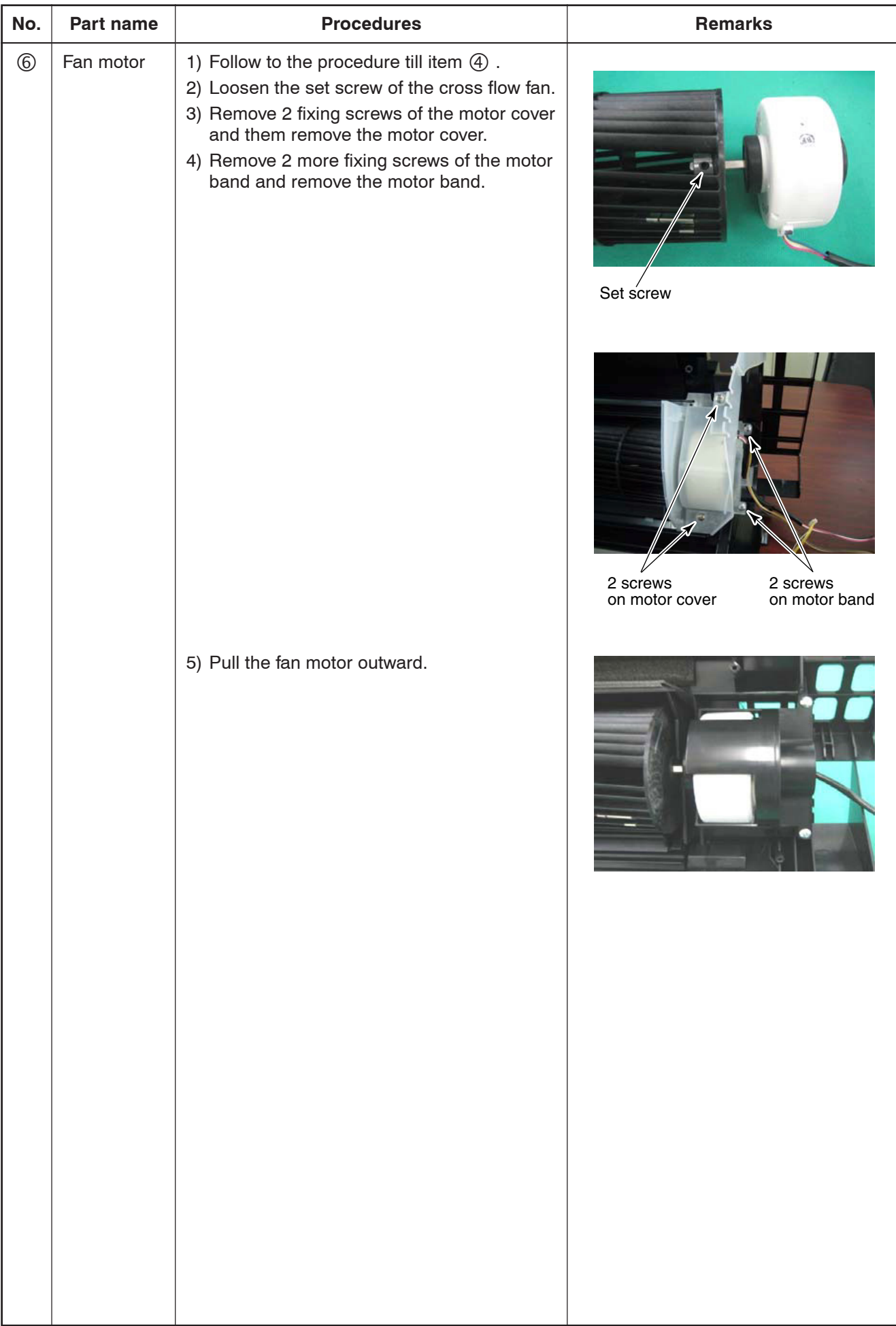

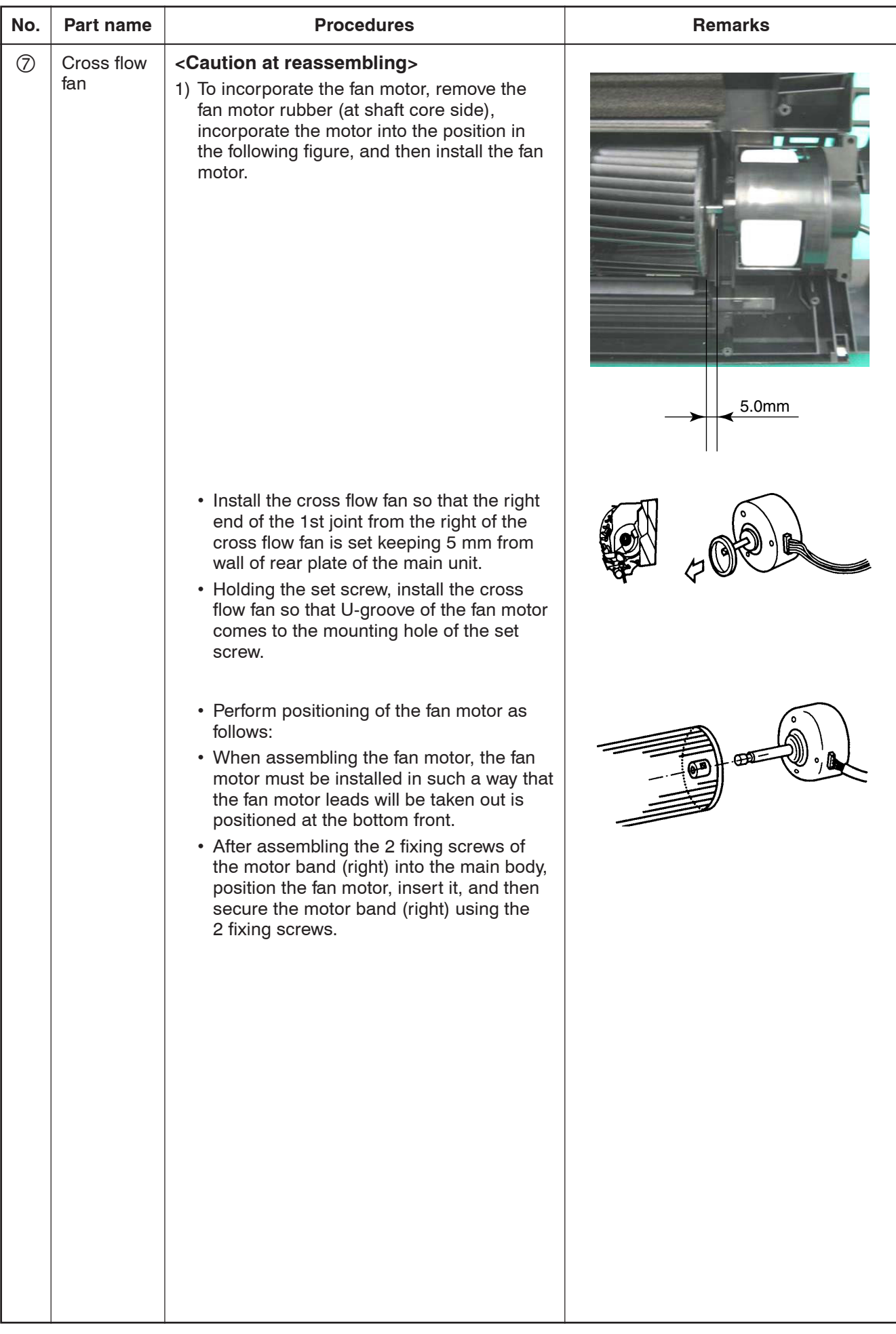

 $-94-$ 

#### **13. EXPLODED VIEWS AND PARTS LIST**

#### **High Wall Type**

#### **Model: RAV-SM566KRT-E(TR), RAV-SM806KRT-E(TR)**

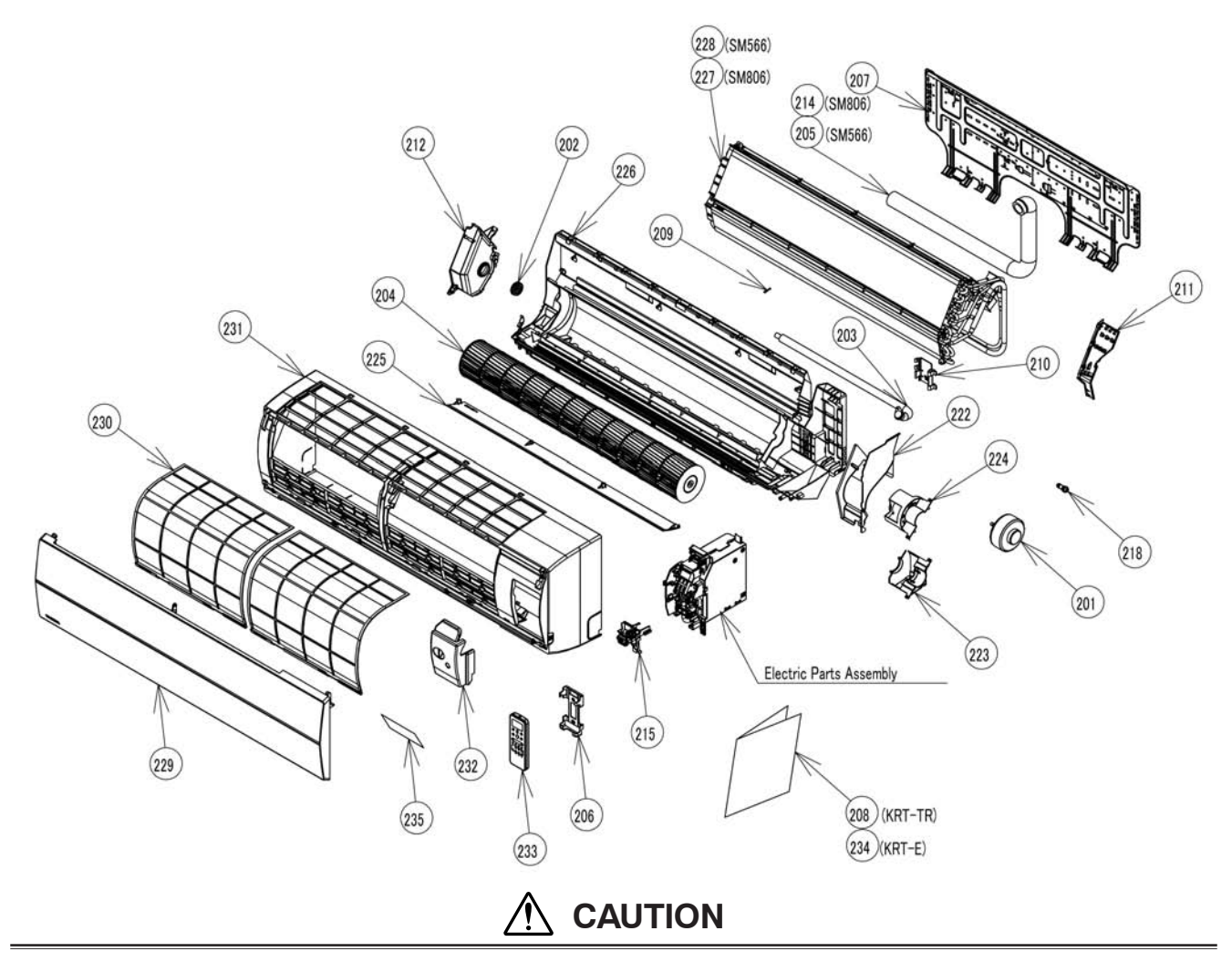

For orders of the service parts for High Wall type air conditioners, please check the service parts on Web site of [TOSHIBA CARRIER THAILAND CO., Ltd.], and then place an order for parts to (TOSHIBA CARRIER THAILAND CO., Ltd.).

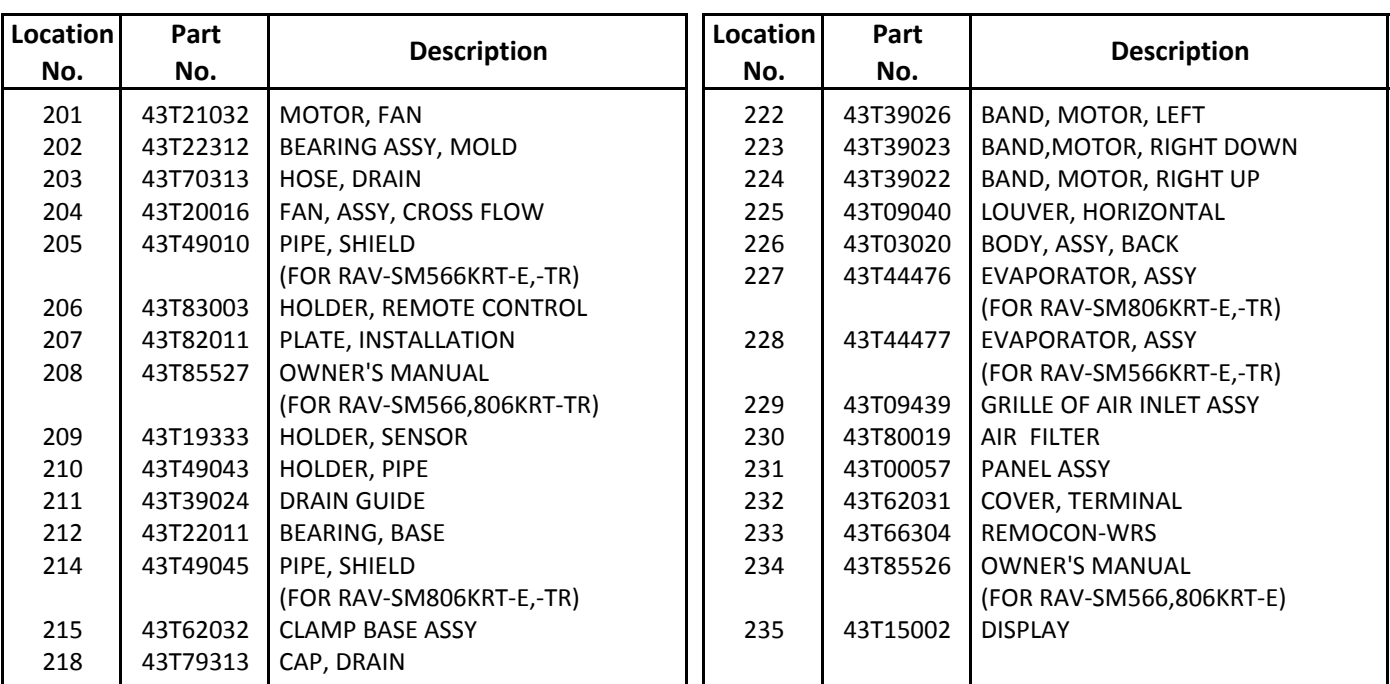

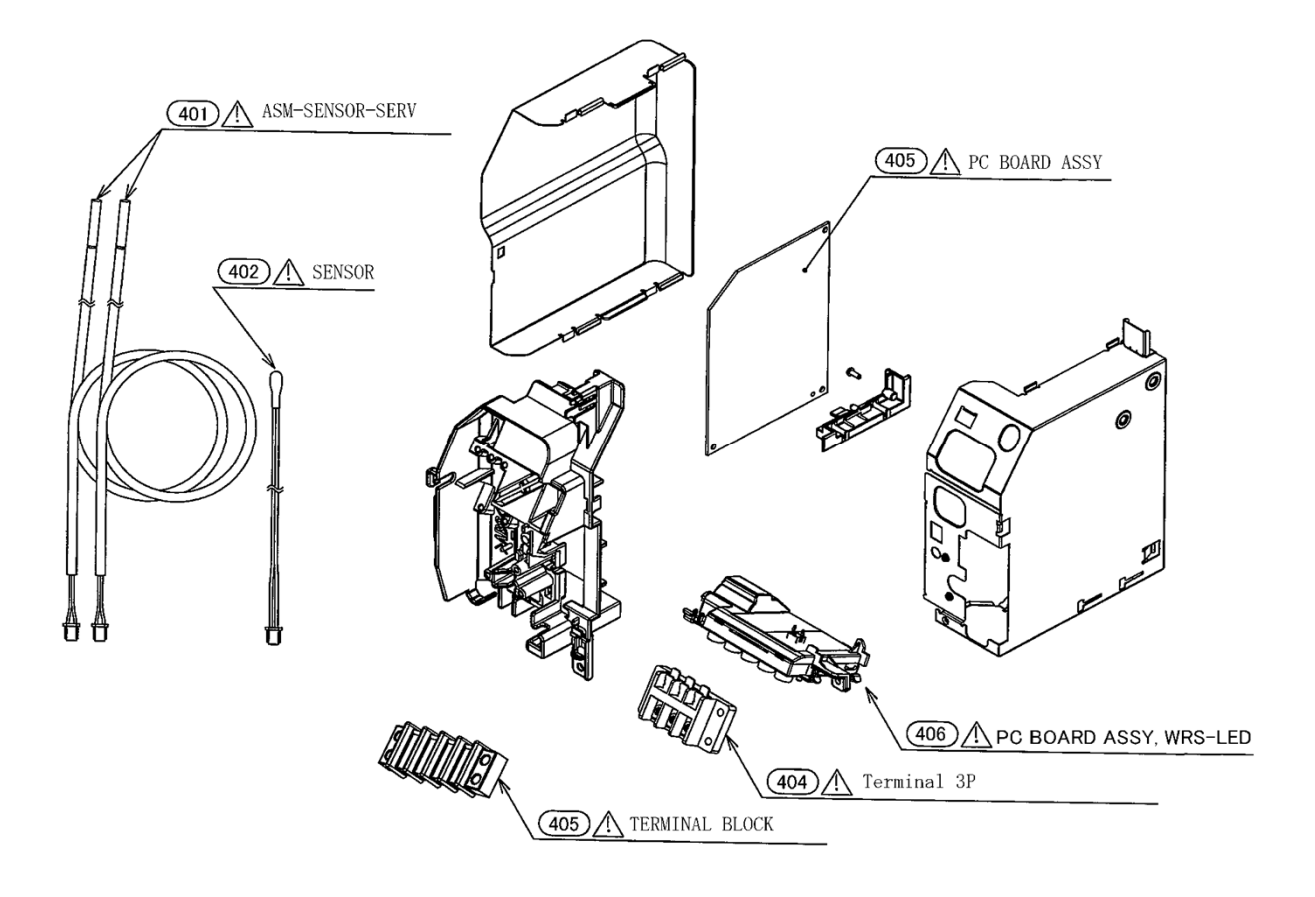

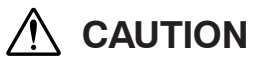

For orders of the service parts for High Wall type air conditioners, please check the service parts on Web site of [TOSHIBA CARRIER THAILAND CO., Ltd.], and then place an order for parts to (TOSHIBA CARRIER THAILAND CO., Ltd.).

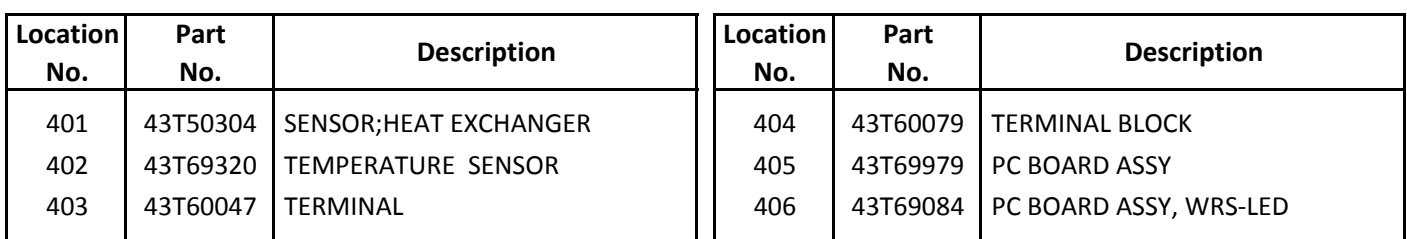

14. Appendix **14. Appendix**

# TOSHIBA

Leading Innovation >>>

Lite-Vision plus Remote Controller<br>Installation Manual *Lite-Vision plus Remote Controller* **Installation Manual**

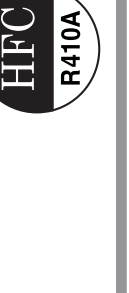

Model name: **Model name:**

## RBC-AMS51E-EN RBC-AMS51E-ES **RBC-AMS51E-ES RBC-AMS51E-EN**

Refer to the Installation Manual supplied with the<br>indoor unit for any installation instructions other • Refer to the Installation Manual supplied with the indoor unit for any installation instructions other Read this manual before using the RBC-<br>AMS51E-ES, RBC-AMS51E-EN remote<br>controller. AMS51E-ES, RBC-AMS51E-EN remote • Read this manual before using the RBCthan operations of the remote controller. than operations of the remote controller. controller.

 $\overline{L}$ 

Lite-Vision plus Remote Controller

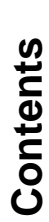

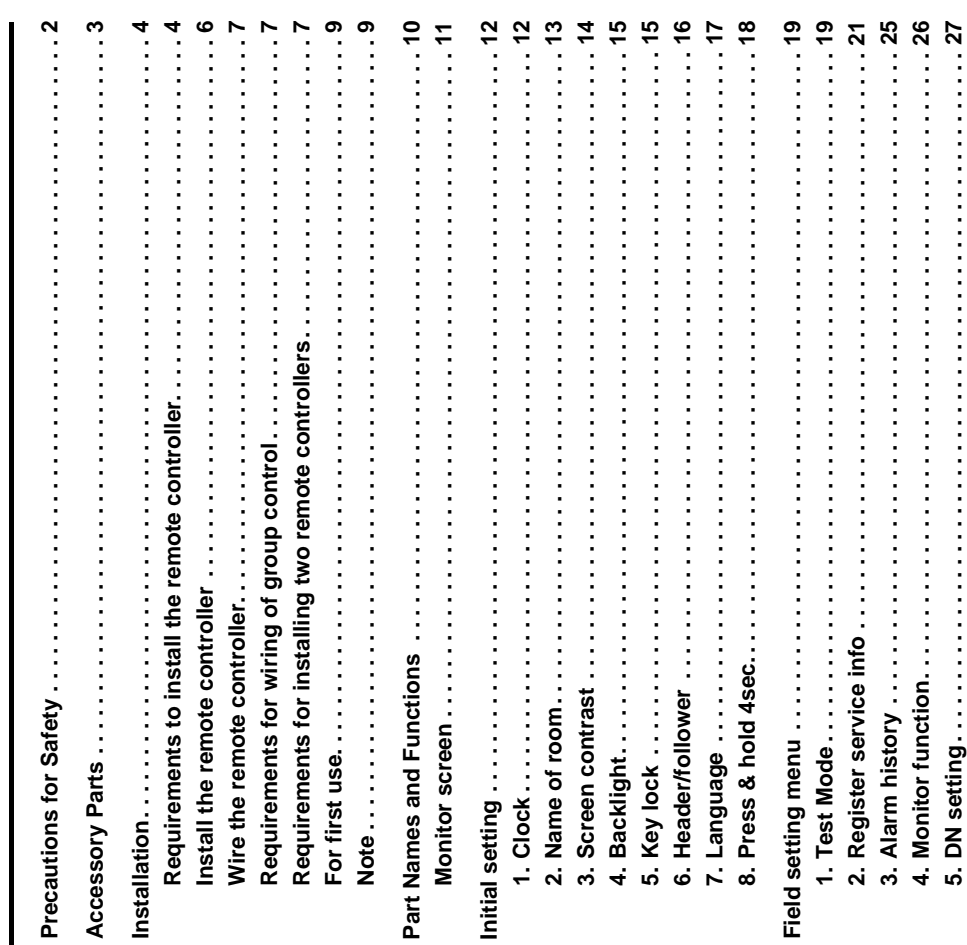

# Precautions for Safety **Precautions for Safety**

- Read these "Precautions for Safety" carefully before installation.
- Read these "Precautions for Safety" carefully before installation.<br>• The precautions described below include important items regarding safety. Observe them without fail.<br>Understand the following details (indications and Understand the following details (indications and symbols) before reading the body text, and follow the • The precautions described below include important items regarding safety. Observe them without fail. instructions. instructions.
	- . Ask customer to keep this Manual at accessible place for future reference. • Ask customer to keep this Manual at accessible place for future reference.

**Indication Meaning of Indication**

Indication

**Meaning of Indication** 

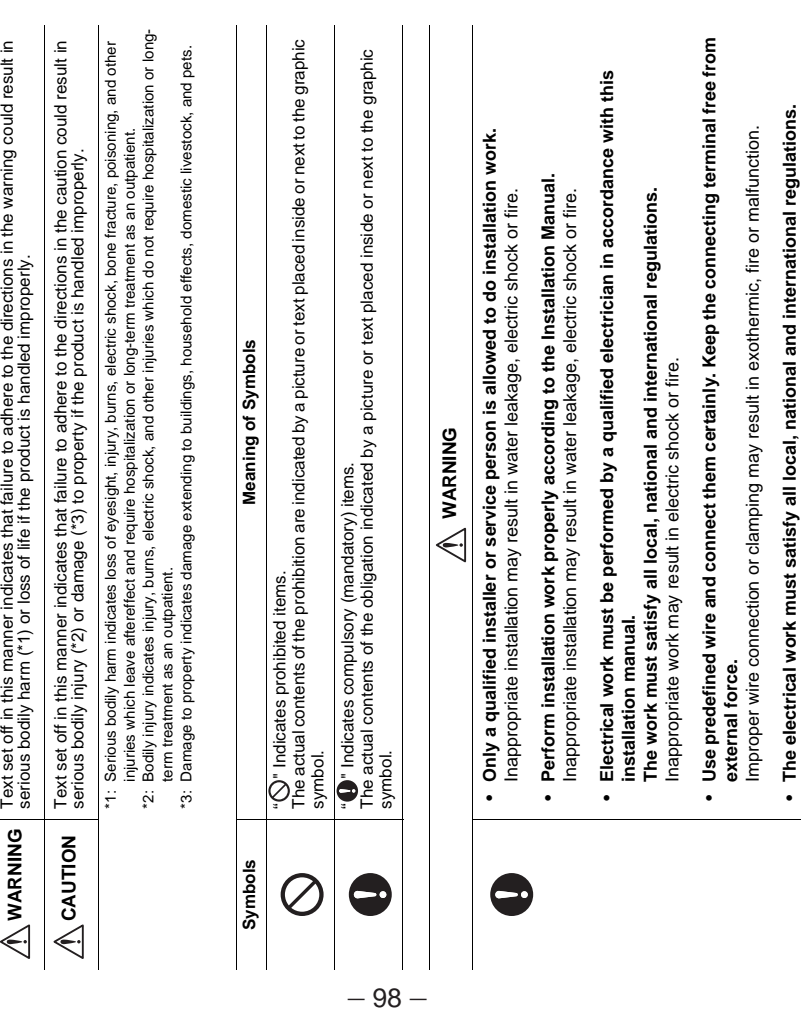

## Accessory Parts **Accessory Parts**

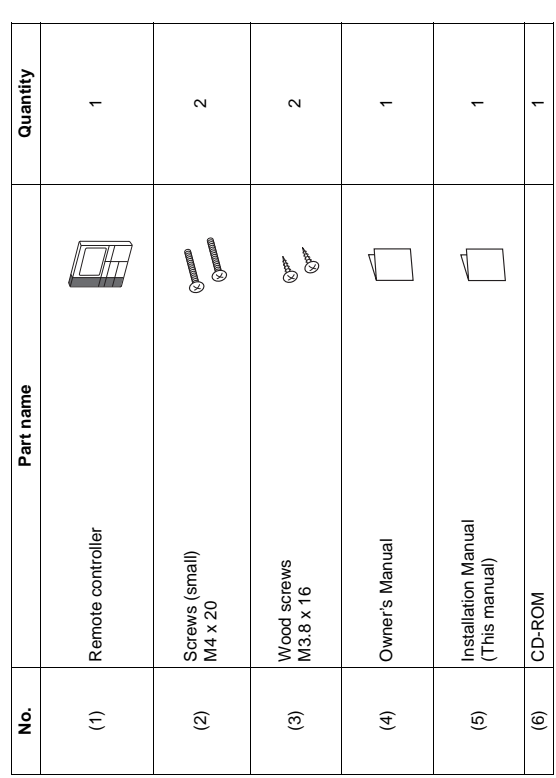

**– 3 –**

**Installation**

Installation

◆**Installation place**

Installation place

can be detected.

can be detected.

a window.

not sufficient.

not sufficient. a window.

• Install the remote controller vertically to the wall.

Install the remote controller vertically to the wall.

Lite-Vision plus Remote Controller

#### FILE NO. SVM-12004 contact or put them together in one electrical conduit; otherwise, the control system may have trouble due to noise. contact or put them together in one electrical conduit; otherwise, the control system may have trouble due to noise. Do not allow the wire for the remote controller (communication wire) and the wire for AC220-240 V to come into Do not allow the wire for the remote controller (communication wire) and the wire for AC220-240 V to come into including a wireless remote 2 remote controllers<br>including a wireless remote<br>controller ♦ Remote control wiring and inter-unit wiring between remote controllers ◆**Remote control wiring and inter-unit wiring between remote controllers** 2 remote controllers Up to 400 m Up to 500 m Up to 300 m Up to 400 m controller 32.5 mm or more<br>(from a wall) 32.5 mm or more (from a wall) To install two or more adjacent remote controllers, follow the instructions in the Fig. 1 and 2. To install two or more adjacent remote controllers, follow the instructions in the Fig. 1 and 2. VCTF: 0.5 mm<sup>2</sup> to 2.0 mm<sup>2</sup> x 2 **Wiring type**   $V$ 2 remote controllers Indoor unit 1 remote controller 2 remote controllers 32.5 mm or more<br>(from a wall) 32.5 mm or more Wall<br>XXX<br>XXX Up to 300 m Jp to 200 m (Up to 8 units) Up to 200 m (Up to 8 units) (from a wall) .........  $\epsilon$ L1 L2 Ln ZZZZZZZZZZZZY, Wall caacaadh Indoor unit Installation of multiple remote controllers ◆**Installation of multiple remote controllers** Remote controller inter-<br>units wires for group<br>control. Remote controller interunits wires for group  $\sim$ \* Varies depending on the type of remote controller used. \* Varies depending on the type of remote controller used. 1 remote controller Up to 500 m Indoor unit 20 mm or more<br>(when adjacent remote<br>controllers are installed) (when adjacent remote 20 mm or more controllers are installed) 20 mm or more more | enom<br>enom | enom<br>enom 50 mm or 86.5 mm or more Indoor Remote controll i<br>E Total length of remote control wiring<br>and inter-wiring between remote<br>controllers Total length of remote control wiring Total length of inter-wiring between Total length of inter-wiring between<br>remote controllers and inter-wiring between remote  $\overline{\phantom{0}}$ Remote control wiring Remote control wiring Wiring type remote controllers **(Fig. 2)**   $(L+L1+L2+...Ln)$ **(Fig. 1)**  (L+L1+L2+...Ln)  $(L1+L2+...Ln)$ (L1+L2+...Ln) controllers • Install the remote controller at a height of 1 to 1.5 m from the floor so that the average temperature in the room • Do not install the remote controller in a place exposed to direct sunlight or direct outside air, such as the side of • Do not install the remote controller in a place behind something or to the rear side of an object, where air flow is  $\bullet$  lnstall the remote controller at a height of 1 to 1.5 m from the floor so that the average temperature in the room Do not install the remote controller in a place exposed to direct sunlight or direct outside air, such as the side of Do not install the remote controller in a place behind something or to the rear side of an object, where air flow is Do not install the remote controller in a freezing box or refrigerator, as the remote controller is not waterproof. • Do not install the remote controller in a freezing box or refrigerator, as the remote controller is not waterproof. temperature sensor Room temperature sensor **Requirements to install the remote controller** Requirements to install the remote controller 4-04.2x8 slotted hole 4-Ø4.2×8 slotted hole Room t  $\Box$

– 99 –

 $\overline{\textbf{C}}$  $\overline{\phantom{a}}$  Ц

◆**Installation dimension**

**Installation dimension** 

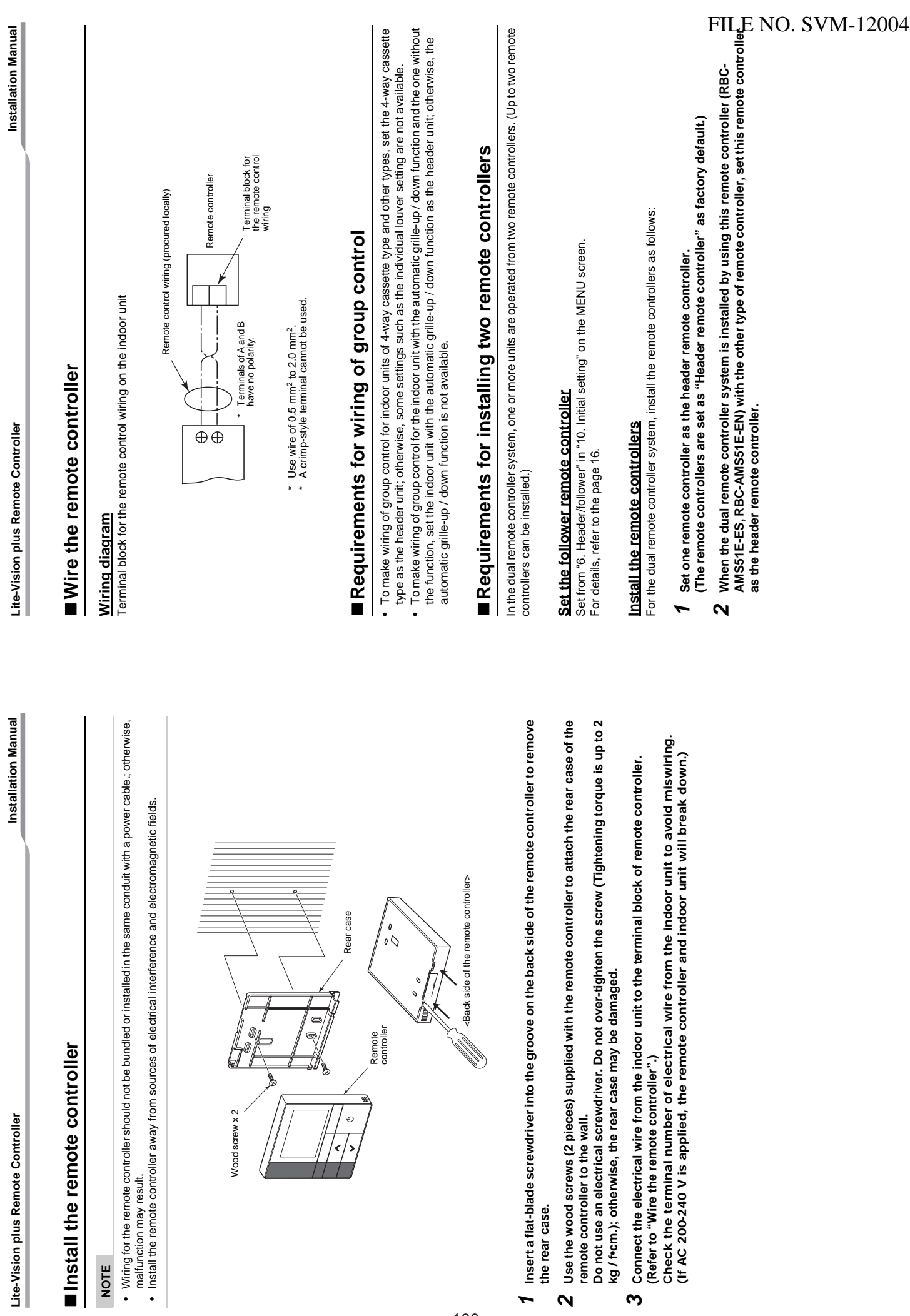

 $-100-$ 

 $\alpha$ 

<u>ო</u>

• Wiring for the remo<br>malfunction may re<br>• Install the remote o **NOTE**

Installation Manual

## Basic wiring diagram **Basic wiring diagram**

### **NOTE**

Terminals of A and B have no polarity. Terminals of A and B have no polarity.

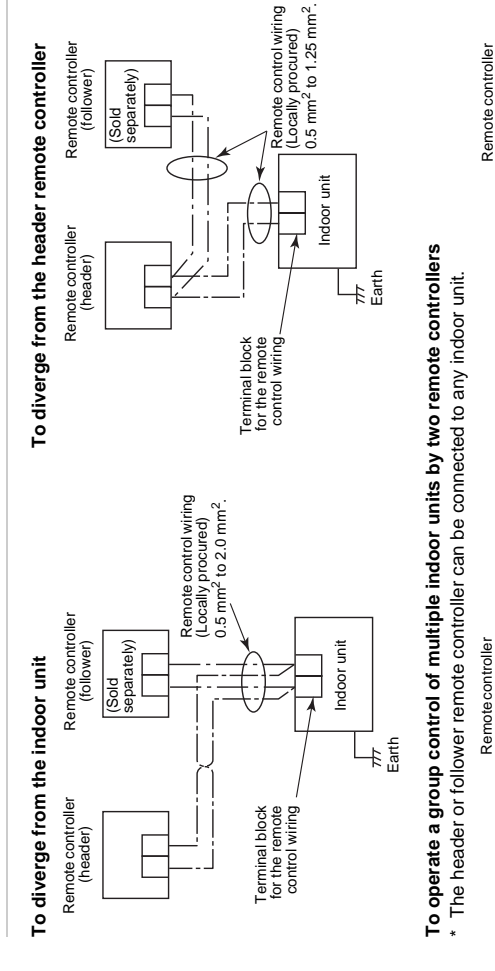

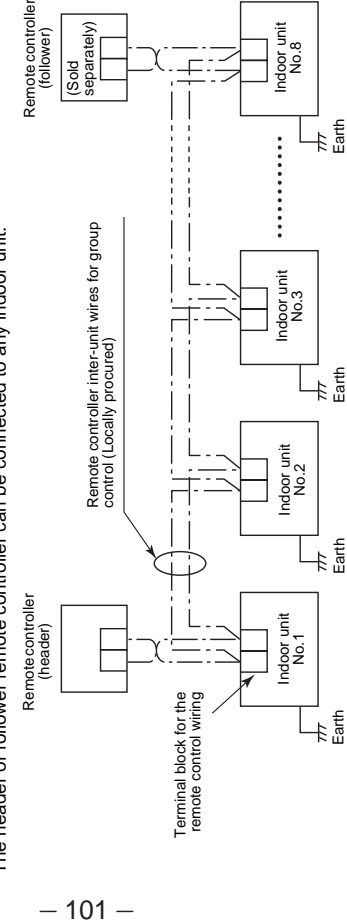

Earth Earth Earth

Earth

Lite-Vision plus Remote Controller

## **TFor first use For first use**

It takes some time before the remote controller becomes operable when the remote controller is used for the first It takes some time before the remote controller becomes operable when the remote controller is used for the first time. This is not a malfunction. time. This is not a malfunction.

## It takes about 5 minutes before the remote controller becomes operable. It takes about 5 minutes before the remote controller becomes operable. <When the power is turned on for the first time after installation> **<When the power is turned on for the first time after installation>**

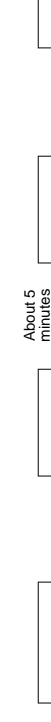

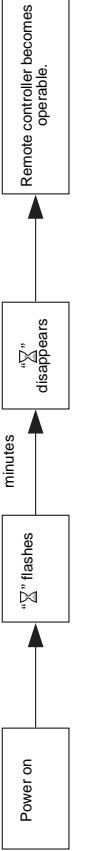

# <When the power is turned on from the second time> **<When the power is turned on from the second time>**

It takes about 1 minute before the remote controller becomes operable. It takes about 1 minute before the remote controller becomes operable.

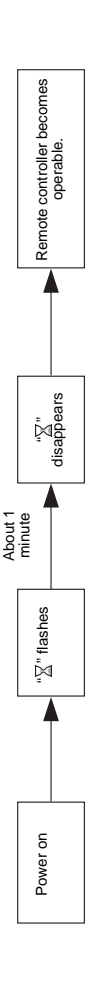

## **Note**

For the operation of switching the room temperature sensor or the settings of the test operation, refer to the page For the operation of switching the room temperature sensor or the settings of the test operation, refer to the page 19.

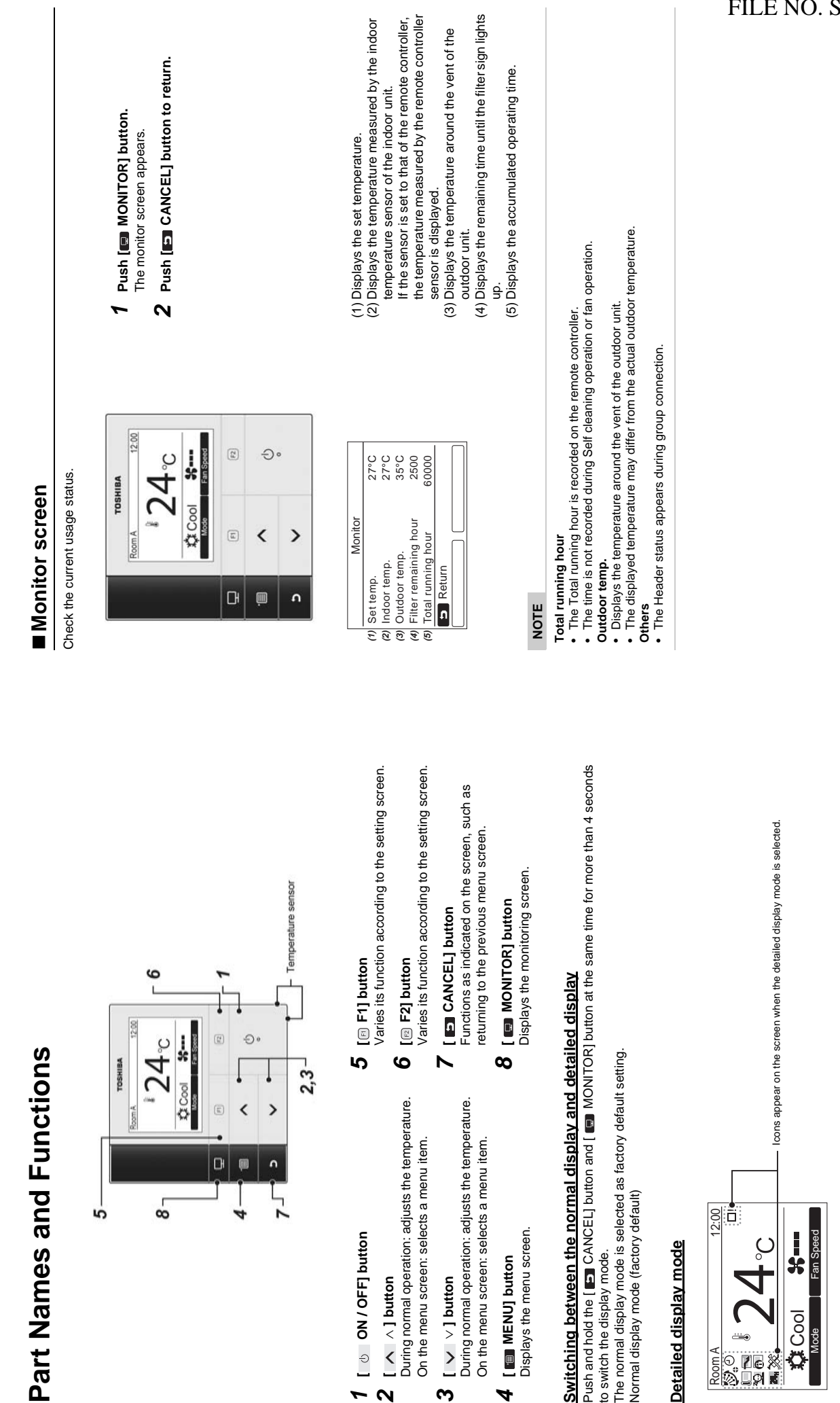

Lite-Vision plus Remote Controller

**Installation Manual** 

Download from Www.Somanuals.com. All Manuals Search And Download.

*4*

**ო** 

102

*1*

 $\boldsymbol{\alpha}$ 

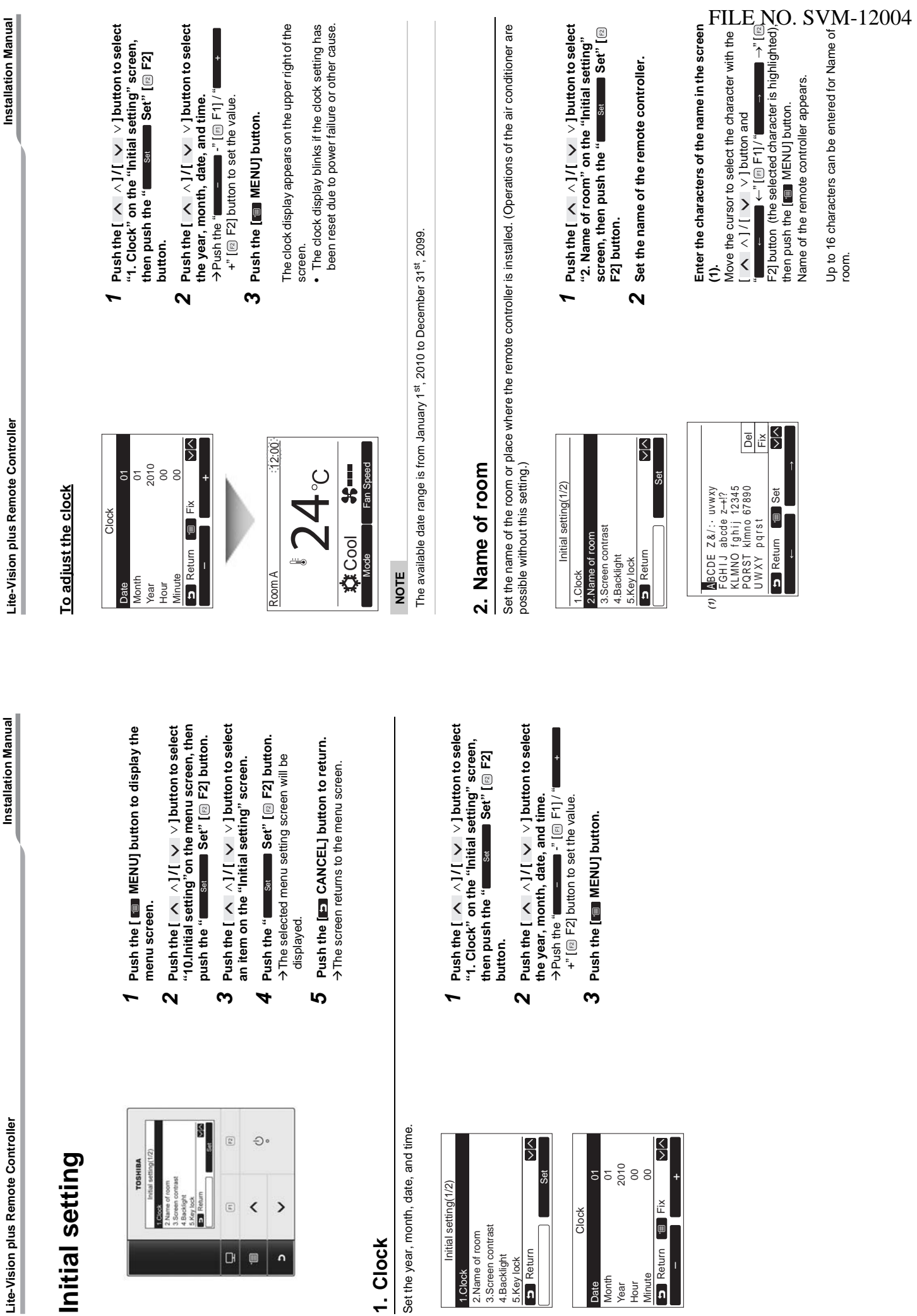

Download from Www.Somanuals.com. All Manuals Search And Download.

Initial setting(1/2) 1.Clock<br>2.Name of room<br>3.Screen contrast<br>4.Backlight Initial setti

2.Name of room 3.Screen contrast 4.Backlight 5.Key lock **B** Return  $-103-$ 

Date Month Year Hour Minute

n

**1. Clock**

 $\overline{a}$ 

 $\overline{G}$   $\overline{F}$ 

**Lite-Vision plus Remote Controller Installation Manual**

Installation Manual

Lite-Vision plus Remote Controller

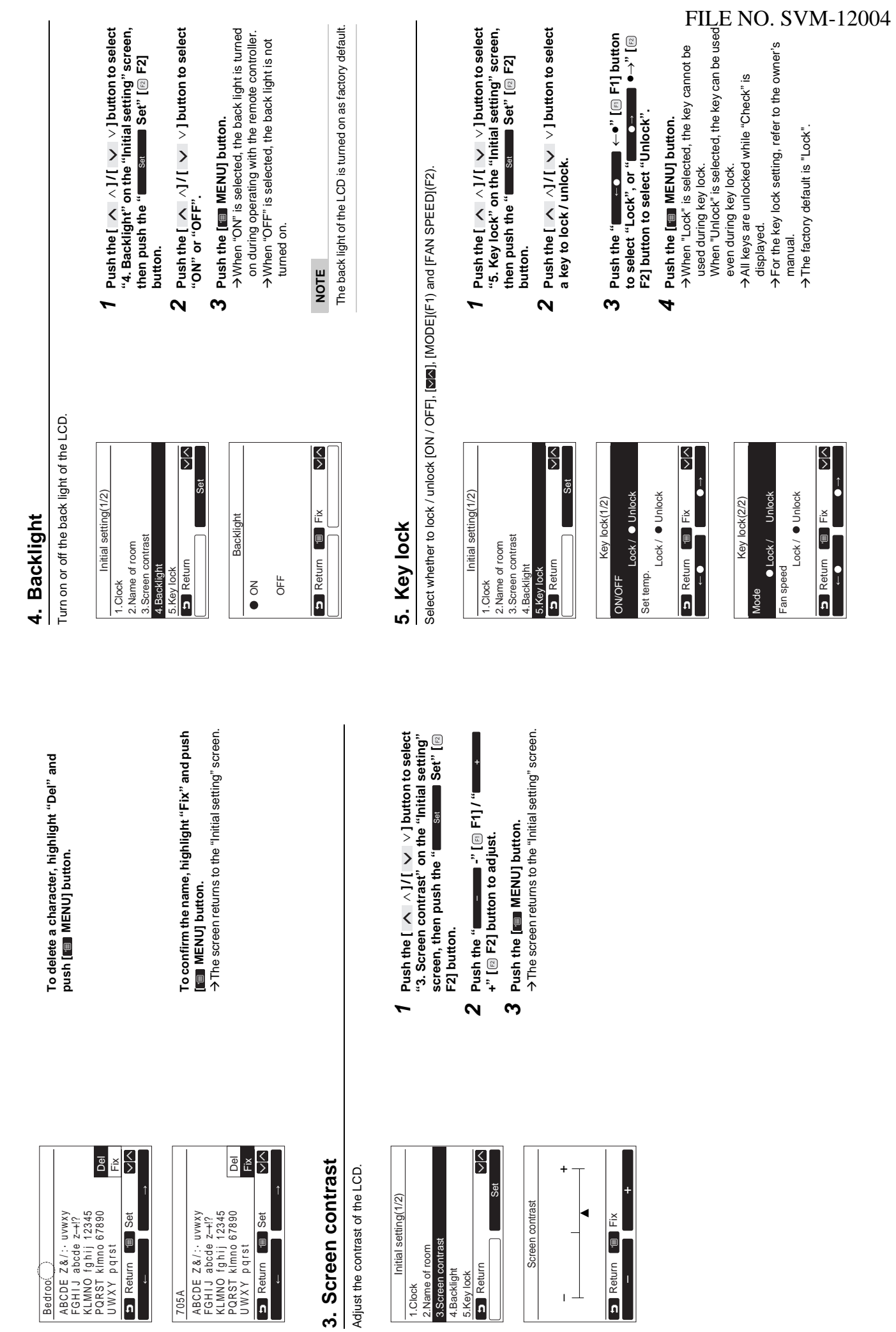

Download from Www.Somanuals.com. All Manuals Search And Download.

 $-104-$ 

**Lite-Vision plus Remote Controller**

Lite-Vision plus Remote Controller

**Installation Manual**

**Installation Manual** 

**Lite-Vision plus Remote Controller Installation Manual**

Lite-Vision plus Remote Controller

**Installation Manual** 

Lite-Vision plus Remote Controller

## 6. Header/follower **6. Header/follower**

Set the remote controller as "Header remote controller" or "Follower remote controller"when the dual remote Set the remote controller as "Header remote controller" or "Follower remote controller"when the dual remote controller system is used. controller system is used.

Carry out the setting operation while the indoor unit is stopped. (Turn off the air conditioning unit before starting the Carry out the setting operation while the indoor unit is stopped. (Turn off the air conditioning unit before starting the<br>setting operation.) setting operation.)

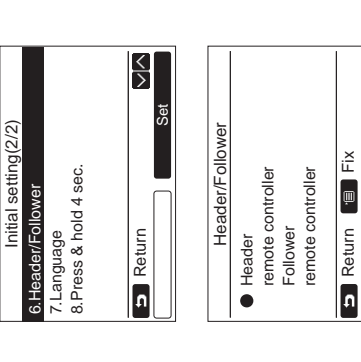

- Push the  $[\triangle \triangle] / I [\triangle \vee]$  button to select<br>"6. Header/follower" on the "Initial setting"<br>screen, then push the " **Push the [** ∧ **] / [** ∨ **] button to select "6. Header/follower" on the "Initial setting" screen, then push the " Set" [** F2] button. **F2] button.** *1*
- **Push the [** ∧ **] / [** ∨ **] button to select**  Push the  $I \wedge \sqrt{I/I} \vee \sqrt{I}$  button to select the setting. **the setting.**  $\overline{a}$
- screen returns to the "Initial setting" screen. screen returns to the "Initial setting" screen. >"Setting" appears on the screen, then the Æ"Setting" appears on the screen, then the Push the [Feg MENU] button. **Push the [ MENU] button.**  $\boldsymbol{\omega}$

# Note for the Header/follower setting **Note for the Header/follower setting**

- ^ Set the RBC-AMS51E-ES and RBC-AMS51E-EN remote controller as the Header remote controller when the<br>OT aual remote controller system is used.<br>│ ← The RBC-AMS51E-ES and RBC-AMS51E-EN remote controller can be used as the • Set the RBC-AMS51E-ES and RBC-AMS51E-EN remote controller as the Header remote controller when the dual remote controller system is used. dual remote controller system is used.
	- The RBC-AMS51E-ES and RBC-AMS51E-EN remote controller can be used as the Follower remote controller when the dual remote controller system is used that consists of two RBC-AMS51E-ES, RBC-AMS51E-EN when the dual remote controller system is used that consists of two RBC-AMSS1E-ES, RBC-AMSS1E-EN<br>when the dual remote controller system is used that consists of two RBC-AMSS1E-ES, RBC-AMSS1E-EN remote controllers. remote controllers.
		- The following functions are not available when the remote controller is set as the Follower remote controller: • The following functions are not available when the remote controller is set as the Follower remote controller: Schedule timer / Off reminder timer / Night operation / Save operation / Return back Schedule timer / Off reminder timer / Night operation / Save operation / Return back

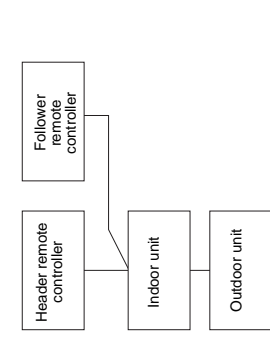

# **NOTE**

- Some functions are not available when the remote controller is set as the Follower remote controller. • Some functions are not available when the remote controller is set as the Follower remote controller.
	- In the dual remote controller system, the latter operation overrides the former.
	- In the dual remote controller system, the latter operation overrides the former.<br>• The remote controller is set as "Header remote controller" as factory default. • The remote controller is set as "Header remote controller" as factory default.

## 7. Language **7. Language**

Select a language for the screen text. Select a language for the screen text.

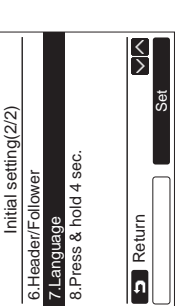

- **Push the [** ∧ **] / [** ∨ **] button to select**  Push the  $\lbrack \wedge \wedge \rbrack I$   $\vee \vee \vee \vee \rbrack$  button to select **Set Set"** [8] **screen, then push the " Set" [ "7. Language" on the "Initial setting"**  "7. Language" on the "Initial setting" screen, then push the " F2] button. **F2] button.** *1*
- **Push the [** ∧ **] / [** ∨ **] button to select**  Push the  $[ \wedge \wedge ]/[ \vee \vee ]$  button to select a language. **a language.**  $\alpha$
- The screen text changes to the selected The screen text changes to the selected Push the [[6] MENU] button. **Push the [ MENU] button.** >The factory default is English language. **თ**

ÆThe factory default is English.

# These two screens appear for RBC-AMS51E-ES. **These two screens appear for RBC-AMS51E-ES.**

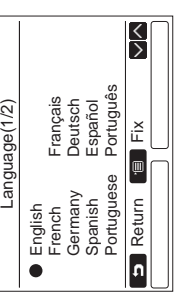

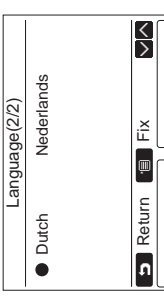

# These two screens appear for RBC-AMS51E-EN. **These two screens appear for RBC-AMS51E-EN.**

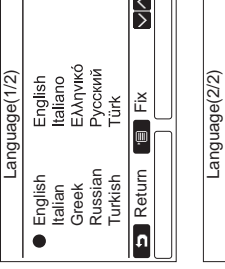

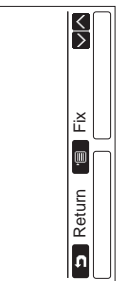

Language(2/2)

 $\Gamma$ 

 $\blacksquare$ 

• Polish

Polski

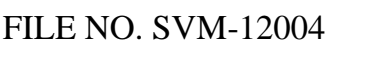

**Field setting menu**

Field setting menu

## 8. Press & hold 4sec. **8. Press & hold 4sec.**

Set the "press and hold" operation for the  $[\quad \uplus \quad$  ON / OFF] button. ON / OFF] button. Set the "press and hold" operation for the [

*1*

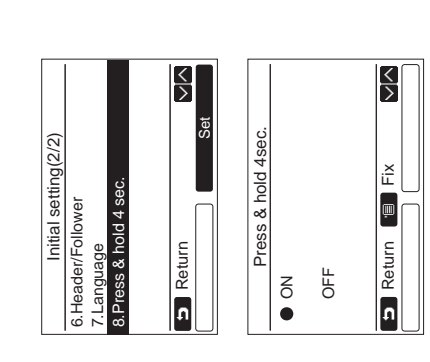

- **Push the [** ∧ **] / [** ∨ **] button to select**  Push the  $\lfloor \sqrt{1} \rfloor$   $\vee$   $\lfloor \sqrt{1} \rfloor$  button to select Set "8. Press & hold 4sec." on the "Initial **"8. Press & hold 4sec." on the "Initial**  setting" screen, then push the " **setting" screen, then push the "** Set" [<sup>2</sup>] button. **Set" [ F2] button.**
- Push the  $\lfloor$   $\land$   $\lfloor$   $\rfloor$  / $\lfloor$   $\vee$   $\rfloor$   $\vee$   $\rfloor$  button to select **Push the [** ∧ **] / [** ∨ **] button to select**  "ON" or "OFF". **"ON" or "OFF".**  $\overline{a}$
- Push the [Est MENU] button. **Push the [ MENU] button.** *3*
- starts / stops running when the  $[\quad\circledcirc\quad$  ON / OFF] starts / stops running when the  $[\quad\circledcirc\quad$  ON / OFF] starts / stops running when the  $[ \ \circledcirc \ ]$  ON / OFF] starts / stops running when the  $[\begin{array}{ccc} \uplus & \bigcirc N / O \end{array}]$ ÆWhen "OFF" is selected, the air-conditioner >When "OFF" is selected, the air-conditioner ÆWhen "ON" is selected, the air-conditioner >When "ON" is selected, the air-conditioner button is pressed and hold 4 seconds. button is pressed and hold 4 seconds. button is pressed. button is pressed.

**Push the [** $\blacksquare$  **MENU] button to display the** Push the [rev MENU] button to display the menu screen. **menu screen.** *1*

meuma

 **Push and hold the [ MENU] button and**  Push and hold the [[] MENU] button and ÆPush and hold the buttons for more than 4 Push and hold the buttons for more than 4 the  $\lceil \sqrt{ } \rceil$  button at the same time to **the [** ∨**] button at the same time to**  display the "Field setting menu". **display the "Field setting menu".** seconds. seconds.  $\overline{a}$ 

> $\overline{a}$  $\odot$

 $\sqrt{5}$  $\overline{\phantom{a}}$ 

 $\Box$  $\blacksquare$  $\overline{a}$ 

 $\mathcal{P}$ 

Push the [ED] CANCEL] button to return. *S* Push the [Bag CANCEL] button to return. **ო** 

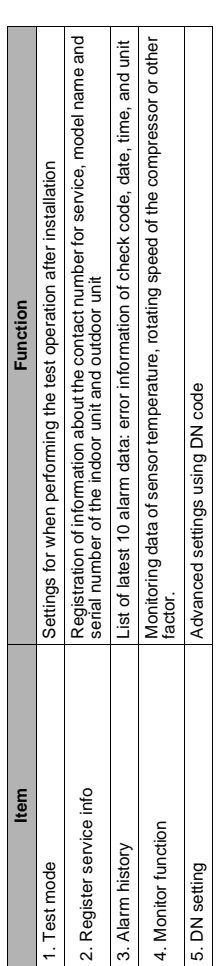

## 1. Test Mode **1. Test Mode**

 $-106$ Download from Www.Somanuals.com. All Manuals Search And Download.

Set for the test operation after installation. Set for the test operation after installation.

## Before the test mode **Before the test mode**

- · Perform the followings before turning on the power: • Perform the followings before turning on the power:
- 1) By using 500 V-megger, check that resistance of 1 MΩ or more exists between the terminal block of the 1) By using 500 V-megger, check that resistance of 1 MQ or more exists between the terminal block of the power supply and the earth (earthing). power supply and the earth (earthing).
	- If resistance of less than 1 MΩ is detected, do not run the unit. If resistance of less than 1 MQ is detected, do not run the unit
		- 2) Check all valve of the outdoor unit is opened fully. 2) Check all valve of the outdoor unit is opened fully.
- Do not press the electromagnetic contactor to forcibly perform the test mode. (It is very dangerous because the • Do not press the electromagnetic contactor to forcibly perform the test mode. (It is very dangerous because the • To protect the compressor at the time of startup, leave the power on for 12 hours or more before operation. • To protect the compressor at the time of startup, leave the power on for 12 hours or more before operation. protective device does not work.) protective device does not work.)

## Performing the test mode **Performing the test mode**

For the procedure of the operation, refer to the supplied Owner's Manual. A forced test mode can be performed according to the following procedure when the room temperature rises / falls enough for the thermostat to turn off. In order to prevent a continuous operation, the forced test operation is released after 60 minutes have passed and returns to the normal operation.

## **CAUTION**

Do not perform the forced test mode for purposes other than the test mode because it applies an excessive load to the devices. Lite-Vision plus Remote Controller

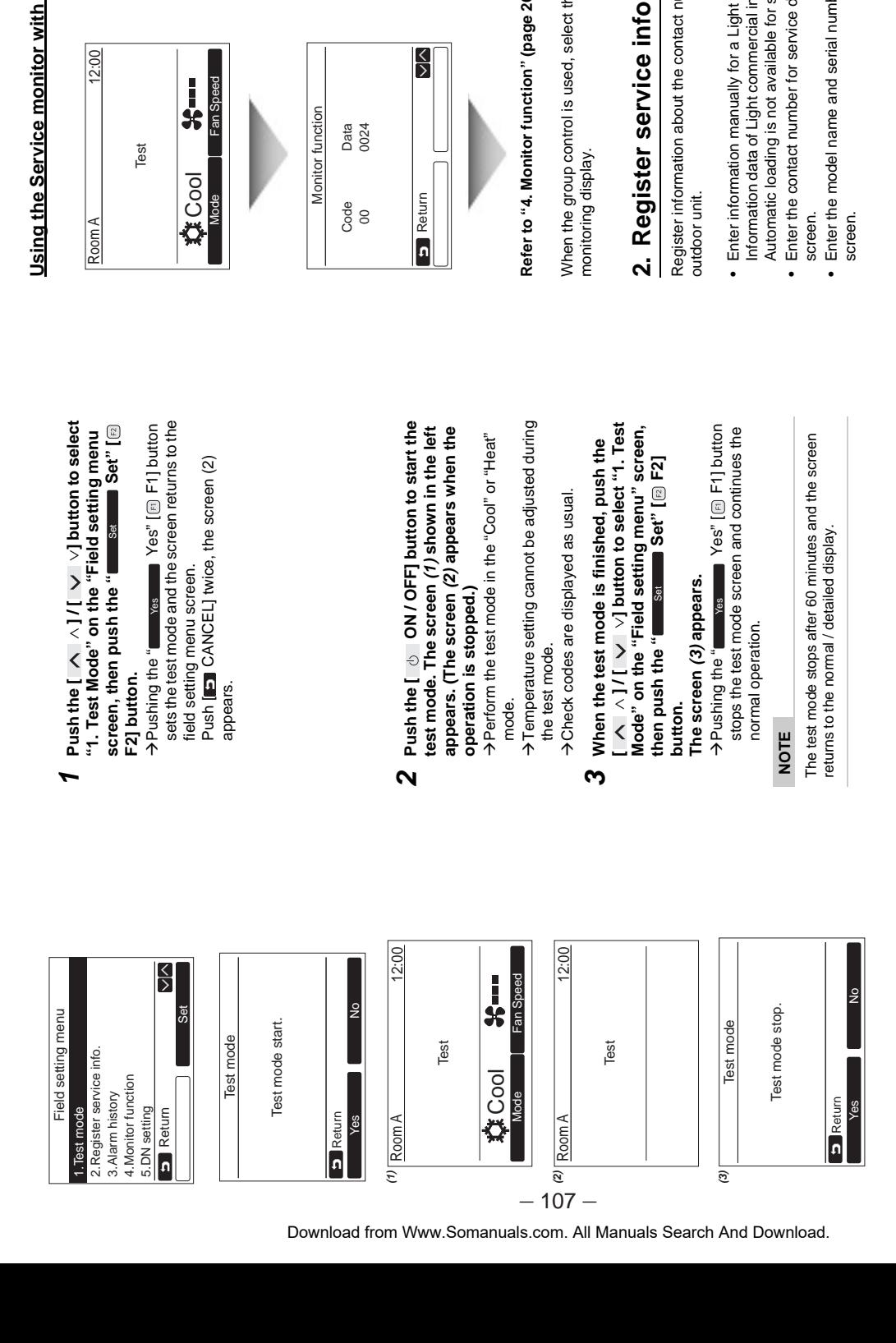

# Using the Service monitor with the [  $\blacksquare$  MONITOR] button during the test mode **Using the Service monitor with the [ MONITOR] button during the test mode**

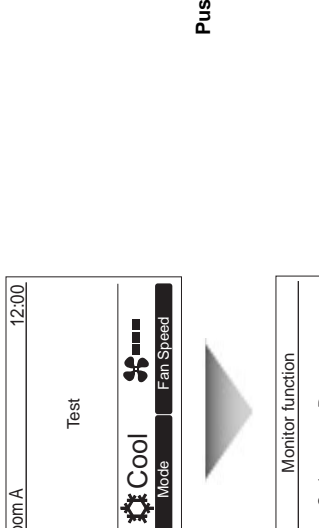

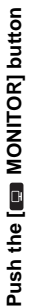

# Refer to "4. Monitor function" (page 26) for details. **Refer to "4. Monitor function" (page 26) for details.**

When the group control is used, select the unit to monitor in the unit selection screen before displaying the When the group control is used, select the unit to monitor in the unit selection screen before displaying the

# **2. Register service info**

Register information about the contact number for service, model name and serial number of the indoor unit and Register information about the contact number for service, model name and serial number of the indoor unit and

- Enter information manually for a Light commercial outdoor unit. • Enter information manually for a Light commercial outdoor unit.
- Information data of Light commercial indoor unit, multi indoor unit, and VRF outdoor unit is loaded automatically. Information data of Light commercial indoor unit, multi indoor unit, and VRF outdoor unit is loaded automatically. Automatic loading is not available for some models. In this case, enter information manually. Automatic loading is not available for some models. In this case, enter information manually.
	- Enter the contact number for service displayed in "2. Service information" of "11. information" on the menu • Enter the contact number for service displayed in "2. Service information" of "11. information" on the menu
- Enter the model name and serial number displayed in "1. Model information" of "11. information" on the menu Enter the model name and serial number displayed in "1. Model information" of "11. information" on the menu

Lite-Vision plus Remote Controller

## Entering information manually **Entering information manually**

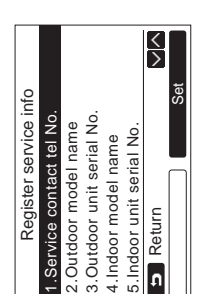

- Push the  $\lbrack \wedge \wedge \rbrack I$   $\vee$   $\vee$   $\vee$   $\lbrack \vee \rbrack$  button to select **Push the [** ∧ **] / [** ∨ **] button to select**  "2. Register service info" on the field setting **"2. Register service info" on the field setting**  menu screen. **menu screen.** *1*
- Push the " $\blacksquare$  set  $\blacksquare$  Set" [ $\textcircled{\scriptsize{\textsf{E}}}$  F2] button. **Push the " Set" [ F2] button.** ÆThe setting screen for entering information >The setting screen for entering information appears. appears.  $\mathbf{\Omega}$
- ←**" [ F1] / "** →**" [ F2] button**   $\blacksquare \rightarrow^{\circ} [\text{\textcircled{\small{2}}}$  F2] button Enter the information with the " and  $\overline{[} \wedge \overline{]} / \overline{[} \vee \vee \overline{]}$  button. **and [** ∧ **] / [** ∨ **] button. Enter the information with the "** ←"[© F1]/" <u>ო</u>

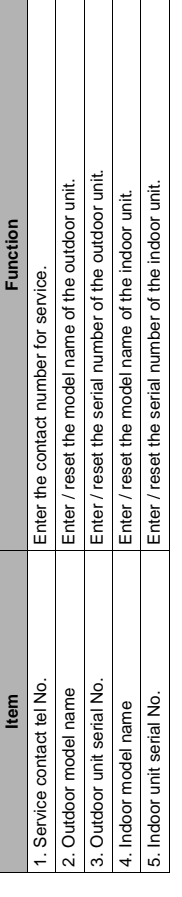

# Entering the contact number for service **Entering the contact number for service**

Download from Www.Somanuals.com. All Manuals Search And Download.

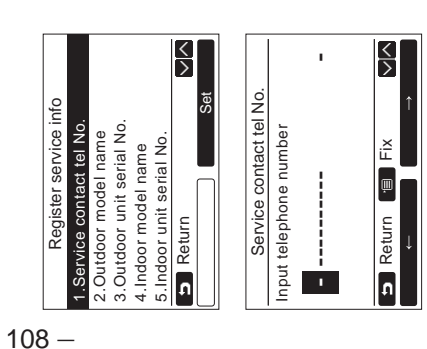

- Push the  $\lbrack \wedge \wedge \rbrack I$   $\vee \vee \vee \rbrack$  button to select **Push the [** ∧ **] / [** ∨ **] button to select "1. Service contact tel No.", then push the**  "1. Service contact tel No.", then push the<br>" $\qquad \qquad \bullet \qquad \text{Set}$ " [ $\textcircled{e}$ ] F2] button. **" Set" [ F2] button.** *1*
- $\ddot{\uparrow}$  ←**" [ F1] / "** →**"**  number with the  $[ \wedge \neg] / [ \vee \vee ]$  button. **(selected character is highlighted) with the number with the [** ∧ **] / [** ∨ **] button.** (selected character is highlighted) with the **Move the cursor to select the character**  Move the cursor to select the character **[** $\Xi$ ] button, then enter the contact **F2] button, then enter the contact**  .\[\a @] ..-> ■ **"** $\overline{a}$
- **Push the [ MENU] button.** Push the [**IIII** MENU] button **ო**

# **Entering the model name and serial number** Entering the model name and serial number

Enter the model name and serial number manually for a Light commercial outdoor unit. Information data is loaded automatically for Light commercial indoor units, VRF indoor units (excluding large capacity air discharge type and<br>duct type), and VRF outdoor units. Enter the model name and serial number manually after replacing the circ automatically for Light commercial indoor units, VRF indoor units (excluding large capacity air discharge type and Enter the model name and serial number manually for a Light commercial outdoor unit. Information data is loaded duct type), and VRF outdoor units. Enter the model name and serial number manually after replacing the circuit board to the service circuit board (unless entering information manually before replacement of the circuit board). 

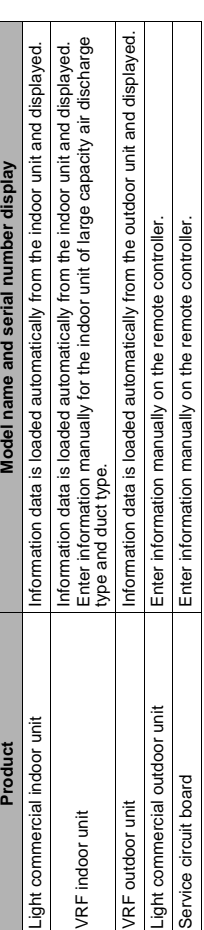

## <Flow chart of usual process> **<Flow chart of usual process>**

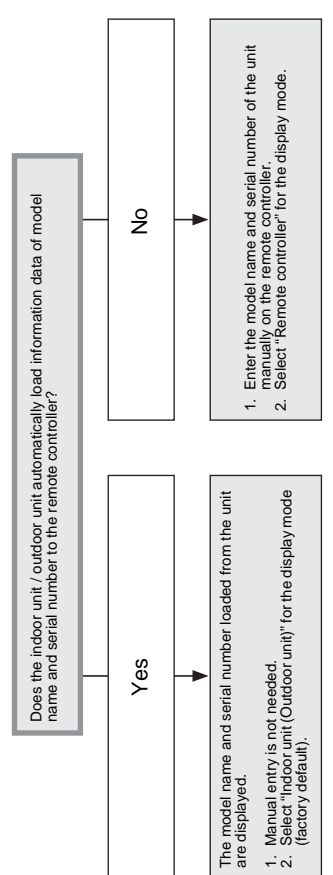

# Entering the model name and serial number manually **Entering the model name and serial number manually**

*1*

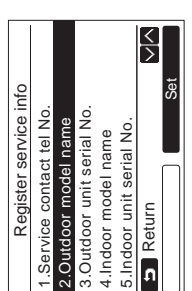

 **Push the [** ∧ **] / [** ∨ **] button to select**  Push the  $\lfloor$   $\land$   $\land$   $\rfloor$ / $\lfloor$   $\lor$   $\rfloor$   $\lor$   $\rfloor$  button to select **"2. Outdoor model name" on the "Register**  "2. Outdoor model name" on the "Register ÆSelect "3. Outdoor unit serial No." to enter the >Select "3. Outdoor unit serial No." to enter the >Select "4. Indoor model name" to enter the ÆSelect "4. Indoor model name" to enter the **service info" screen, then push the**  service info" screen, then push the  $\leftarrow$  set Set" [ $\textcircled{B}$  F2] button. **" Set" [ F2] button.** serial number of the outdoor unit. serial number of the outdoor unit. model name of the indoor unit. model name of the indoor unit.

ÆSelect "5. Indoor unit serial No." to enter the serial number of the indoor unit.

serial number of the indoor unit.

>Select "5. Indoor unit serial No." to enter the
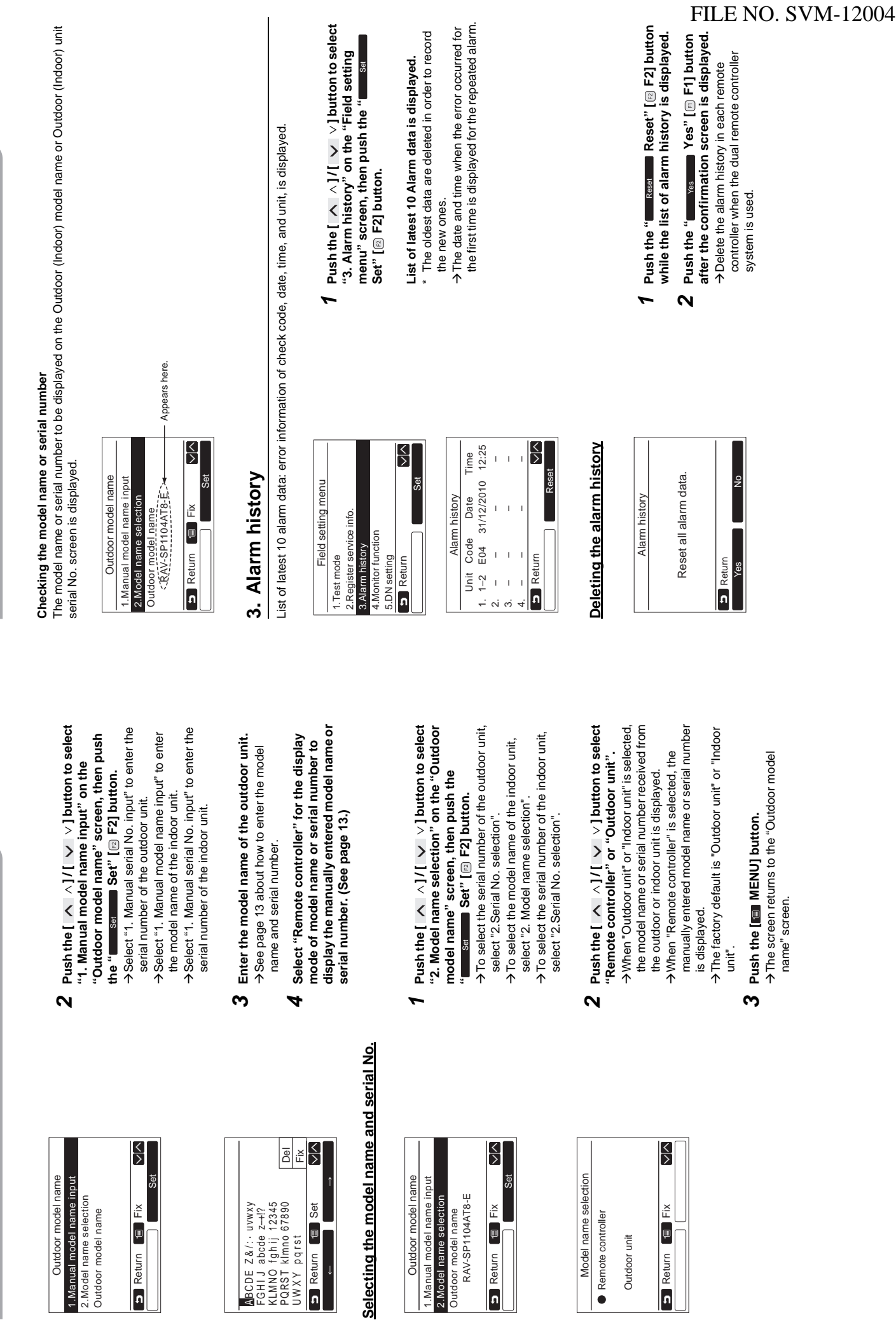

2.Model name selection Outdoor model name

Return

Return **I** Bet

B Return <sup>1</sup> Set

2.Model name selection Outdoor model name RAV-SP1104AT8-E

 $-109-$ Download from Www.Somanuals.com. All Manuals Search And Download.

Return

Remote controller Outdoor unit

Remote controller

Outdoor unit

Model name selectic

Return **Fix** 

D Return [ B]

Ιž

Fix

**A**BCDE<br>FGHIJO<br>FGHINO<br>PQRST<br>UWXY

i:<br>abcd=<br>abilica<br>pqrs uwxy<br>z—1245<br>27345<br>12345

Fix

Lite-Vision plus Remote Controller

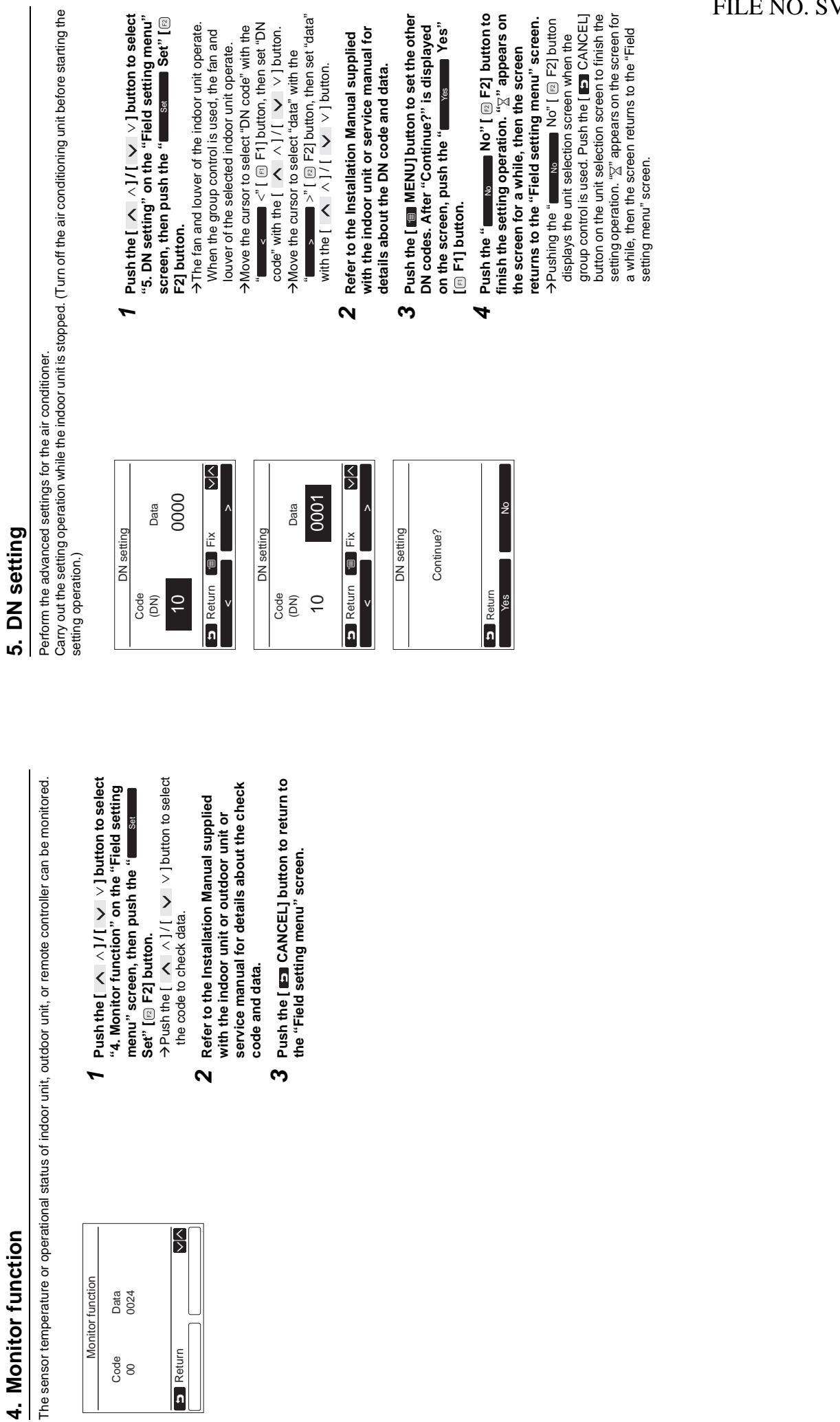

Lite-Vision plus Remote Controller

# **WARNINGS ON REFRIGERANT LEAKAGE**

### **Check of Concentration Limit**

**The room in which the air conditioner is to be installed requires a design that in the event of refrigerant gas leaking out, its concentration will not exceed a set limit.**

The refrigerant R410A which is used in the air conditioner is safe, without the toxicity or combustibility of ammonia, and is not restricted by laws to be imposed which protect the ozone layer. However, since it contains more than air, it poses the risk of suffocation if its concentration should rise excessively. Suffocation from leakage of R410A is almost non-existent. With the recent increase in the number of high concentration buildings, however, the installation of multi air conditioner systems is on the increase because of the need for effective use of floor space, individual control, energy conservation by curtailing heat and carrying power etc.

Most importantly, the multi air conditioner system is able to replenish a large amount of refrigerant compared with conventional individual air conditioners. If a single unit of the multi conditioner system is to be installed in a small room, select a suitable model and installation procedure so that if the refrigerant accidentally leaks out, its concentration does not reach the limit (and in the event of an emergency, measures can be made before injury can occur).

In a room where the concentration may exceed the limit, create an opening with adjacent rooms, or install mechanical ventilation combined with a gas leak detection device.

The concentration is as given below.

Total amount of refrigerant (kg)

Min. volume of the indoor unit installed room  $(m<sup>3</sup>)$ ≤ Concentration limit (kg/m³)

The concentration limit of R410A which is used in multi air conditioners is 0.3kg/m³.

#### **NOTE 1 :**

If there are 2 or more refrigerating systems in a single refrigerating device, the amounts of refrigerant should be as charged in each independent device.

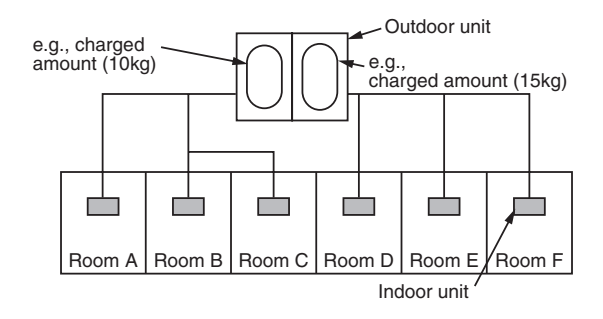

For the amount of charge in this example:

The possible amount of leaked refrigerant gas in rooms A, B and C is 10kg. The possible amount of leaked refrigerant gas in rooms D, E and F is 15kg.

#### **Important**

#### **NOTE 2 :**

The standards for minimum room volume are as follows. 1) No partition (shaded portion)

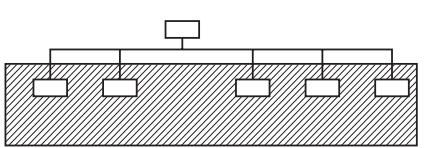

2) When there is an effective opening with the adjacent room for ventilation of leaking refrigerant gas (opening without a door, or an opening 0.15% or larger than the respective floor spaces at the top or bottom of the door).

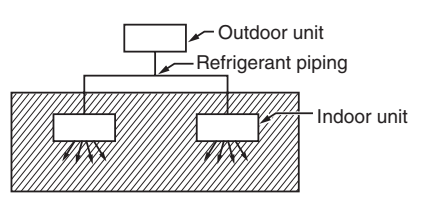

3) If an indoor unit is installed in each partitioned room and the refrigerant piping is interconnected, the smallest room of course becomes the object.

But when a mechanical ventilation is installed interlocked with a gas leakage detector in the smallest room where the density limit is exceeded, the volume of the next smallest room becomes the object.

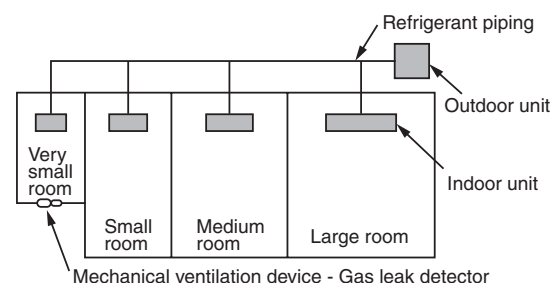

### **NOTE 3 :**

The minimum indoor floor area compared with the amount of refrigerant is roughly as follows: (When the ceiling is 2.7m high)

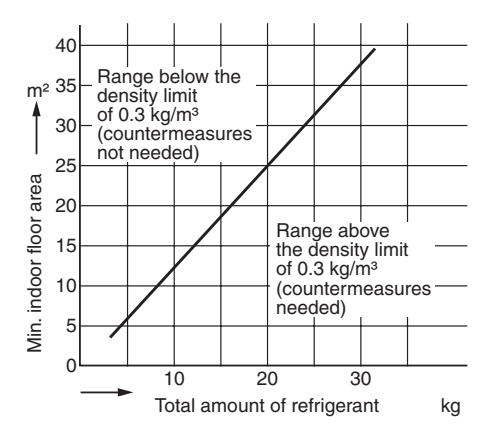

# TOSHIBA CARRIER CORPORATION

Download from Www.Somanuals.com. All Manuals Search And Download.

Free Manuals Download Website [http://myh66.com](http://myh66.com/) [http://usermanuals.us](http://usermanuals.us/) [http://www.somanuals.com](http://www.somanuals.com/) [http://www.4manuals.cc](http://www.4manuals.cc/) [http://www.manual-lib.com](http://www.manual-lib.com/) [http://www.404manual.com](http://www.404manual.com/) [http://www.luxmanual.com](http://www.luxmanual.com/) [http://aubethermostatmanual.com](http://aubethermostatmanual.com/) Golf course search by state [http://golfingnear.com](http://www.golfingnear.com/)

Email search by domain

[http://emailbydomain.com](http://emailbydomain.com/) Auto manuals search

[http://auto.somanuals.com](http://auto.somanuals.com/) TV manuals search

[http://tv.somanuals.com](http://tv.somanuals.com/)